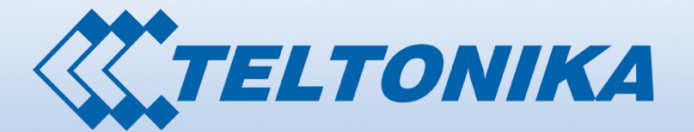

# 0000111 000000  $100<sub>0</sub>$

# USER MANUAL RUT230 3G Router

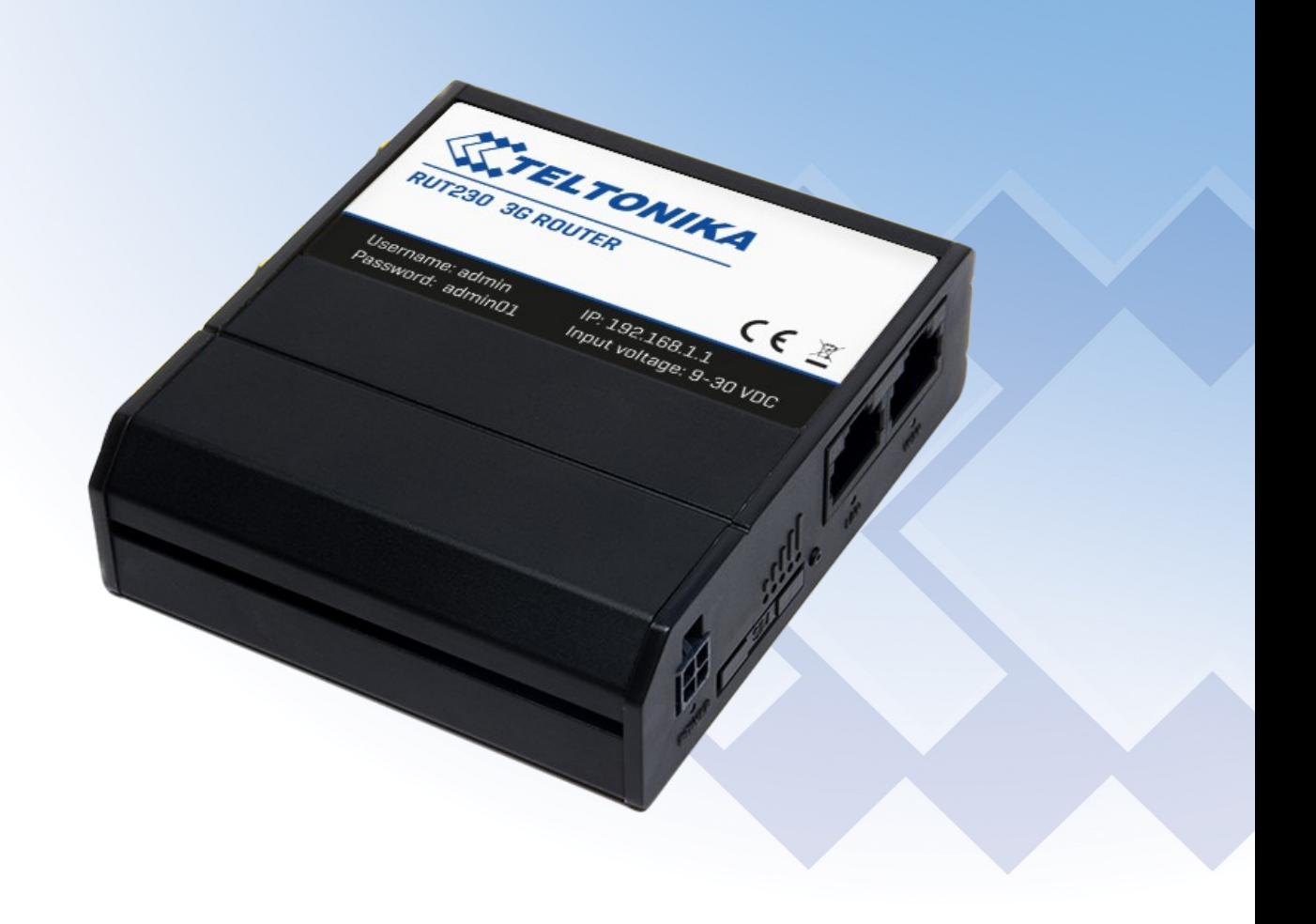

## <span id="page-1-0"></span>**Legal notice**

Copyright © 2017 TELTONIKA Ltd. All rights reserved. Reproduction, transfer, distribution or storage of part or all of the contents in this document in any form without the prior written permission of TELTONIKA Ltd is prohibited. The manufacturer reserves the right to modify the product and manual for the purpose of technical improvement without prior notice.

**Other product and company names mentioned herein may be trademarks or trade names of their respective owners.** 

# <span id="page-1-1"></span>**Attention**

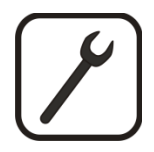

Before using the device we strongly recommend reading this user manual first.

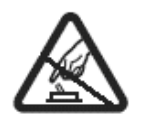

Do not rip open the device. Do not touch the device if the device block is broken.

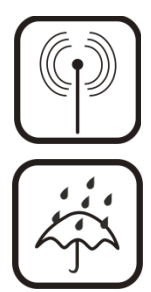

All wireless devices for data transferring may be susceptible to interference, which could affect performance.

The device is not water-resistant. Keep it dry.

Device is powered by low voltage +9V DC power adapter.

# **Table of Contents**

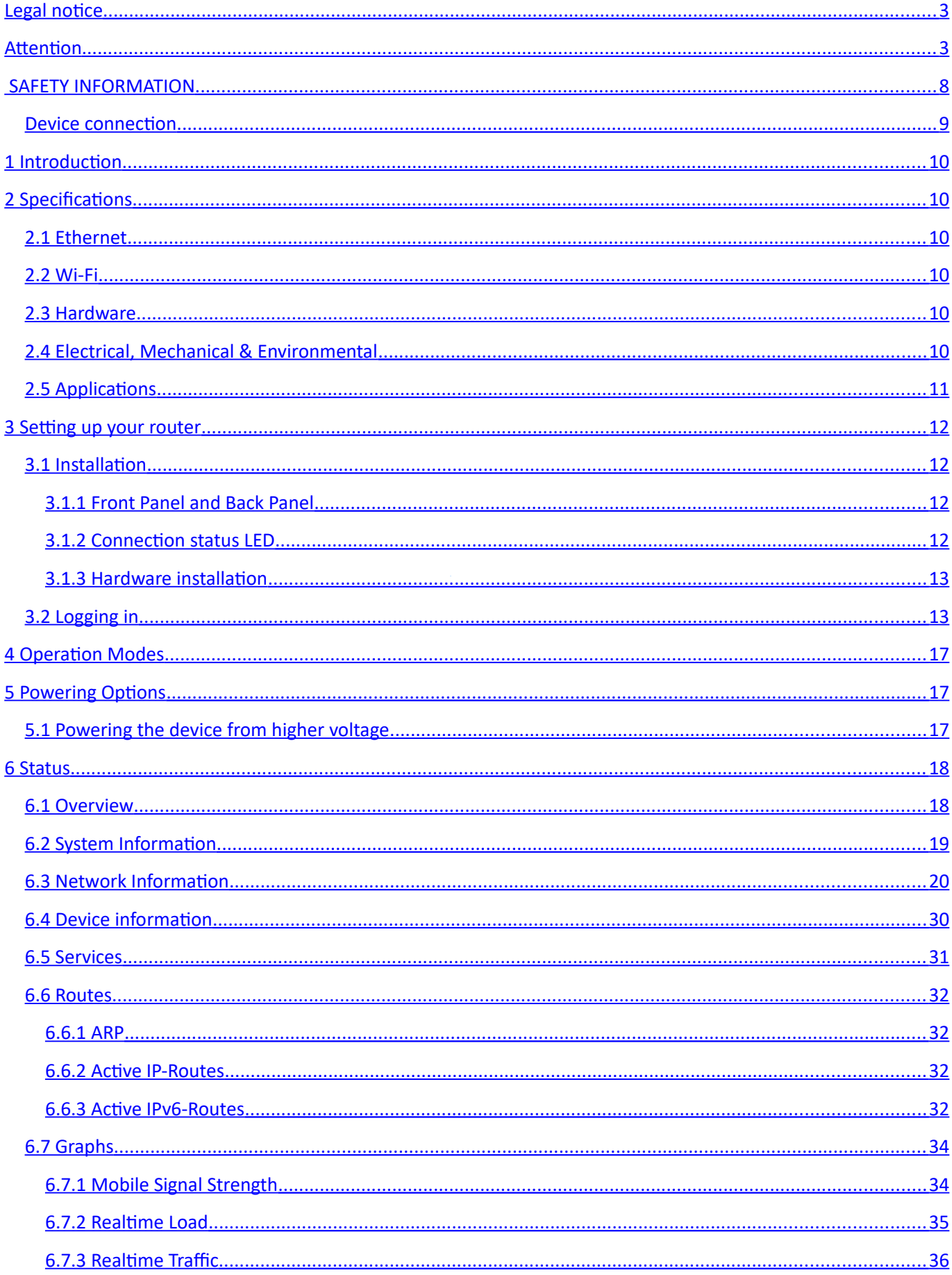

<span id="page-3-3"></span><span id="page-3-2"></span><span id="page-3-1"></span><span id="page-3-0"></span>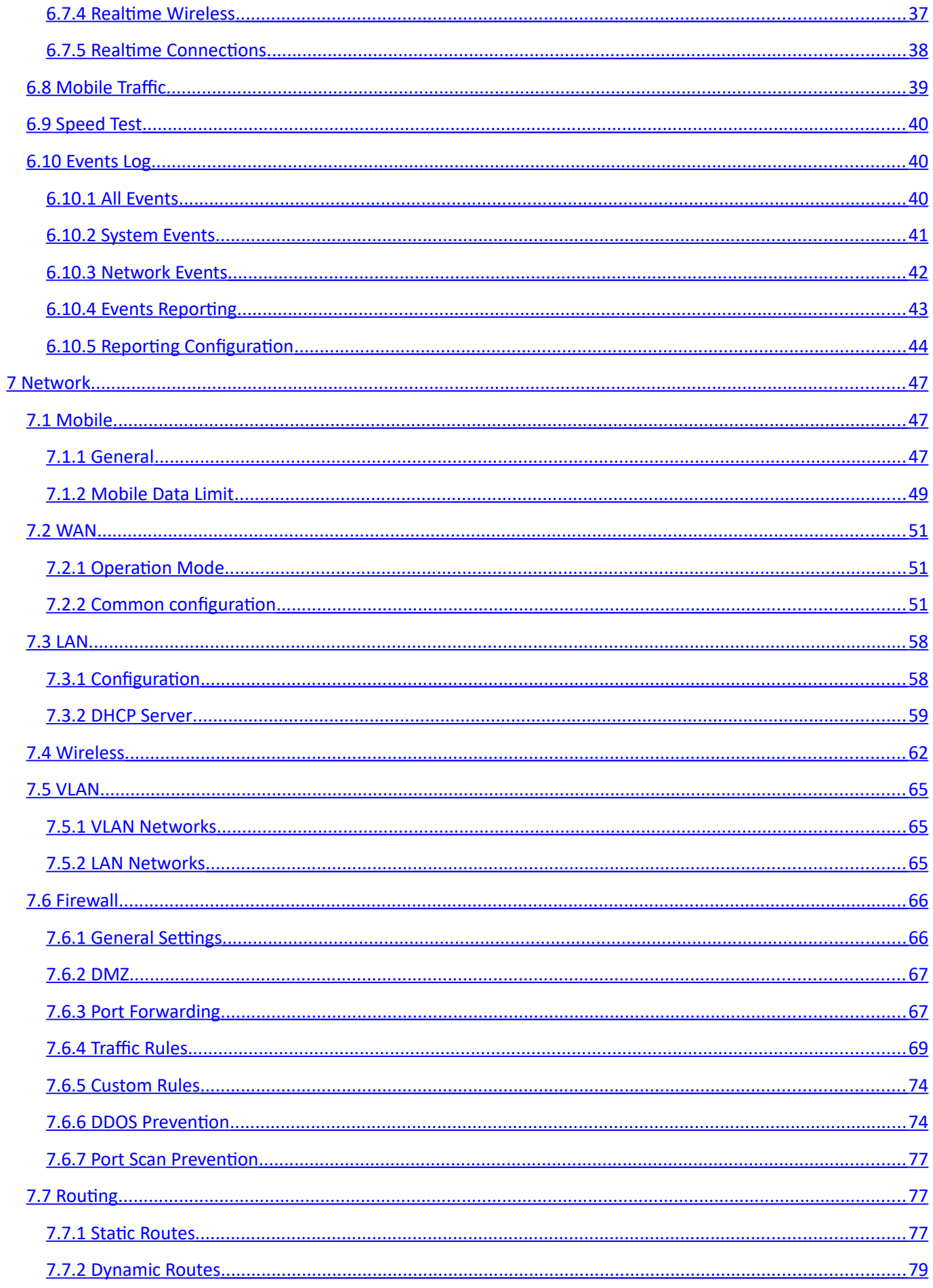

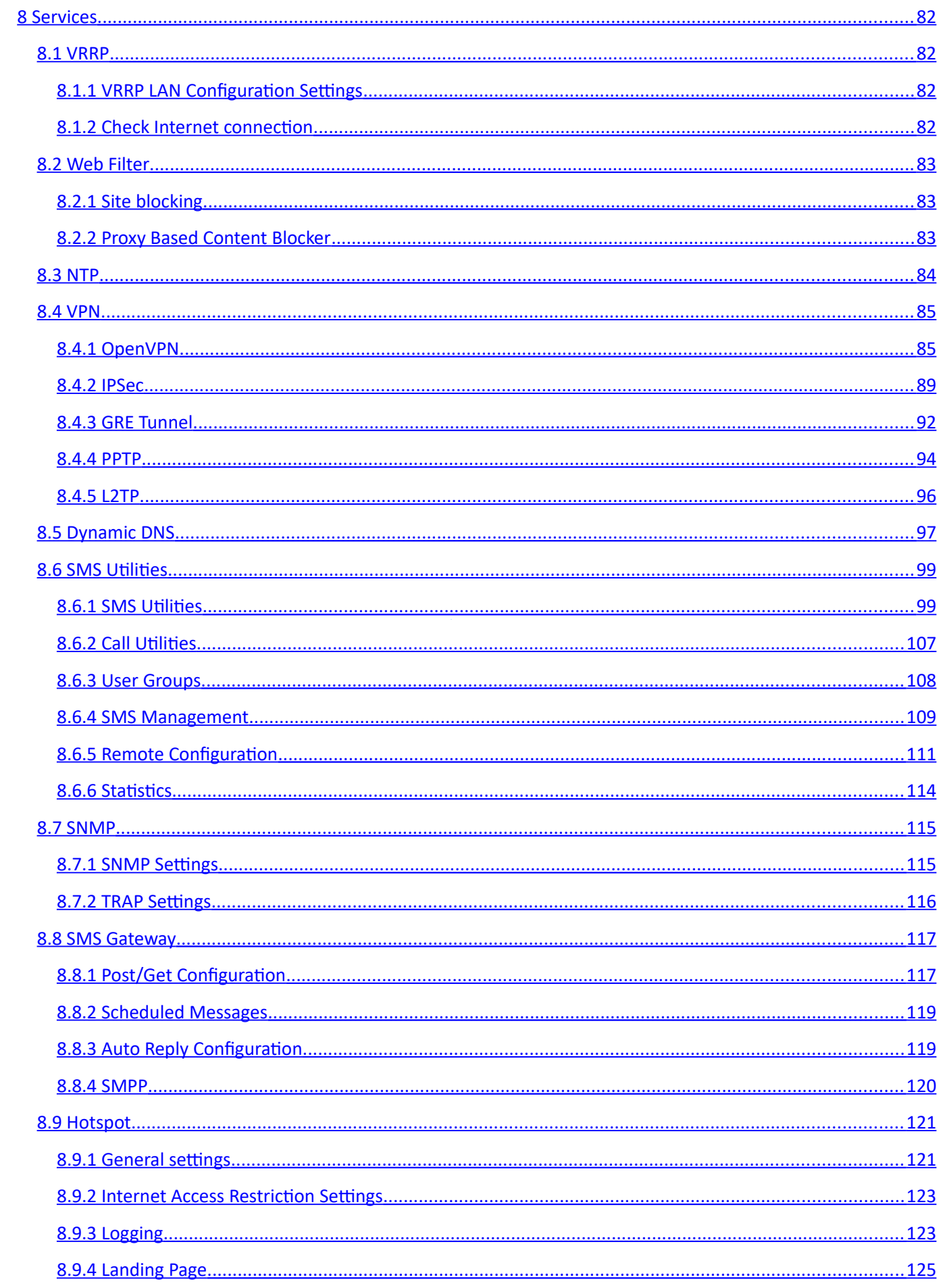

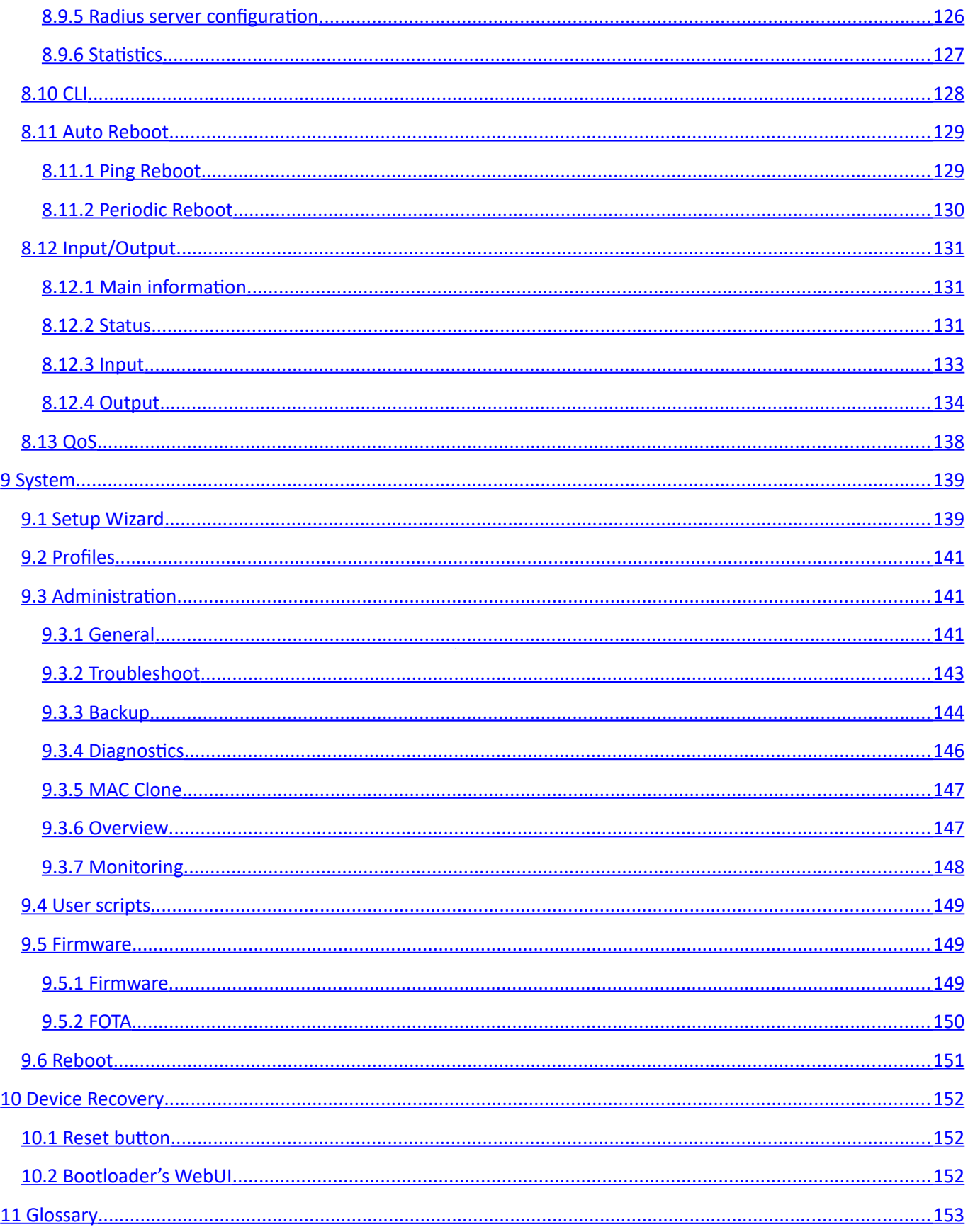

# <span id="page-6-0"></span>**SAFETY INFORMATION**

In this document you will be introduced on how to use a RUT230 router safely. We suggest you to adhere to the following recommendations in order to avoid personal injuries and or property damage.

You have to be familiar with the safety requirements before using the device!

To avoid burning and voltage caused traumas, of the personnel working with the device, please follow these safety requirements.

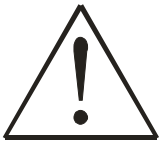

The device is intended for supply from a Limited Power Source (LPS) that power consumption should not exceed 15VA and current rating of over current protective device should not exceed 2A.

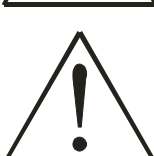

The highest transient over voltage in the output (secondary circuit) of used PSU shall not exceed 36V peak.

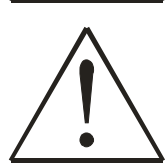

The device can be used with the Personal Computer (first safety class) or Notebook (second safety class). Associated equipment: PSU (power supply unit) (LPS) and personal computer (PC) shall comply with the requirements of standard EN 60950-1.

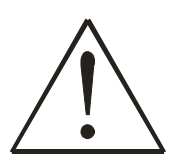

Do not mount or service the device during a thunderstorm.

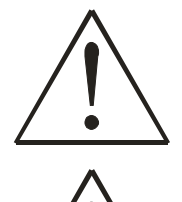

To avoid mechanical damages to the device it is recommended to transport it packed in a damage-proof pack.

Protection in primary circuits of associated PC and PSU (LPS) against short circuits and earth faults of associated PC shall be provided as part of the building installation.

To avoid mechanical damages to the device it is recommended to transport it packed in a damage-proof pack. While using the device, it should be placed so, that its indicating LEDs would be visible as they inform in which working mode the device is and if it has any working problems.

Protection against over current, short circuiting and earth faults should be provided as a part of the building installation.

Signal level of the device depends on the environment in which it is working. In case the device starts working insufficiently, please refer to qualified personnel in order to repair this product. We recommend forwarding it to a repair center or the manufacturer. There are no exchangeable parts inside the device.

## <span id="page-7-0"></span>**Device connection**

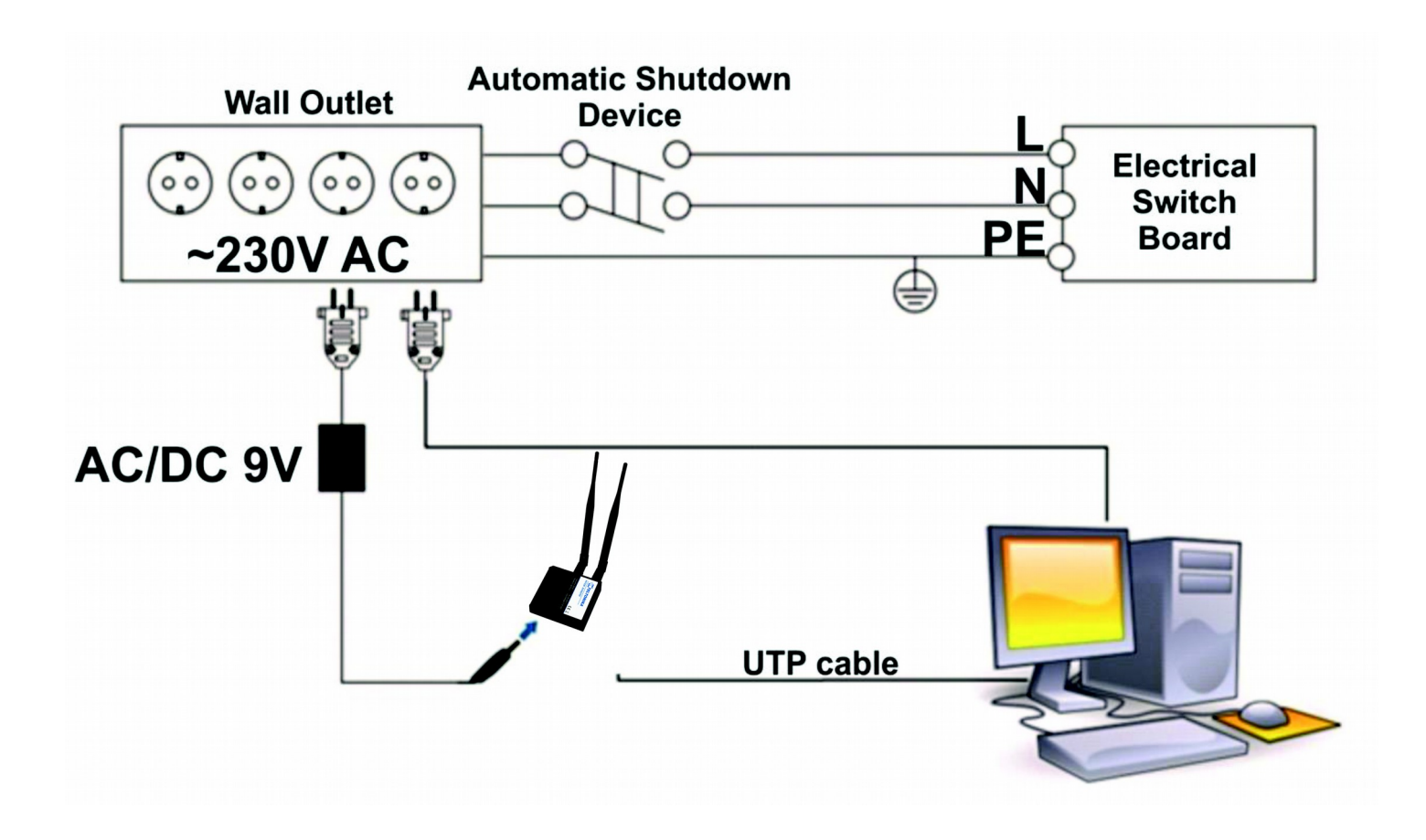

## <span id="page-8-5"></span>**1 Introduction**

Thank you for purchasing a RUT230 3G router!

RUT230 is part of the RUT2xx series of compact mobile routers with high speed wireless and Ethernet connections.

This router is ideal for people who would like to share their internet on the go, as it is not restricted by a cumbersome cable connection. Unrestricted, but not forgotten: the router still supports internet distribution via a broadband cable, simply plug it in to the wan port, set the router to a correct mode and you are ready to browse.

## <span id="page-8-4"></span>**2 Specifications**

## <span id="page-8-3"></span>**2.1 Ethernet**

- IEEE 802.3, IEEE 802.3u standards
- 1 x LAN 10/100Mbps Ethernet ports
- 1 x WAN 10/100Mbps Ethernet port
- Supports Auto MDI/MDIX

## <span id="page-8-2"></span>**2.2 Wi-Fi**

- IEEE 802.11b/g/n WiFi standards
- AP and STA modes
- 64/128-bit WEP, WPA, WPA2, WPA&WPA2 encryption methods
- 2.401 2.495GHz Wi-Fi frequency range
- 20dBm max WiFi TX power
- SSID stealth mode and access control based on MAC address

#### <span id="page-8-1"></span>**2.3 Hardware**

- High performance 400 MHz CPU with 64 Mbytes of DDR2 memory
- External SIM holder
- Reset/restore to default button
- 1 x SMA for 3G , 1 x RP-SMA for WiFi antenna connectors
- 2 x Ethernet LEDs, 1 x Power LED
- 5 x signal LEDs, 2 x connection type indication LEDs
- Bottom and sideways DIN rail mounting slits

### <span id="page-8-0"></span>**2.4 Electrical, Mechanical & Environmental**

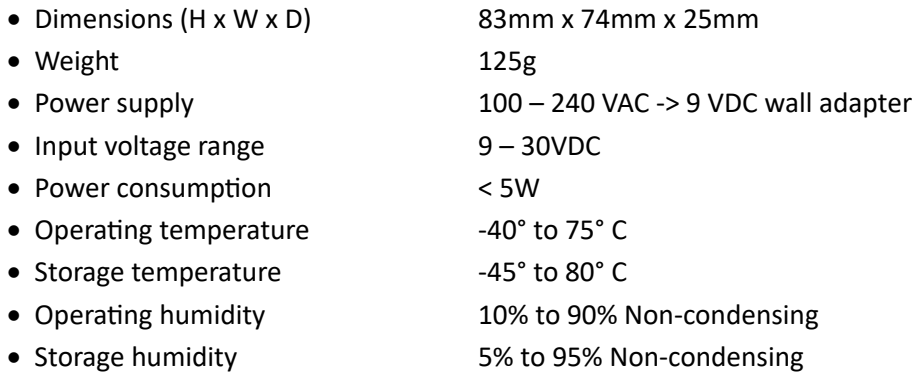

# <span id="page-9-0"></span>**2.5 Applications**

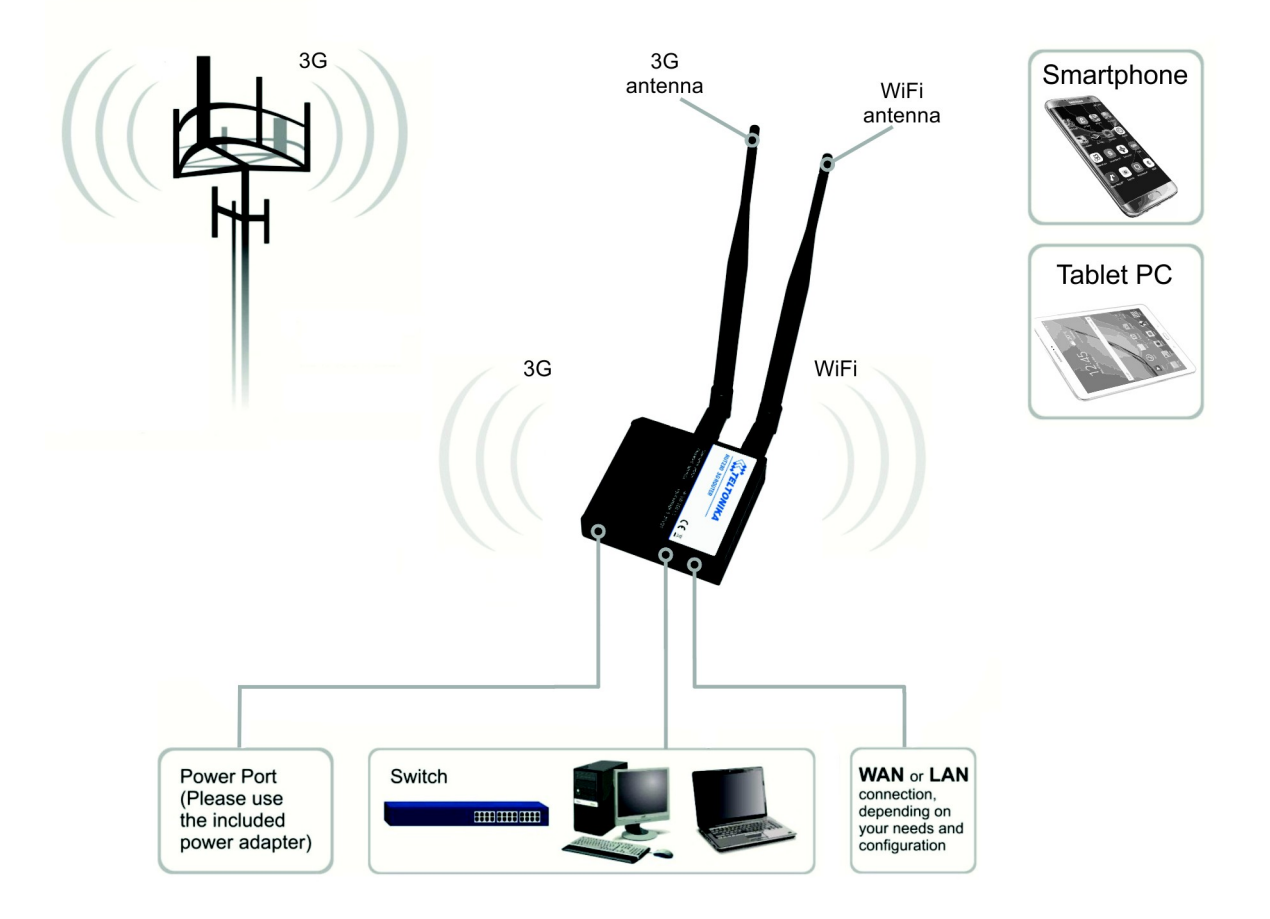

# <span id="page-10-3"></span>**3 Setting up your router**

## <span id="page-10-2"></span>**3.1 Installation**

After you unpack the box, follow the steps, documented below, in order to properly connect the device. For better Wi-Fi performance, put the device in clearly visible spot, as obstacles such as walls and door hinder the signal.

- 1. First assemble your router by attaching the necessary antennas and inserting the SIM card.
- 2. To power up your router, please use the power adapter included in the box. (IMPORTANT: Using a different power adapter can damage and void the warranty for this product.).
- 3. If you have a wired broadband connection you will also have to connect it to the WAN port of the router.

## **3.1.1 Front Panel and Back Panel**

<span id="page-10-1"></span>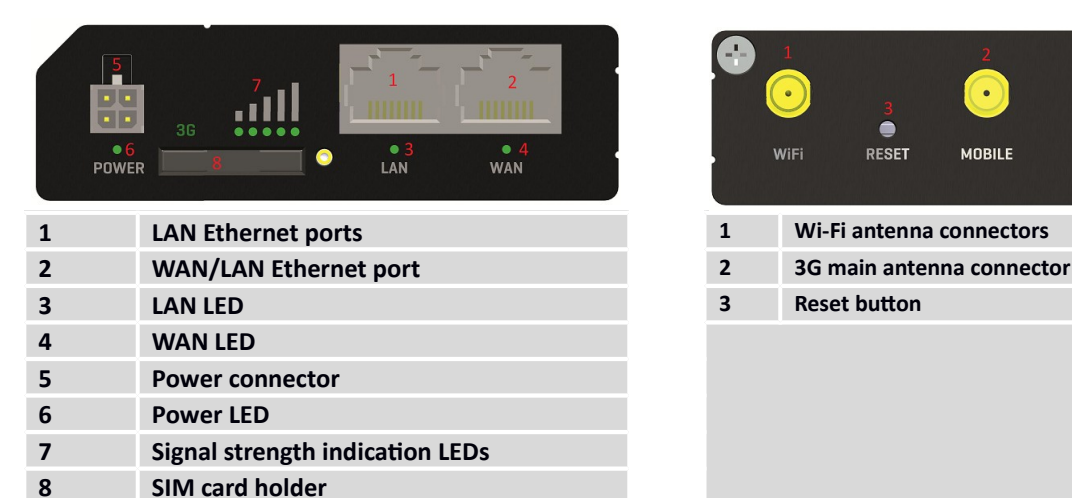

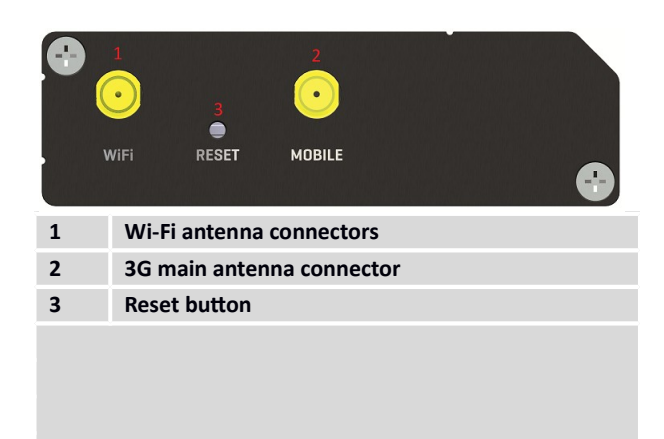

#### **3.1.2 Power connector**

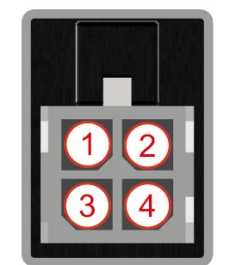

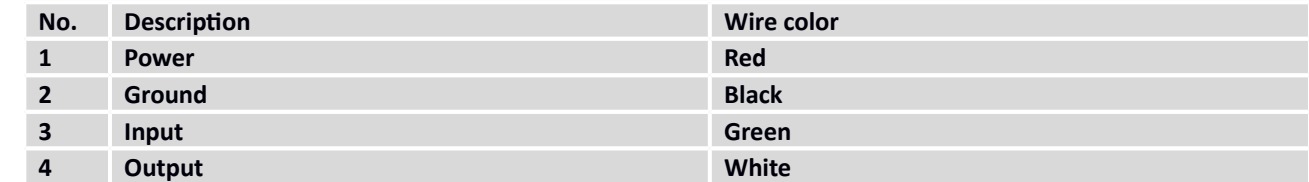

#### **3.1.3 Connection status LED**

<span id="page-10-0"></span>Explanation of connection status LED indication:

- 1. Signal strength status LED's turned on: router is turning on;
- 2. 2G and 3G LED's constant blinking every 1 sec: no SIM or bad PIN;
- 3. 2G/3G LED's blinking every 1 sec: connected 2G/3G, but no data session established;
- 4. Blinking from 2G LED to 3G LED repeatedly: SIM holder not inserted;
- 5. 2G/3G LED turned on: connected 2G/3G with data session;
- 6. 2G/3G LED blinking rapidly: connected 2G/3G with data session and data is being transferred.

#### **3.1.4 Hardware installation**

<span id="page-11-1"></span>1. Insert SIM card which was given by your ISP (Internet Service Provider). Correct SIM card orientation is shown in the picture.

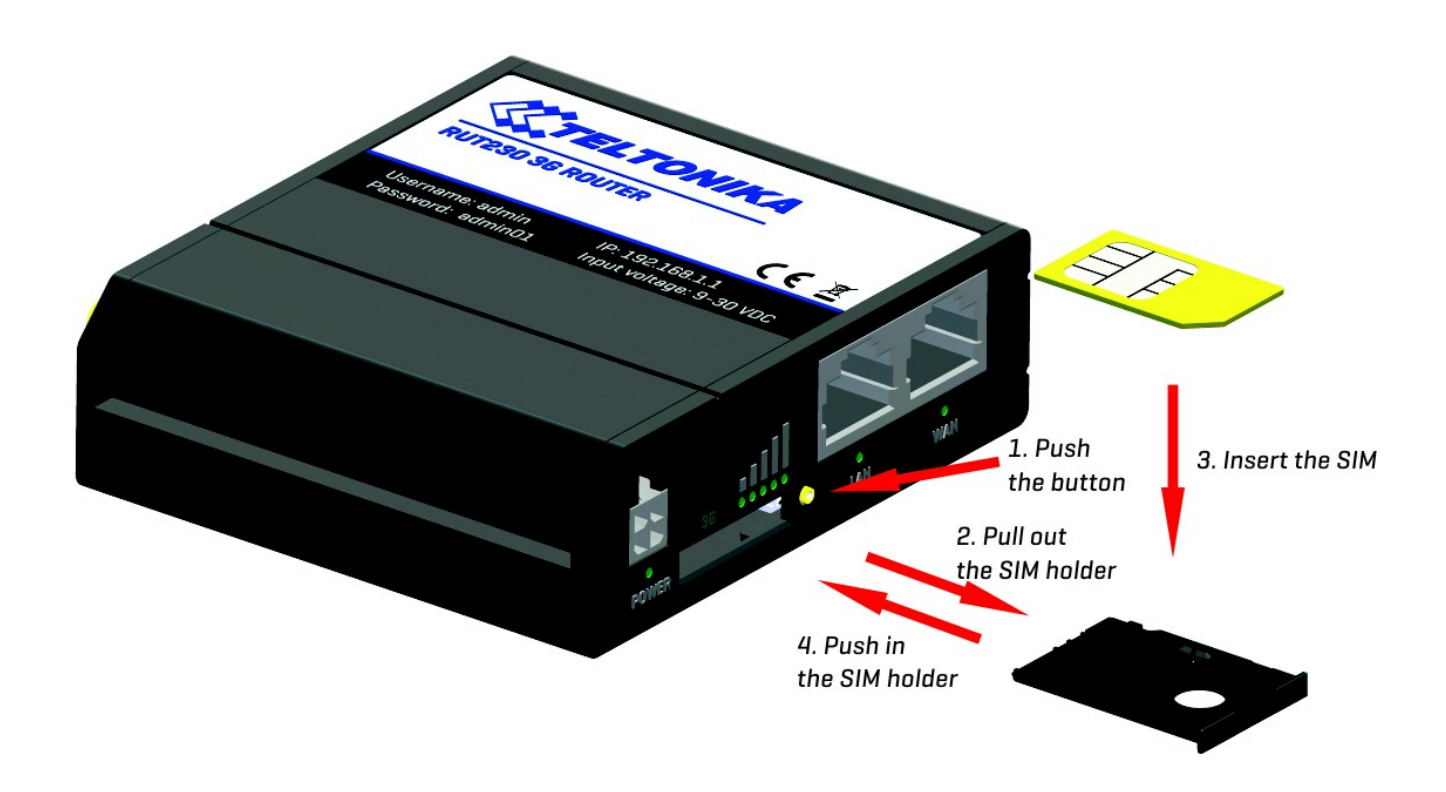

- 2. Attach 3G main and Wi-Fi antennas.
- 3. Connect the power adapter to the socket on the front panel of the device. Then plug the other end of the power adapter into a wall outlet or power strip.
- 4. Connect to the device wirelessly (SSID: **Teltonika\_Router**) or use Ethernet cable and plug it into any LAN Ethernet port.

## <span id="page-11-0"></span>**3.2 Logging in**

After you're complete with the setting up as described in the section above, you are ready to start logging into your router and start configuring it. This example shows how to connect on Windows 7. On windows Vista: click Start -> Control Panel -> Network and Sharing Center -> Manage network Connections -> (Go to step 4). On Windows XP: Click Start -> Settings -> Network Connections -> (see step 4). You won't see "Internet protocol version 4(TCP/IPv4)", instead you'll have to select "TCP/IP Settings" and click options -> (Go to step 6)

We first must set up our network card so that it could properly communicate with the router.

1. Press the start button 2. Type in "network connections", wait for the results to pop up.

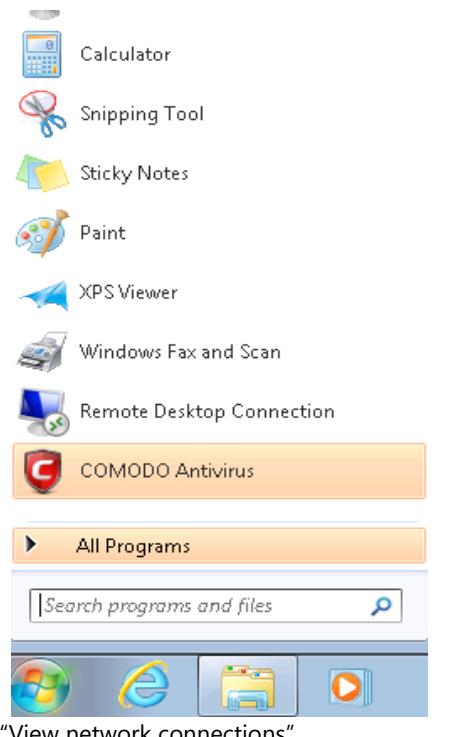

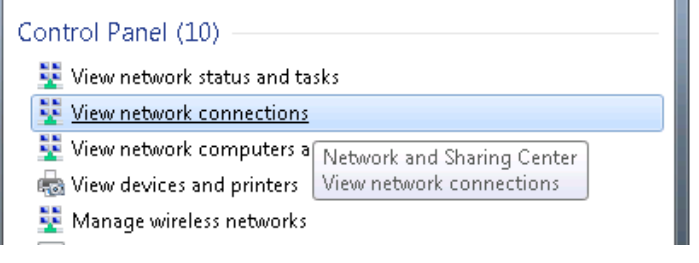

5. Select Internet Protocol Version 4 (TCP/IPv4) and then click Properties

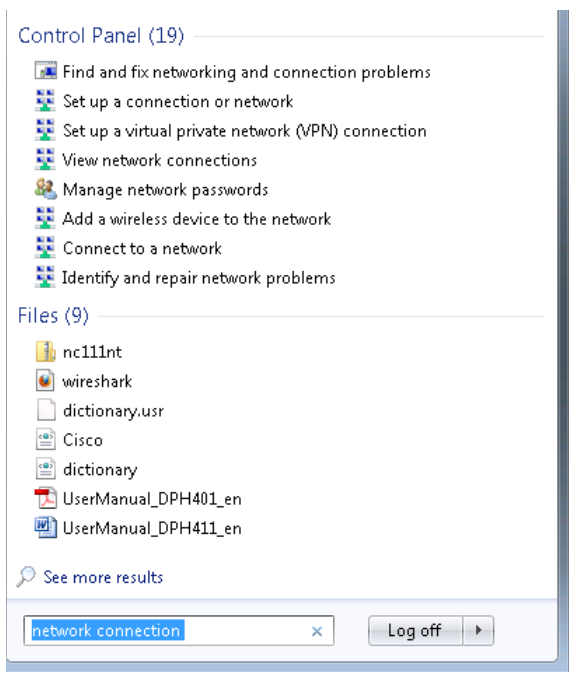

3. Click "View network connections" 4. Then right click on your wireless device that you use to connect to other access points (It is the one with the name "Wireless Network Connection" and has signal bars on its icon).

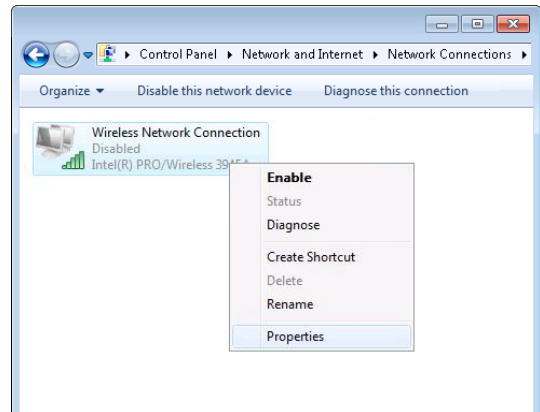

6. By default the router is going to have DHCP enabled, which means that if you select "Obtain an IP address automatically" and "Obtain DNS server address automatically", the router should lease you an IP and you should be ready to login.

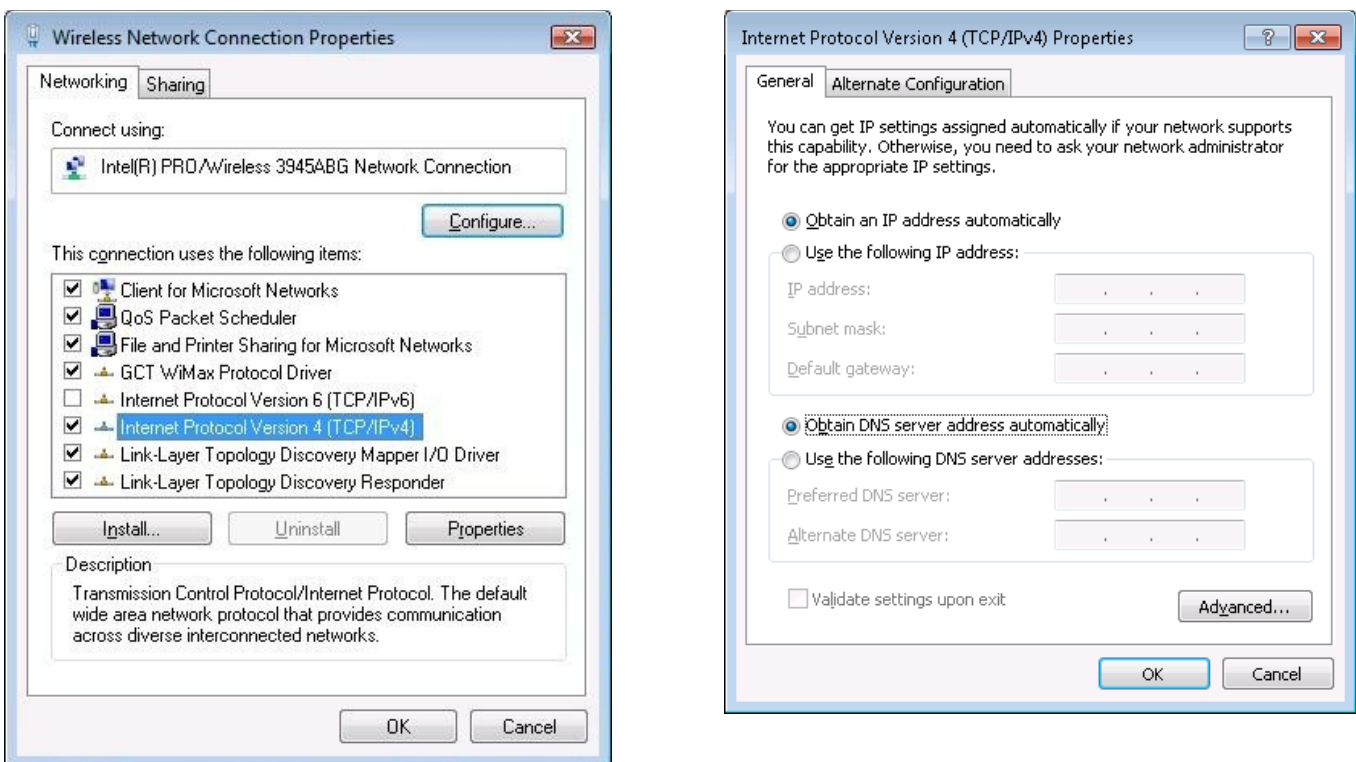

7. If you choose to configure manually here's what you have to do:

First select an IP address. Due to the stock settings that your router has arrived in you can only enter an IP in the form of 192.168.1.XXX , where XXX is a number in the range of 2-254 (192.168.1.2 , 192.168.1.254 , 192.168.1.155 and so on… are valid; 192.168.1.0 , 192.168.1.1 , 192.168.1.255 , 192.168.1.699 and so on… are not). Next we enter the subnet mask: this has to be "255.255.255.0". Then we enter the default gateway: this has to be "192.168.1.1". Finally we enter primary and secondary DNS server IP's. One will suffice, though it is good to have a secondary one as well as it will act as a backup if the first should fail. The DNS can be your routers IP (192.168.1.1), but it can also be some external DNS server (like the one Google provides: 8.8.8.8).

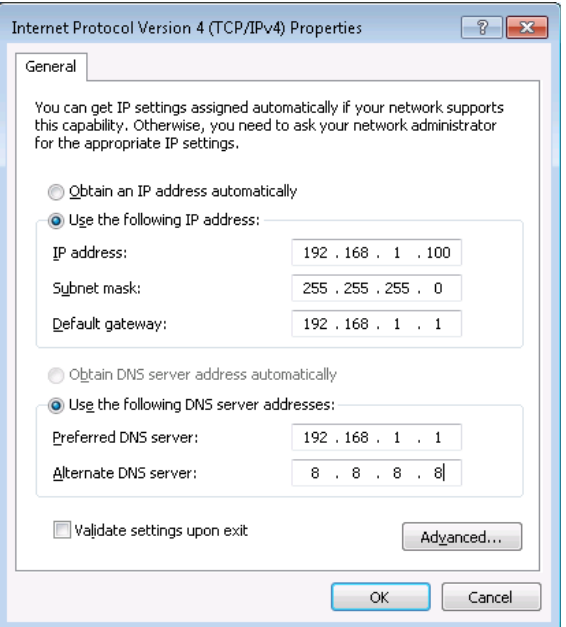

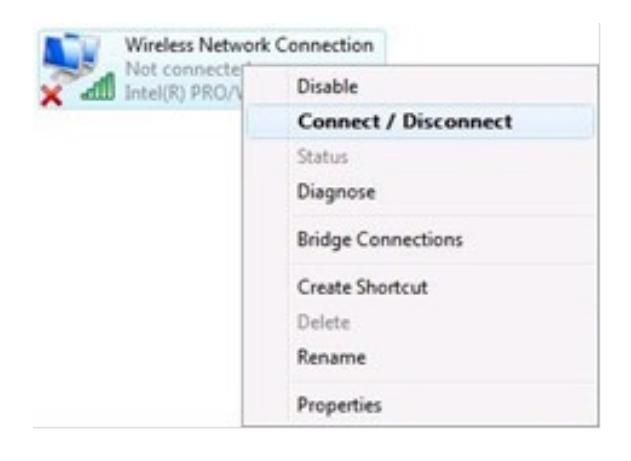

Right click on the Wireless network icon and select **Connect / Disconnect**. A list should pop up with all available wireless networks. Select "Teltonika" and click **connect**. Then we launch our favorite browser and enter the router's IP into the address field:

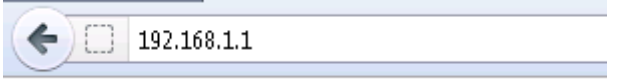

Press enter. If there are no problems you should be greeted with a login screen such as this:

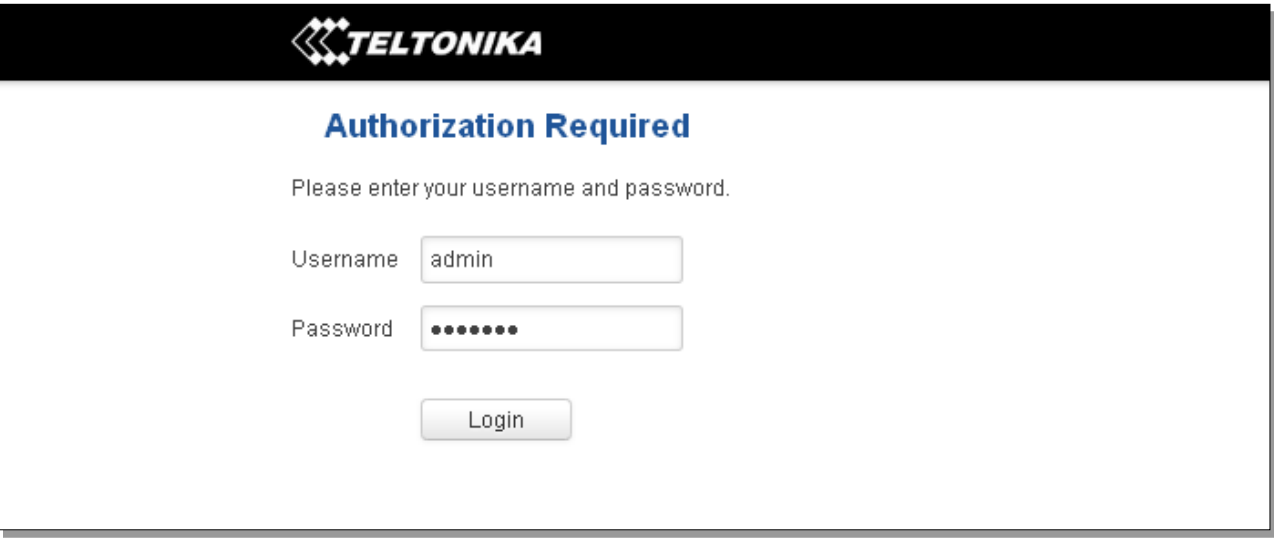

Enter the default password, which is "admin01" into the "Password" field and then either click Login with your mouse or press the Enter key. You have now successfully logged into the RUT230!

From here on out you can configure almost any aspect of your router.

# <span id="page-15-2"></span>**4 Operation Modes**

The RUT2xx series router supports various operation modes. It can be connected to the internet (WAN) via mobile, standard Ethernet cable or via a wireless network. When connecting to the internet, you may also backup your main WAN connection with one or two backup connections. Any interface can act like backup if configured so. At first router uses its main WAN connection, if it is lost then router tries to connect via backup with higher priority and if that fails too, router tries the second backup option.

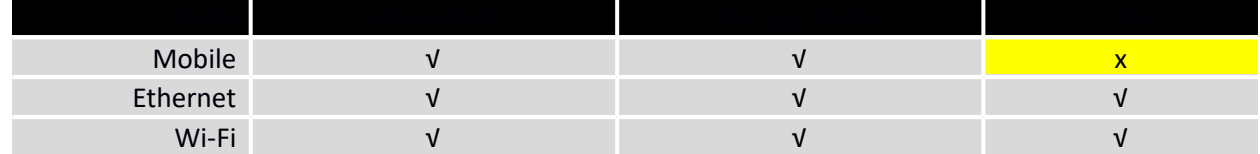

In later sections it will be explained, in detail, how to configure your router to work in a desired mode.

## <span id="page-15-1"></span>**5 Powering Options**

The RUT2xx router can be powered from power socket

## <span id="page-15-0"></span>**5.1 Powering the device from higher voltage**

If you decide not to use our standard 9 VDC wall adapters and want to power the device from higher voltage (15 – 30 VDC), please make sure that you choose a power supply of high quality. Some power supplies can produce voltage peaks significantly higher than the declared output voltage, especially during connection.

While the device is designed to accept input voltage of up to 30 VDC, peaks from high voltage power supplies can harm the device. If you want to use high voltage power supplies it is recommended to also use additional safety equipment to suppress voltage peaks from the power supply.

## <span id="page-16-1"></span>**6 Status**

The status section contains various pieces of information, like current IP addresses of various network interfaces; the state of the routers memory; firmware version; DHCP leases; associated wireless stations; graphs indicating load, traffic and much more.

#### <span id="page-16-0"></span>**6.1 Overview**

Teltonika solutions

Overview section contains various information summaries.

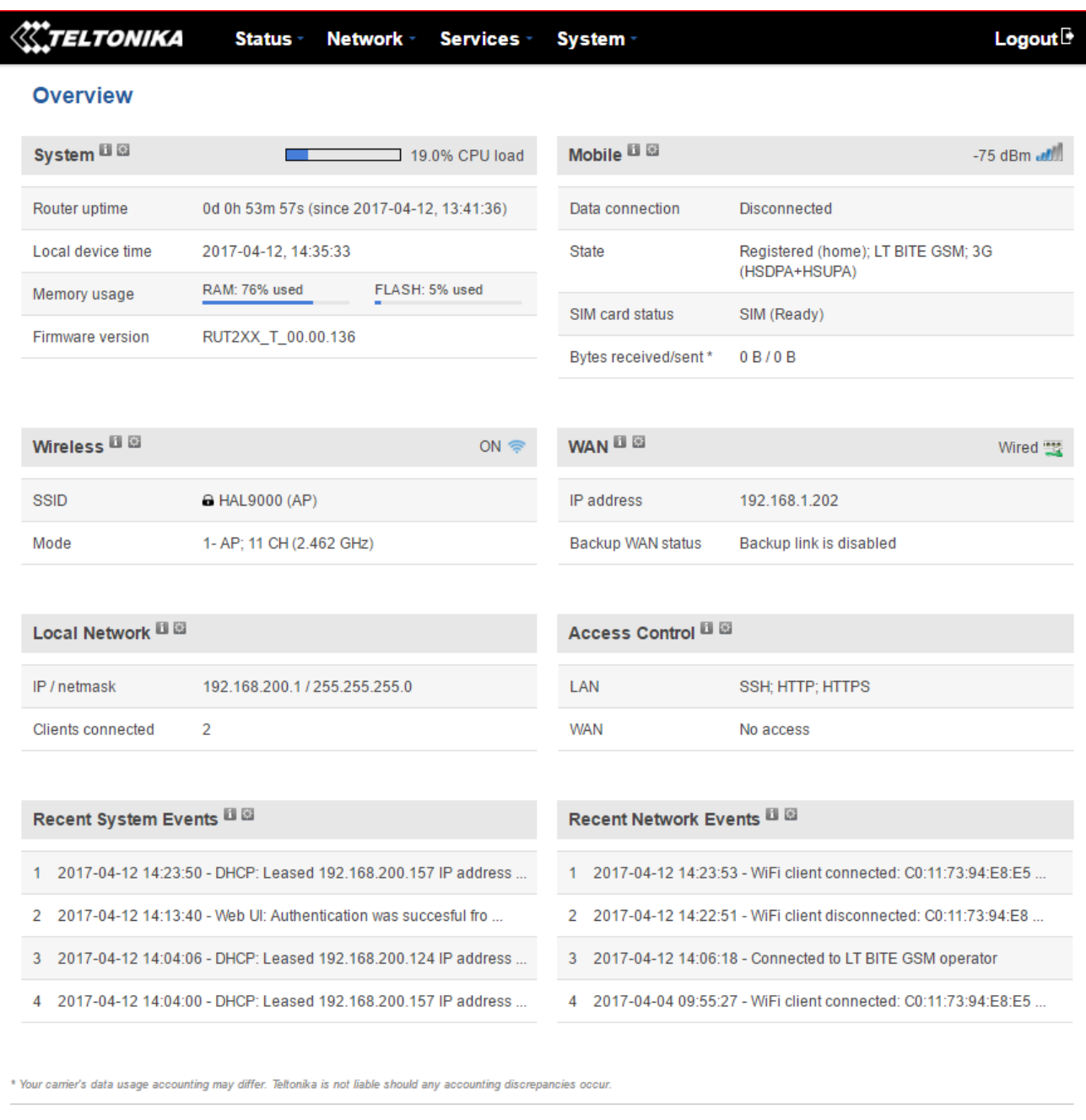

www.teltonika.lt

# <span id="page-17-0"></span>**6.2 System Information**

The System Information tab contains data that pertains to the routers operating system.

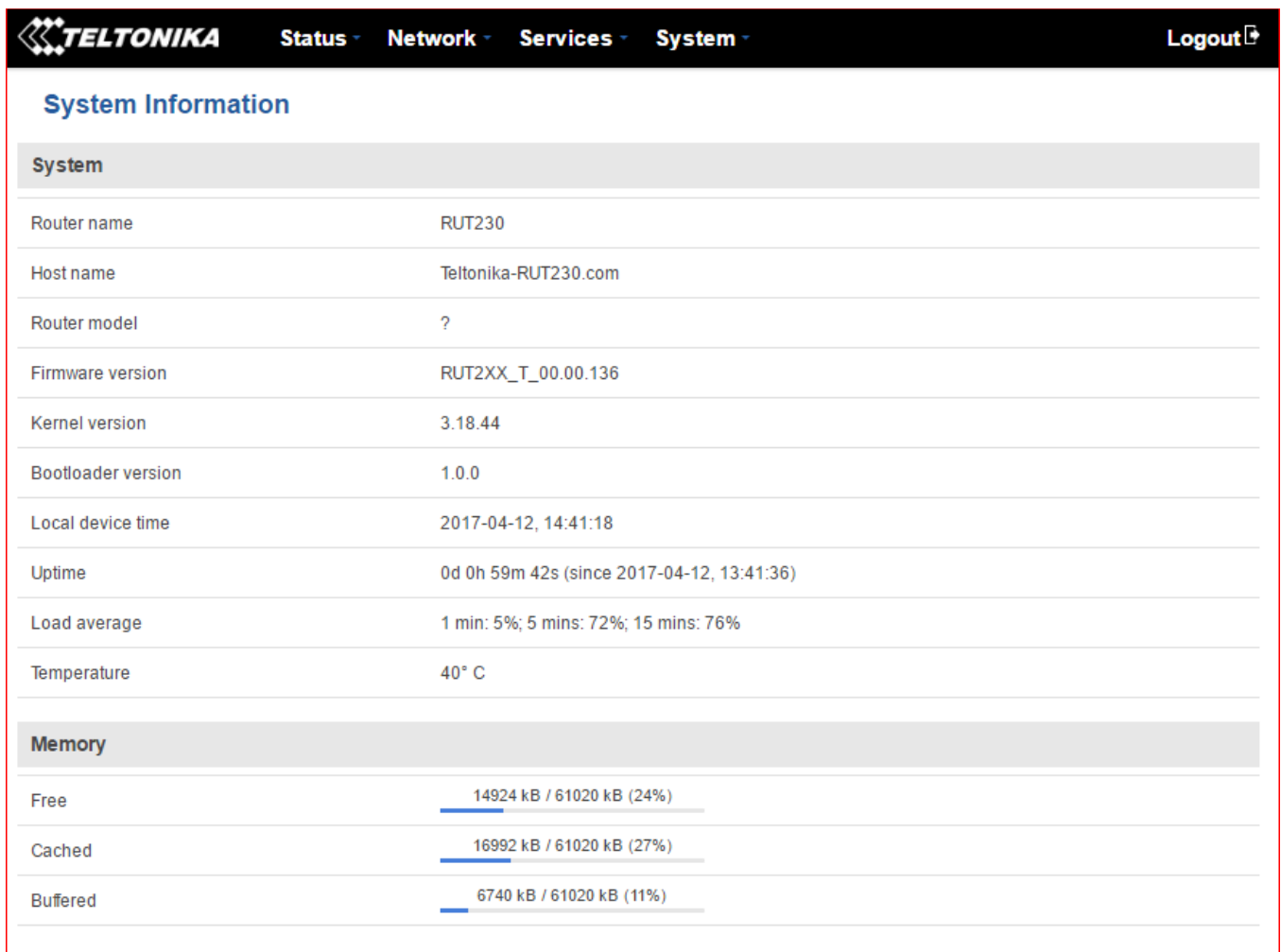

## *System explanation:*

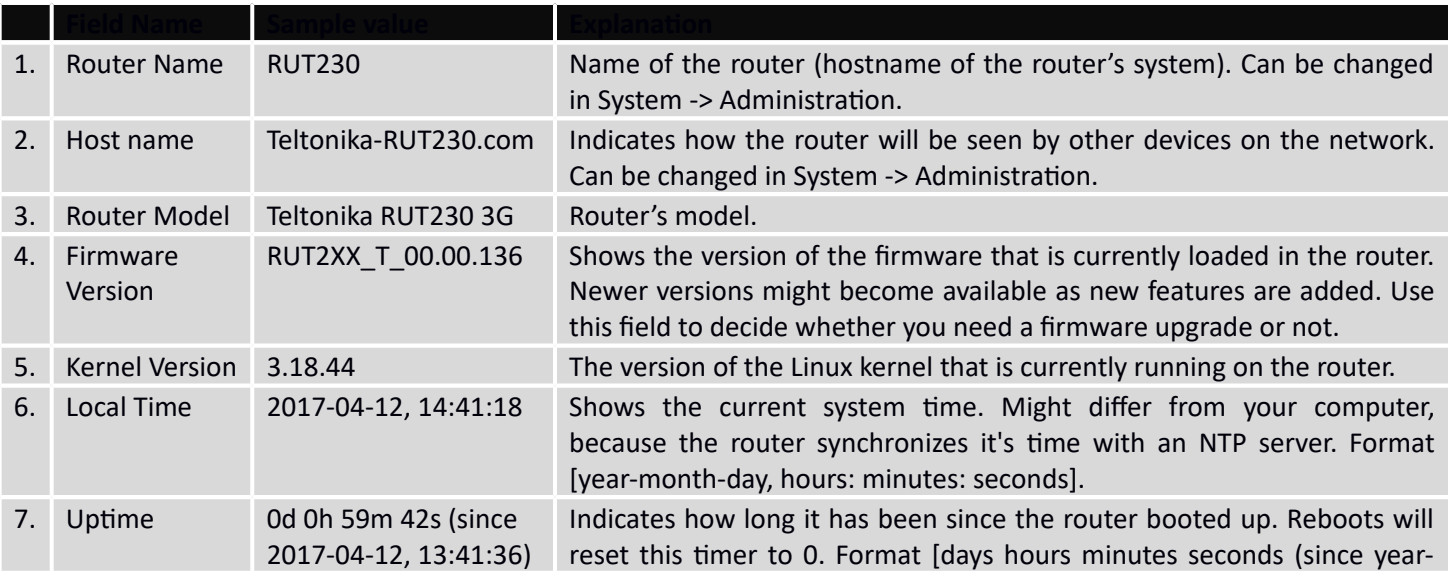

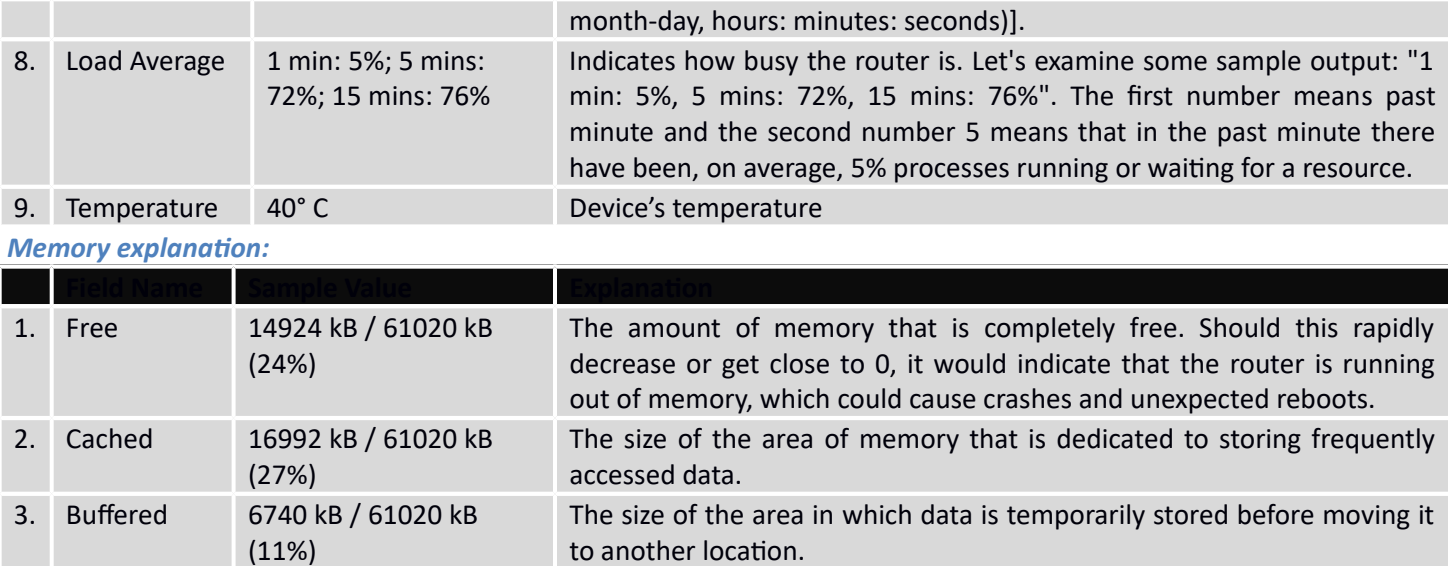

# <span id="page-18-0"></span>**6.3 Network Information**

#### **6.3.1.1 Mobile**

Displays information about mobile modem connections.

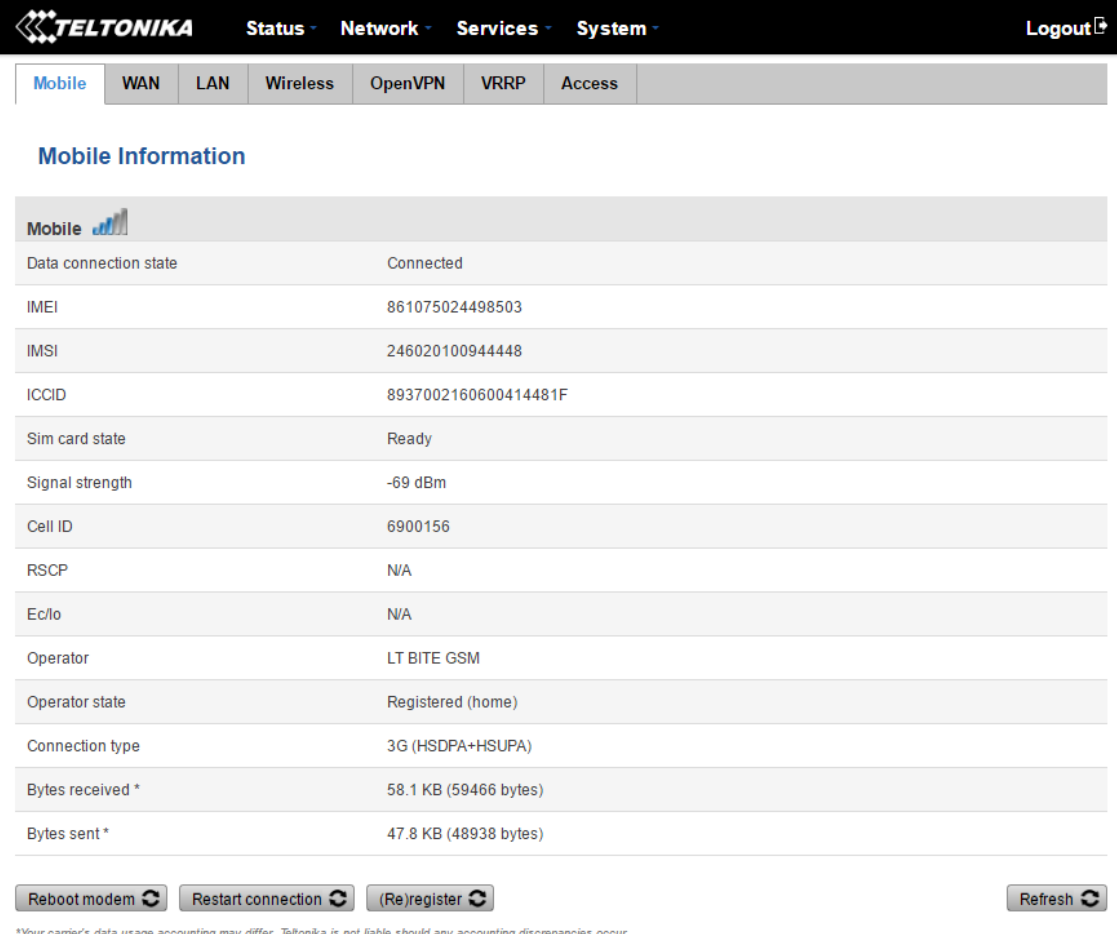

## *Mobile information:*

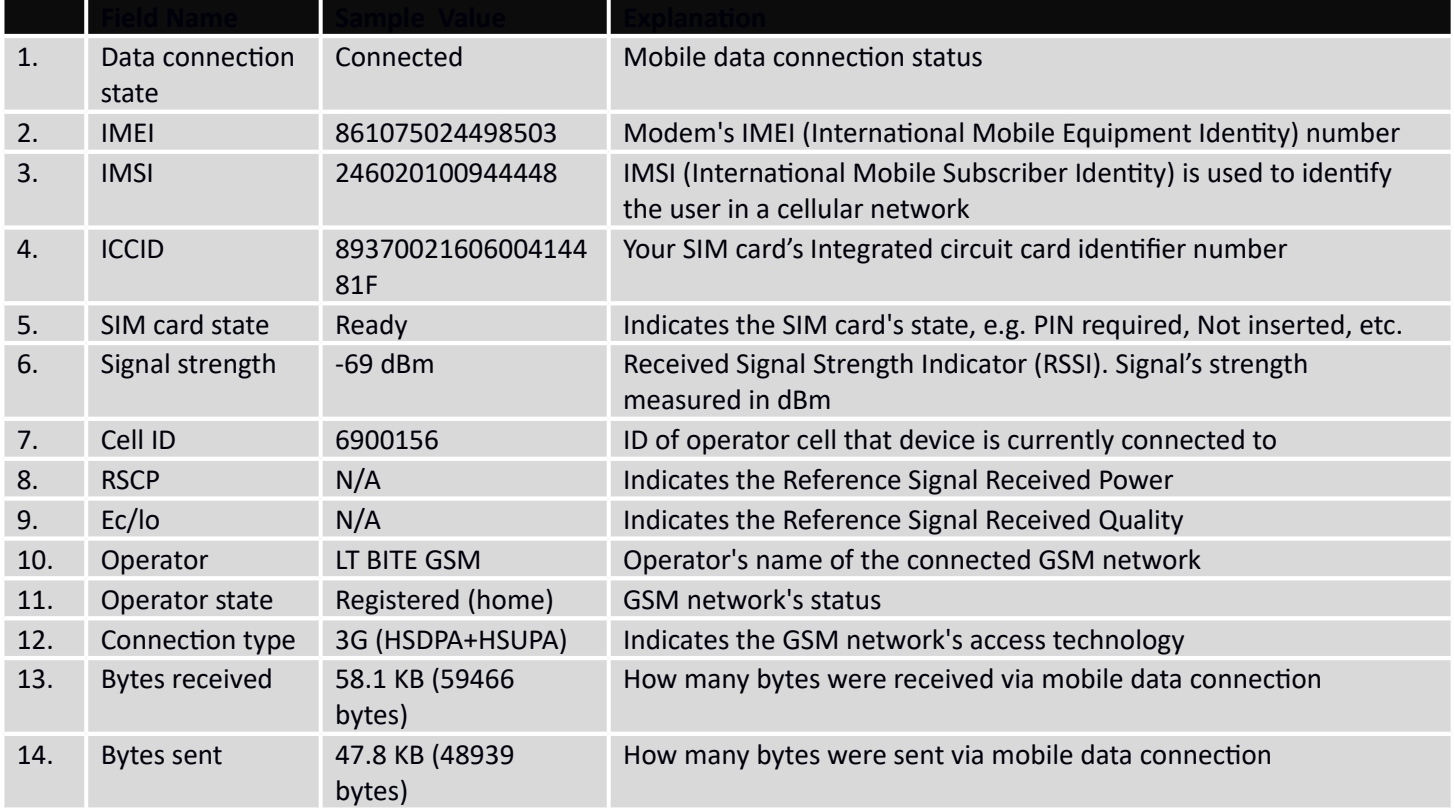

#### **6.3.1.2 WAN**

Displays information about WAN connection.

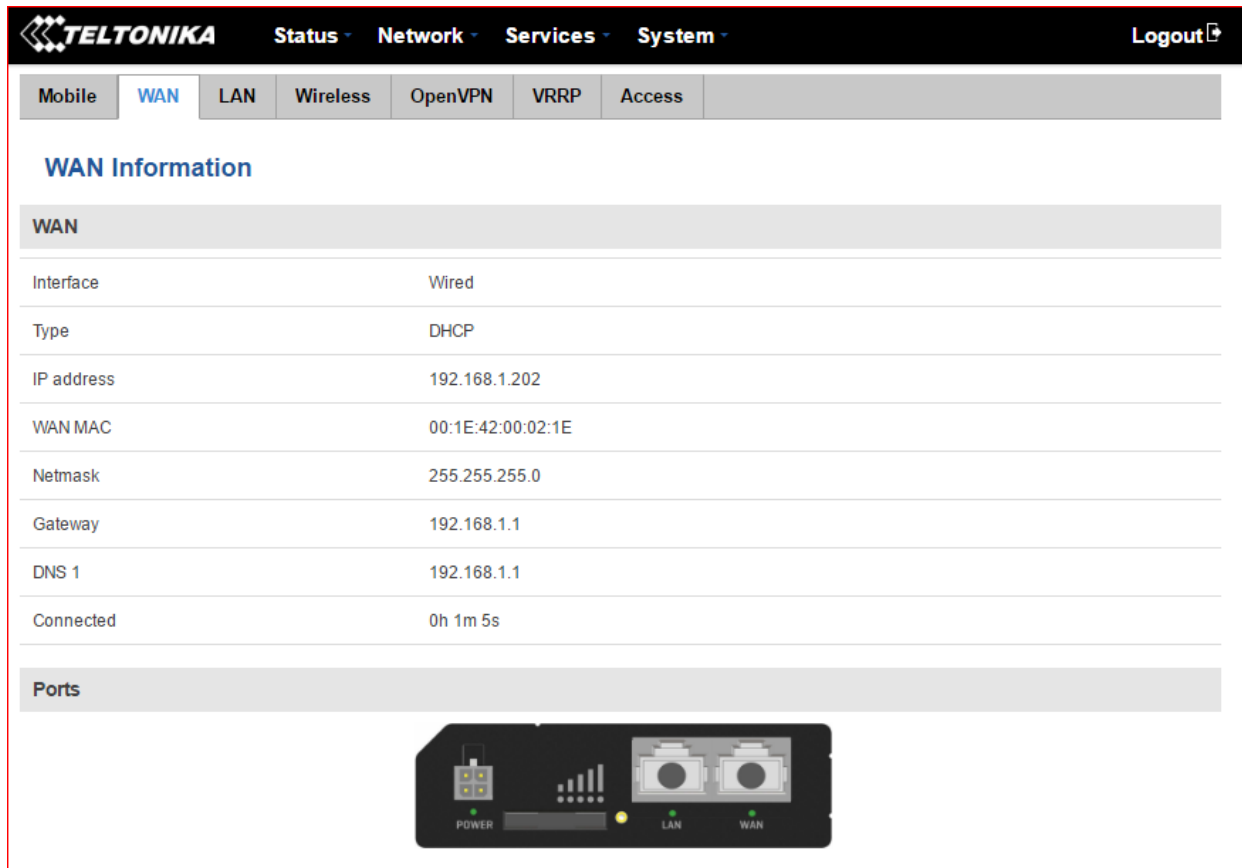

## *WAN information:*

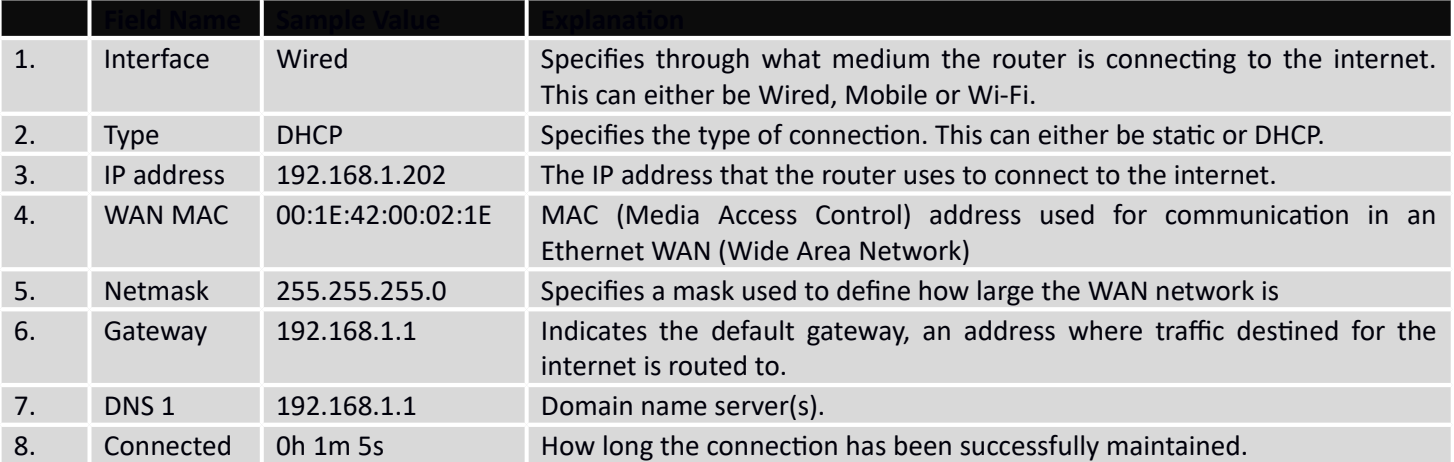

## **6.3.1.3 LAN**

Displays information about LAN connections.

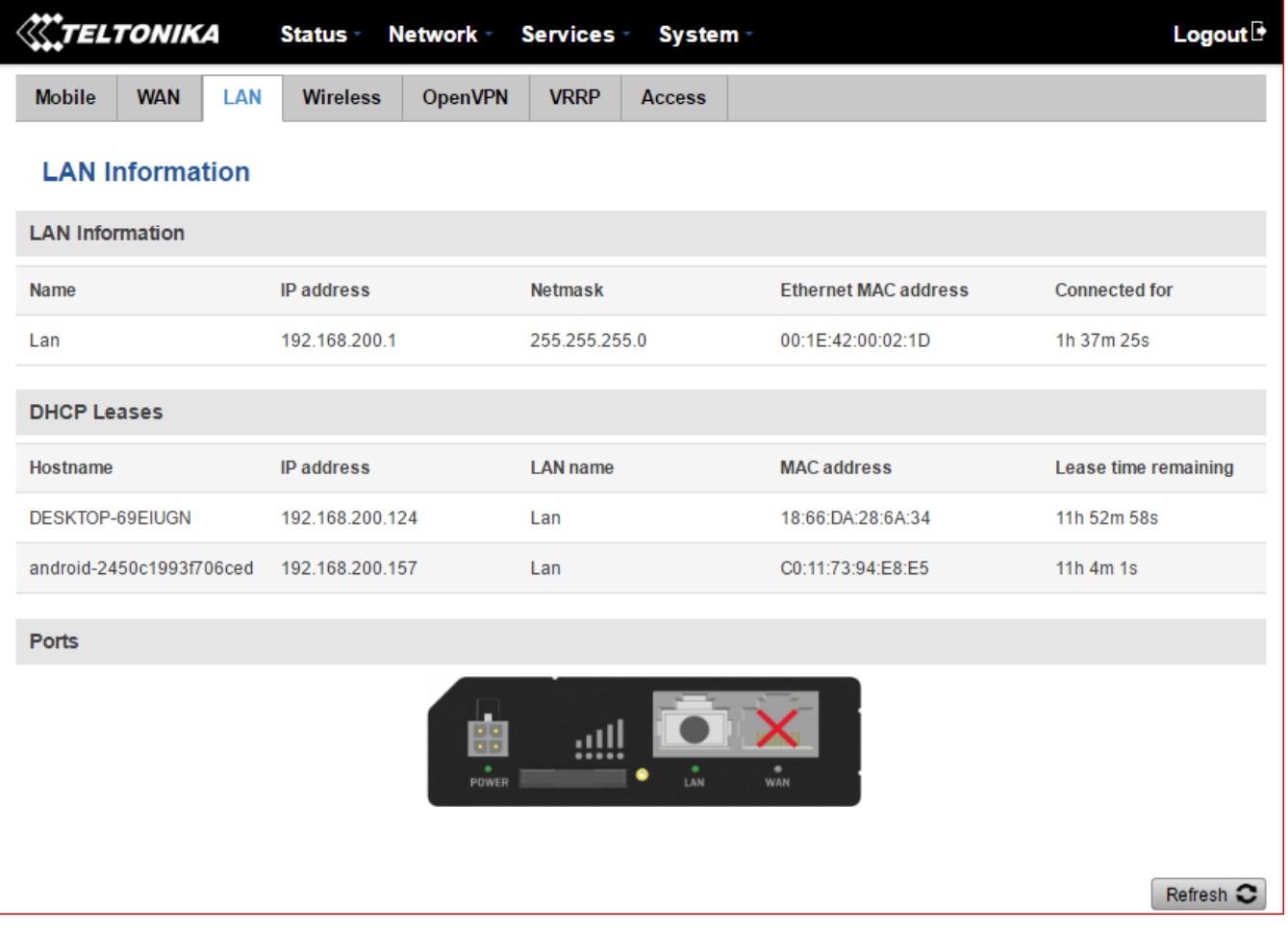

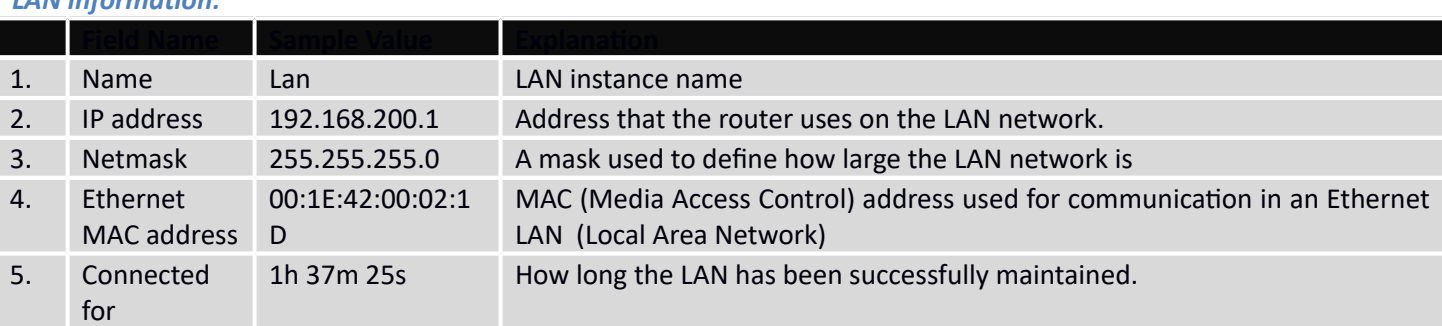

## *LAN information:*

#### *DHCP Leases*

If you have enabled a DHCP server this field will show how many devices have received an IP address and what those IP addresses are.

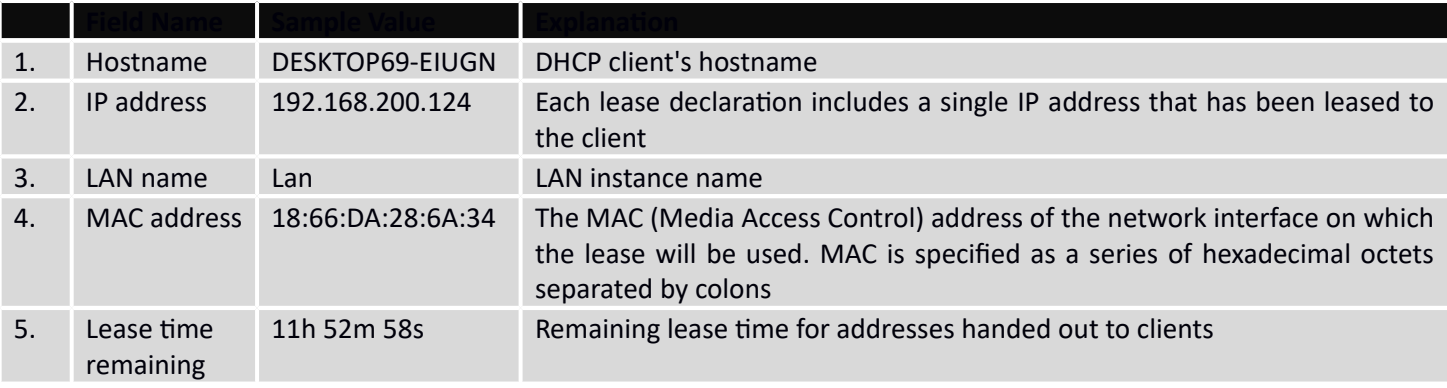

#### **6.3.1.4 Wireless**

Wireless can work in two modes, Access Point (AP) or Station (STA). AP is when the wireless radio is used to create an Access Point that other devices can connect to. STA is when the radio is used to connect to an Access Point via WAN.

## **6.3.1.4.1 Station**

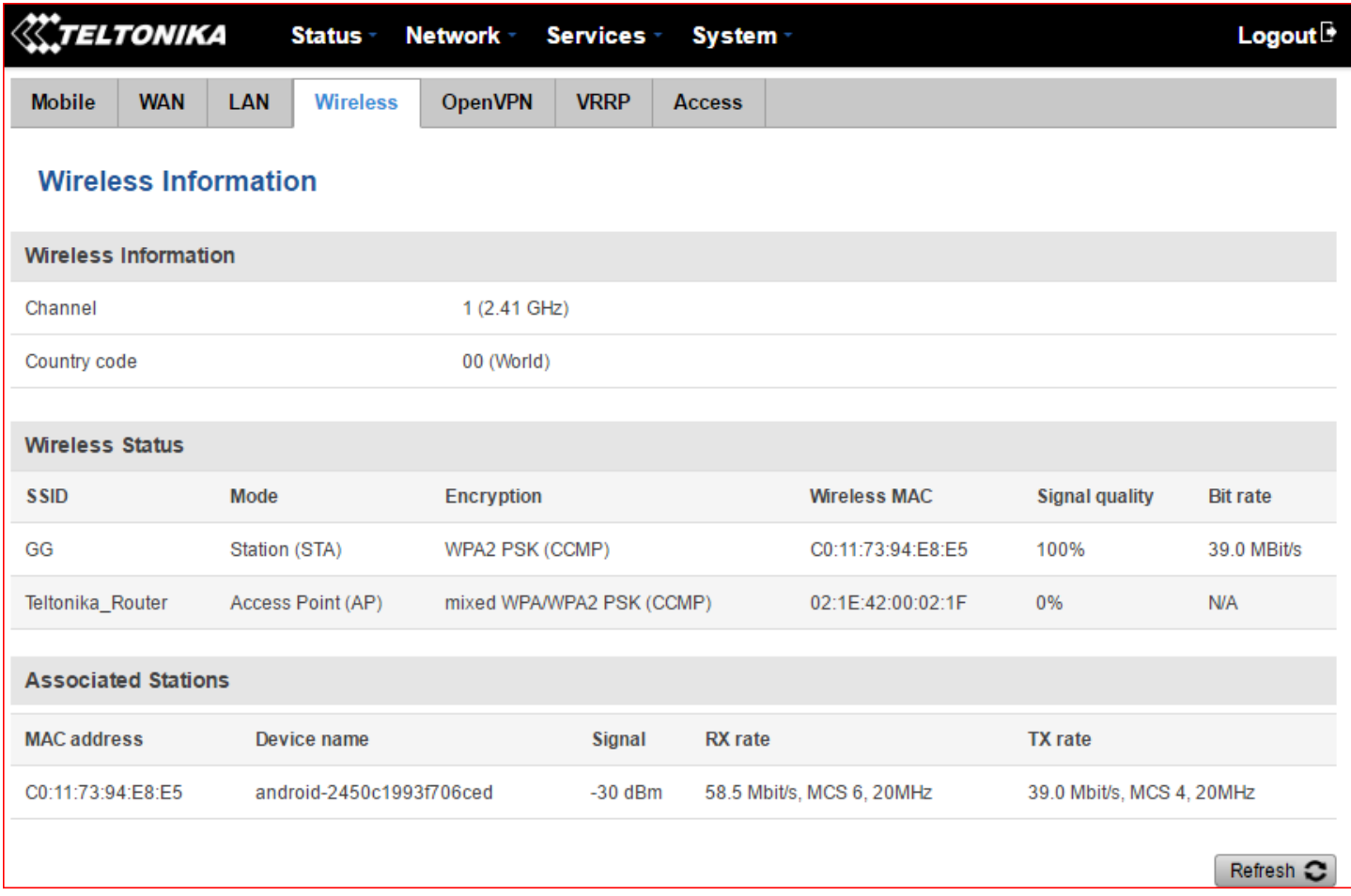

Display information about wireless connection (Station mode).

## *Client mode information*

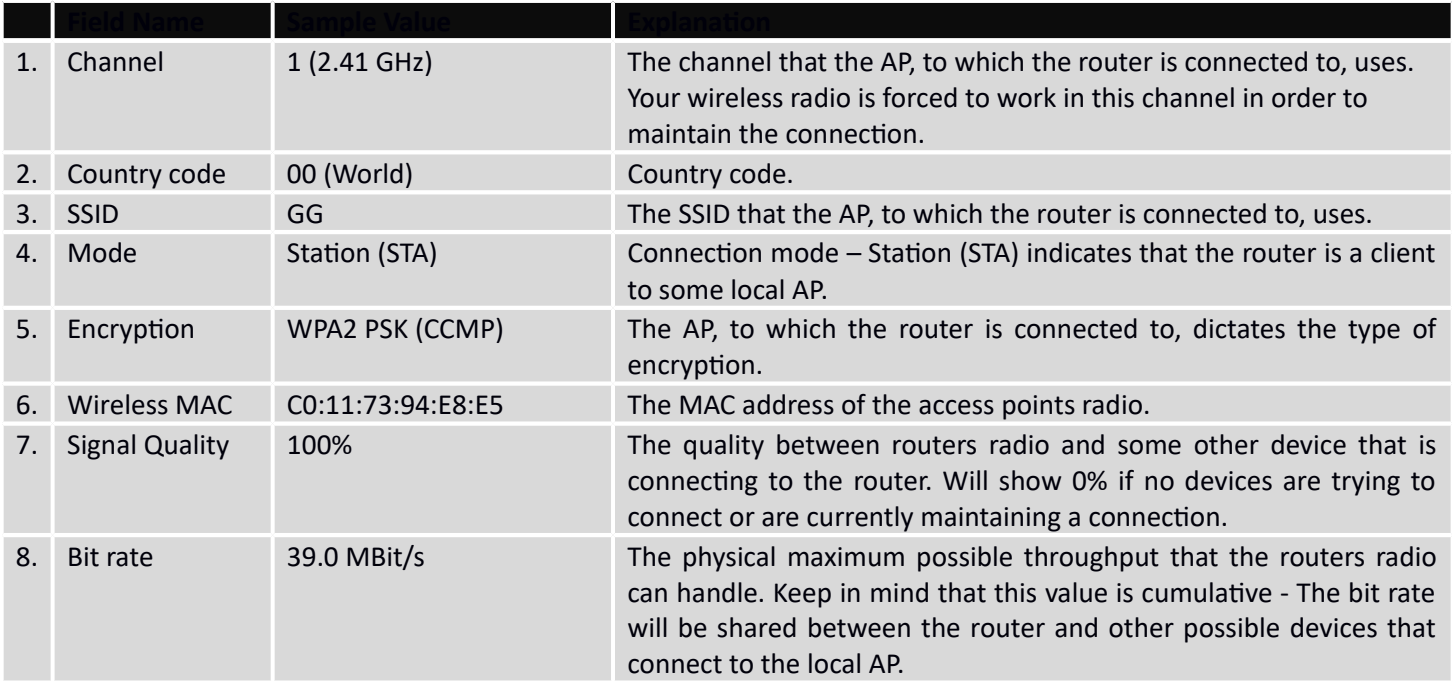

#### **6.3.1.4.2 Access Point**

Display information about wireless connection (Access Point mode).

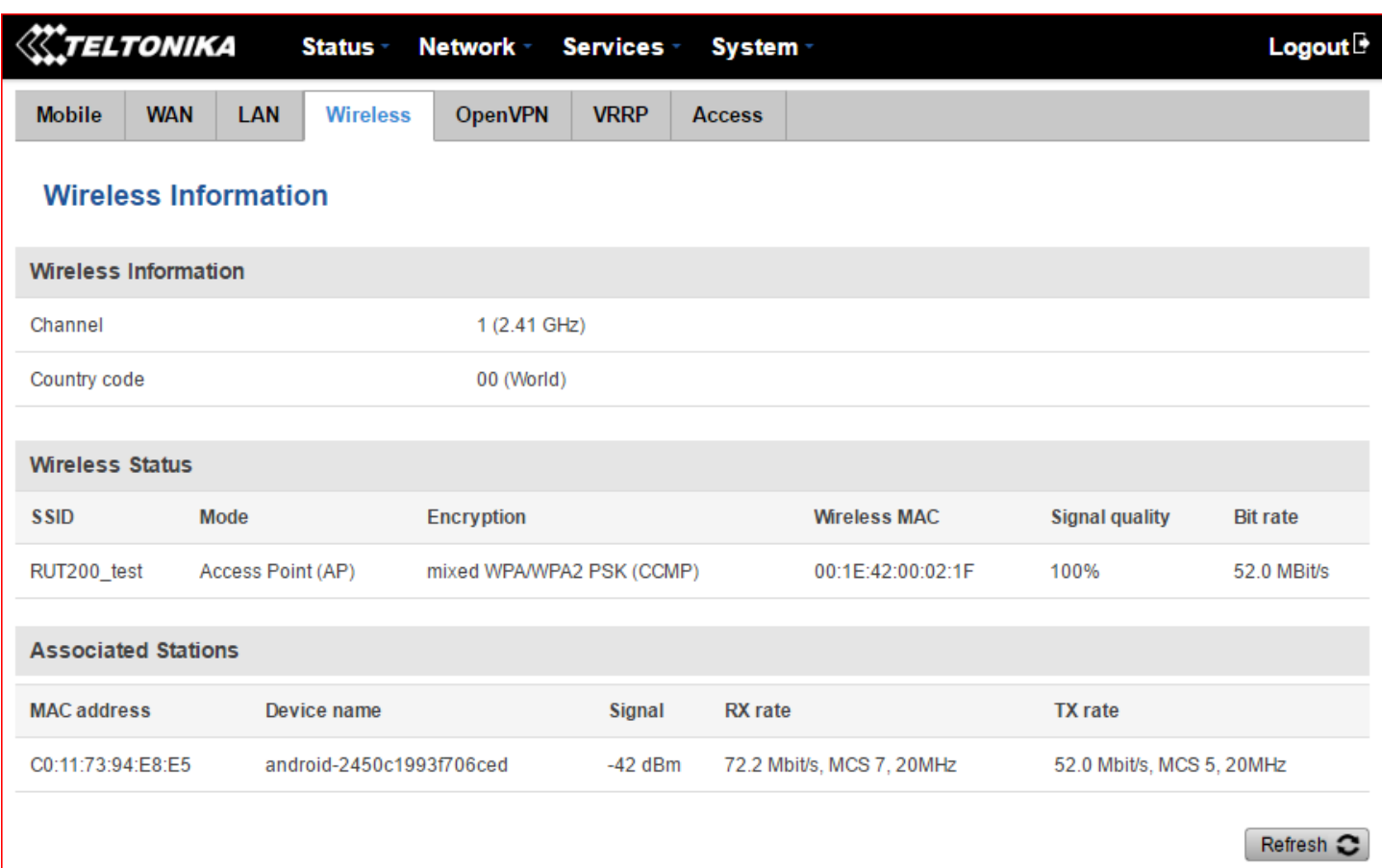

## *Wireless AP information*

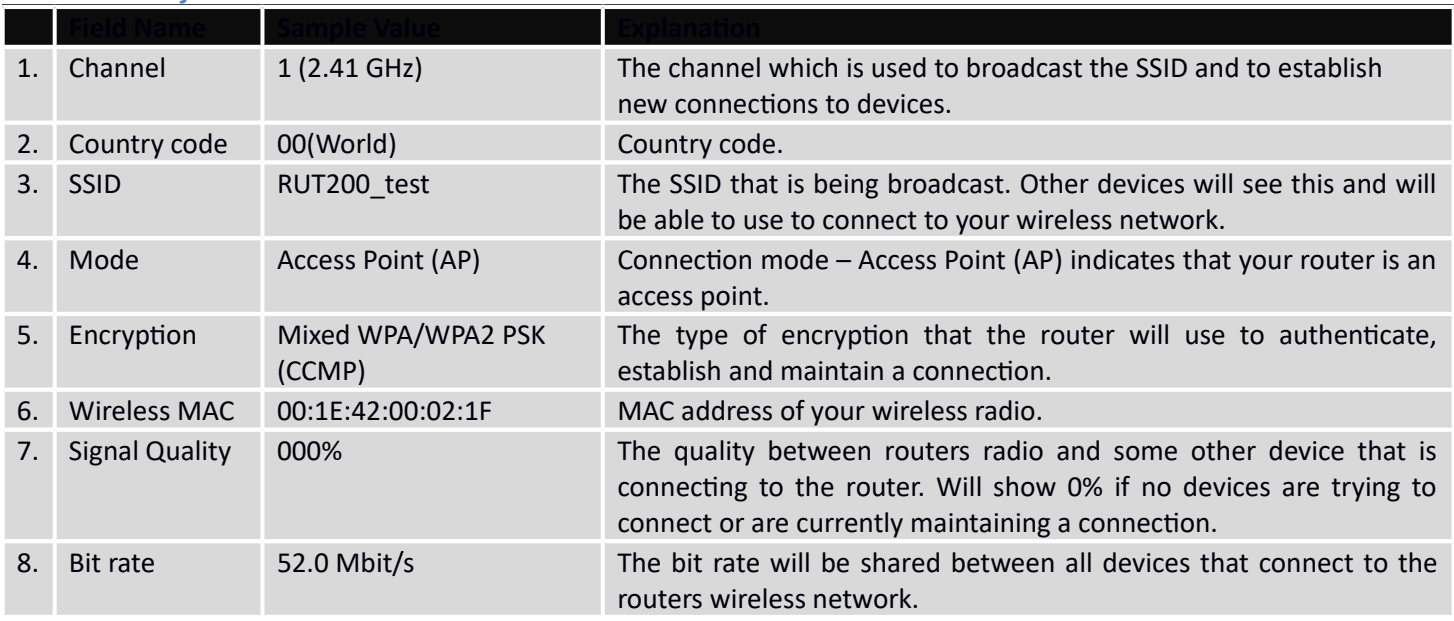

Additional note: MBit/s indicates the bits not bytes. To get the throughput in bytes divide the bit value by 8, for e.g. 54MBits/s would be 6.75MB/s (Mega Bytes per second).

#### **6.3.1.5 Associated Stations**

Outputs a list of all devices and their MAC addresses that are maintain a connection with your router right now.

This can either be the information of the Access Point that the router is connecting to in STA mode or a list of all devices that are connecting to the router in AP mode:

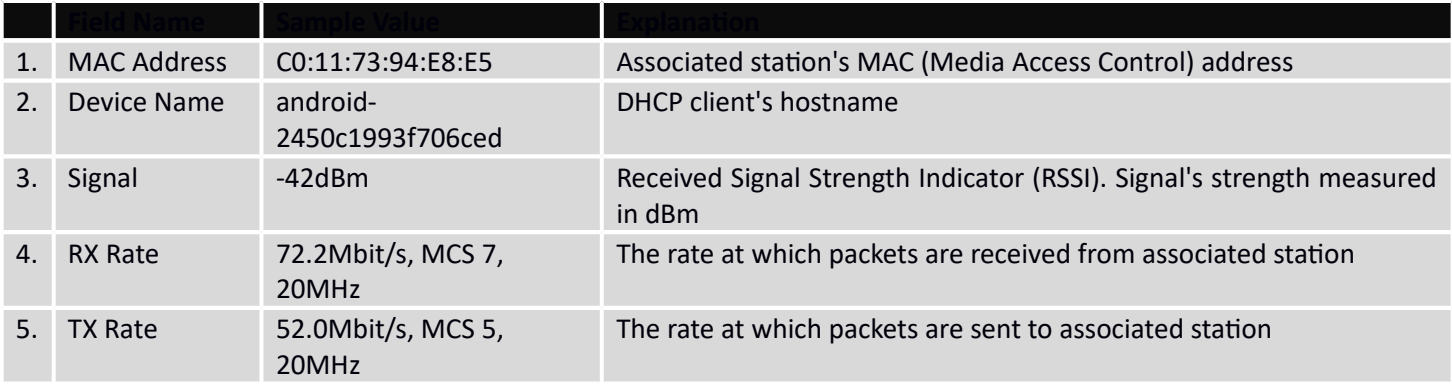

#### **6.3.1.6 OpenVPN Client**

Displays OpenVPN connection information on client side.

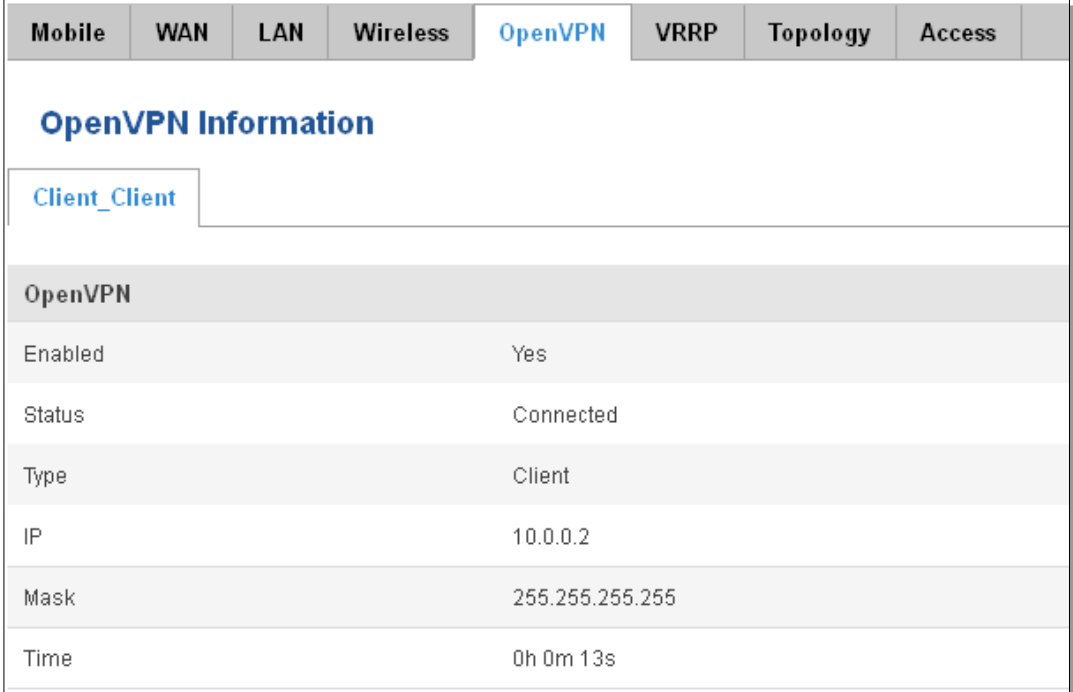

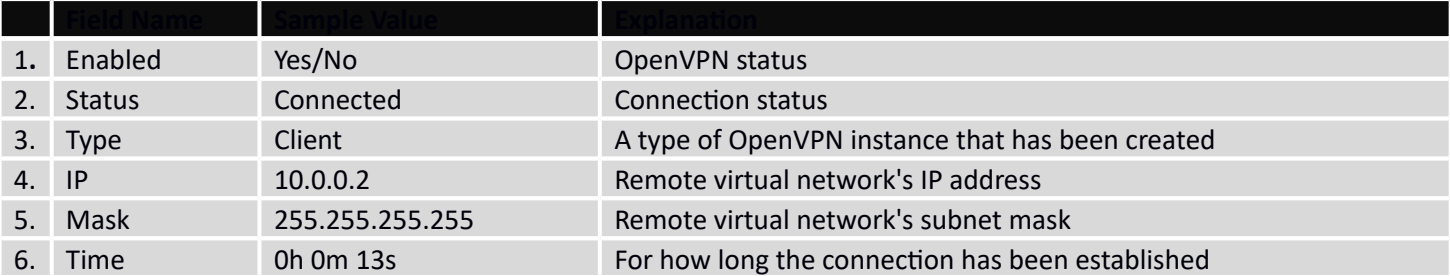

## **6.3.1.7 OpenVPN Server**

Display OpenVPN connection information on server side.

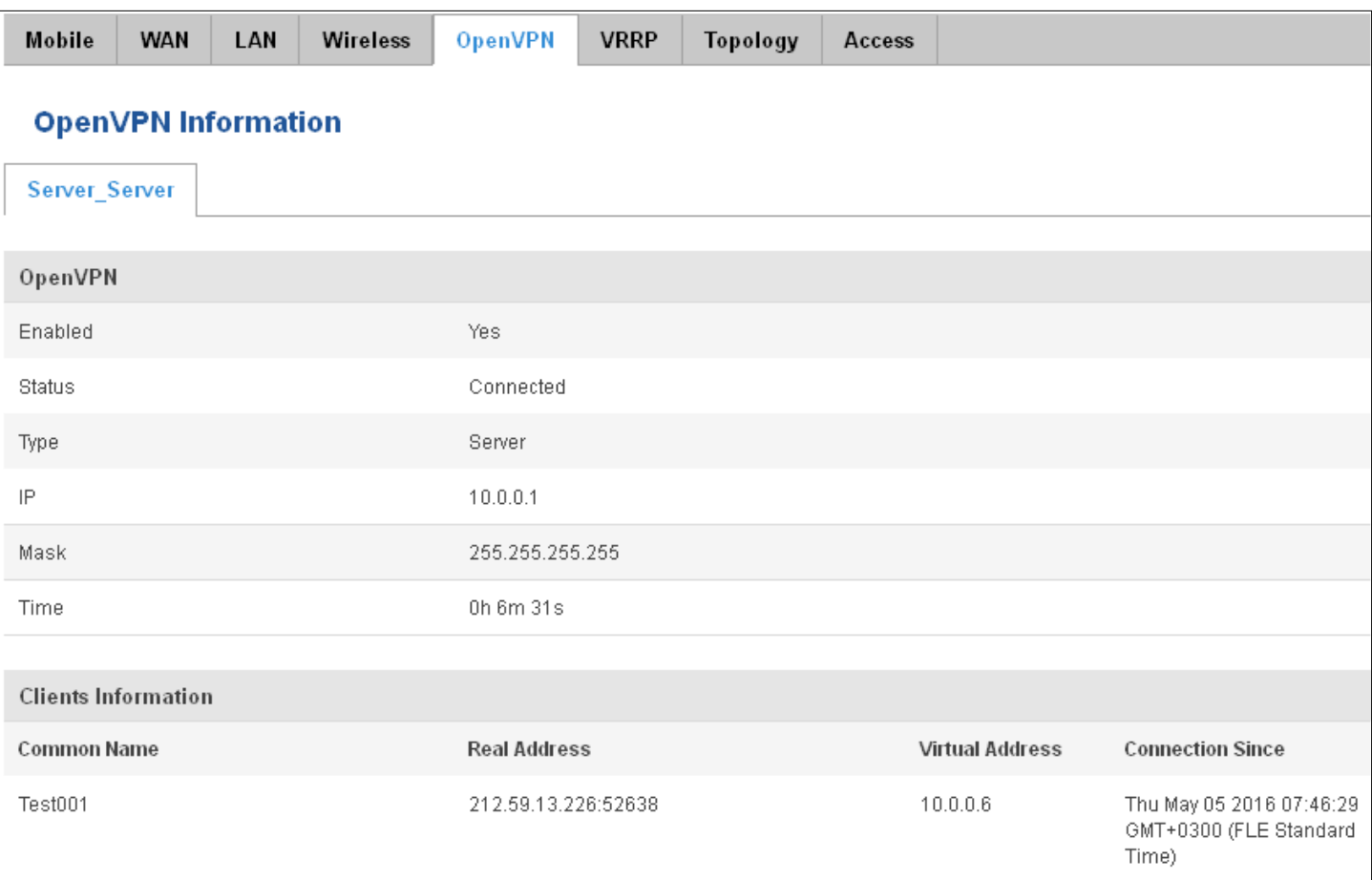

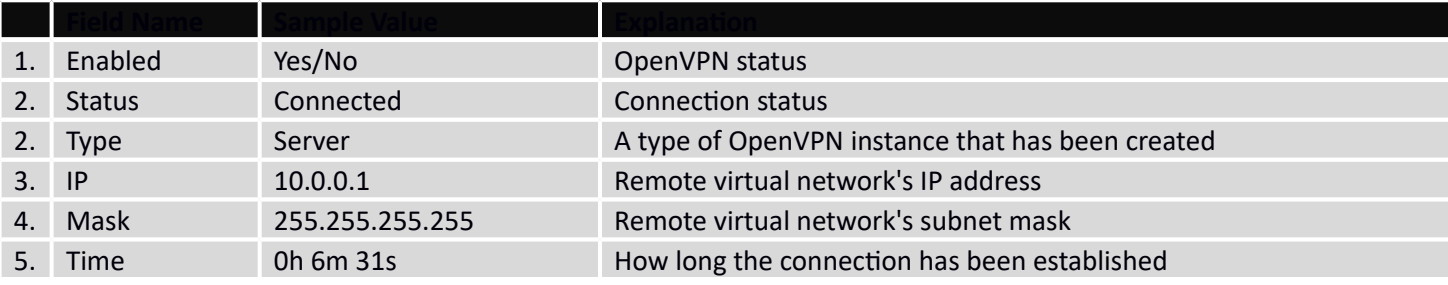

# **6.3.1.8 Clients information**

It will show information, when router is configured as OpenVPN TLS server.

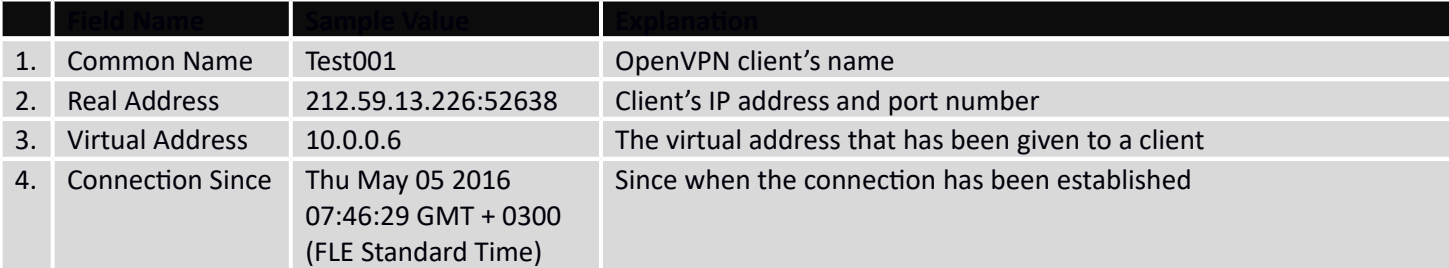

#### **6.3.1.9 VRRP**

VRRP (Virtual Router Redundancy Protocol) for LAN

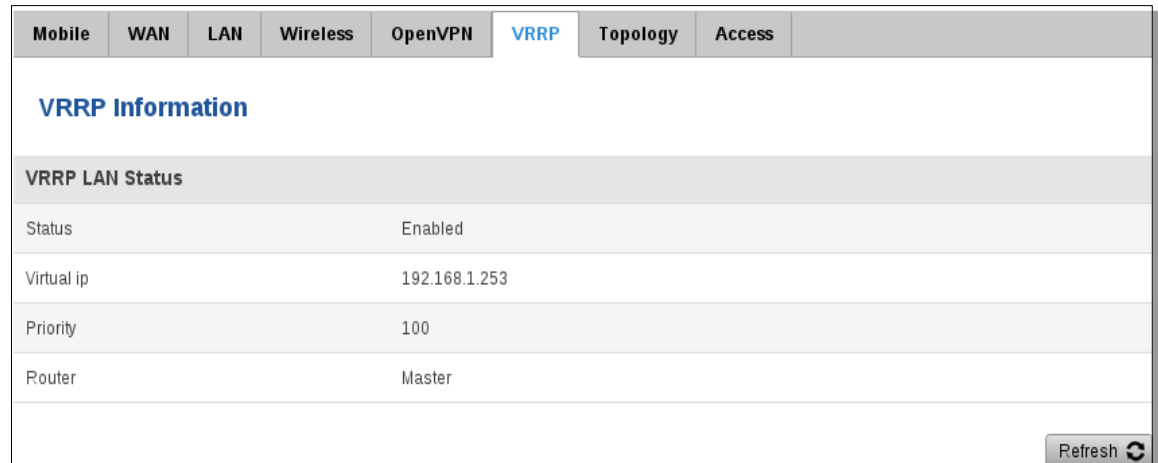

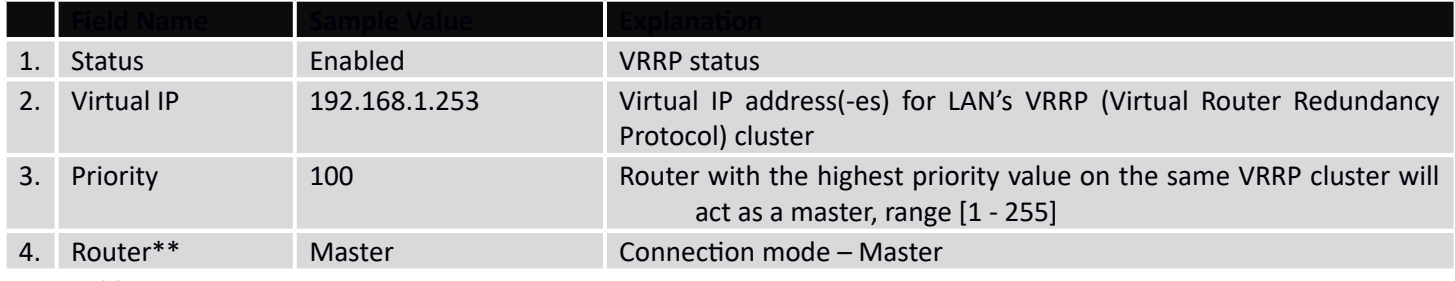

\*\*-Exclusive to other Modes with Slave.

## **6.3.1.10 Access**

Display information about local and remote active connections status.

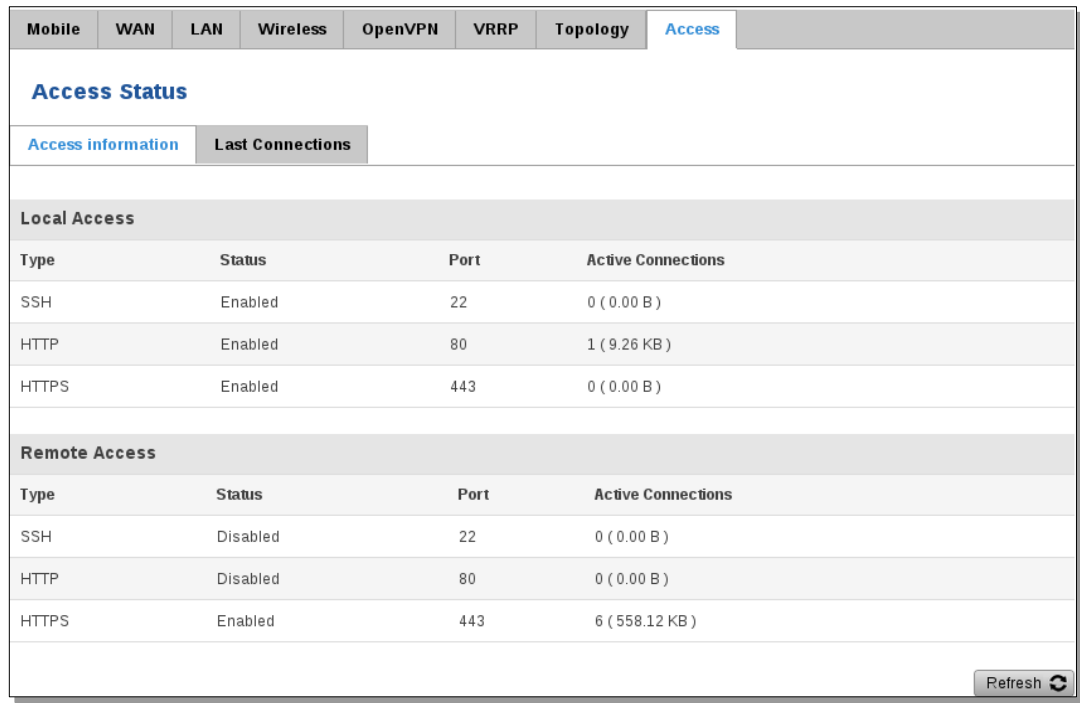

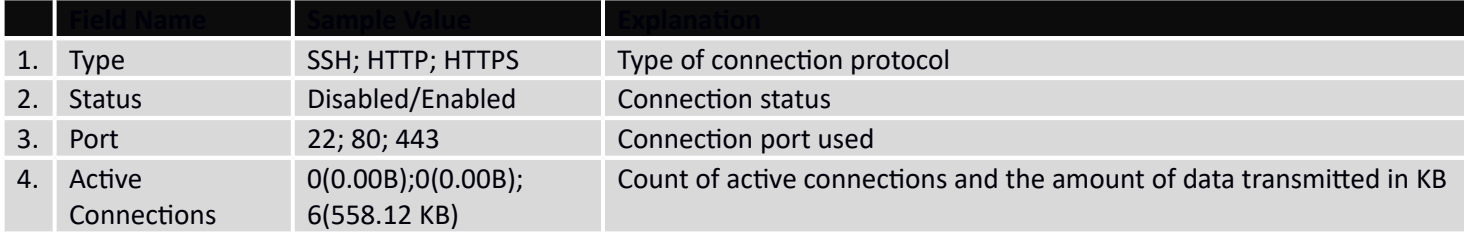

#### **6.3.1.10.1 Last Connections**

Displays information about the last 3 local and remote connections

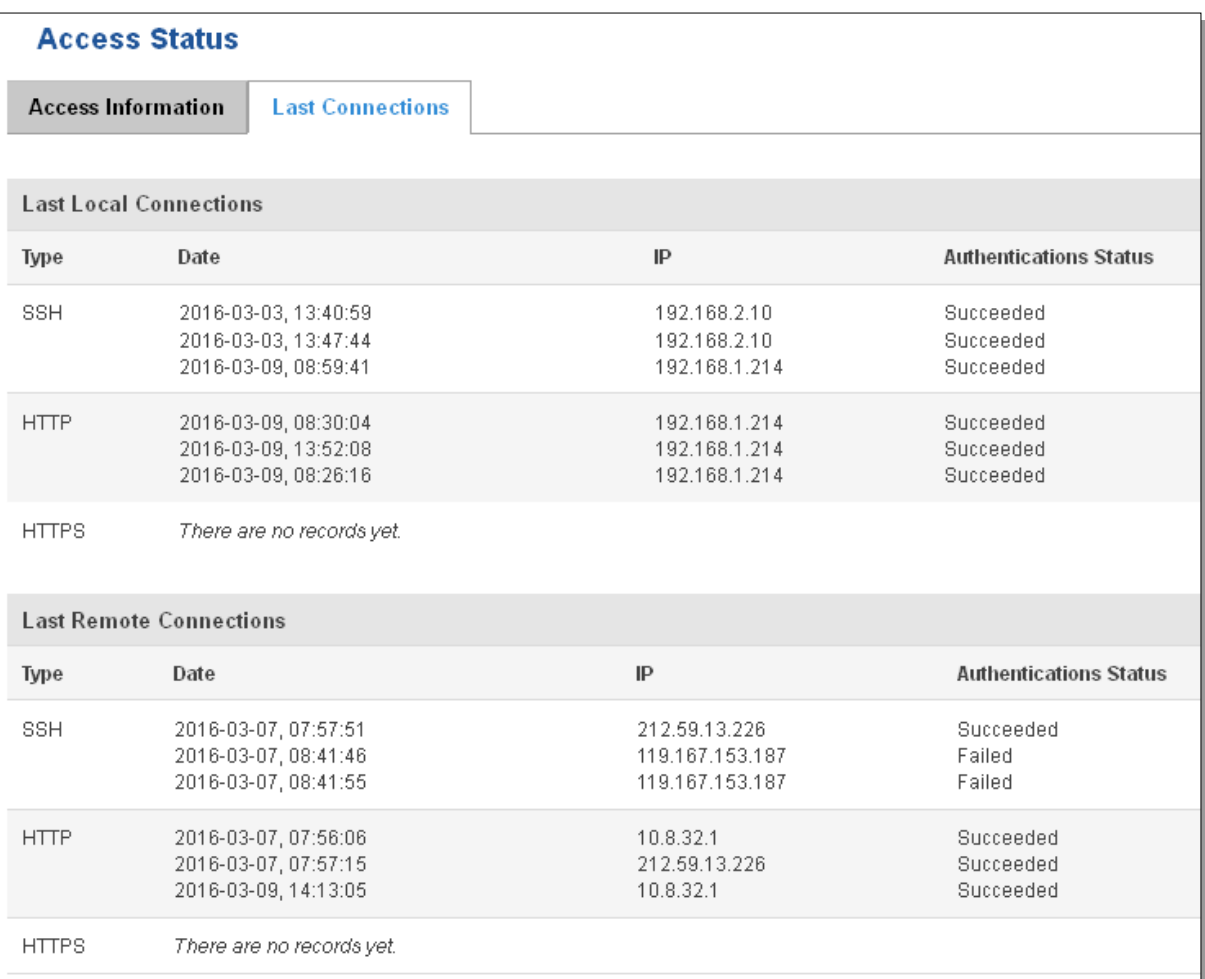

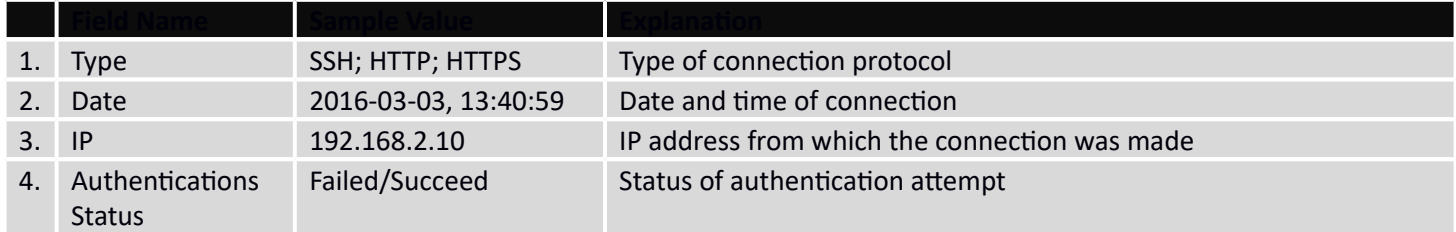

# **6.4 Device information**

<span id="page-28-0"></span>The page displays factory information that was written into the device during manufacturing process.

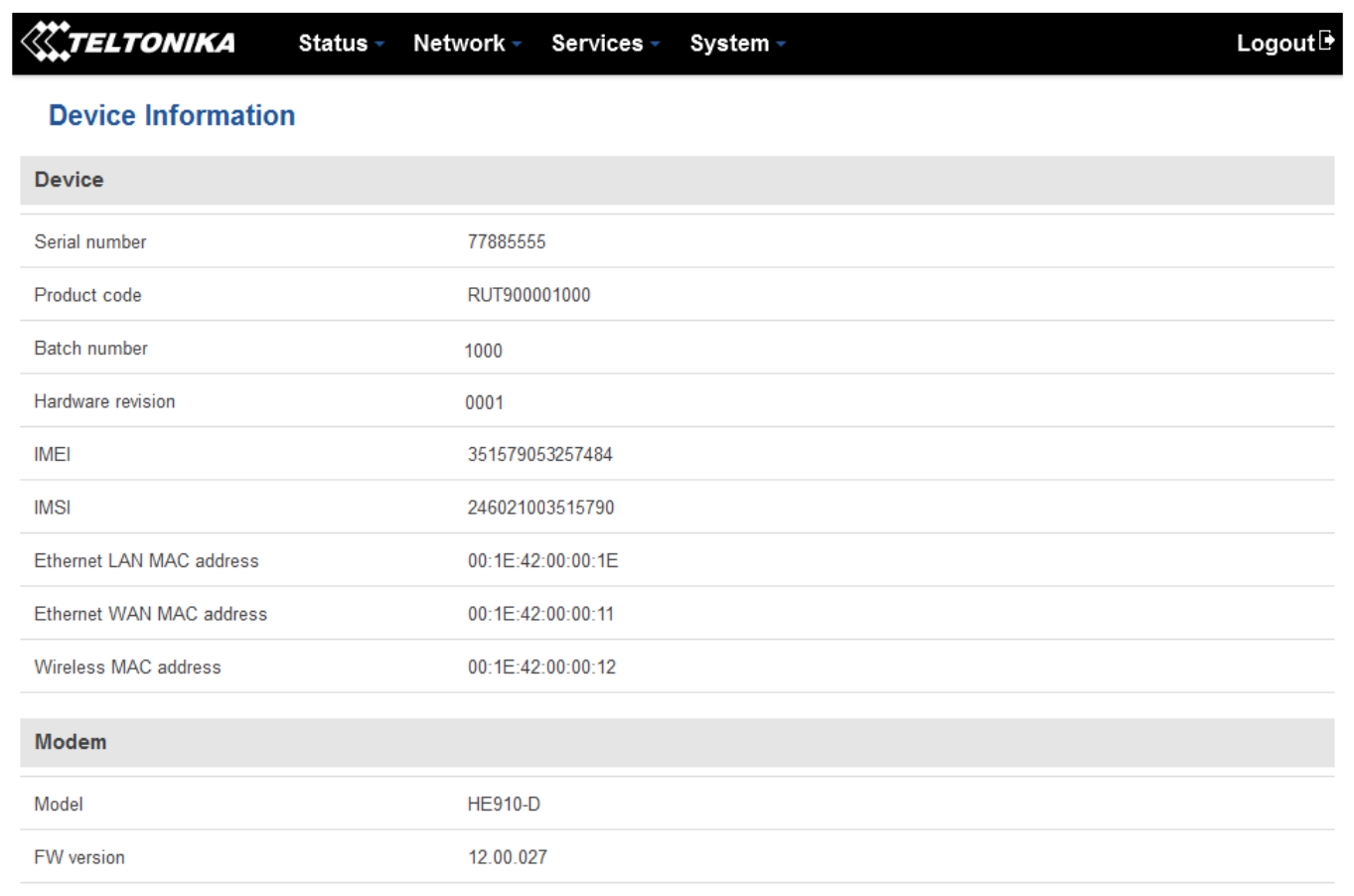

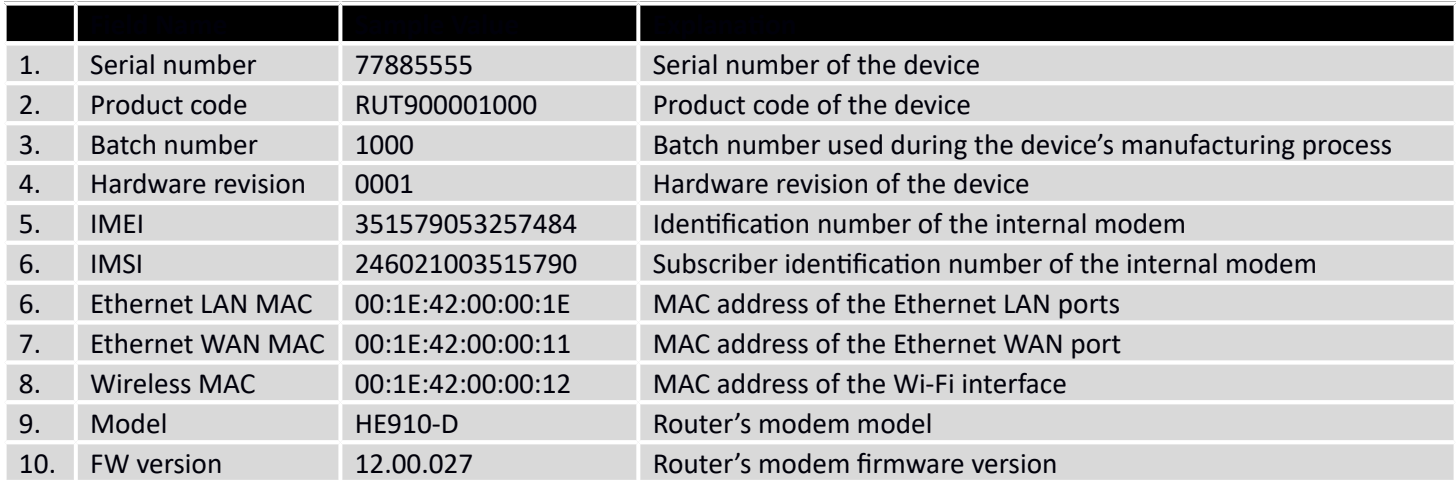

# **6.5 Services**

<span id="page-29-0"></span>The page displays the usage of the available services.

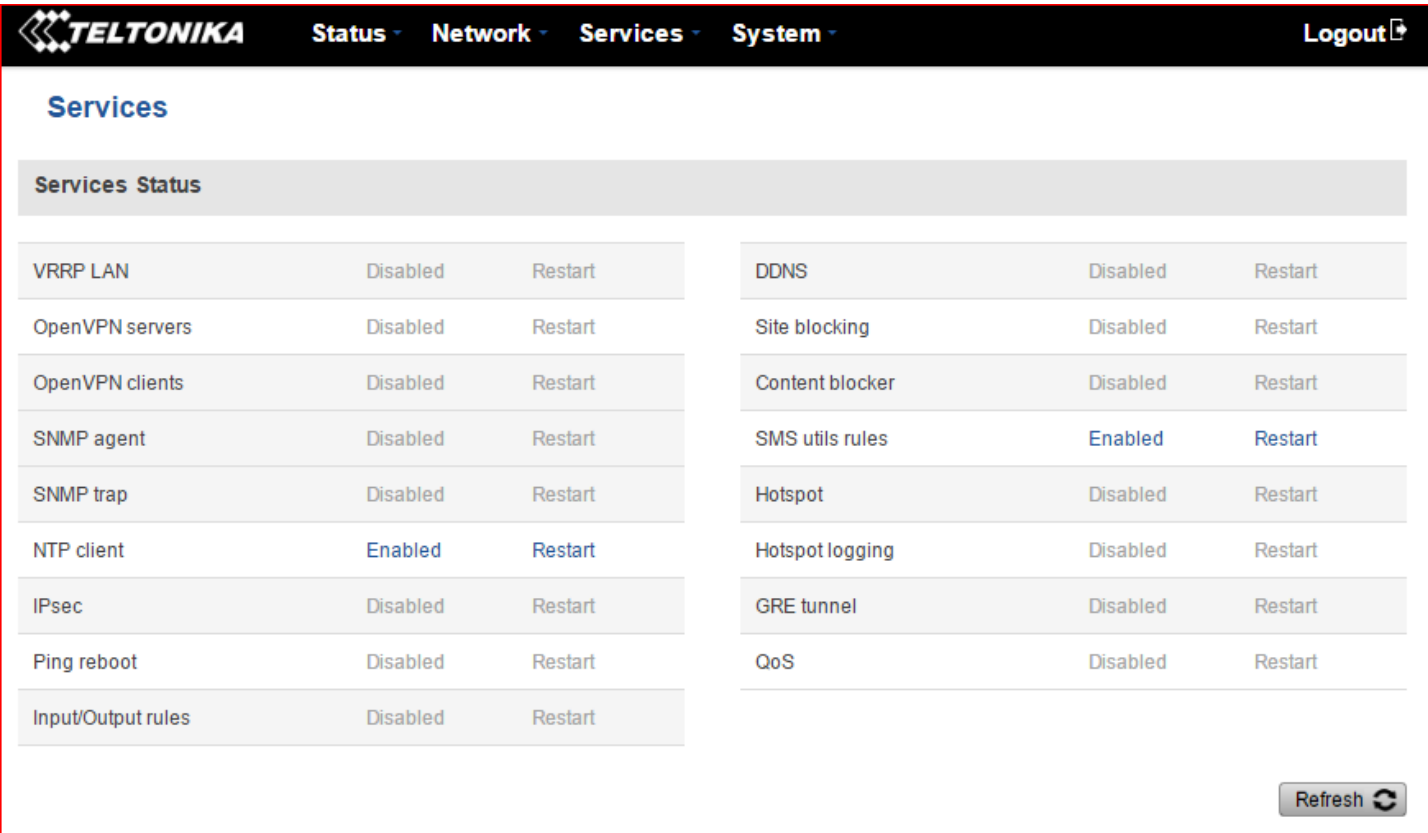

## <span id="page-30-3"></span>**6.6 Routes**

<span id="page-30-2"></span>The page displays ARP table and active IP routes of the device.

#### **6.6.1 ARP**

Show the router's active ARP table. An ARP table contains recently cached MAC addresses of every immediate device that was communicating with the router.

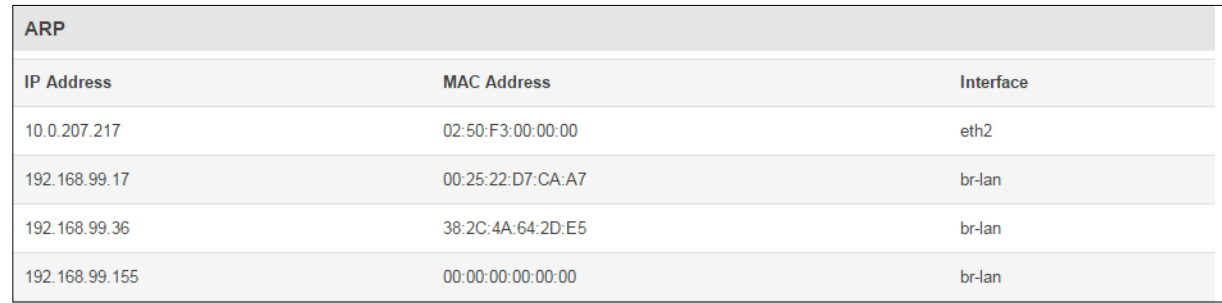

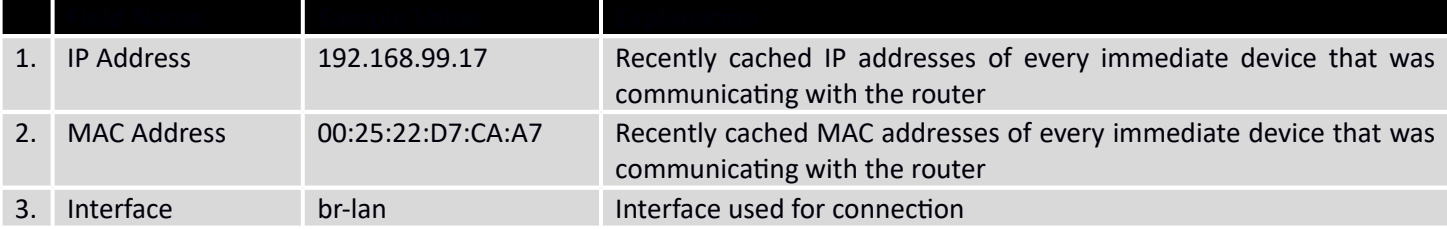

#### <span id="page-30-1"></span>**6.6.2 Active IP-Routes**

Shows the router's routing table. The routing table indicates where a TCP/IP packet, with a specific IP address, should be directed to.

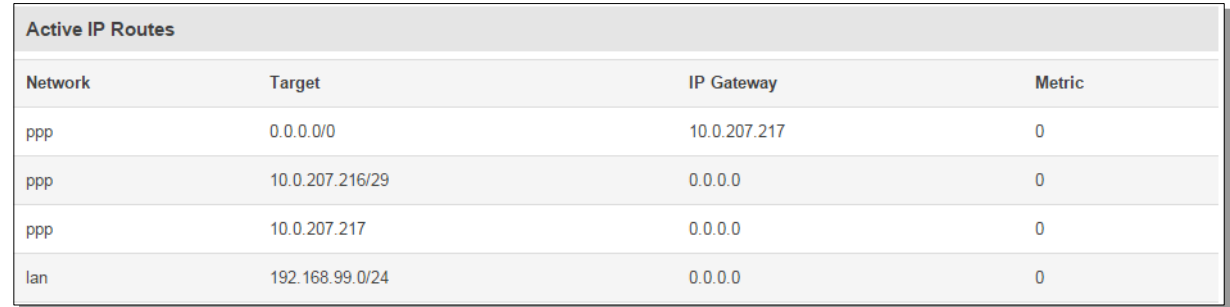

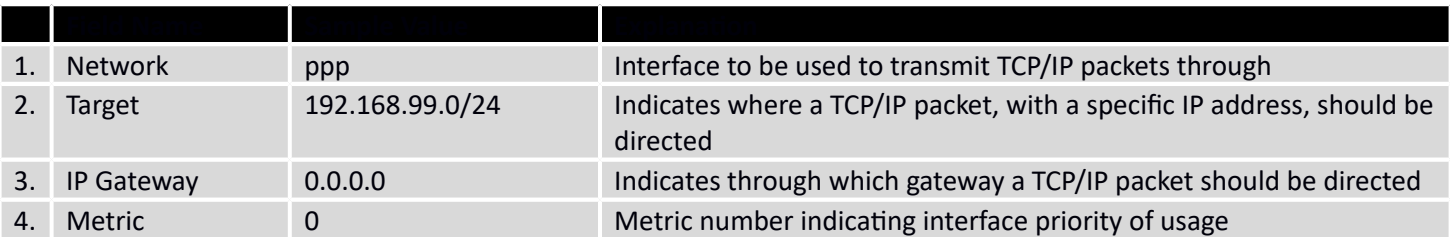

#### **6.6.3 Active IPv6-Routes**

<span id="page-30-0"></span>Display active IPv6 routes for data packet transition.

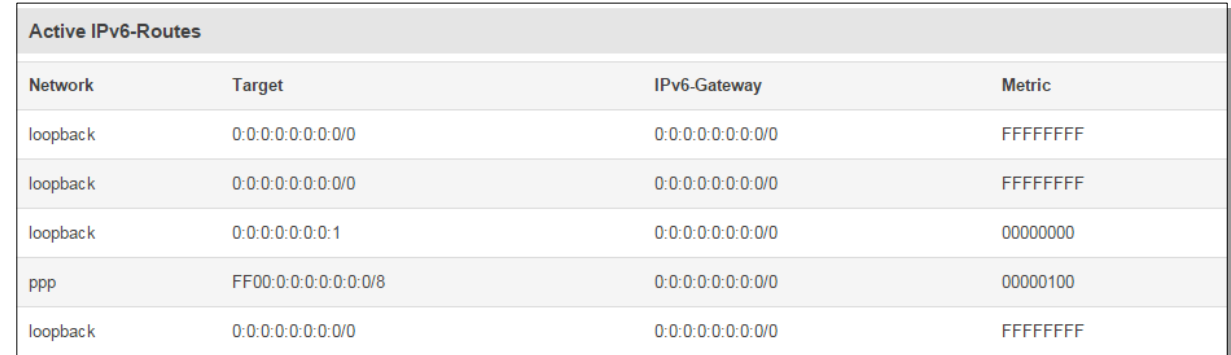

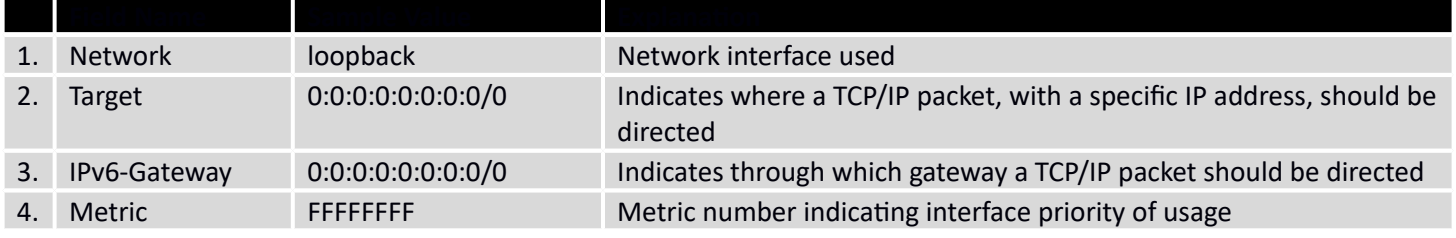

# <span id="page-32-1"></span>**6.7 Graphs**

Real-time graphs show how various statistical data changes over time.

## **6.7.1 Mobile Signal Strength**

<span id="page-32-0"></span>Displays mobile signal strength variation in time (measured in dBm)

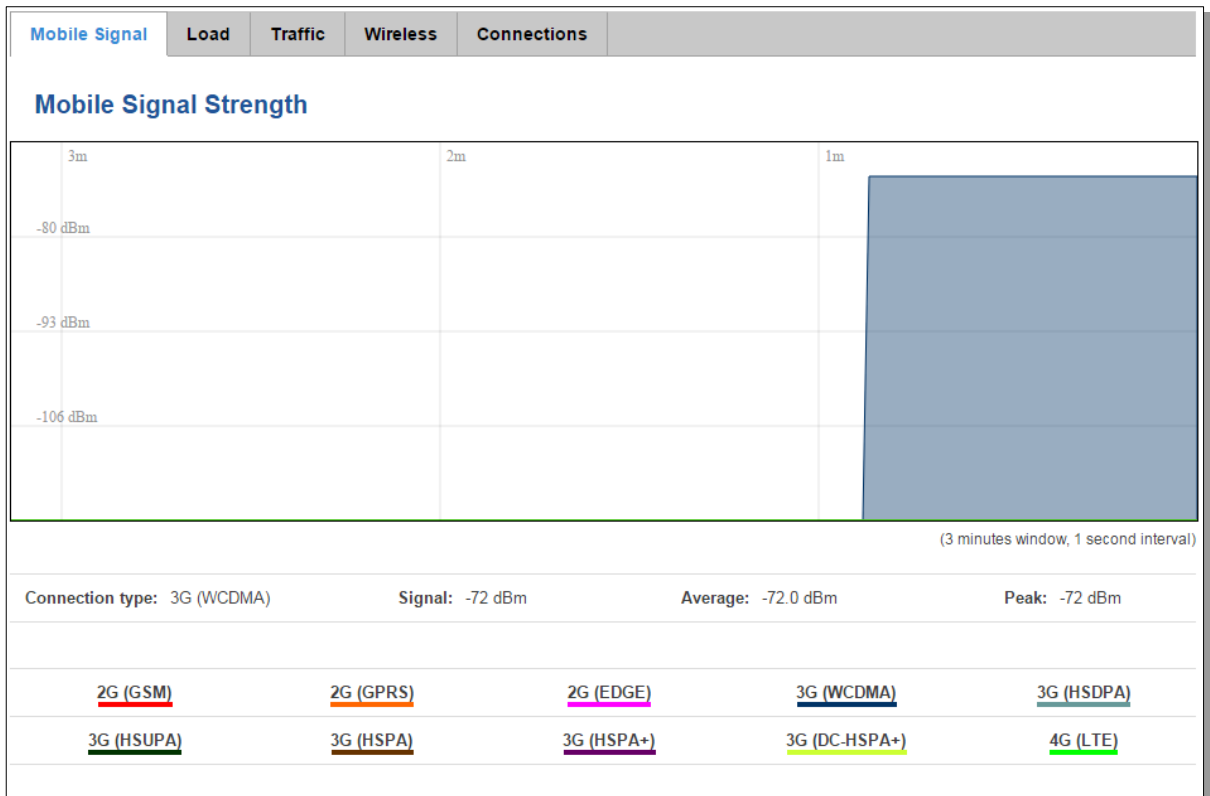

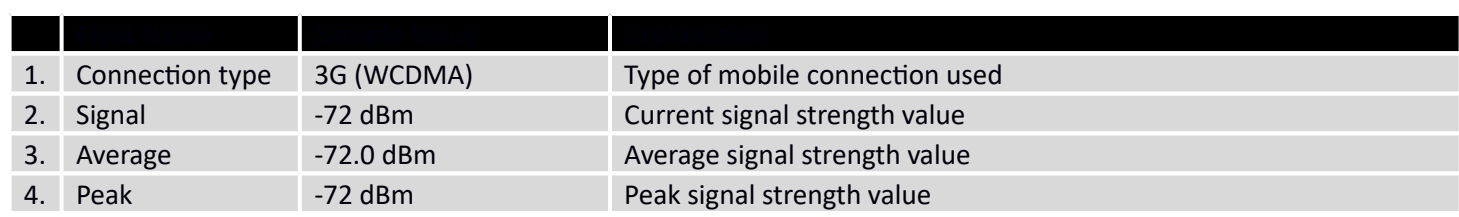

#### <span id="page-33-0"></span>**6.7.2 Realtime Load**

This tri-graph illustrates average CPU load values in real time. The graph consists out of three color coded graphs, each one corresponding to the average CPU load over 1 (red), 5 (orange) and 15 (yellow) most recent minutes.

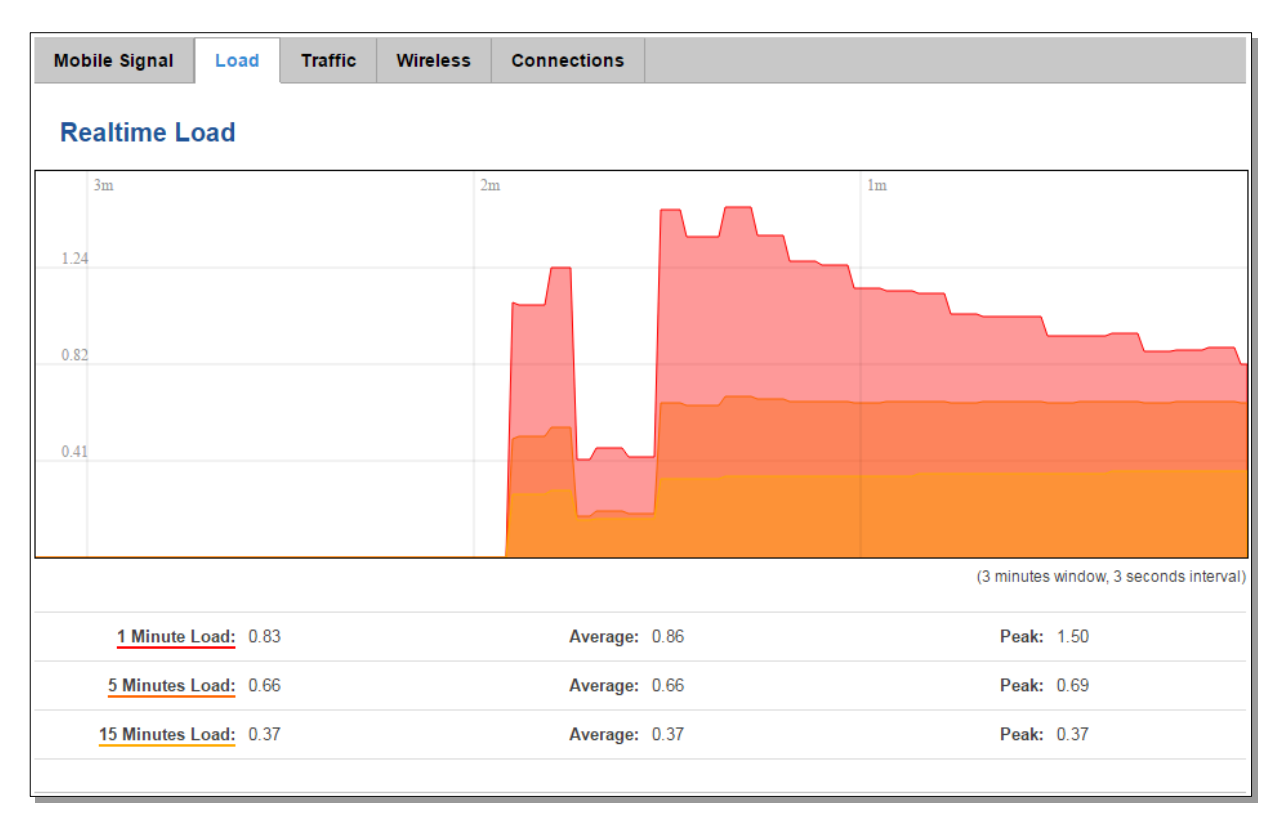

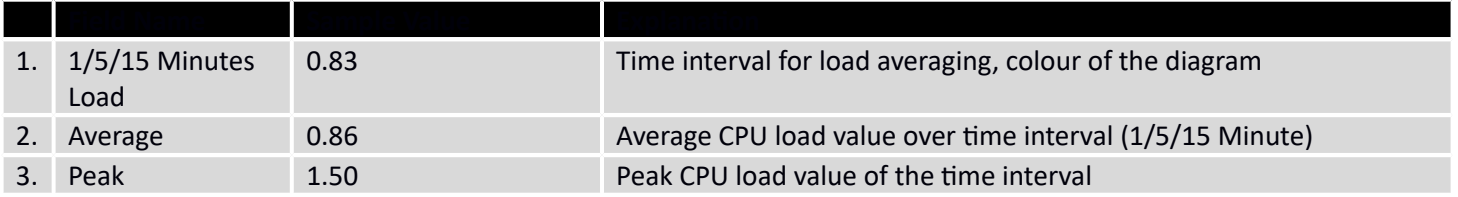

#### <span id="page-34-0"></span>**6.7.3 Realtime Traffic**

These graphs illustrate the average system inbound and outbound traffic over the course of 3 minutes; each new measurement is taken every 3 seconds. Each graph consists out of two color coded graphs (green graph shows the outbound traffic, blue graph shows the inbound traffic). Although not graphed, the page also displays peak loads and averages of inbound and outbound traffic.

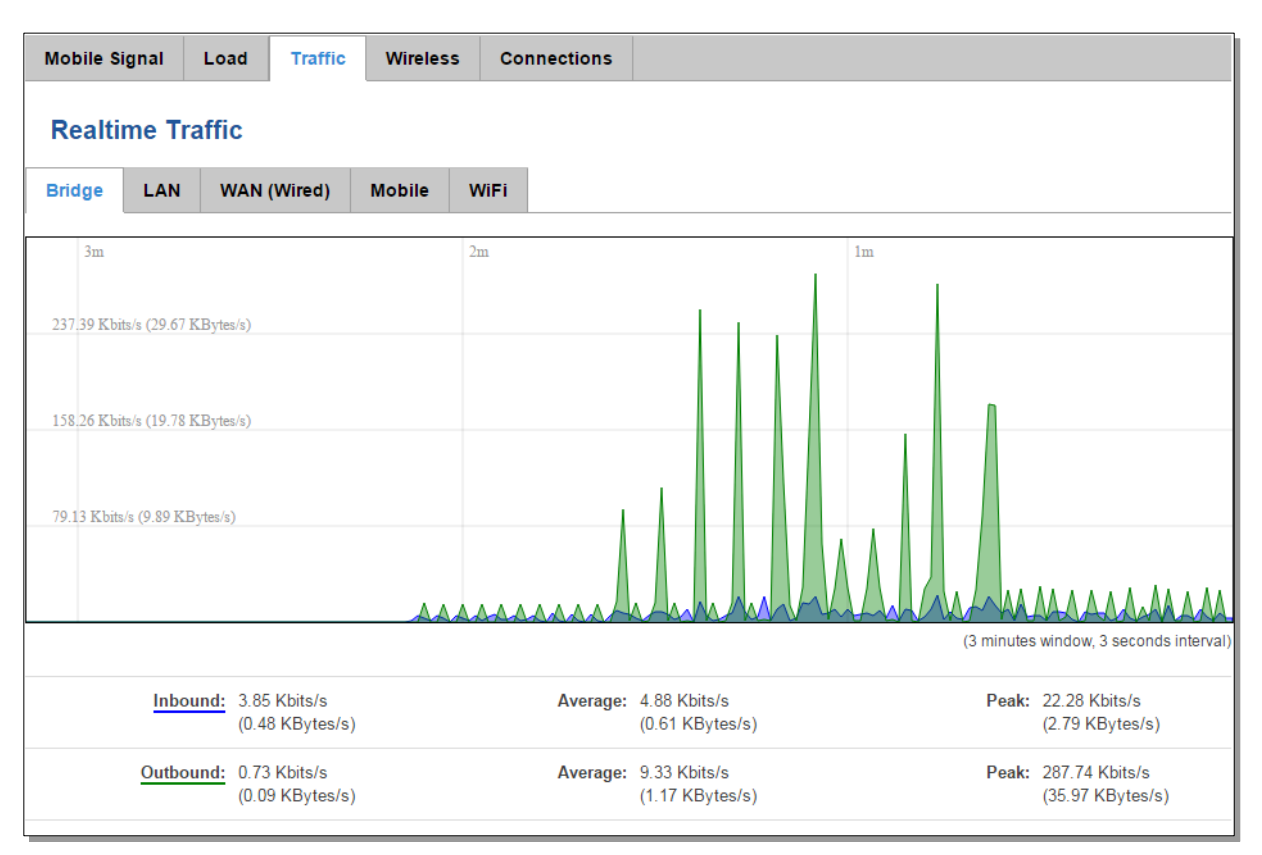

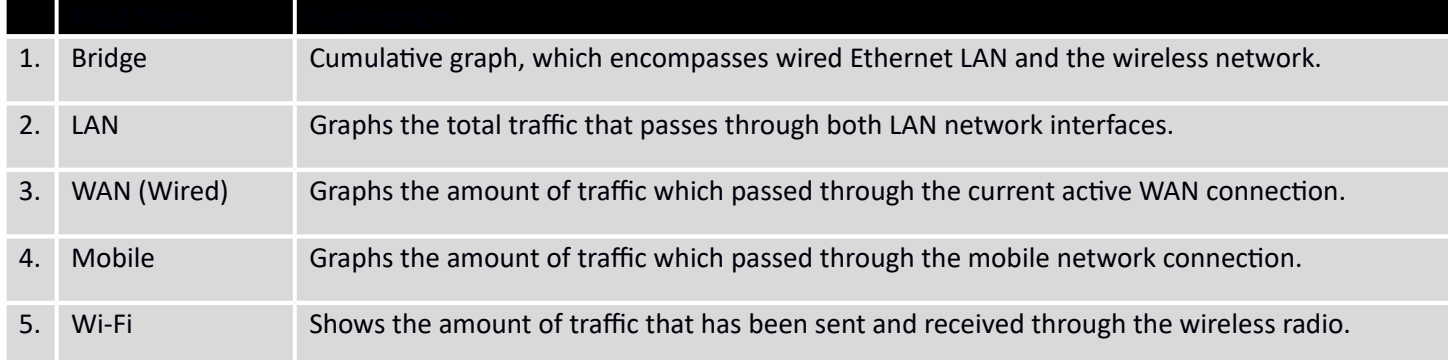

#### <span id="page-35-0"></span>**6.7.4 Realtime Wireless**

Displays the wireless radio signal, signal noise and the theoretical maximum channel permeability. Average and peak signal levels are displayed.

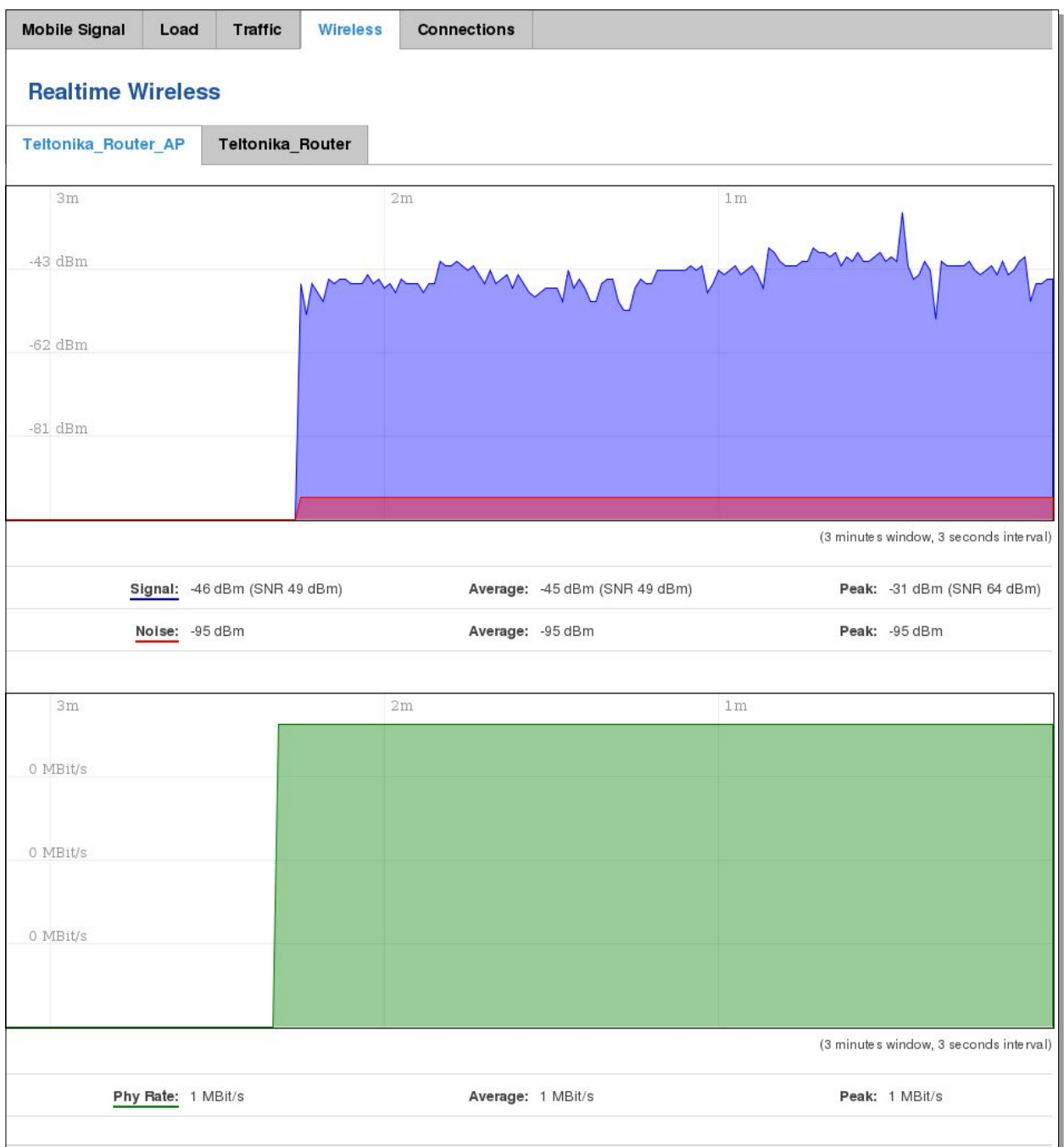
### **6.7.5 Realtime Connections**

Displays currently active network connections with the information about network, protocol, source and destination addresses, transfer speed.

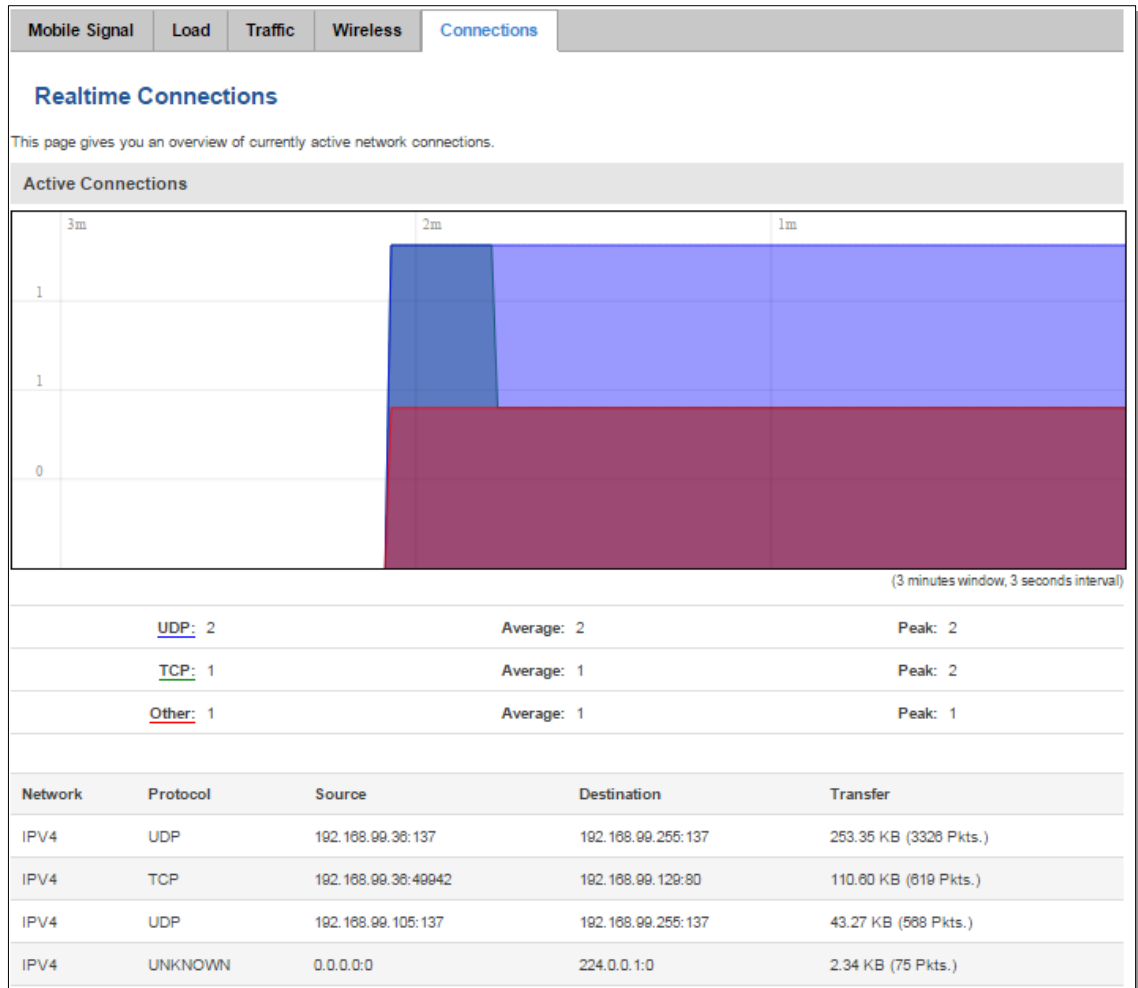

# **6.8 Mobile Traffic**

Displays mobile connection data sent and received in KB of this day, week and month.

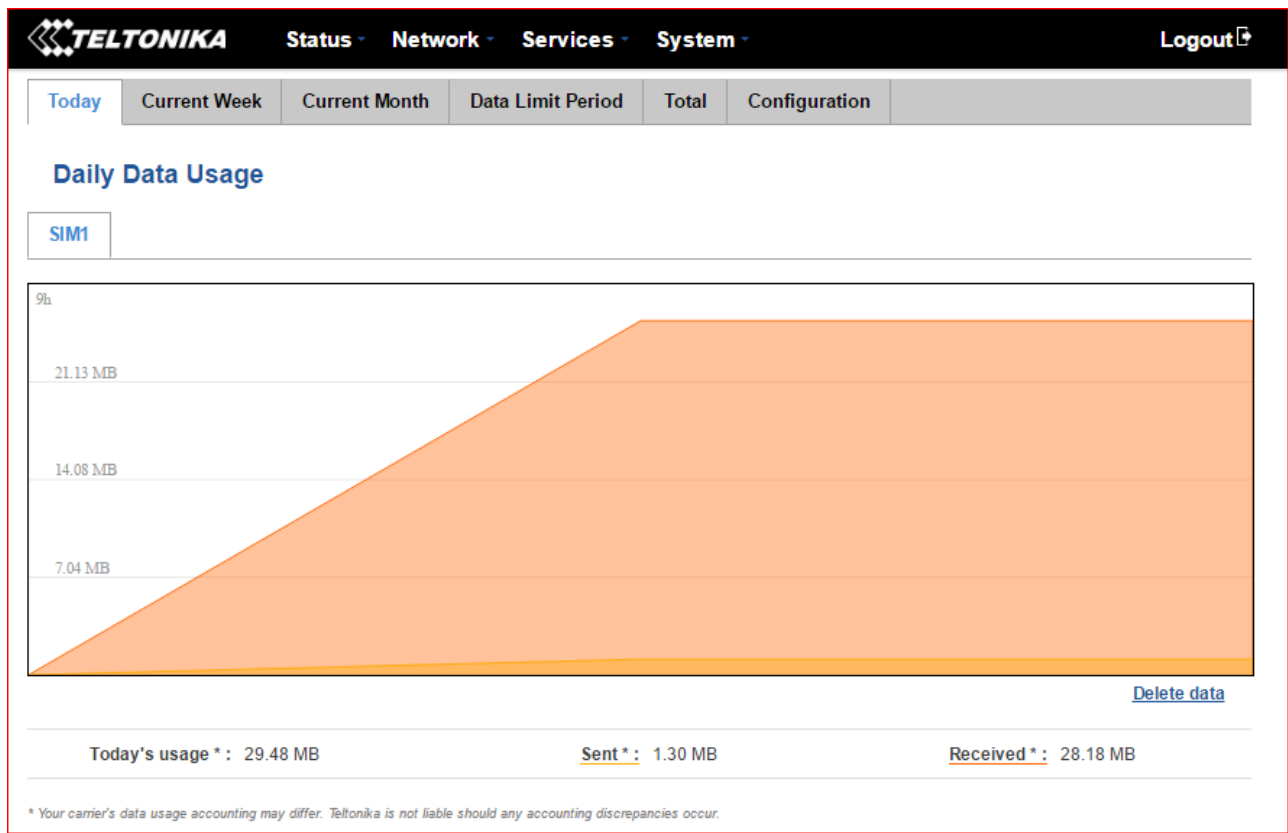

By default mobile traffic usage logging is disabled. To use this functionality is needed to enable it.

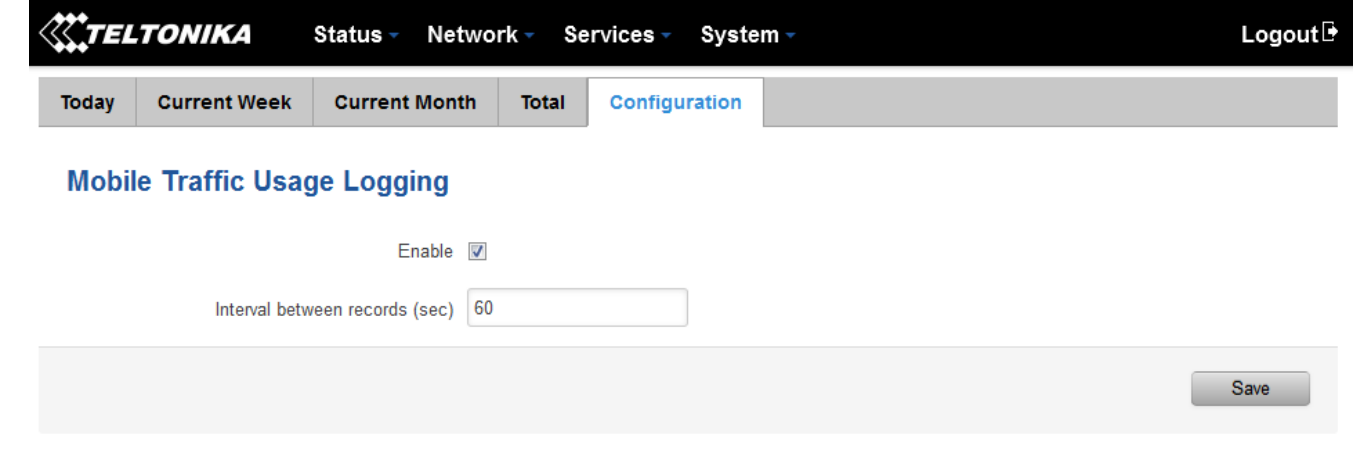

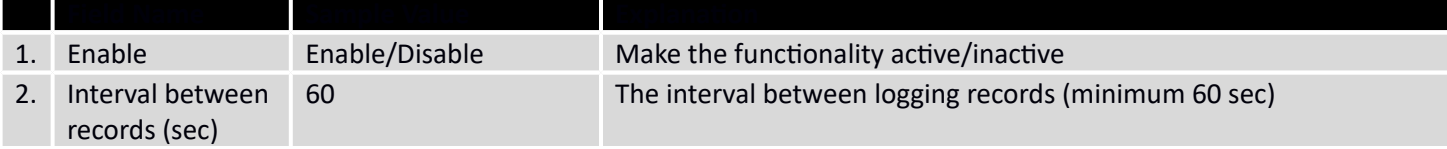

### **6.9 Events Log**

Event log displays such actions as: login, reboot, firmware flashing and reset.

#### **6.9.1 All Events**

Displays all router events, their types and time of occurrence.

#### **6.9.2 System Events**

Displays all system events, their type and time of occurrence. Events include authentication or reboot requests, incoming and outgoing SMS and Calls, Mails, Configuration changes and DHCP events.

#### **6.9.3 Network Events**

Displays information about recent network events like connection status change, lease status change, network type or operator change.

# **7 Network**

## **7.1 Mobile**

## **7.1.1 General**

## **7.1.1.1 Mobile configuration**

Here you can configure mobile settings which are used when connecting to your local 3G network.

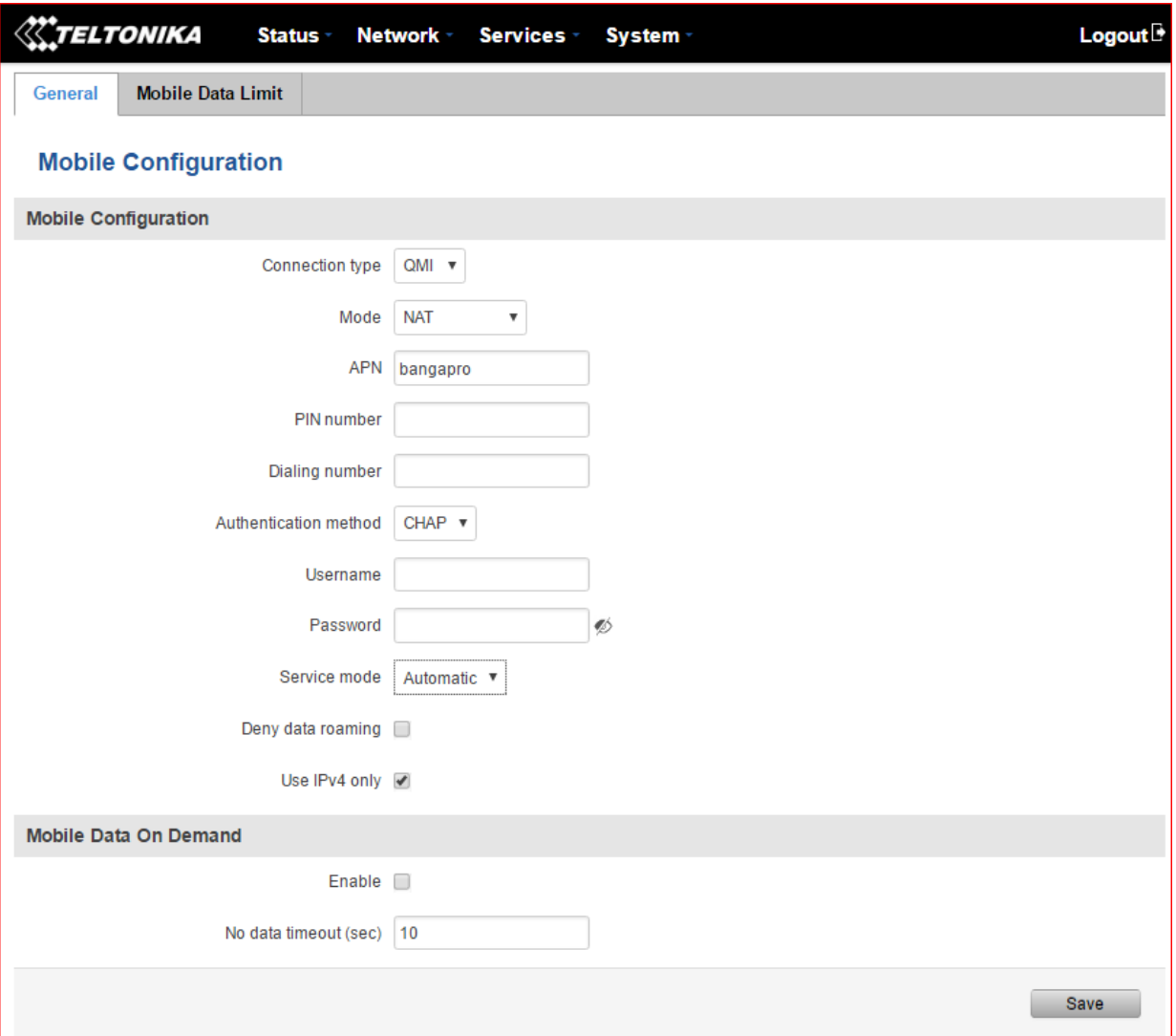

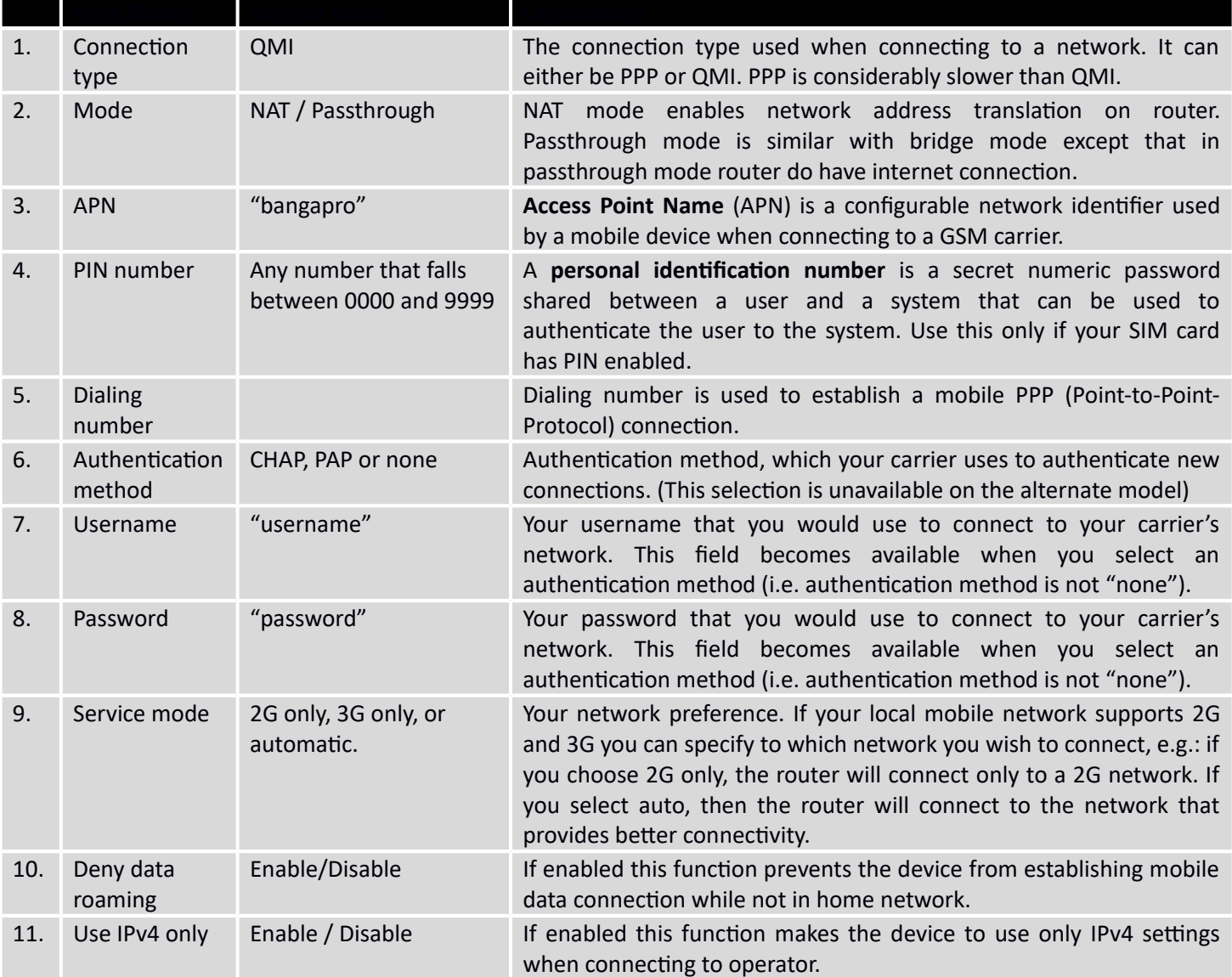

Warning: If an invalid PIN number was entered (i.e. the entered PIN does not match the one that was used to protect the SIM card), your SIM card will get blocked. To avoid such mishaps it is highly advised to use an unprotected SIM. If you happen to insert a protected SIM and the PIN number is incorrect, your card won't get blocked immediately, although after a couple of reboots OR configuration saves it will.

### **1.1.1.1.1 Passthrough mode**

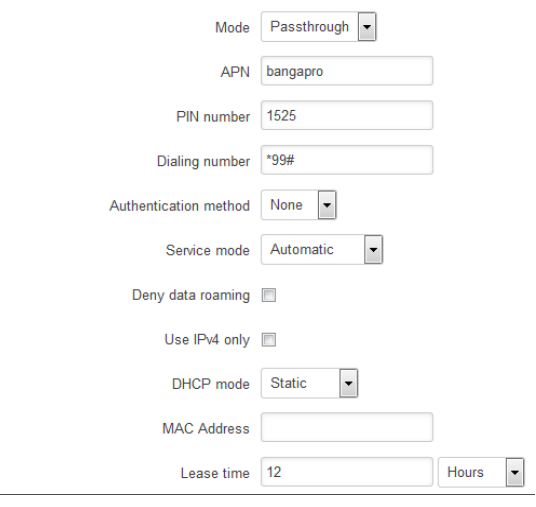

Using Passthrough Mode will disable most of the router capabilities!

#### DHCP mode: Static

Enter your computer's MAC address (xx:xx:xx:xx:xx:xx) to MAC Address field and select Lease time (expiration time for leased addresses). Device, whose MAC address will be entered, will get IP from the GSM operator. Other connected devices will get IP from the router's DHCP server, but these devices will not have internet access.

#### DHCP mode: Dynamic

When using Dynamic mode, the device will get an IP from the GSM operator, which connects to the router first. When using Passthrough in dynamic mode, the DHCP in LAN configuration will be disabled.

#### DHCP mode: No DHCP

Using no DHCP mode, the IP (also subnet, gateway and DNS) should be entered manually on your device which you are trying to connect to the router's LAN. When using Passthrough in no DHCP mode, the DHCP in LAN configuration will be disabled.

#### **7.1.1.2 Mobile Data On Demand**

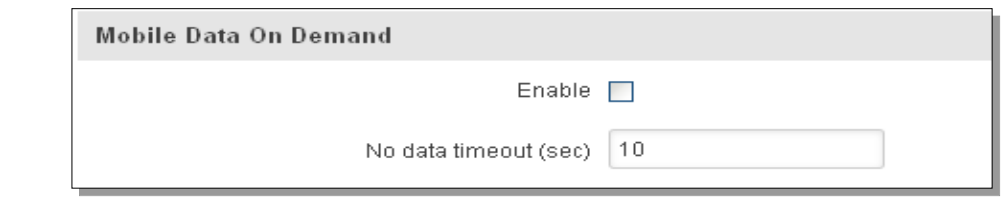

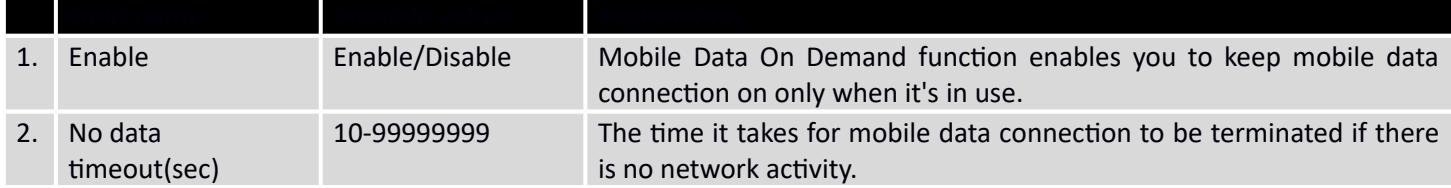

#### **7.1.2 Mobile Data Limit**

This function lets you limit maximum amount of data transferred on WAN interface in order to minimize unwanted traffic costs.

#### **7.1.2.1 Data Connection Limit Configuration**

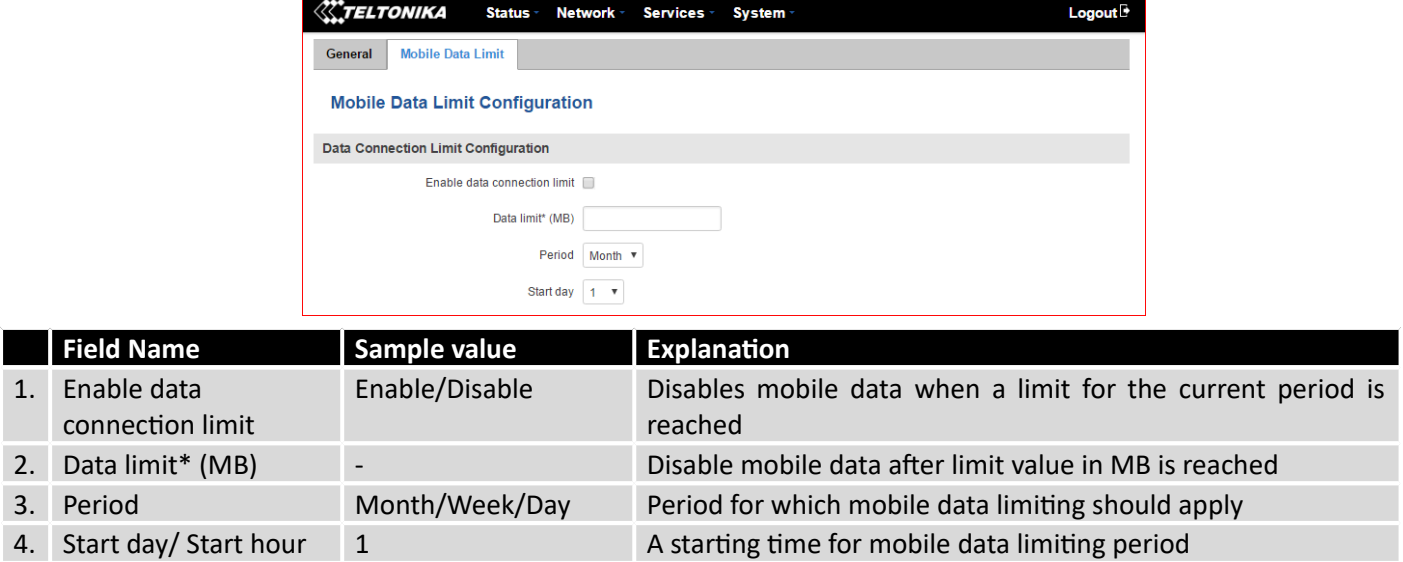

Your carrier's data usage accounting may differ. Teltonika is not liable should any accounting discrepancies occur.

\*

## **7.1.2.2 SMS Warning Configuration**

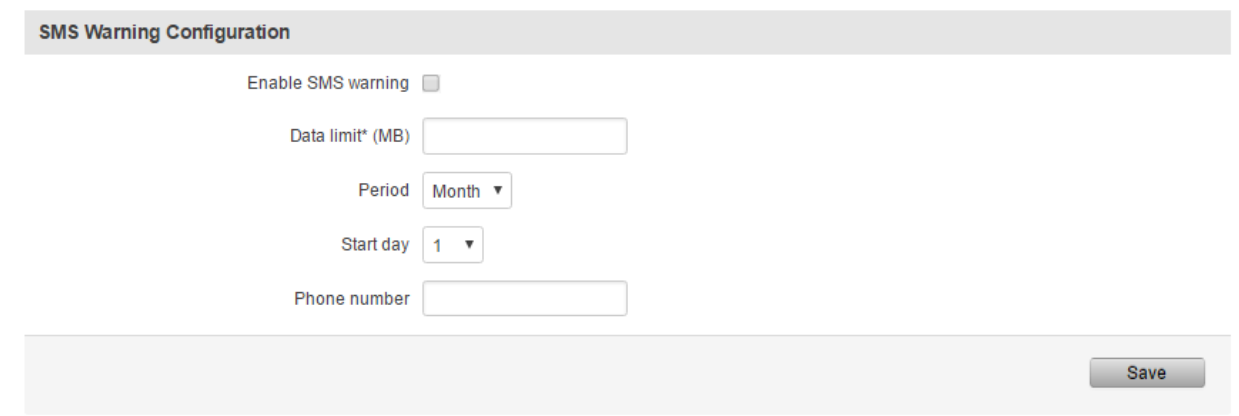

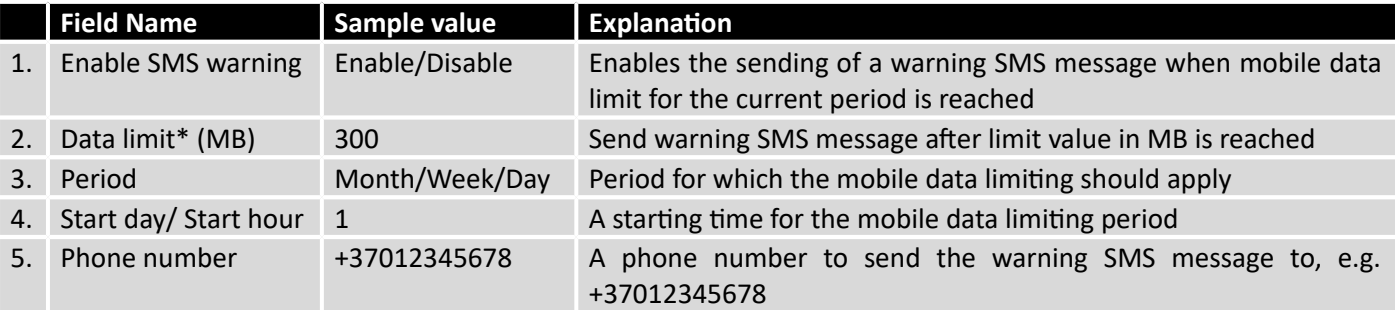

Your carrier's data usage accounting may differ. Teltonika is not liable should any accounting discrepancies occur.

\*

# **7.2 WAN**

## **7.2.1 Operation Mode**

Your WAN configuration determines how the router will be connecting to the internet.

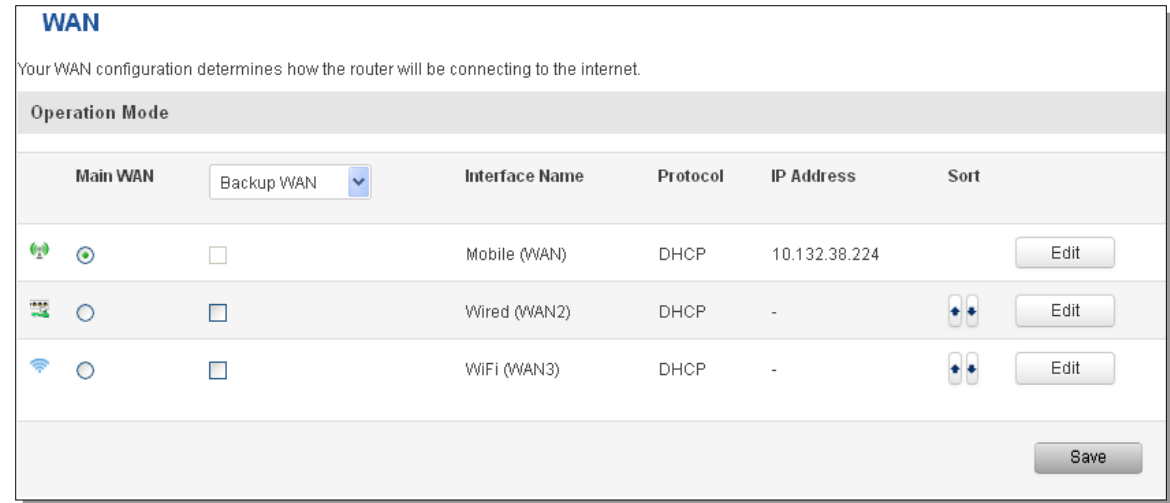

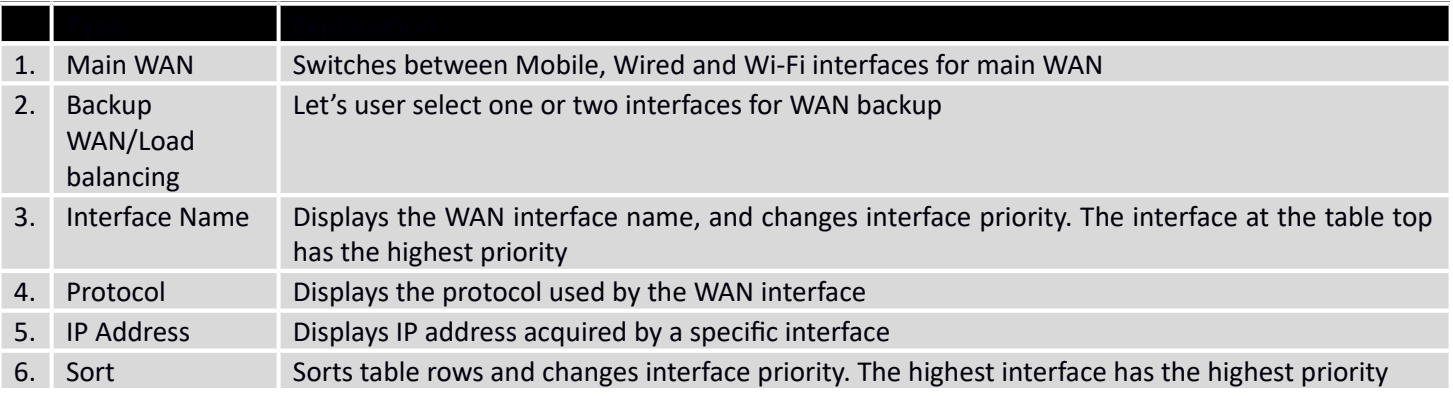

### **7.2.2 Common configuration**

Common configuration allows you to configure your TCP/IP settings for the wan network.

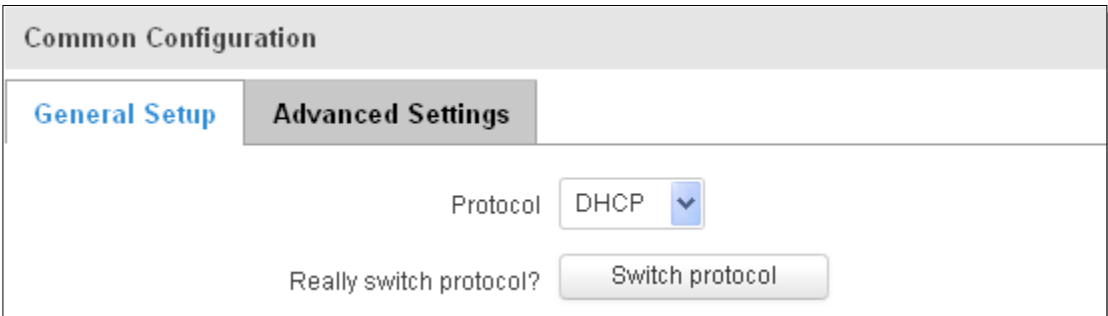

You can switch between Static, DHCP or PPPoE protocol by selecting the protocol that you want to use and then pressing **Switch Protocol.**

## **7.2.2.1 General Setup**

### **7.2.2.1.1 Static:**

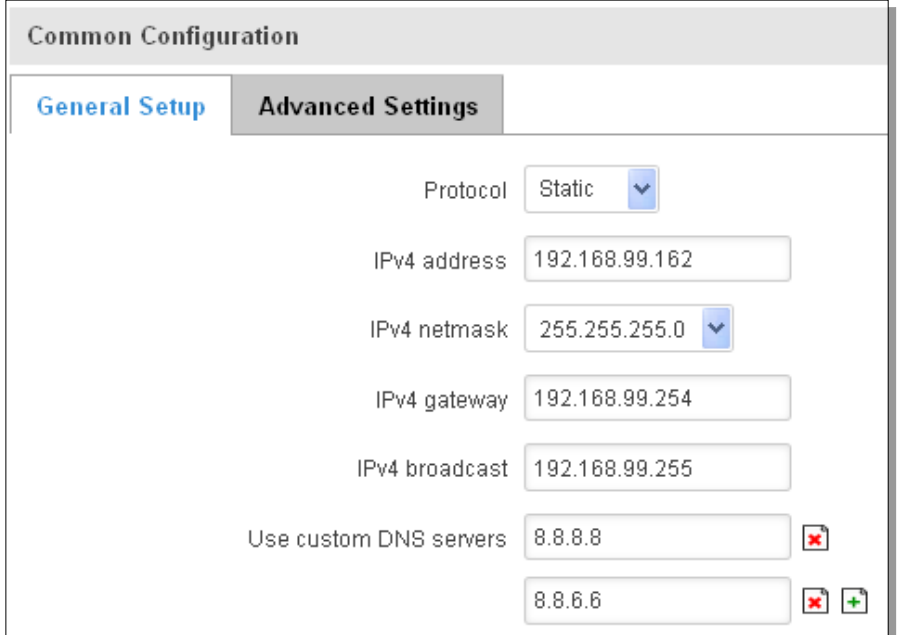

This is the configuration setup for when you select the static protocol.

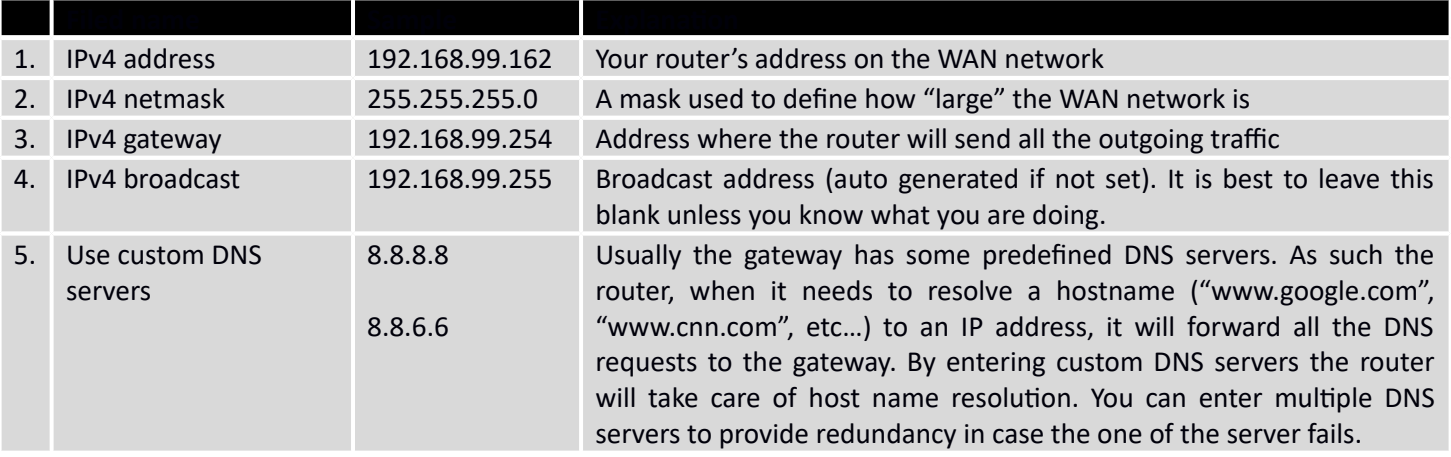

## **7.2.2.1.2 DHCP:**

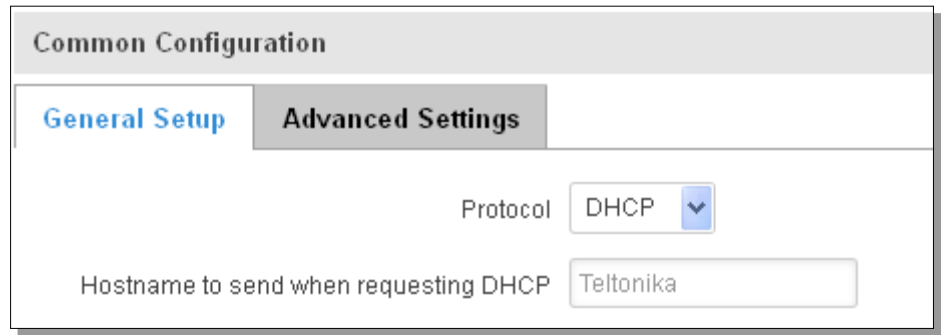

When you select the DHCP protocol you can use it as is, because most networks will not require any additional advanced configuration.

#### **7.2.2.1.3 PPPoE**

This protocol is mainly used by DSL providers:

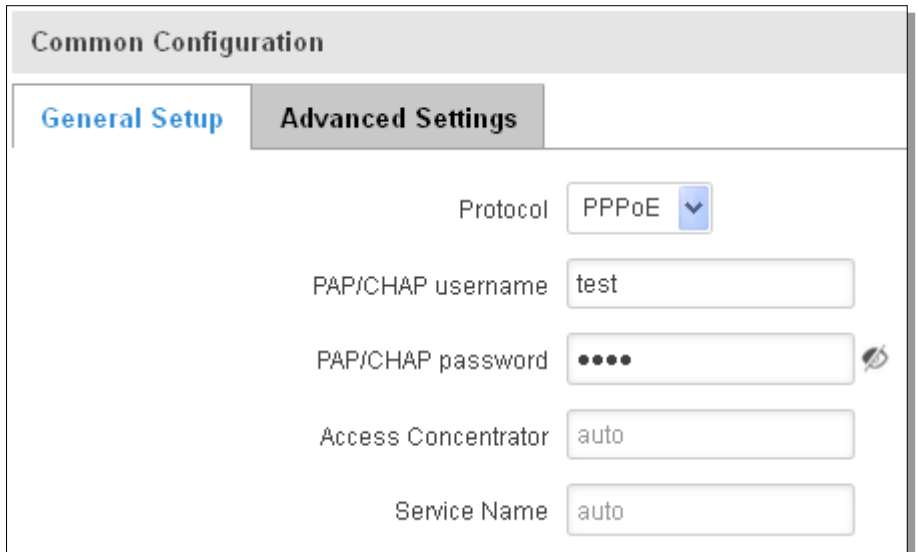

This is the configuration setup for when you select PPPoE protocol.

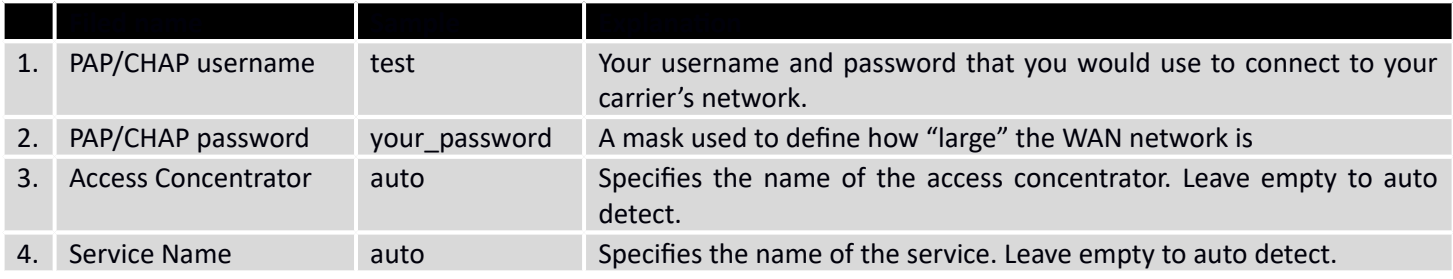

## **7.2.2.2 Advanced**

These are the advanced settings for each of the protocols, if you are unsure of how to alter these attributes it is highly recommended to leave them to a trained professional:

## **7.2.2.2.1 Static**

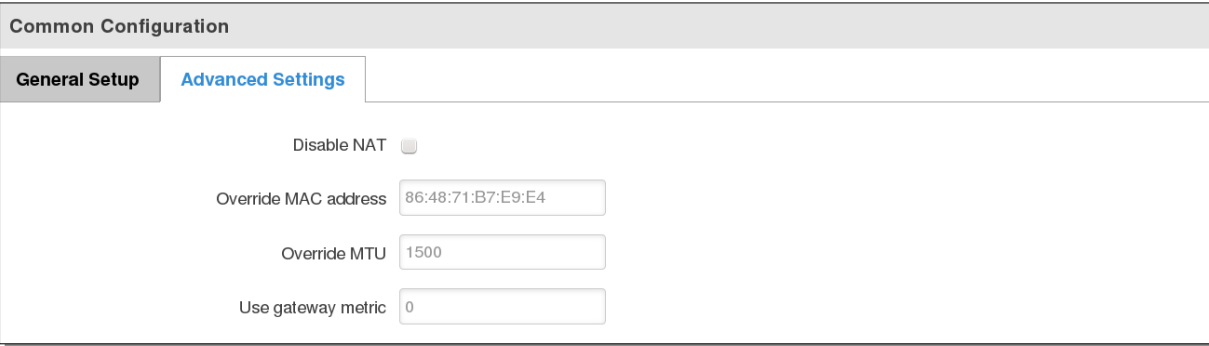

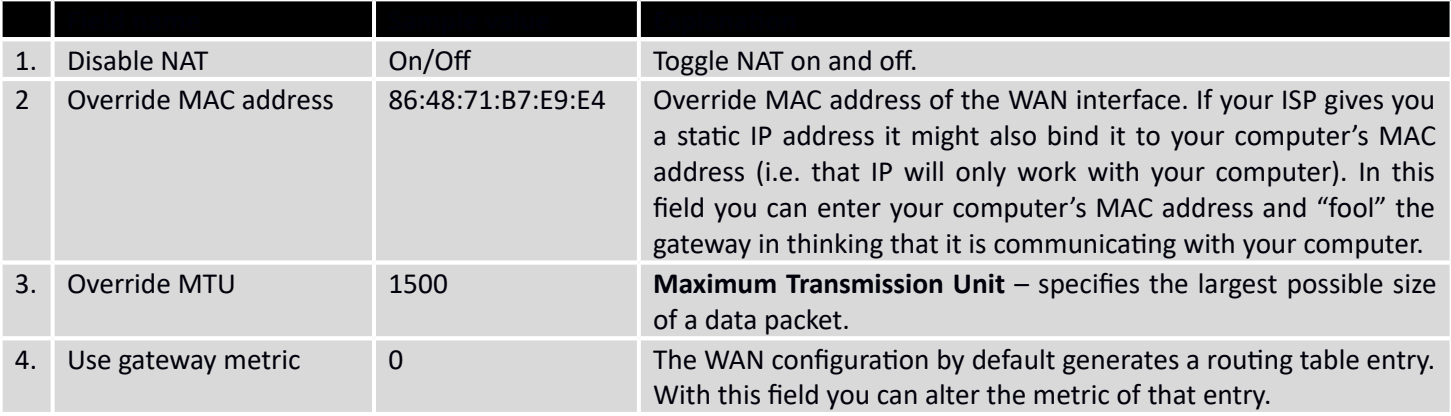

### **7.2.2.2.2 DHCP**

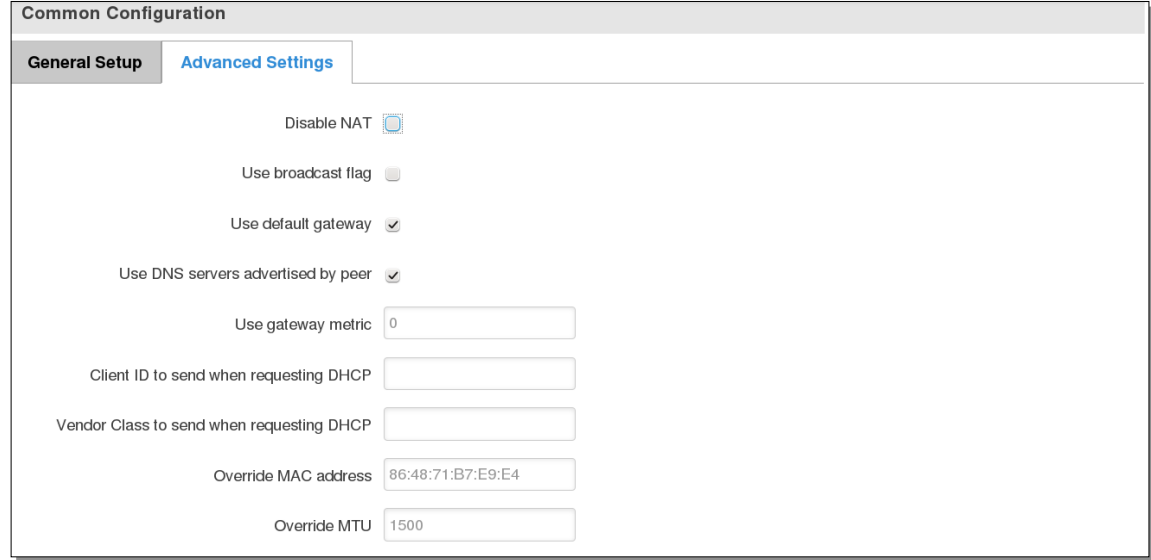

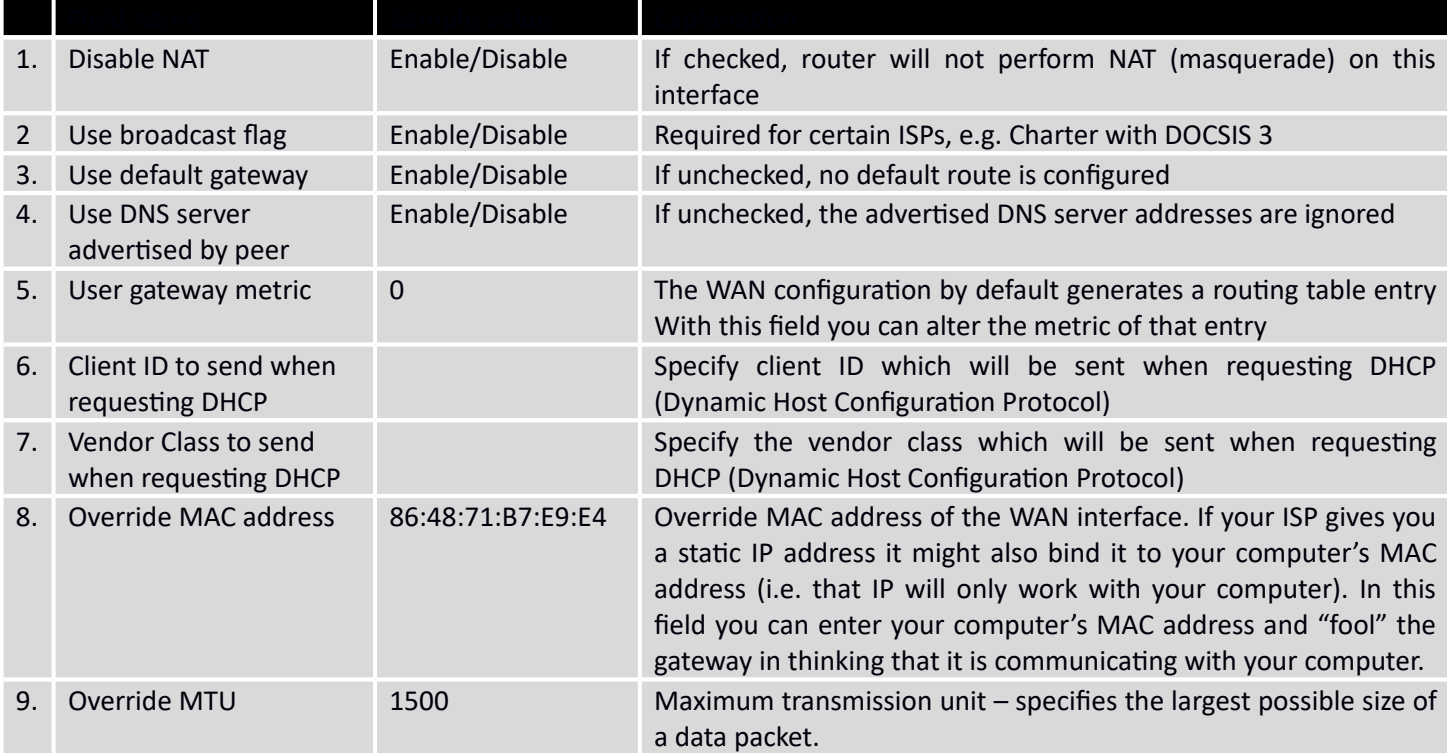

### **7.2.2.2.3 PPPoE**

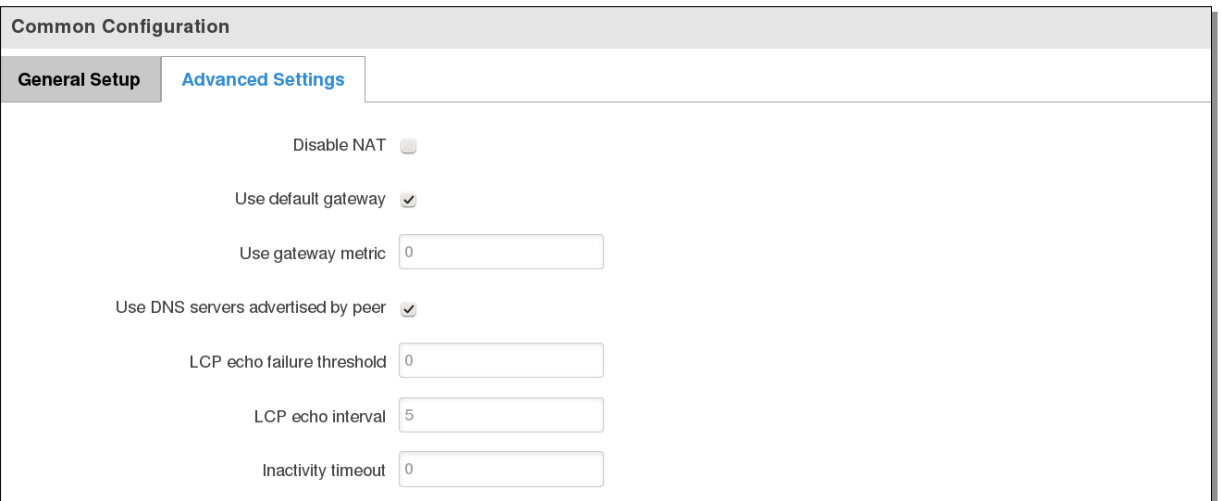

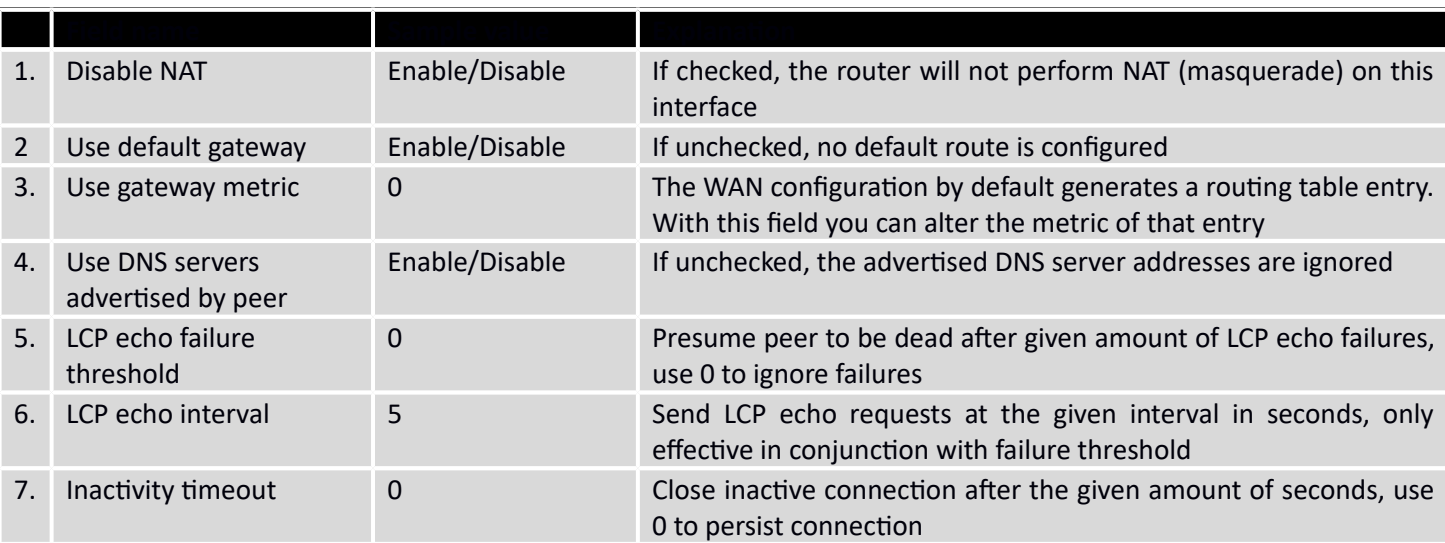

### **7.2.2.2.4 IP Aliases**

IP aliases are a way of defining or reaching a subnet that works in the same space as the regular network.

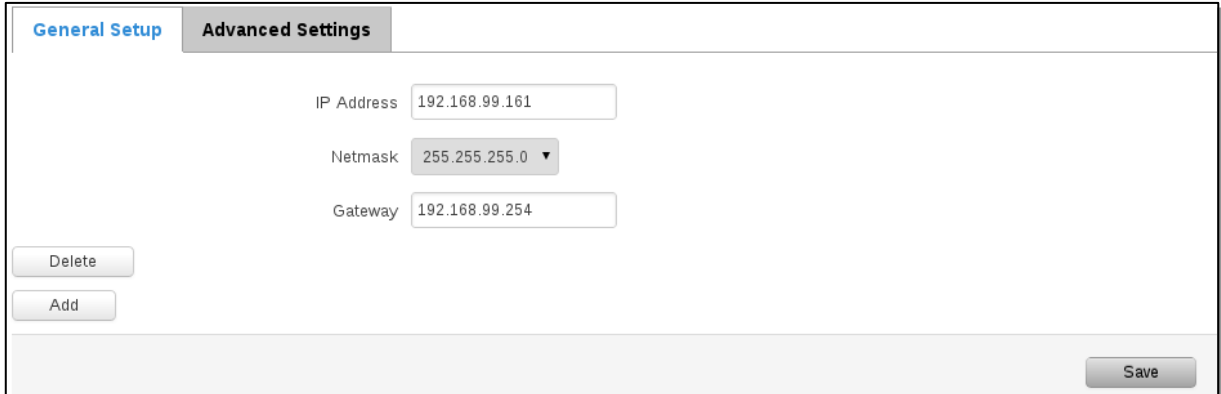

As you can see, the configuration is very similar to the static protocol; only in the example a 99th subnet is defined. Now if some device has an IP in the 99 subnet (192.168.99.xxx) and the subnet's gateway metric is "higher" and the device is trying to reach the internet it will reroute it's traffic not to the gateway that is defined in common configurations but through the one that is specified in IP aliases.

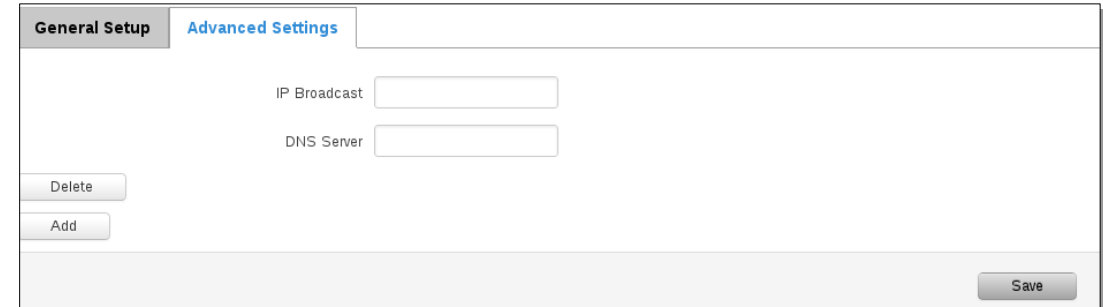

You may also optionally define a broadcast address and a custom DNS server.

#### **7.2.2.2.5 Backup WAN configuration**

Backup WAN is a function that allows you to back up your primary connection in case it goes down. There can be two backup connections selected at the same time, in that case, when the primary connection fails, the router tries to use the backup with higher priority and if that is unavailable or fails too, then router tries the backup with the lower priority.

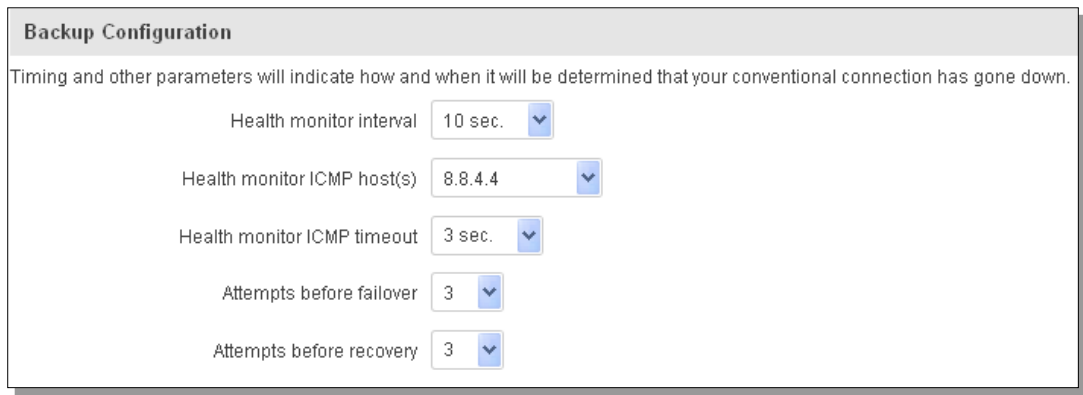

The majority of the options consist of timing and other important parameters that help determine the health of your primary connection. Regular health checks are constantly performed in the form of ICMP packets (Pings) on your primary connection. When the connection's state starts to change (READY->NOT READY and vice versa) a necessary amount of failed or passed health checks has to be reached before the state changes completely. This delay is instituted so as to mitigate "spikes" in connection availability, but it also extends the time before the backup link can be brought up or down.

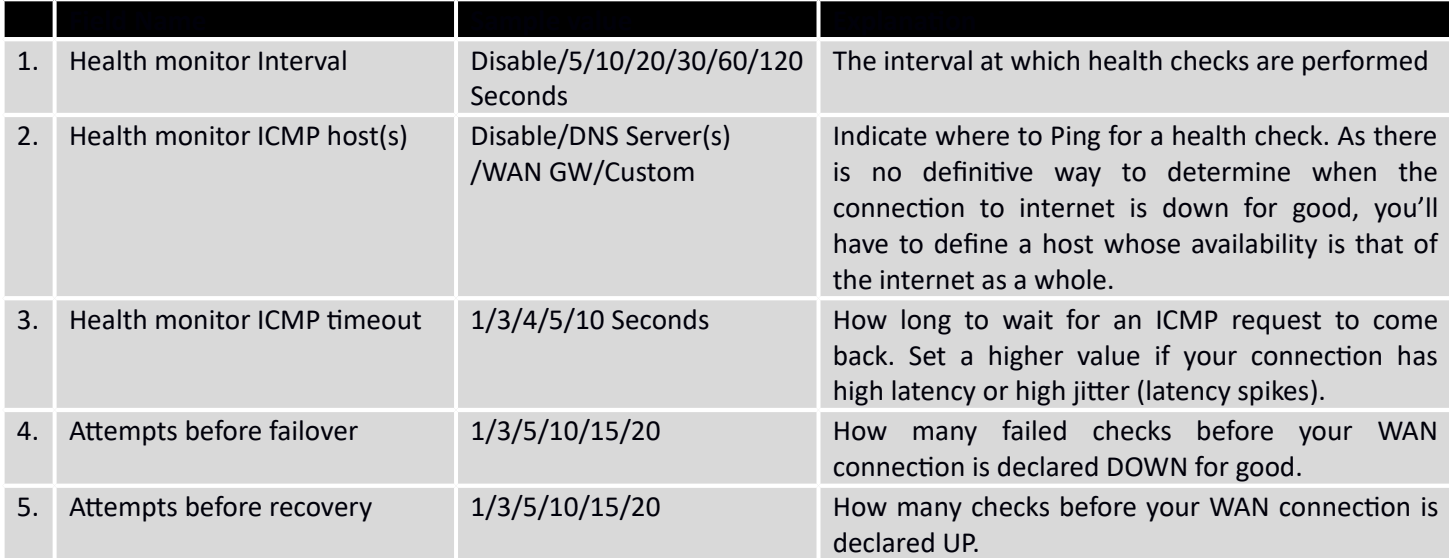

### **7.2.2.3 How do I set up a backup link?**

First we must select a main link and choose one or two backup links in WAN section. Then push the "Edit" button and configure your WAN and Backup Wan settings to your liking. Click Save and wait until the settings are applied. Now in the Status -> Network Information -> WAN page there should be a status indication for the backup WAN. If everything is working correctly you should see something like this:

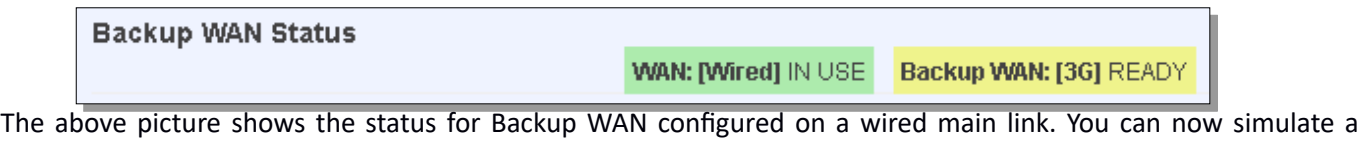

downed link by simply unplugging your Ethernet WAN cable. When you've done so you should see this:

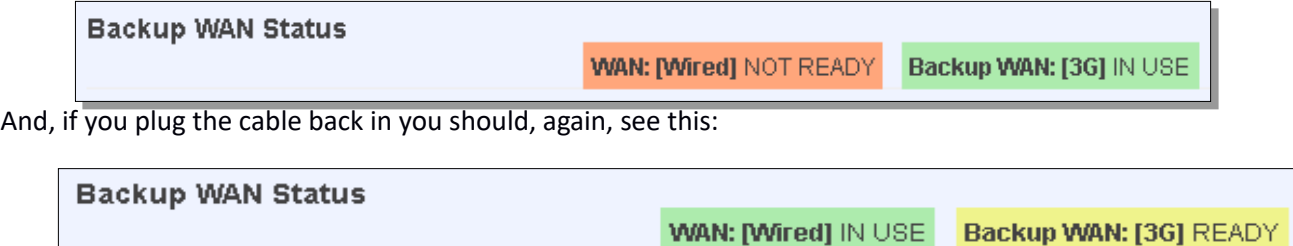

## **7.3 LAN**

This page is used to configure the LAN network, where all your devices and computers that you connect to the router will reside.

## **7.3.1 Configuration**

## **7.3.1.1 General Setup**

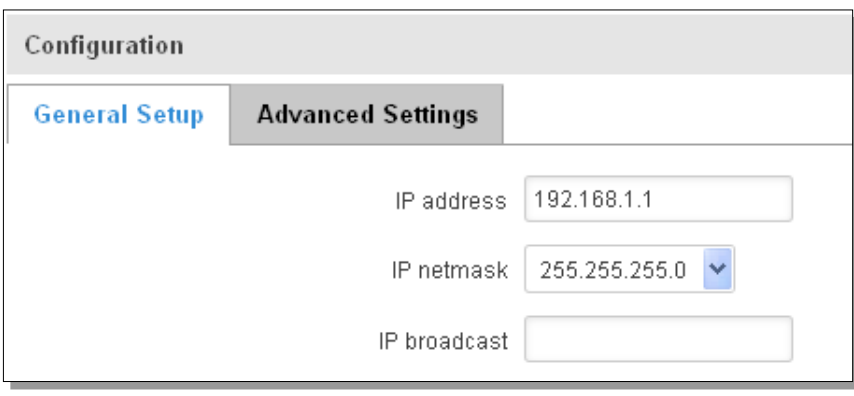

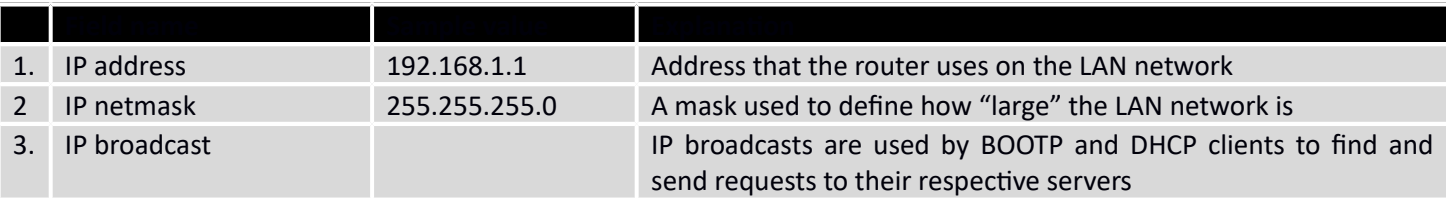

## **7.3.1.2 Advanced settings**

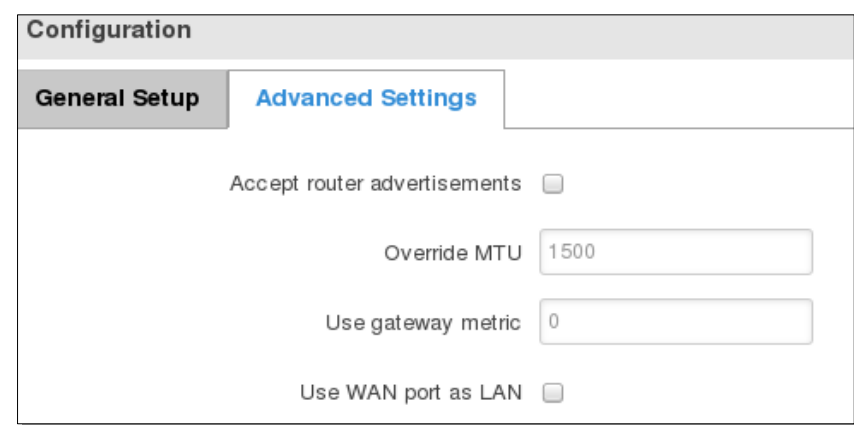

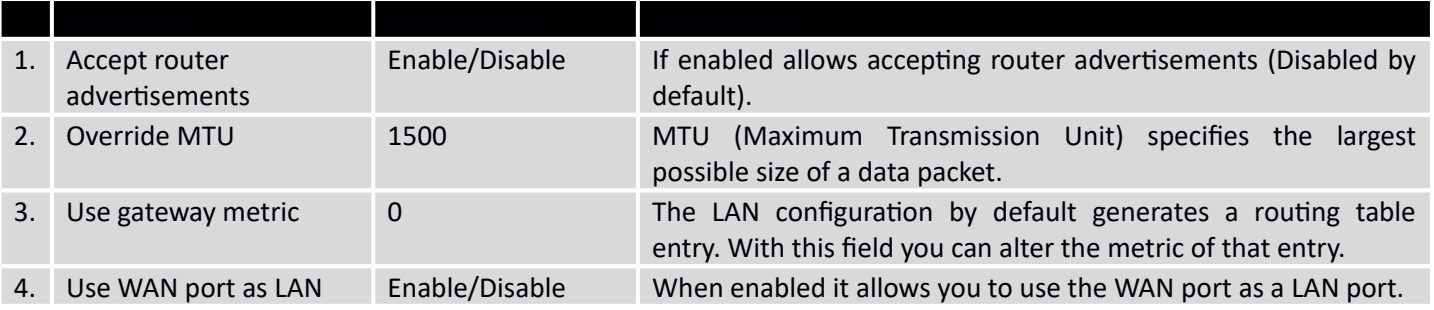

### **7.3.2 DHCP Server**

The DHCP server is the router's side service that can automatically configure the TCP/IP settings of any device that requests such a service. If you connect a device that has been configured to obtain IP address automatically the DHCP server will lease an IP address and the device will be able to fully communicate with the router.

### **7.3.2.1 General Setup**

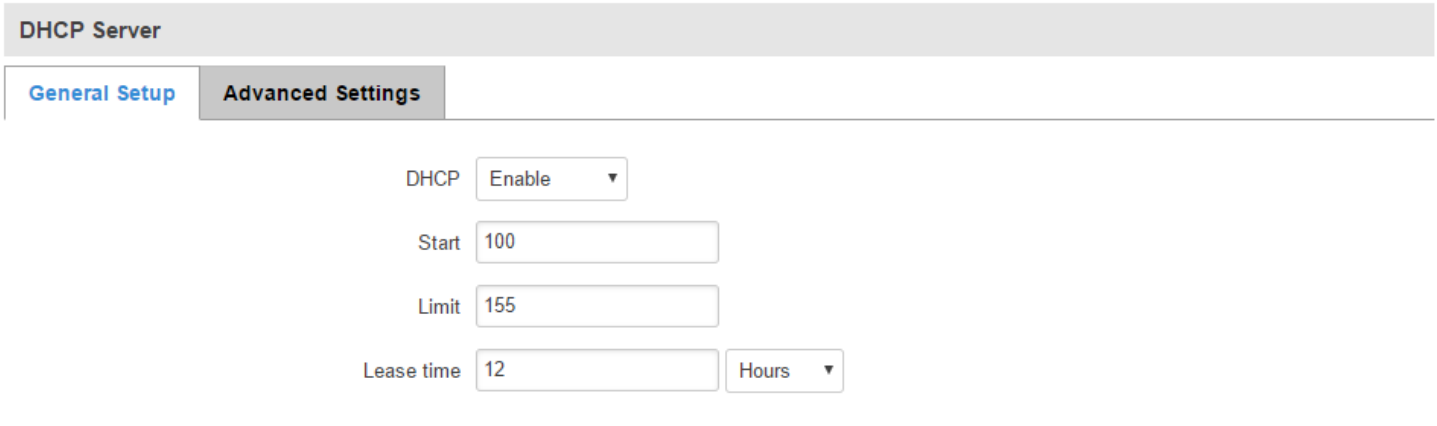

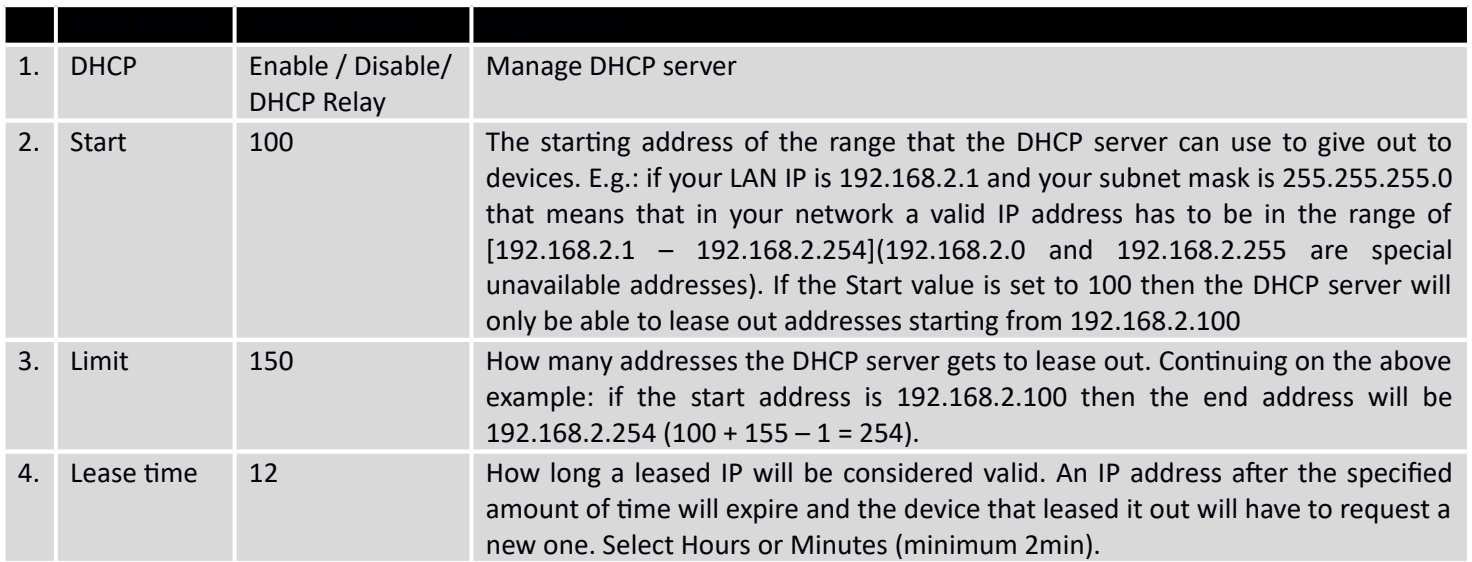

#### **7.3.2.2 Advanced settings**

You can also define some advanced options that specify how the DHCP server will operate on your LAN network.

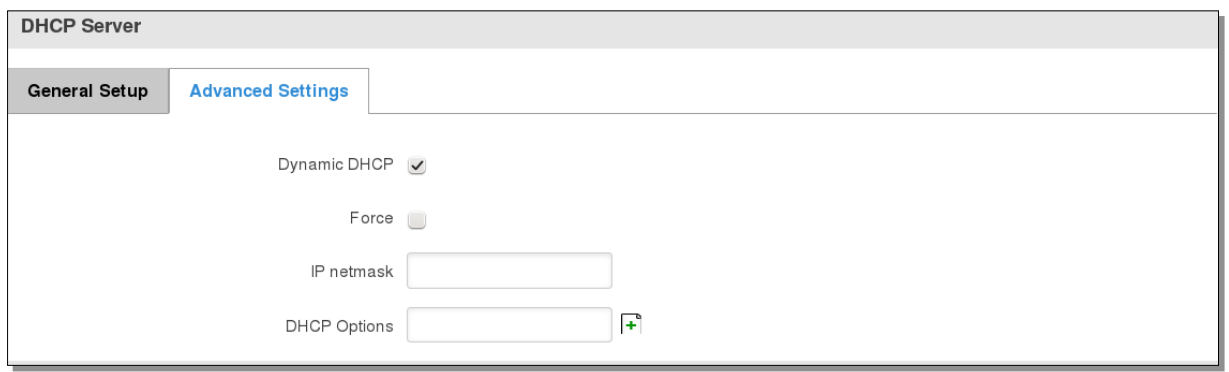

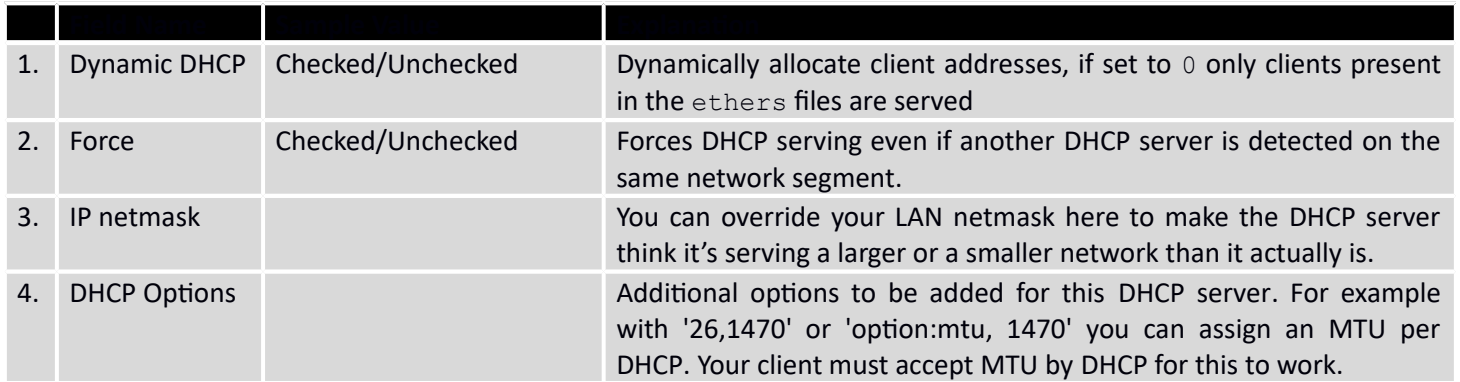

## **7.3.2.3 Static Leases**

This page is used to configure static IP leases.

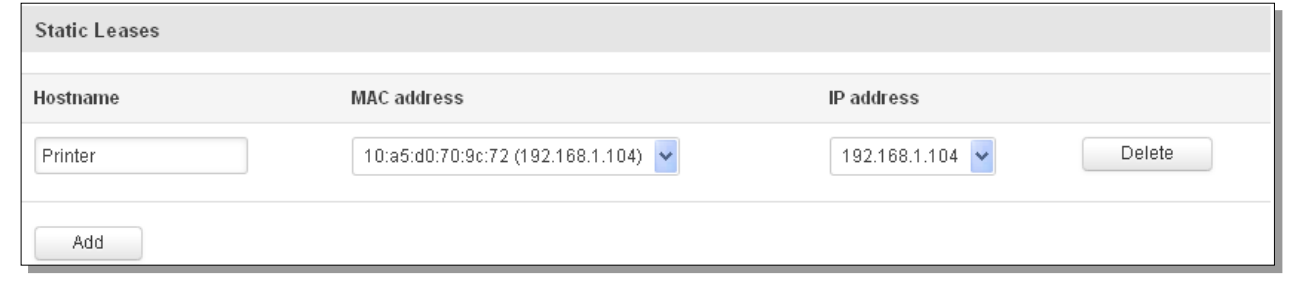

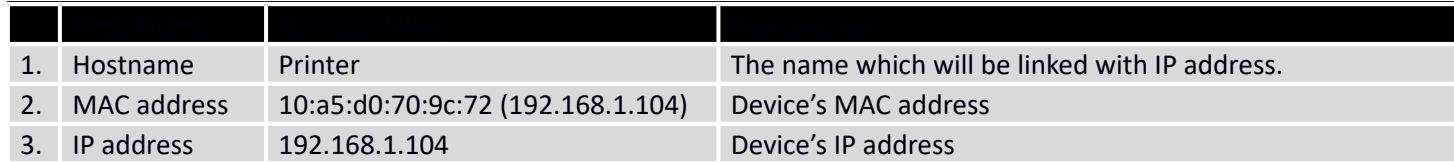

### **7.3.2.4 IP Aliases**

## **7.3.2.4.1 General Setup**

IP aliases are the way of defining or reaching a subnet that works in the same space as the regular network.

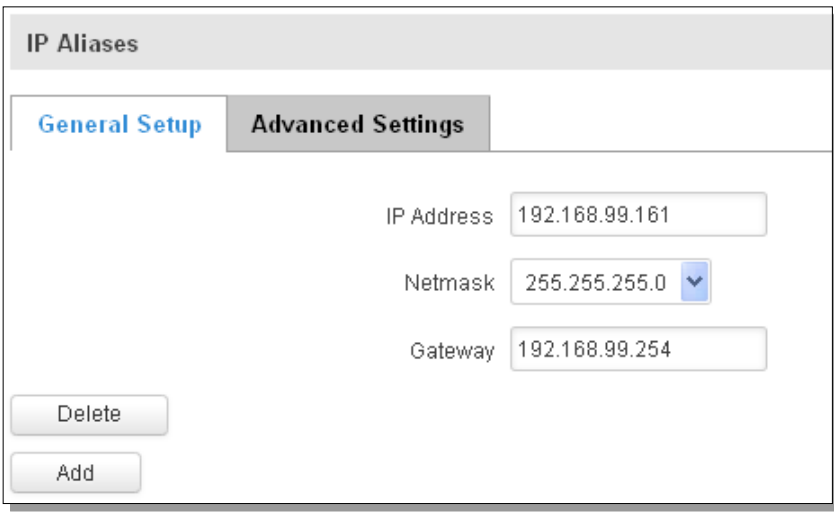

# **7.3.2.4.2 Advanced Settings**

You may also optionally define a broadcast address and a custom DNS server.

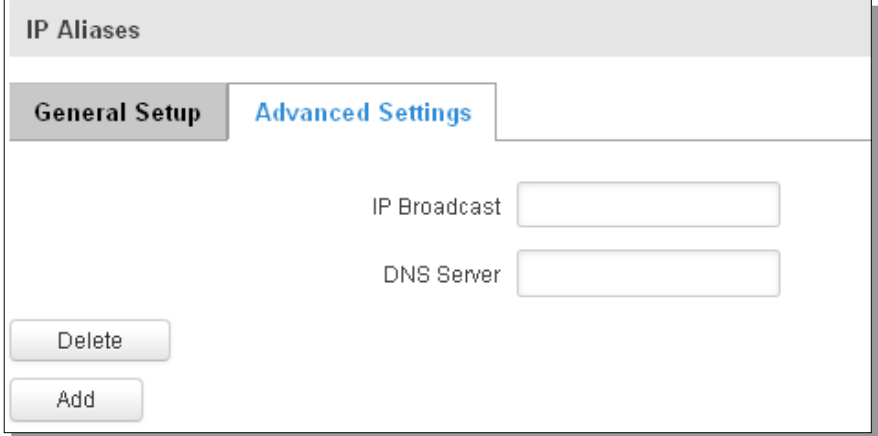

## **7.4 Wireless**

On this page you can configure your wireless settings. Depending on whether your WAN mode is set to Wi-Fi or not, the page will display either the options for configuring an **Access Point** or options for configuring a **connection** to a local access point.

#### **Access Point:**

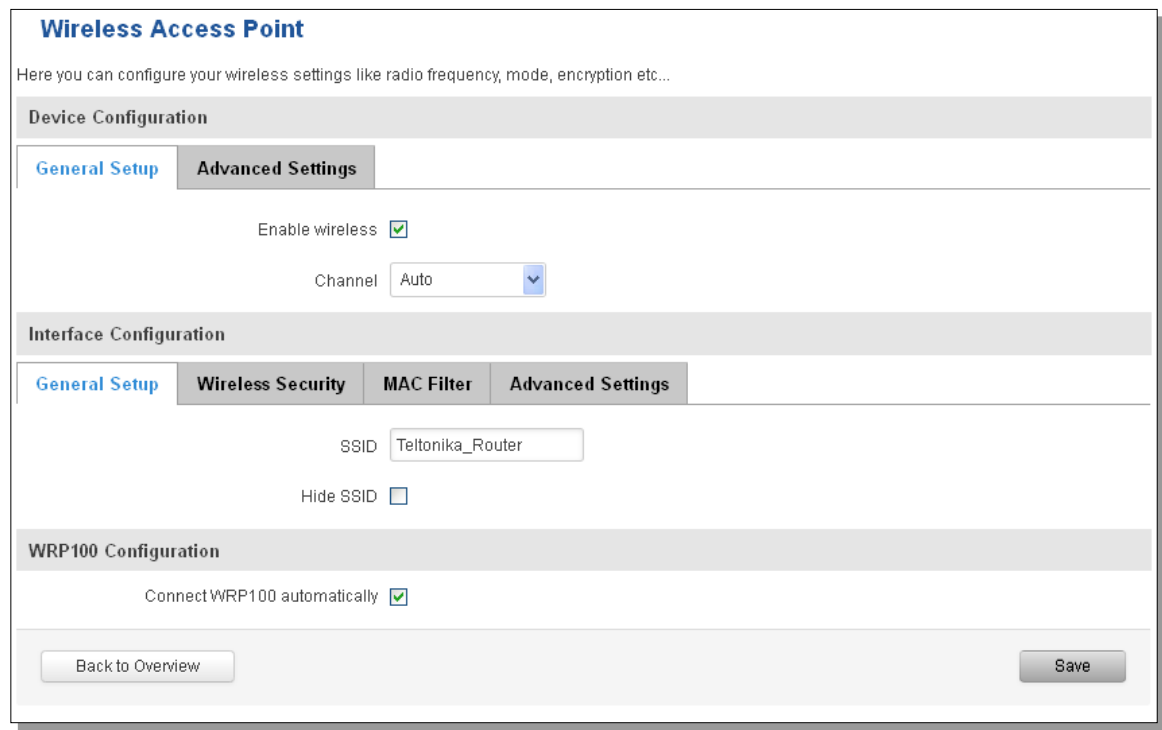

Here you can see the Overview of the wireless configuration. It is divided into two main sections – device and interface. One is dedicated to configuring hardware parameters, the other – software.

Here you can toggle the availability of the wireless radio and the physical channel frequency.

**Important note**: As seen in the picture you should always **Save** before toggling the radio on and off.

SSID – Your wireless network's identification string. This is the name of your Wi-Fi network. When other Wi-Fi capable computers or devices scan the area for Wi-Fi networks they will see your network with this name.

Hide SSID – Will render your SSID hidden from other devices that try to scan the area.

Connect to WRP100 automatically – let Teltonika WRP100 wireless repeater connect to this router automatically.

## **7.4.1.1 Device**

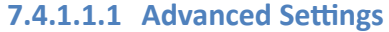

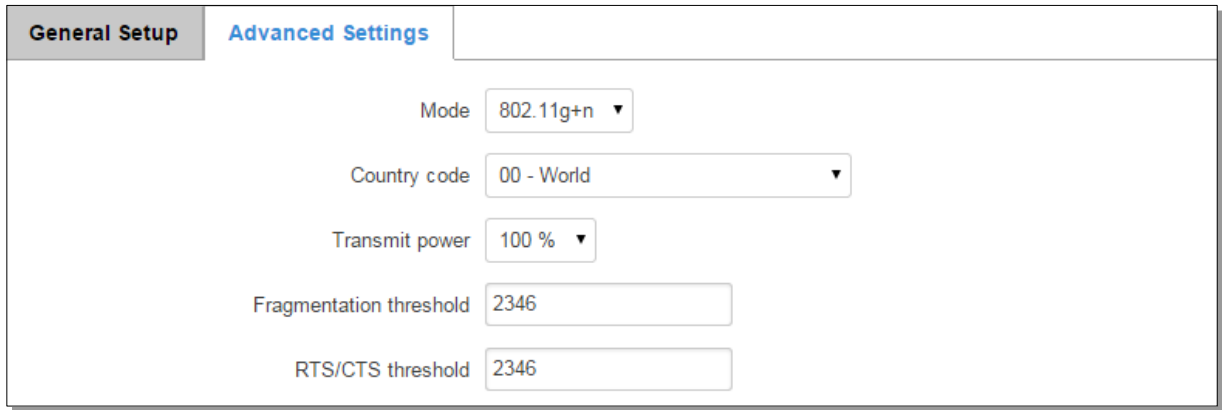

Here you can configure more advanced parameters:

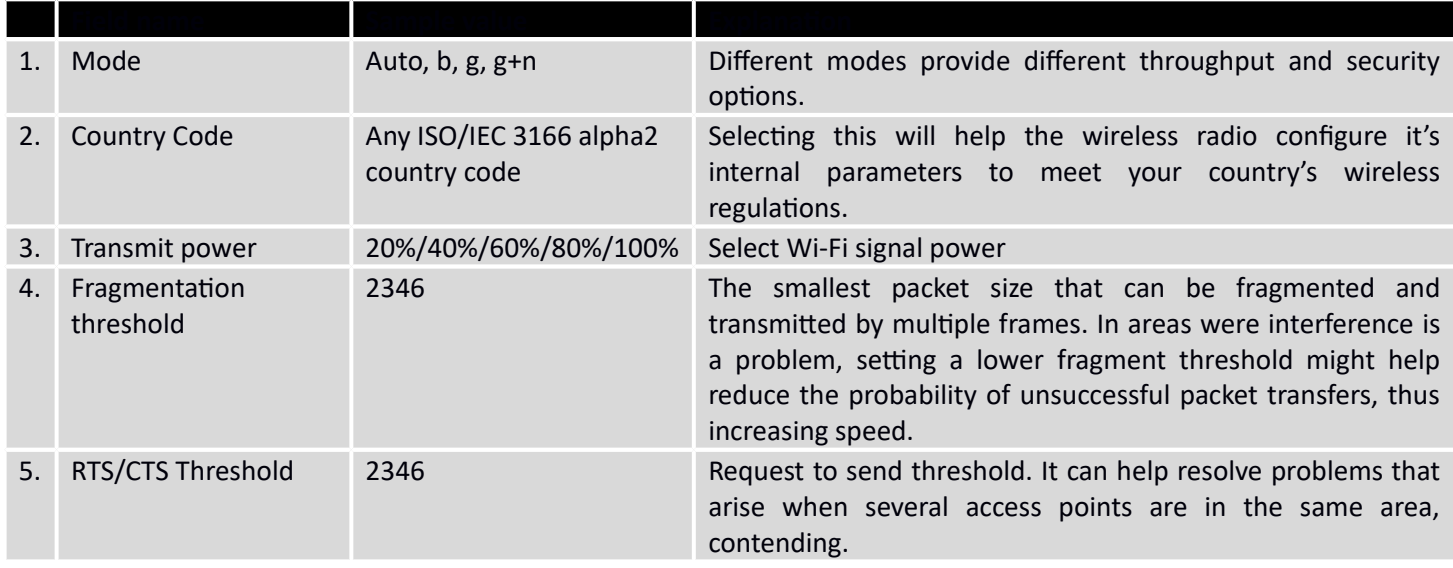

### **7.4.1.2 Interface**

## **7.4.1.2.1 Security**

Encryption – there are many modes of encryption, a distinctive class is pointed out below.

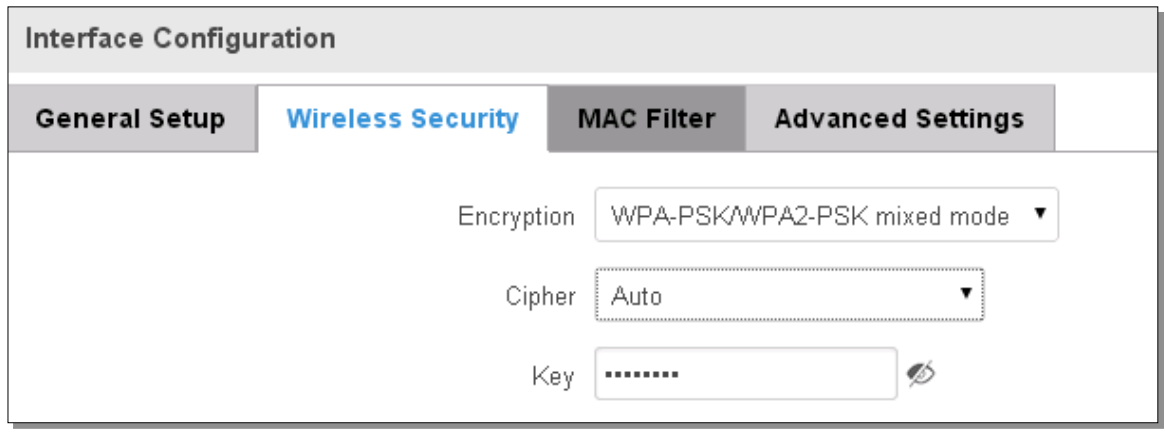

First select an encryption method: TKIP, CCMP, TKIP&CCMP and auto. Note: Some authentication methods won't support TKIP (and TKIP&CCMP) encryption. After you've selected your encryption method, you should enter your pass phrase, which must be at least 8 characters long.

### **7.4.1.2.2 MAC-Filter**

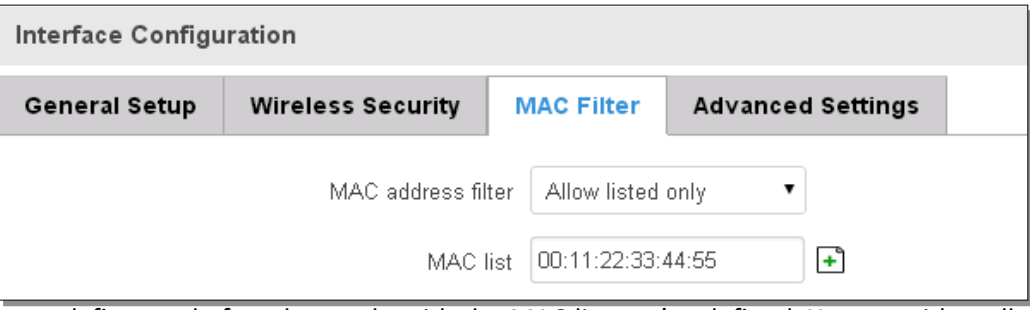

Filter – you can define a rule for what to do with the MAC list you've defined. You can either allow only the listed MACs or allow ALL, but forbid the listed ones.

### **7.4.1.2.3 Advanced settings**

Separate clients – prevents Wi-Fi clients from communicating with each other on the same subnet.

Increase TTL packet size – increase TTL packet size for incoming packets.

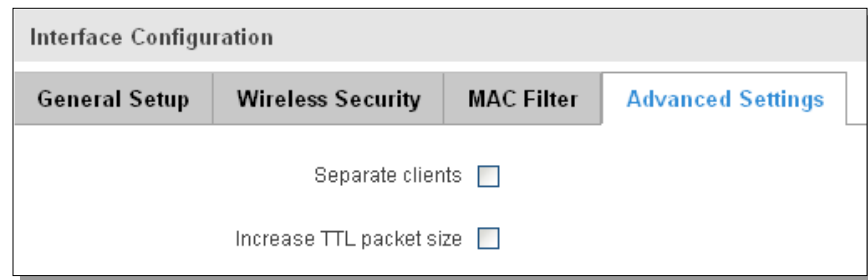

### **7.4.1.3 Client**

RUT230 can work as a Wi-Fi client. Client mode is nearly identical to AP, except for the fact that most of the options are dictated by the wireless access point that the router is connecting to. Changing them can result in an interrupted connection to an AP.

In addition to standard options you can also click the **Scan** button to re-scan the surrounding area to attempt to connect to a new wireless access point.

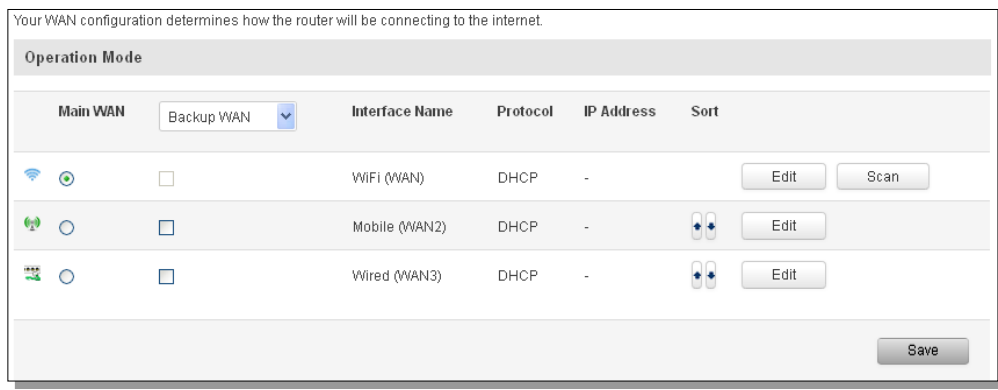

## **7.5 VLAN**

On this page you can configure your Virtual LAN settings.

#### **7.5.1 VLAN Networks**

### **7.5.1.1 VLAN Functionality**

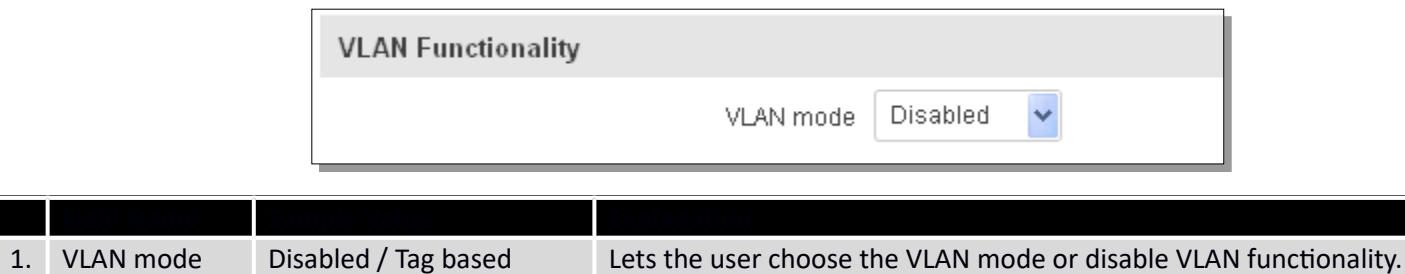

### **7.5.1.2 VLAN mode – Tag based:**

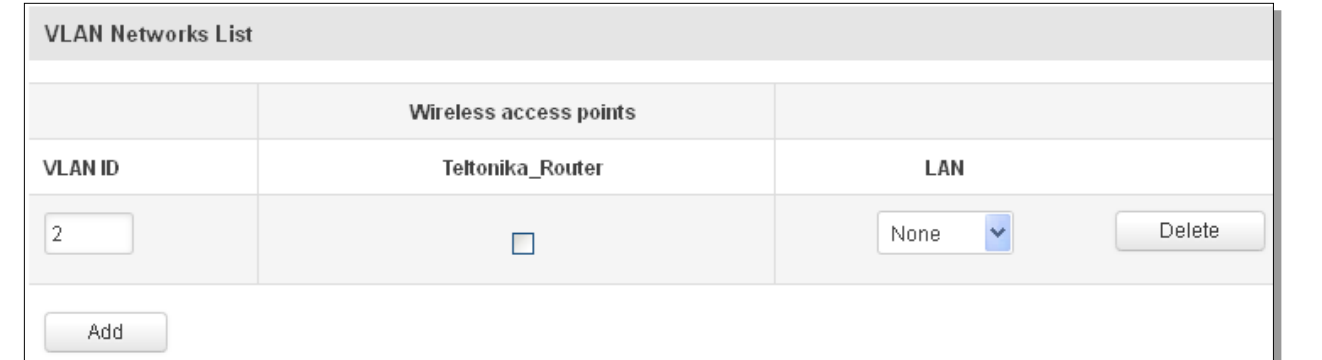

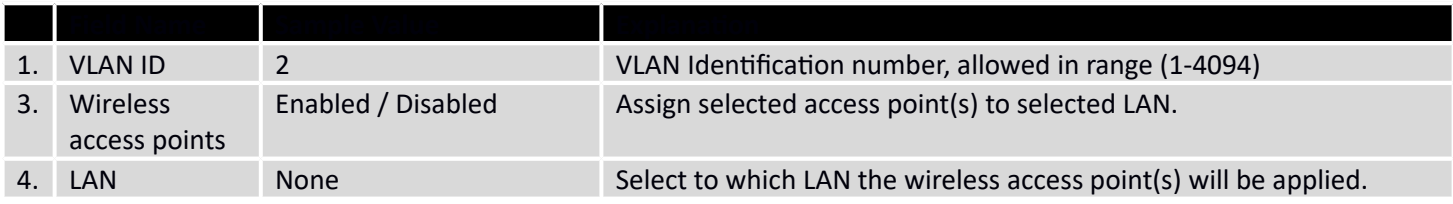

#### **7.5.2 LAN Networks**

In this page you can create extra LAN networks, and assign them with LAN Ports and wireless access points. You can get extra information on how to configure any of your LAN's settings in section – 7.3 LAN

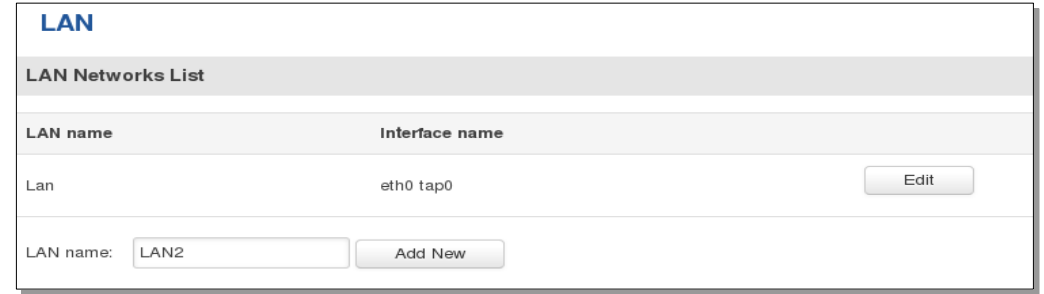

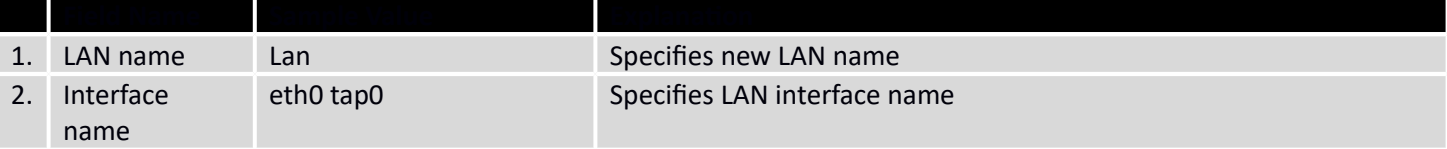

## **7.6 Firewall**

In this section we will look over the various firewall features that come with RUT230.

#### **7.6.1 General Settings**

The router's firewall is a standard Linux iptables package, which uses routing chains and policies to facilitate control over inbound and outbound traffic.

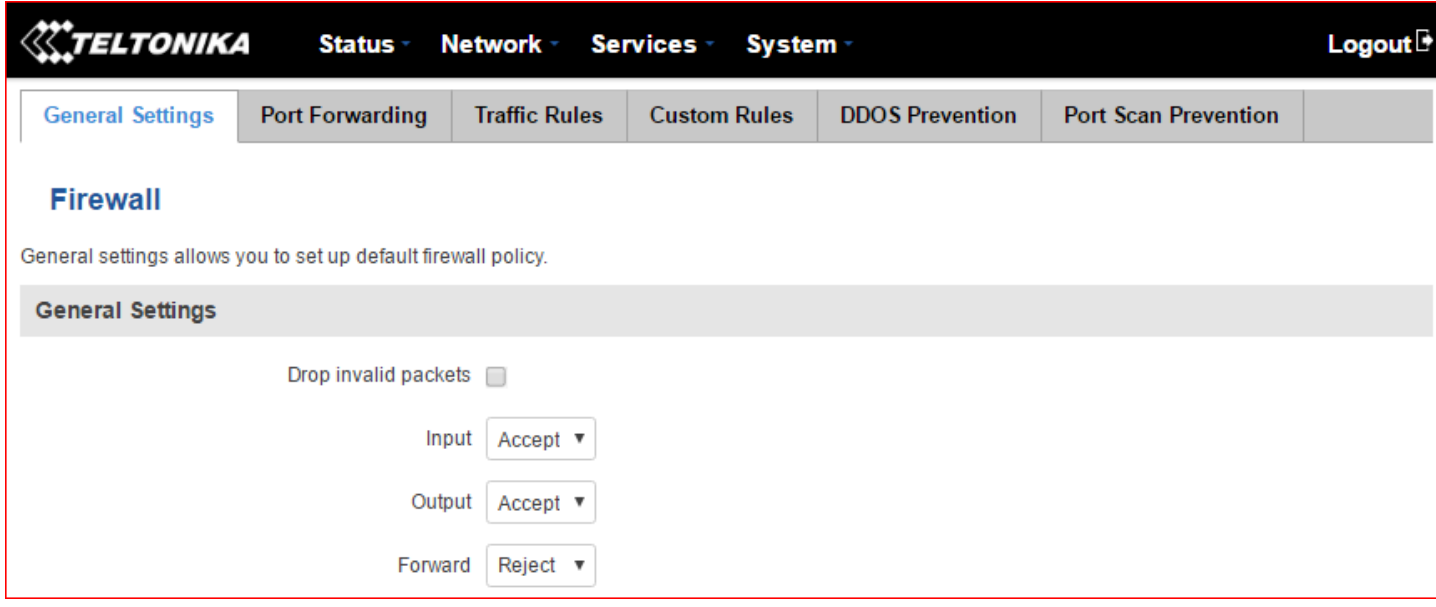

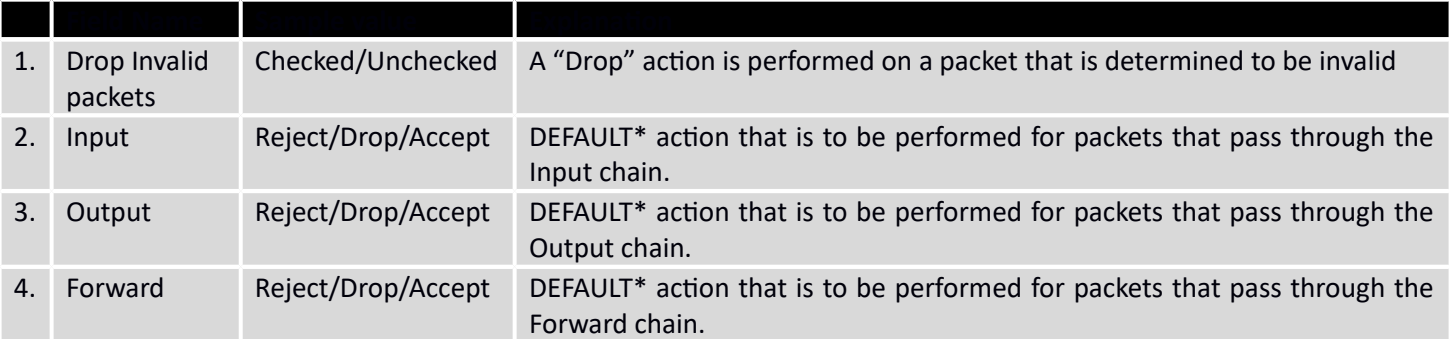

\*DEFAULT: When a packet goes through a firewall chain it is matched against all the rules for that specific chain. If no rule matches said packet, an according Action (either Drop or Reject or Accept) is performed.

Accept – Packet gets to continue down the next chain.

Drop – Packet is stopped and deleted.

Reject – Packet is stopped, deleted and, differently from Drop, an ICMP packet containing a message of rejection is sent to the **source** of the dropped packet.

### **7.6.2 DMZ**

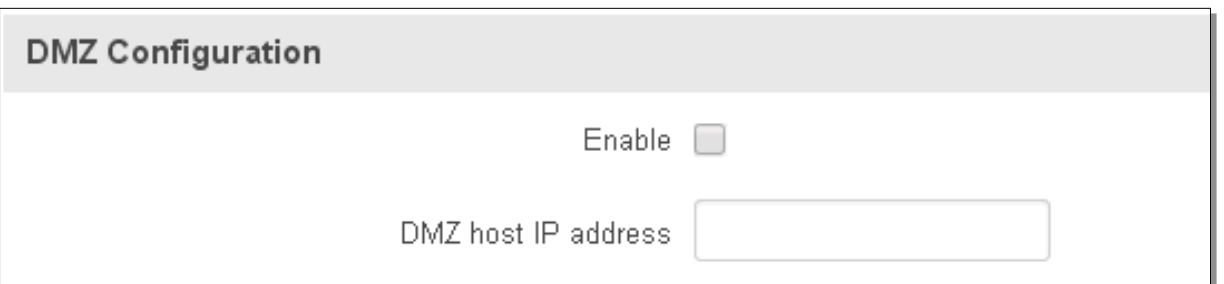

By enabling DMZ for a specific internal host (e.g.: your computer), you will expose that host and it's services to the router's WAN network (i.e. - internet).

### **7.6.3 Port Forwarding**

Here you can define your own port forwarding rules.

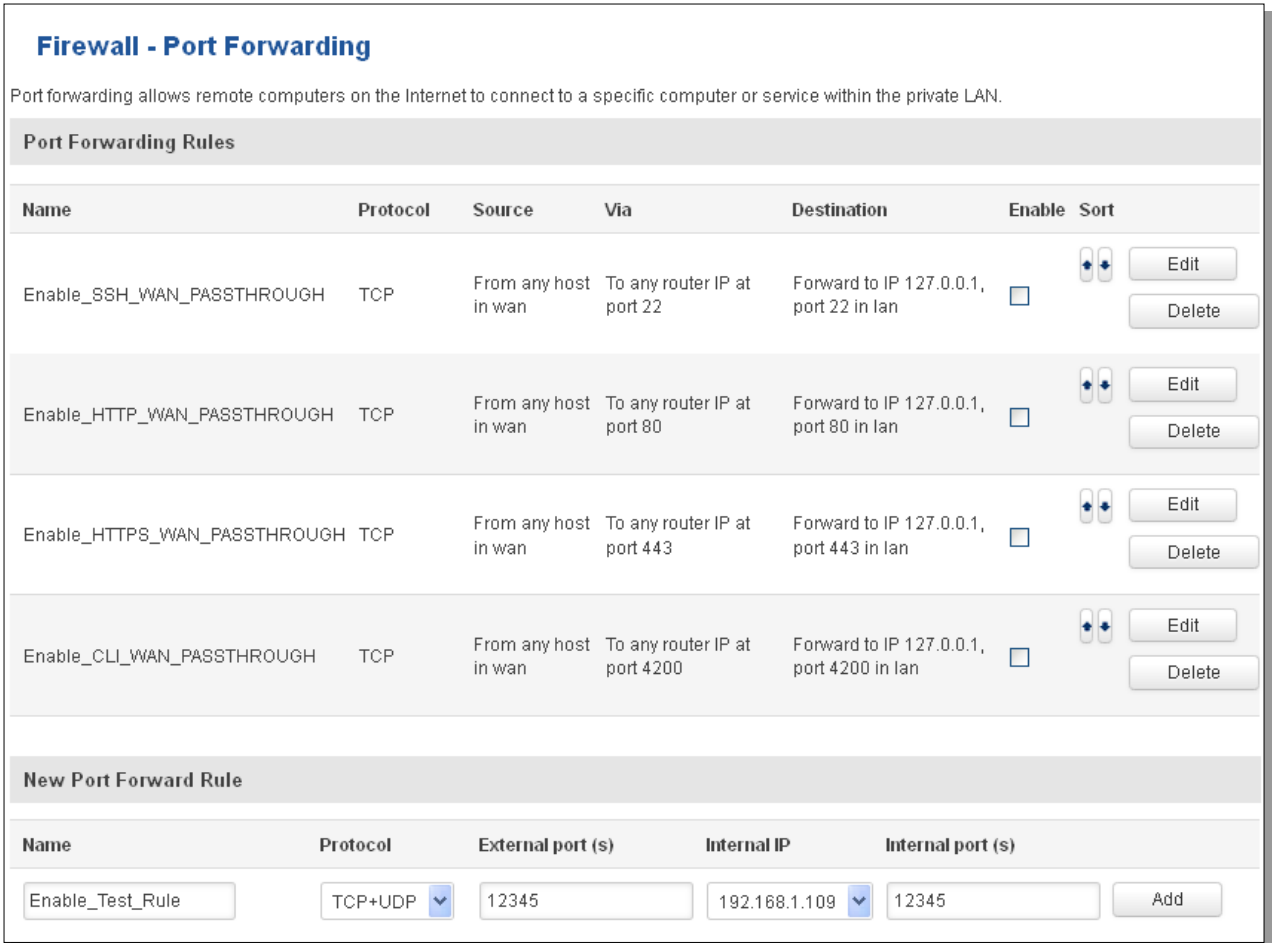

You can use port forwarding to set up servers and services on local LAN machines. The above picture shows how you can set up a rule that would allow a website that is being hosted on 192.168.1.109, to be reached from the outside by entering [http://routersExternalIp:12345/.](http://routersExternalIp:12345/)

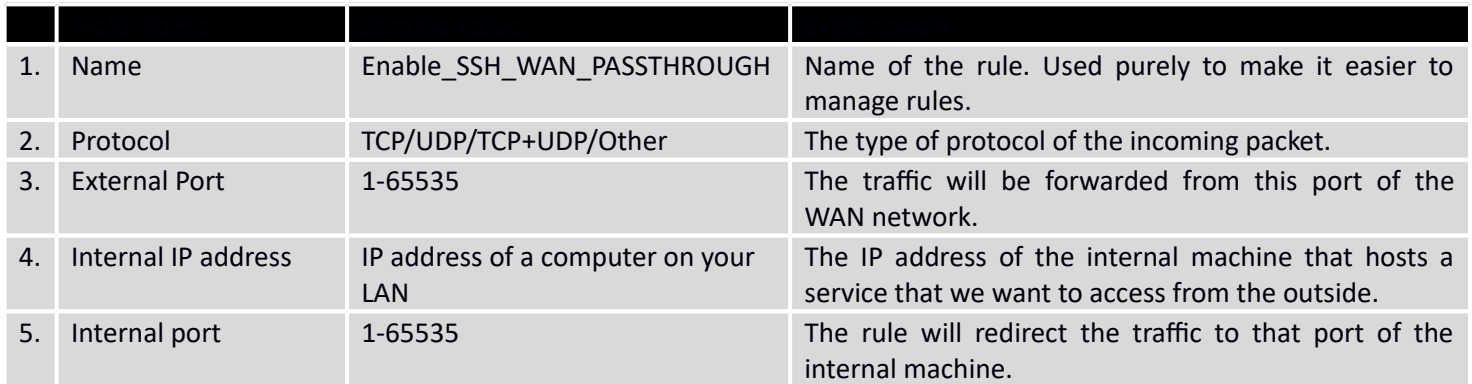

When you click **edit** you can fine tune a rule to near perfection, if you should desire that.

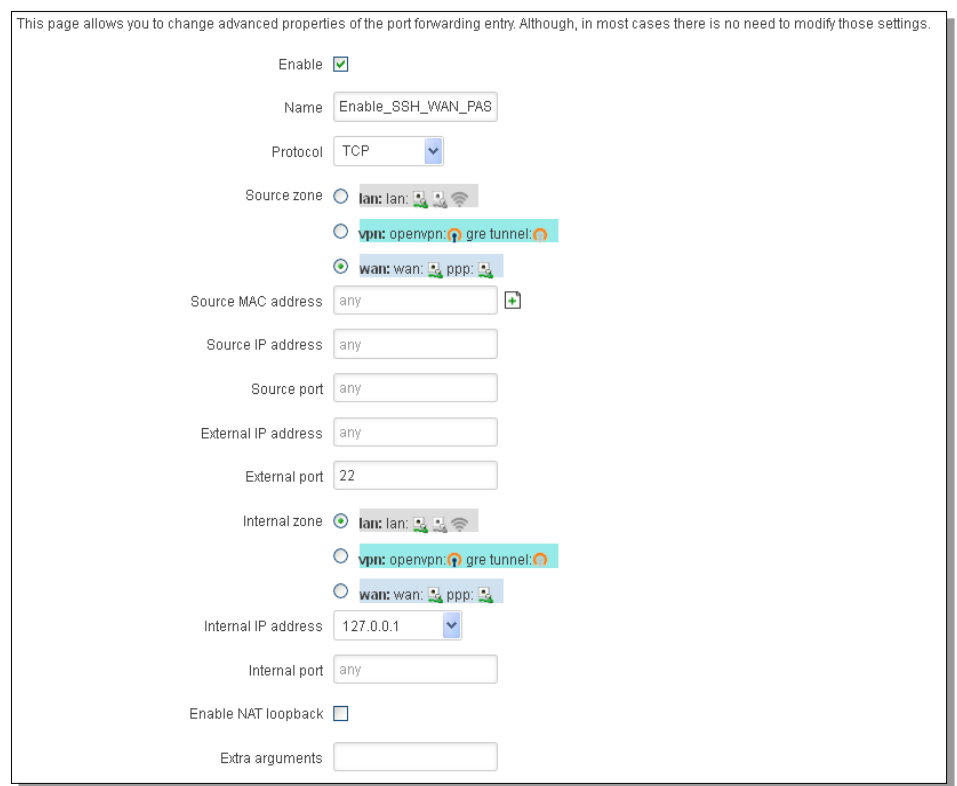

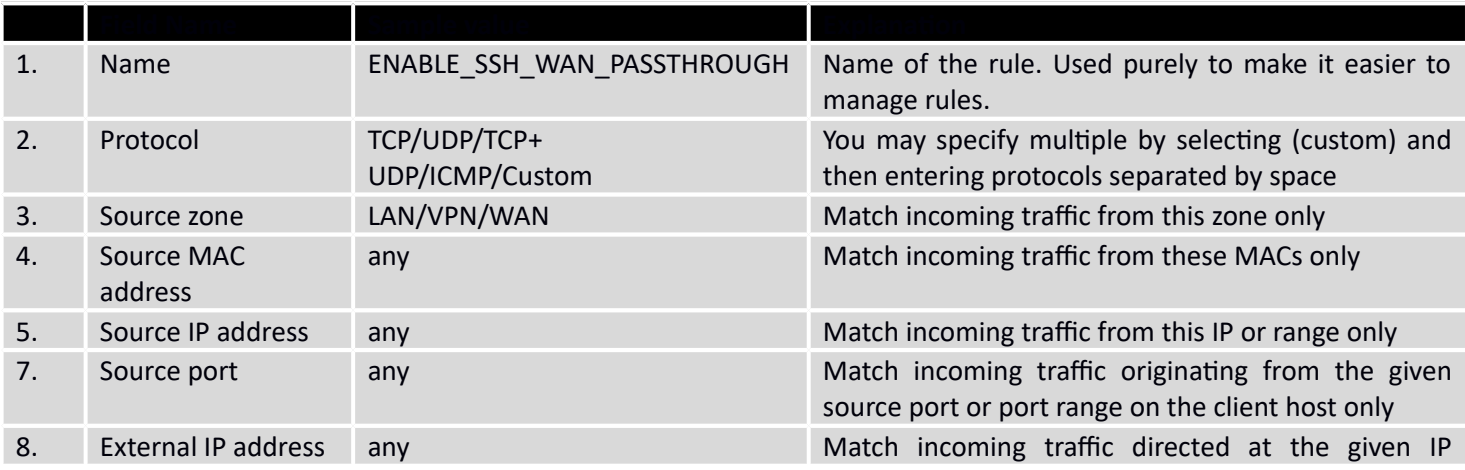

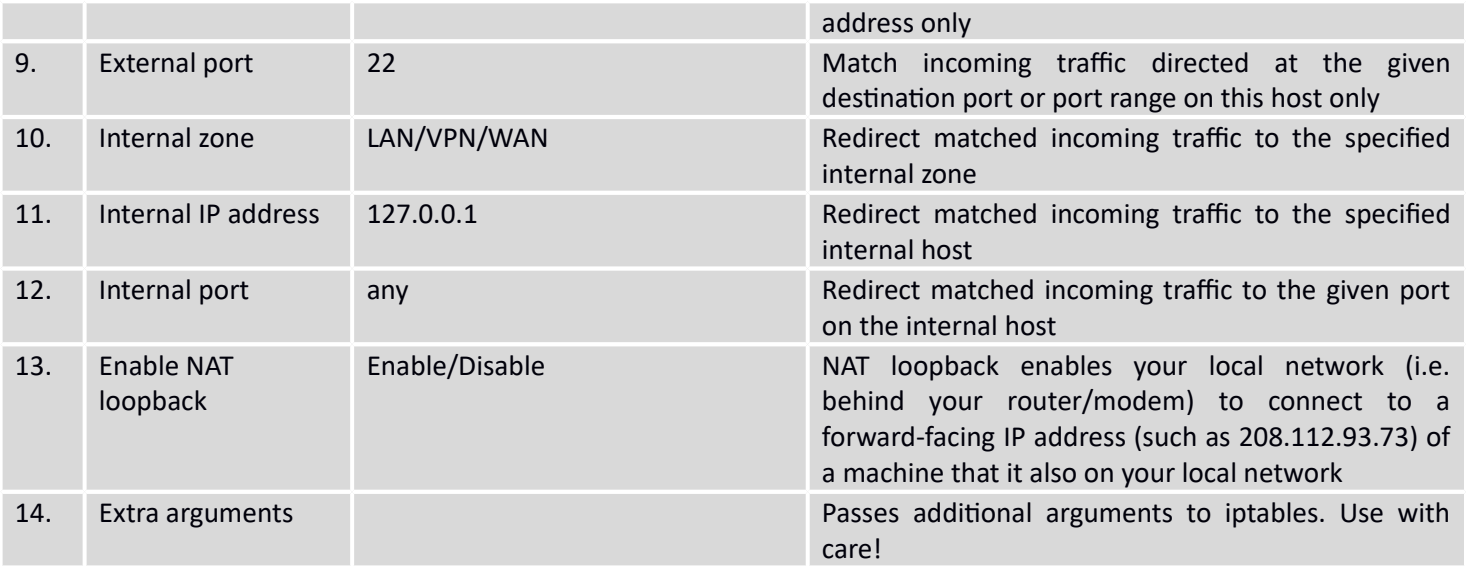

## **7.6.4 Traffic Rules**

The traffic rule page contains a more generalized rule definition. With it you can block or open ports, alter how traffic is forwarded between LAN and WAN and many more things.

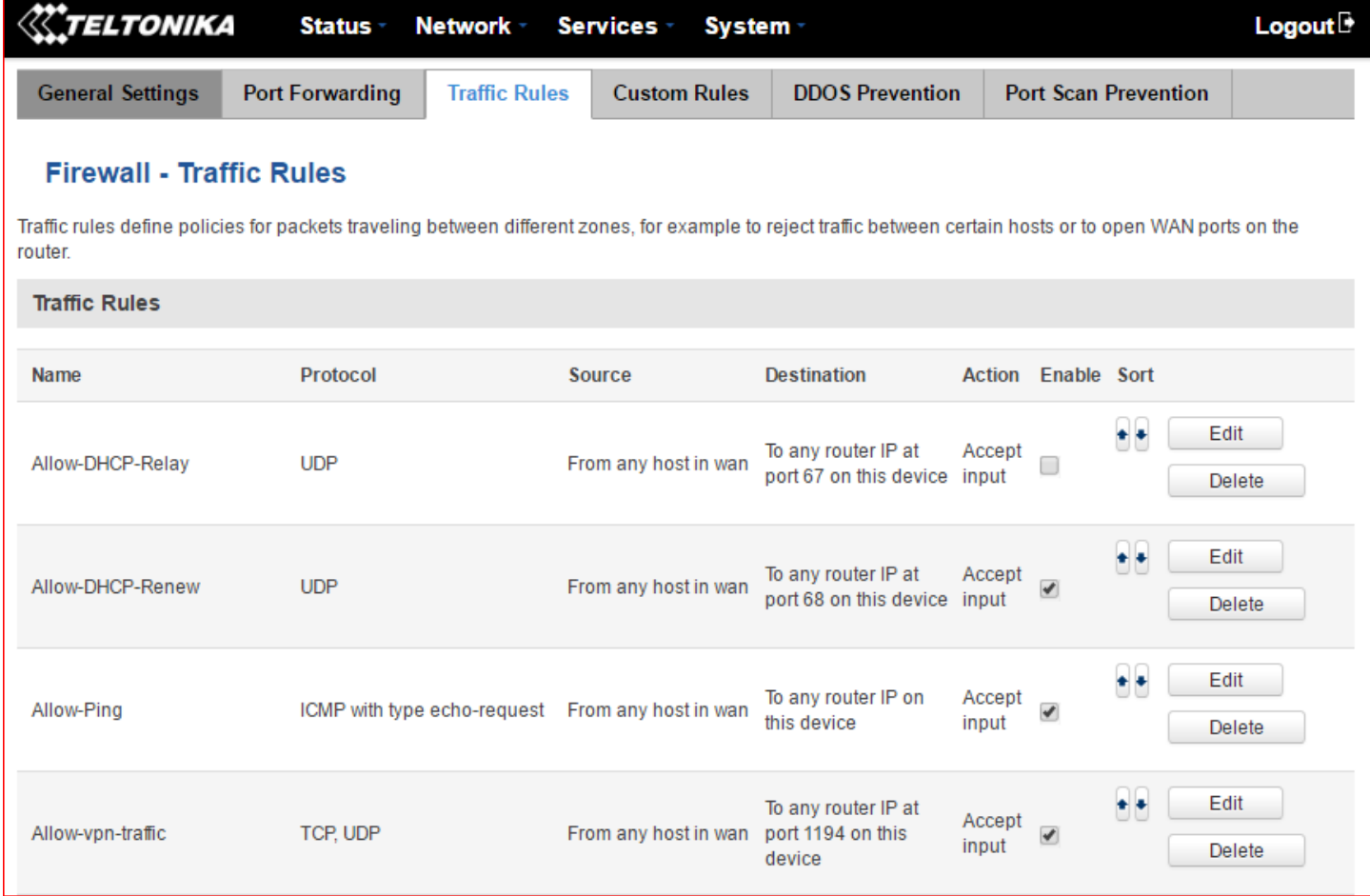

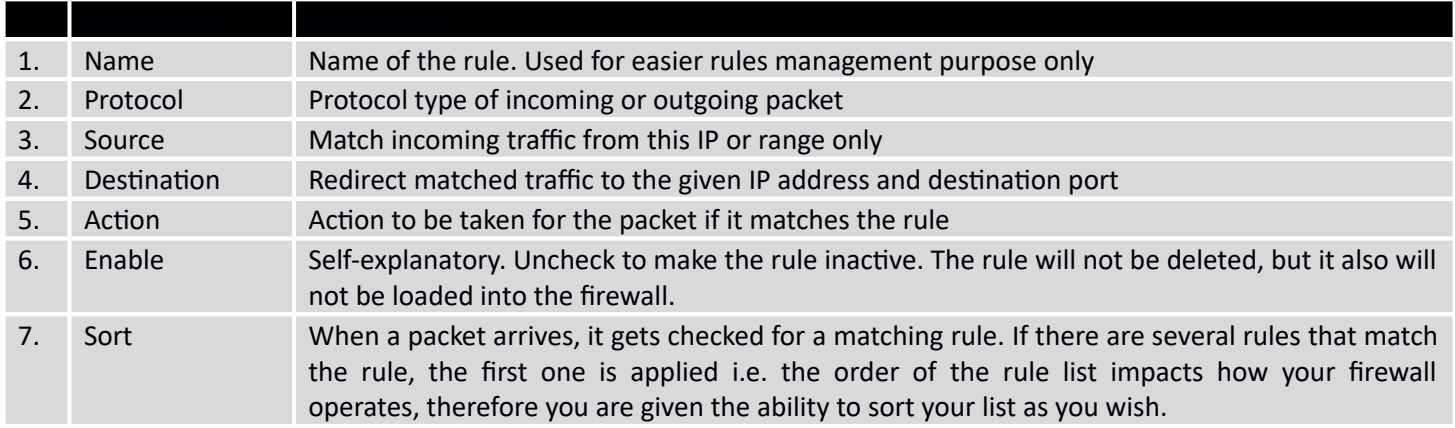

You can configure firewall rule by clicking **edit** button.

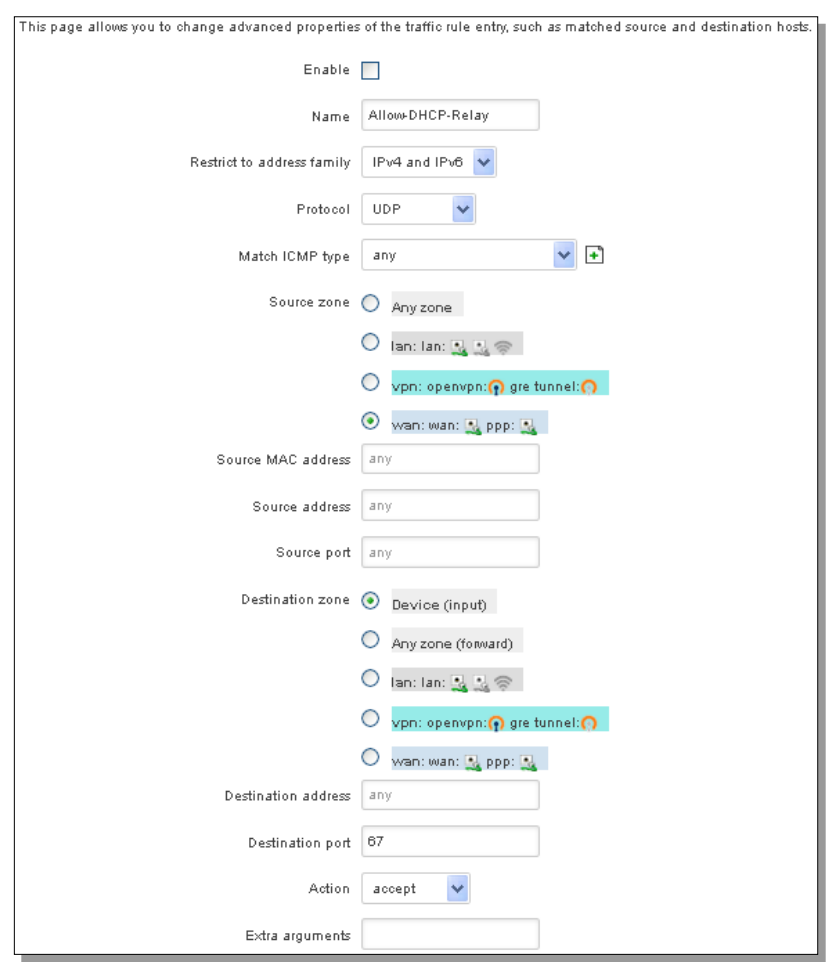

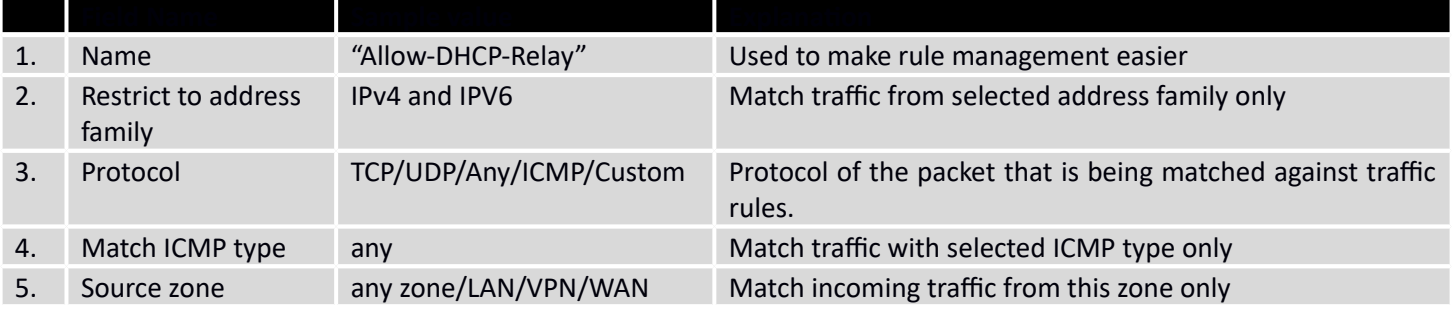

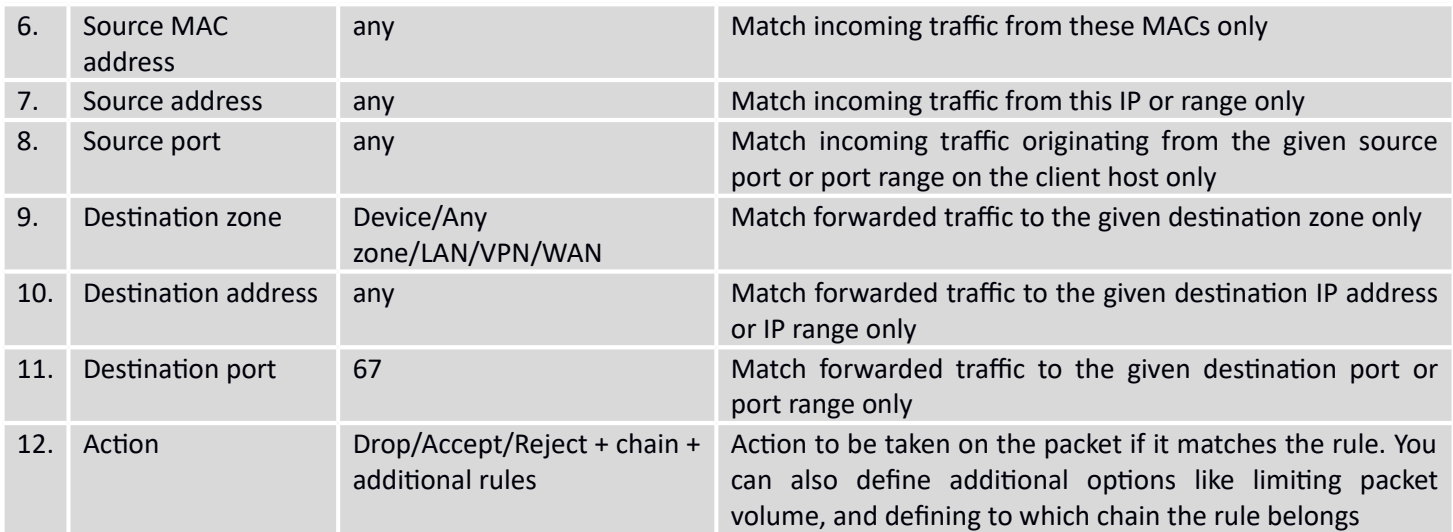

## **7.6.4.1 Open Ports On the Router**

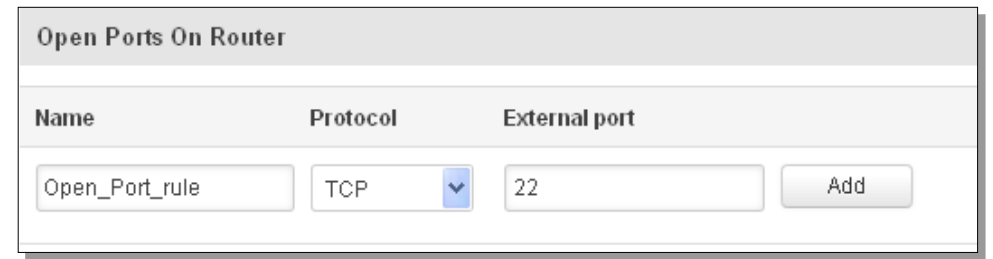

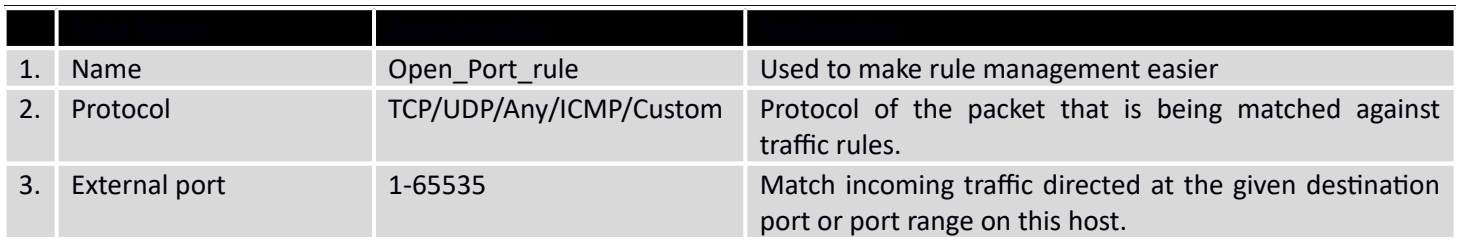

## **7.6.4.2 New Forward Rule**

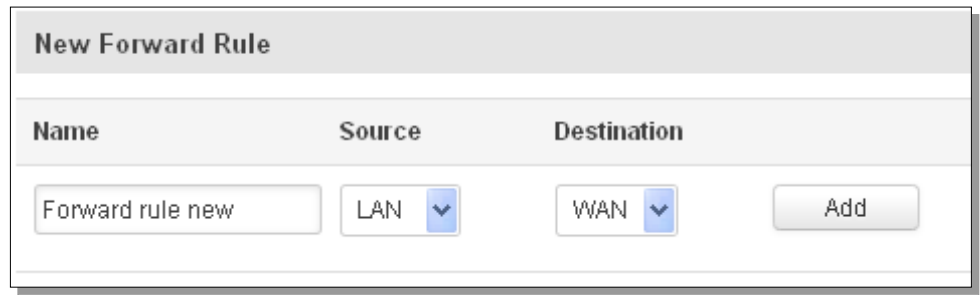

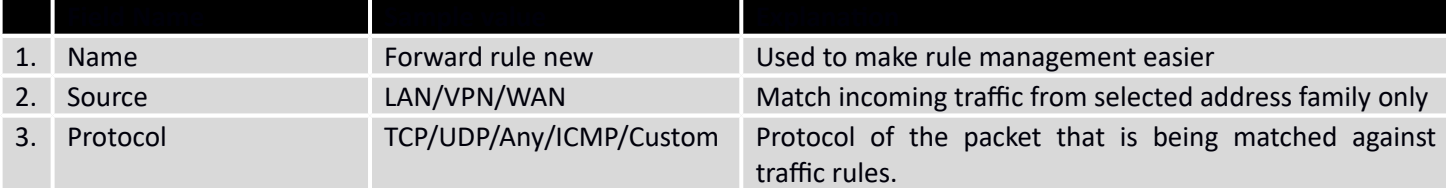

### **7.6.4.3 Source NAT**

Source NAT is a specific form of masquerading which allows fine grained control over the source IP used for outgoing traffic, for example to map multiple WAN addresses to internal subnets.

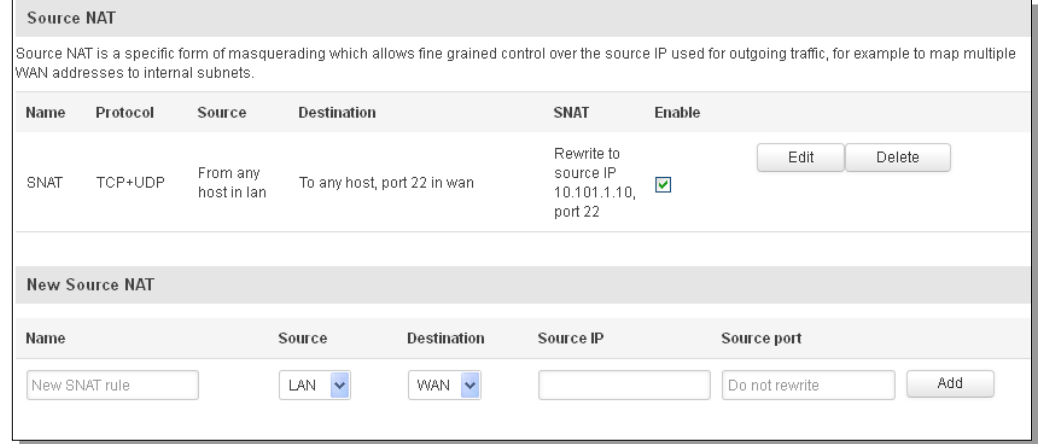

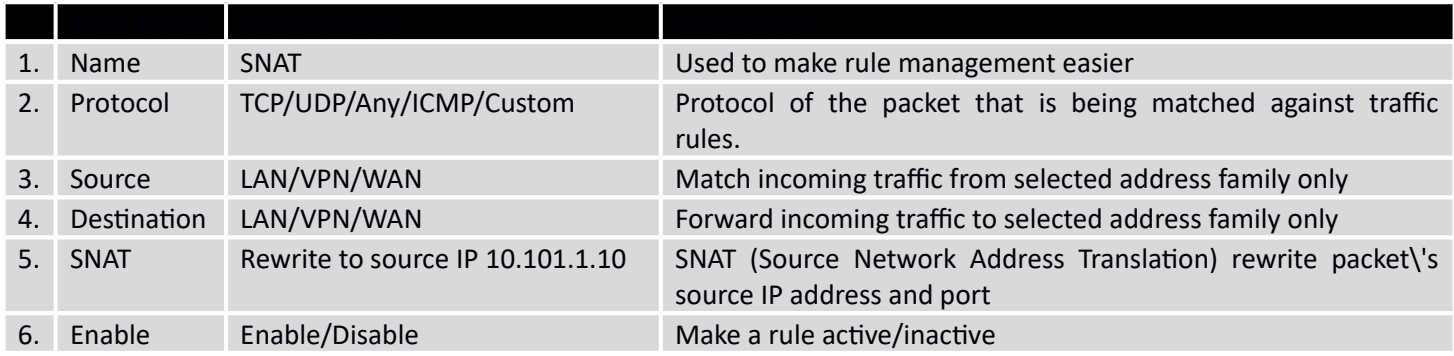

You can configure firewall source NAT rule, by clicking **edit** button.

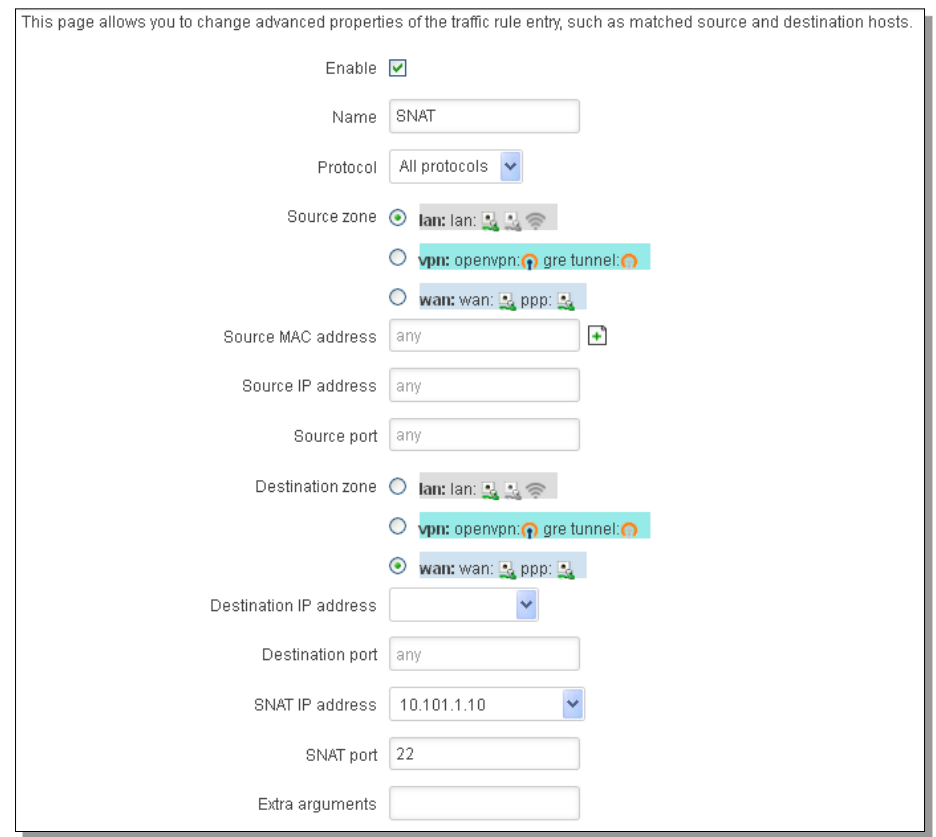

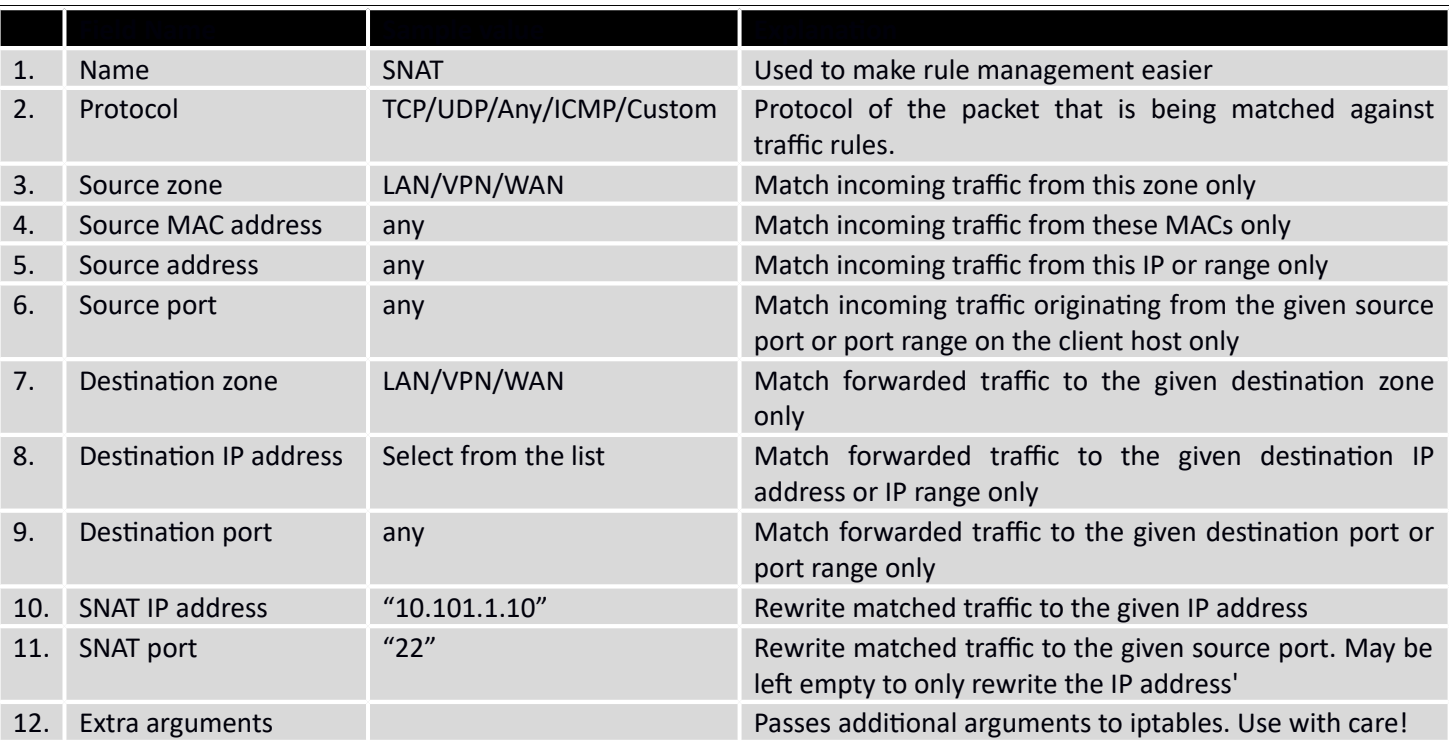

#### **7.6.5 Custom Rules**

Here you have the ultimate freedom in defining your rules – you can enter them straight into the iptables program. Just type them out into the text field ant it will get executed as a Linux shell script. If you are unsure of how to use iptables, check out the internet for manuals, examples and explanations.

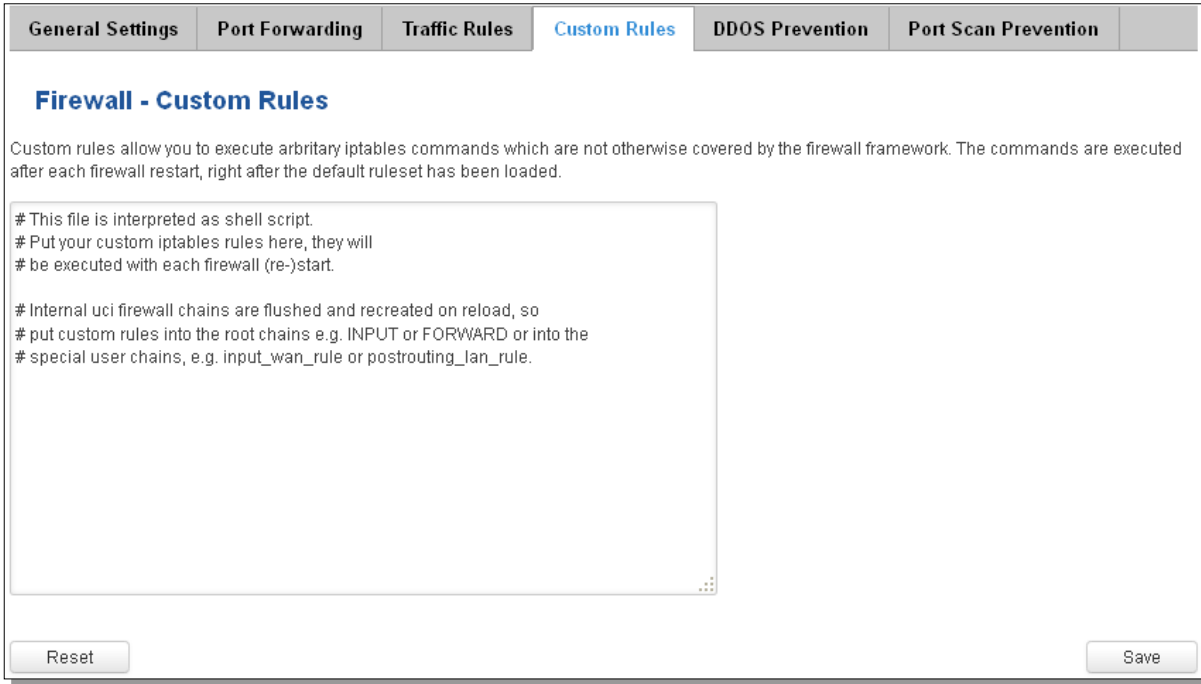

#### **7.6.6 DDOS Prevention**

#### **7.6.6.1 SYN Flood Protection**

SYN Flood Protection allows you to protect your router from attacks that exploit part of the normal TCP three-way handshake to consume resources on the targeted server and render it unresponsive. Essentially, with SYN flood DDoS, the offender sends TCP connection requests faster than the targeted machine can process them, causing network saturation.

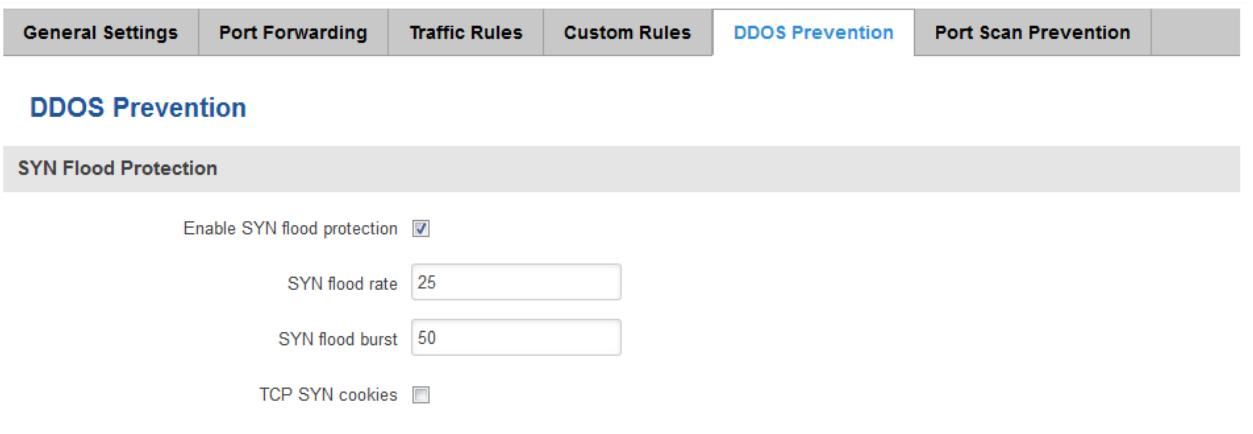

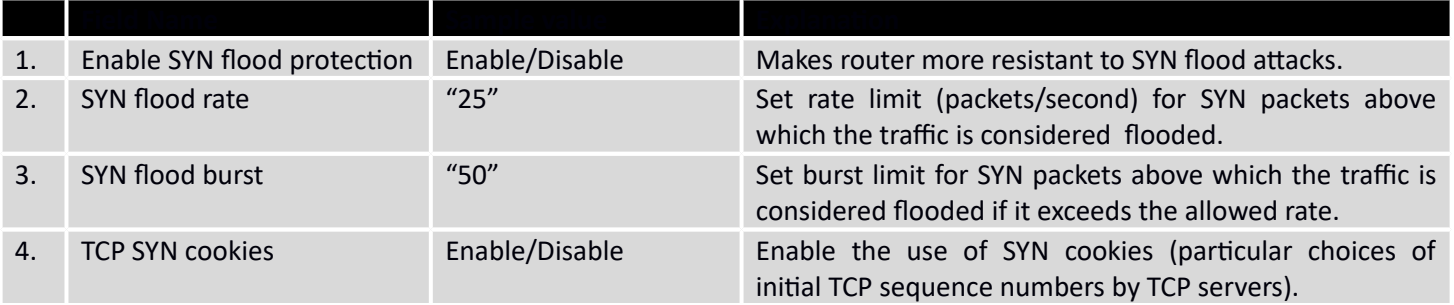

#### **7.6.6.2 Remote ICMP requests**

Attackers are using ICMP echo request packets directed to IP broadcast addresses from remote locations to generate denial-of-service attacks.

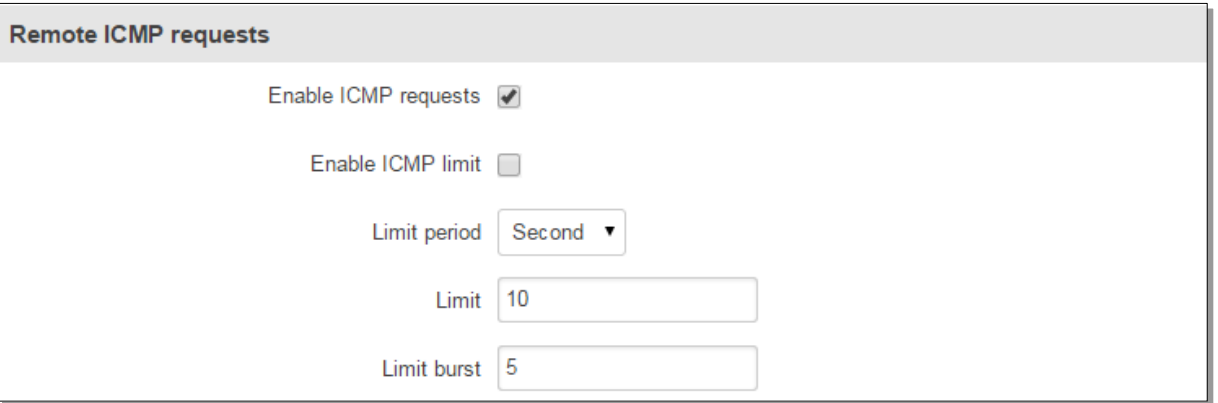

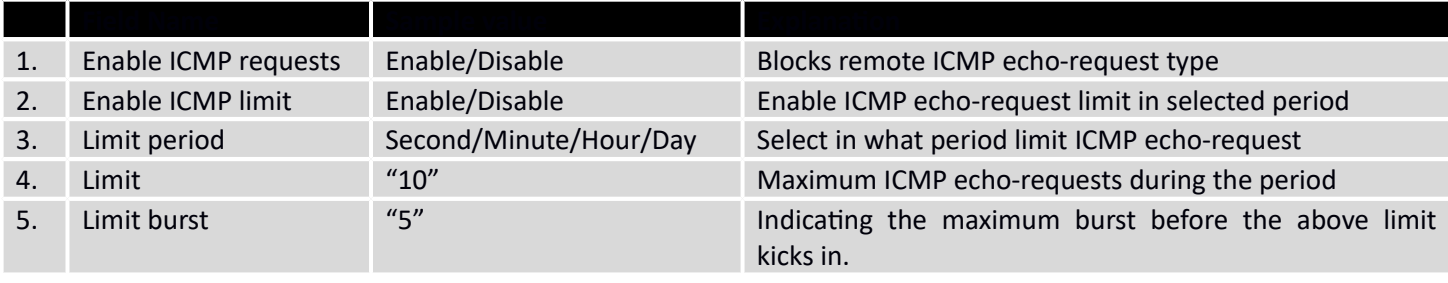

#### **7.6.6.3 SSH Attack Prevention**

Prevent SSH (allows a user to run commands on a machine's command prompt without them being physically present near the machine.) attacks by limiting connections in a defined period.

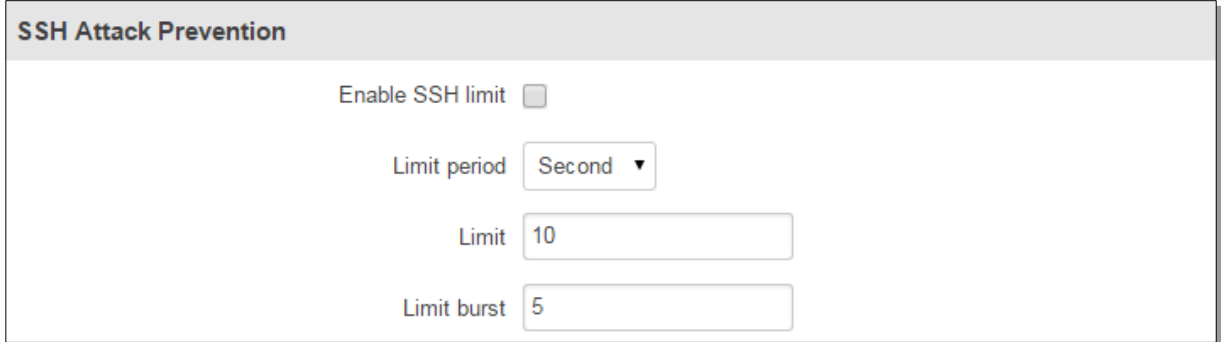

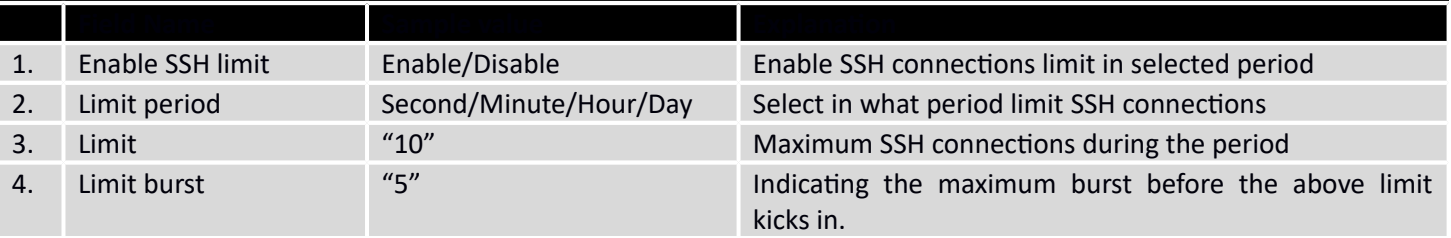

#### **7.6.6.4 HTTP Attack Prevention**

HTTP attacks send a complete, legitimate HTTP header, which includes a 'Content-Length' field to specify the size of the message body to follow. However, the attacker then proceeds to send the actual message body at an extremely slow rate (i.e. 1 byte/110 seconds). Due to the entire message being correct and complete, the target server will attempt to obey the 'Content-Length' field in the header, and wait for the entire body of the message to be transmitted, hence slowing it down.

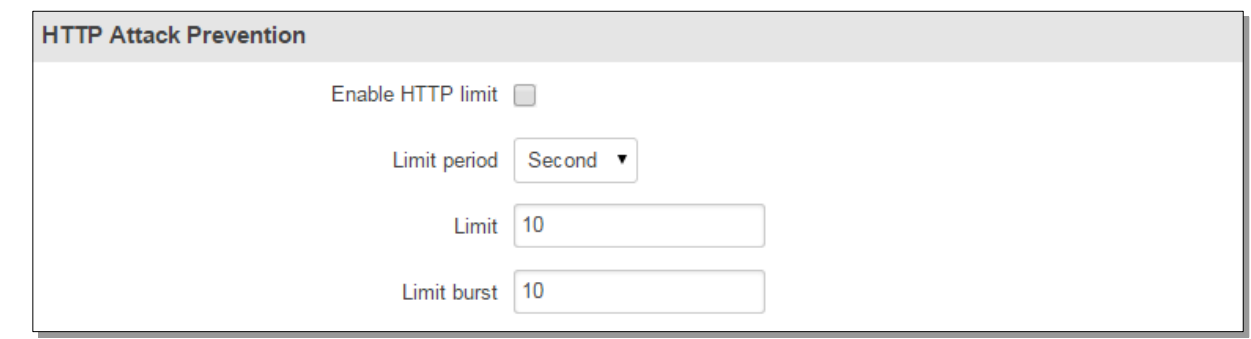

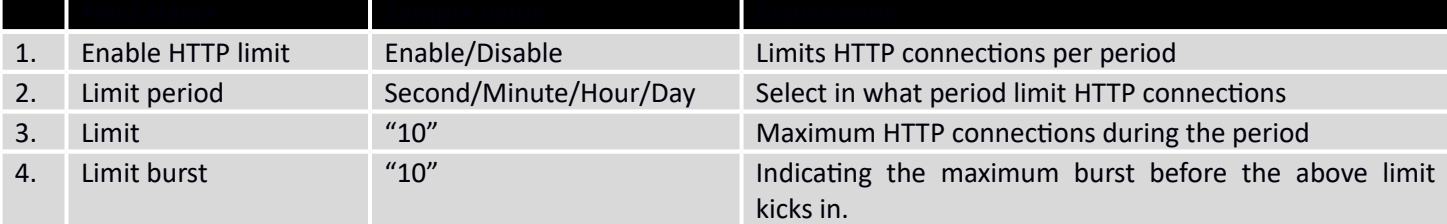

### **7.6.6.5 HTTPS Attack Prevention**

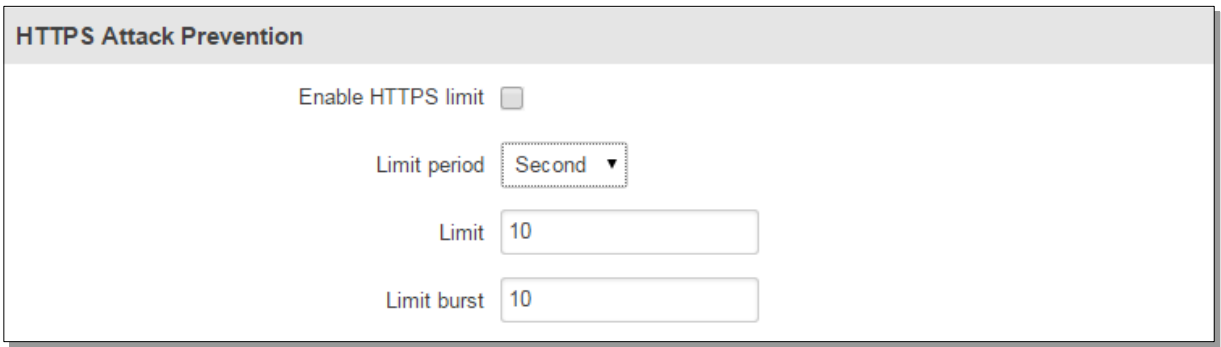

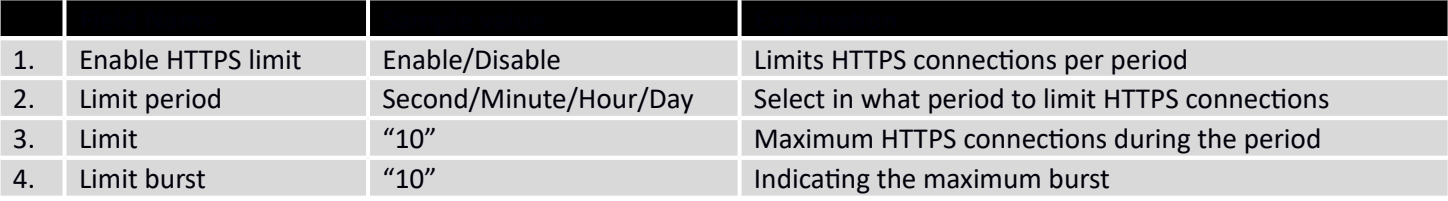

#### **7.6.7 Port Scan Prevention**

# **7.6.7.1 Port Scan**

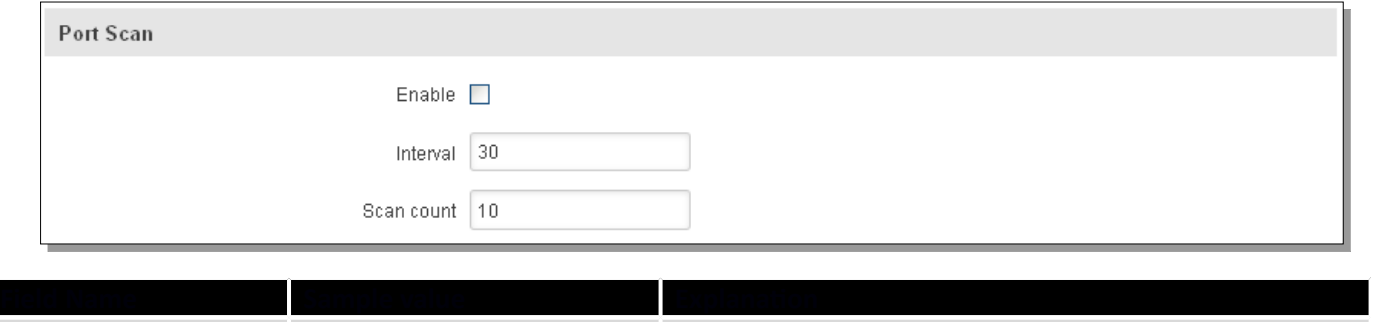

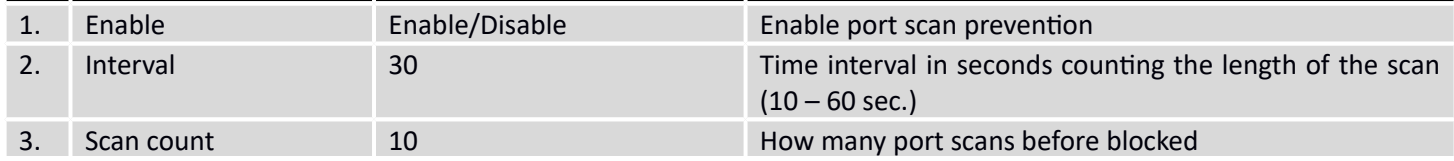

## **7.6.7.2 Defending type**

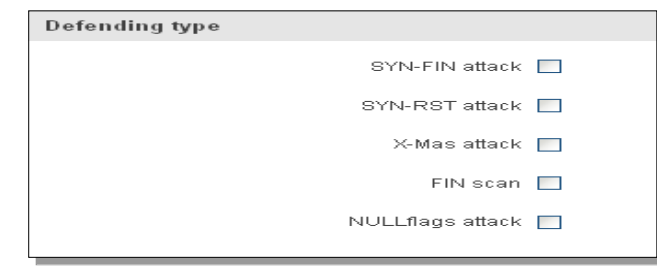

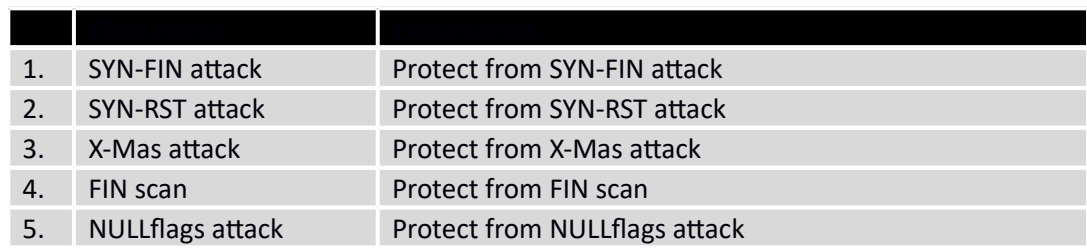
# **7.7 Routing**

### **7.7.1 Static Routes**

Static routes specify over which interface and gateway a certain host or network can be reached.

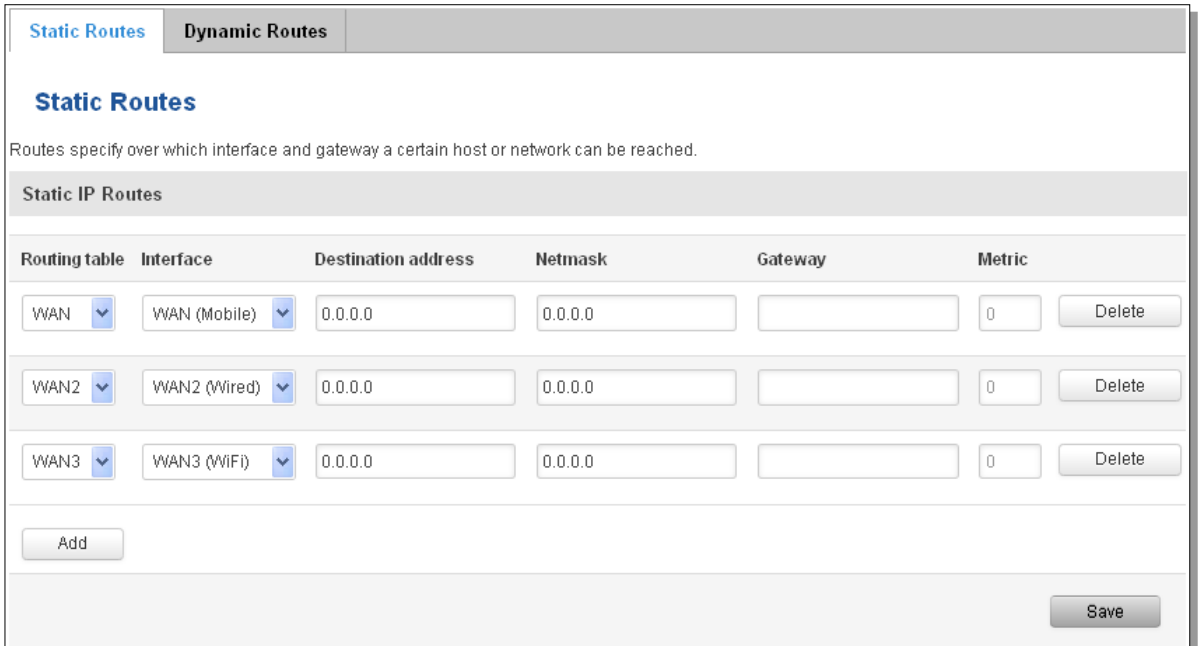

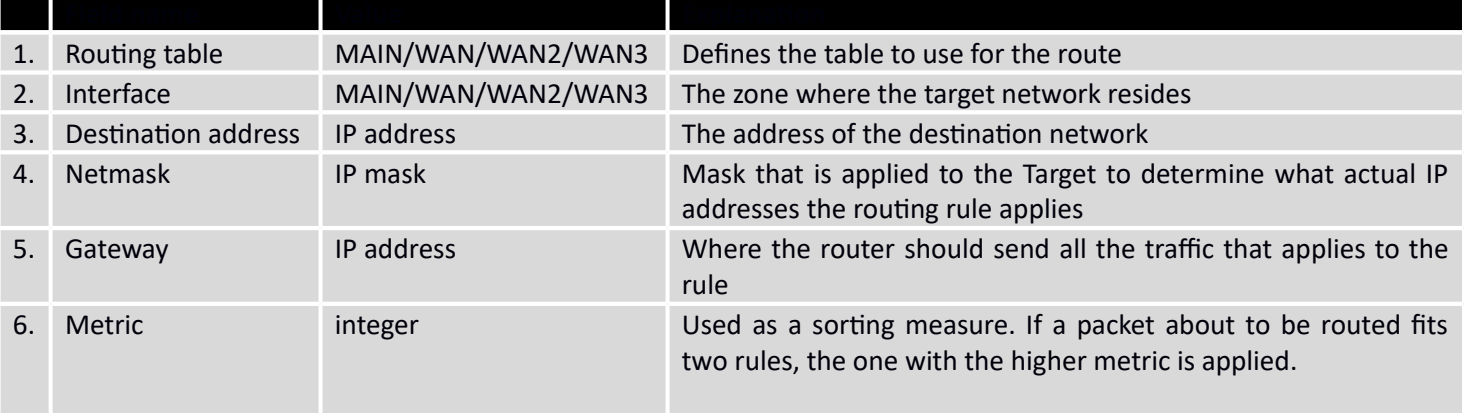

Additional note on Target & Netmask: You can define a rule that applies to a single IP like this: Target - some IP; Netmask - 255.255.255.255. Furthermore you can define a rule that applies to a segment of IPs like this: Target – an IP that STARTS the segment; Netmask – Netmask that defines how large the segment is. E.g.:

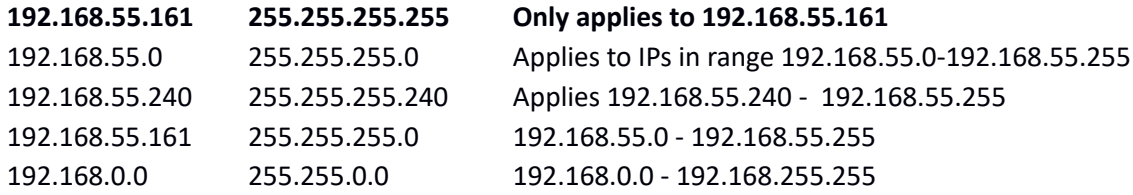

# **7.7.2 Dynamic Routes**

#### **7.7.2.1 General**

Dynamic routes provide dynamic routing which enables the router to select paths according to real-time logical network layout changes.

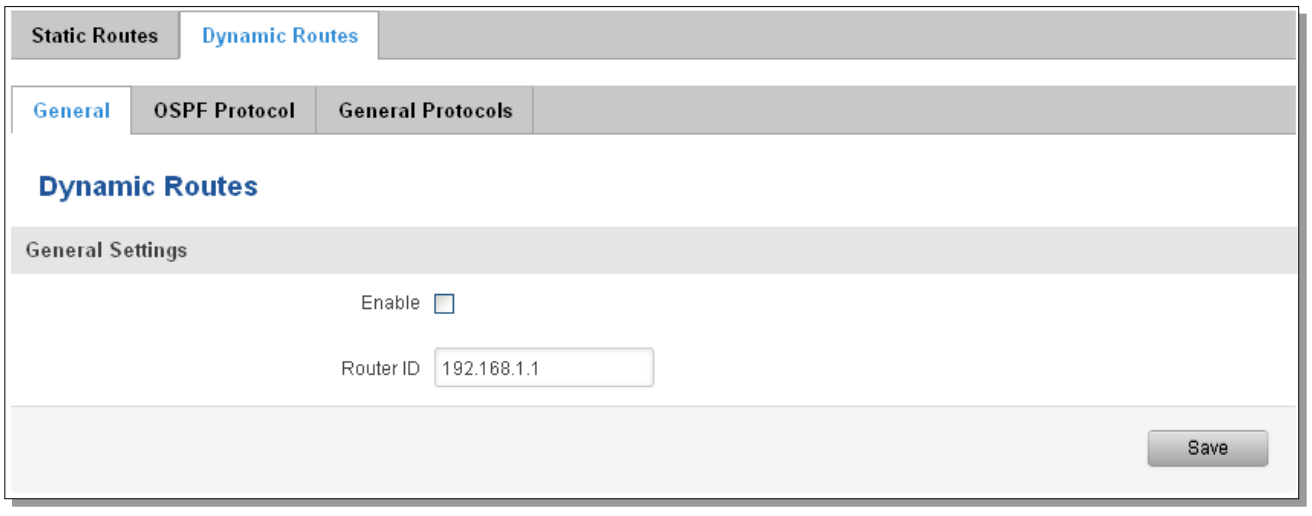

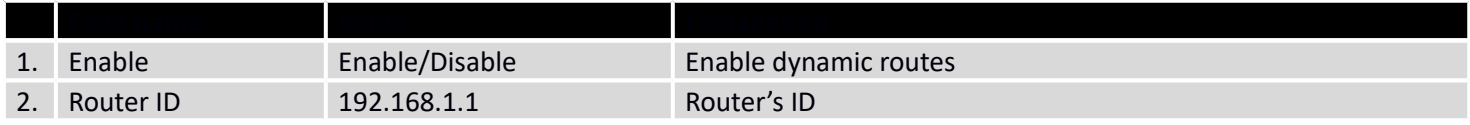

## **7.7.2.2 OSPF Protocol**

# **7.7.2.2.1 OSPF General Instance**

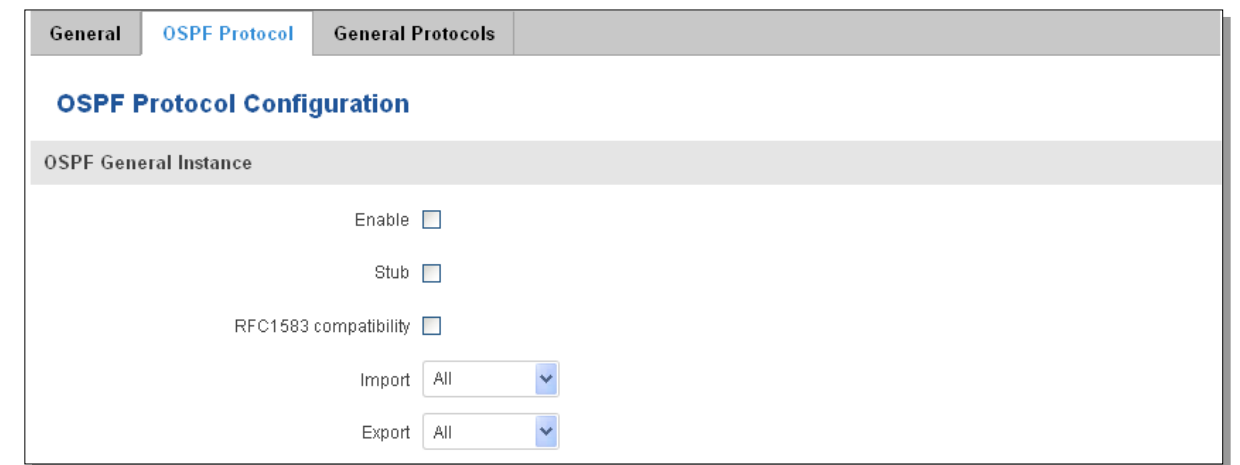

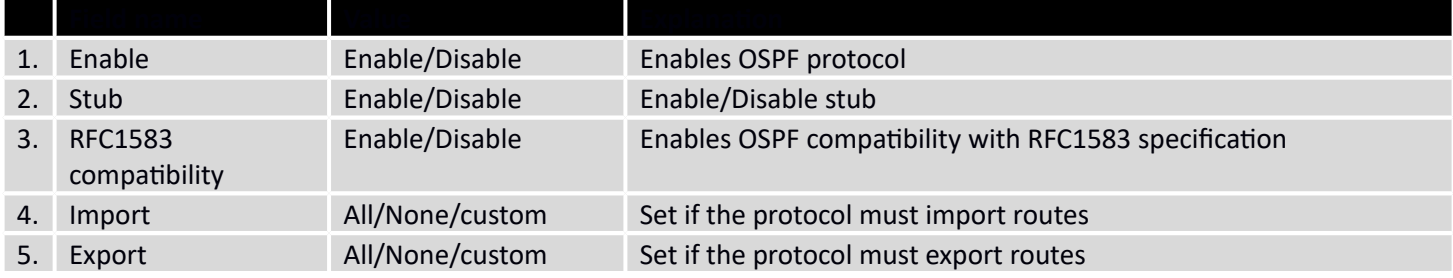

### **7.7.2.2.2 OSPF Area**

The OSPF network can be divided into sub-domains called areas.

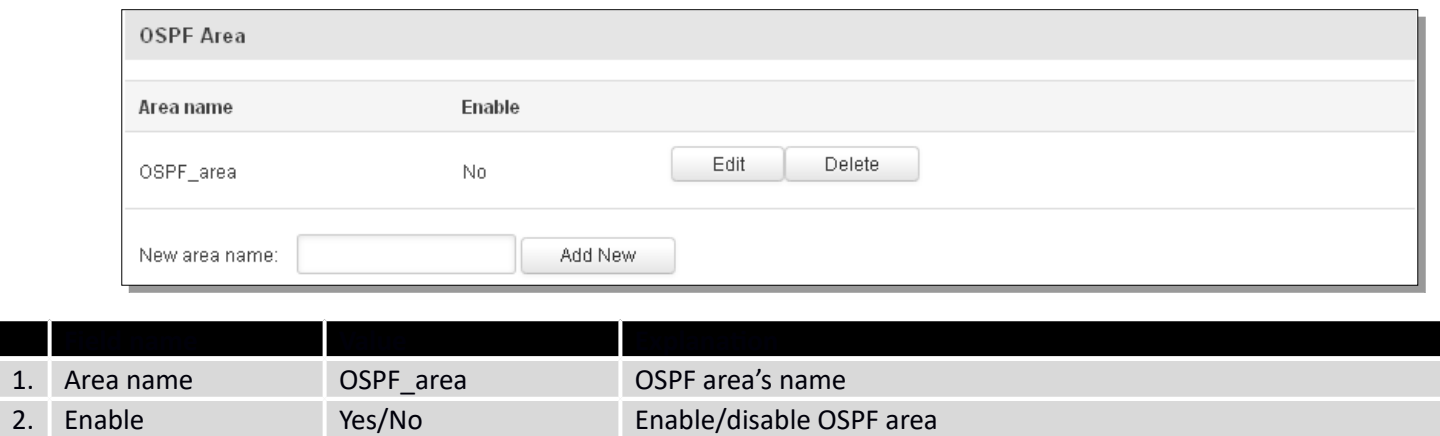

To see at specific configuration settings press **"edit"** button located in newly created OSPF area. A new page with detailed configuration appears, as shown in the picture below.

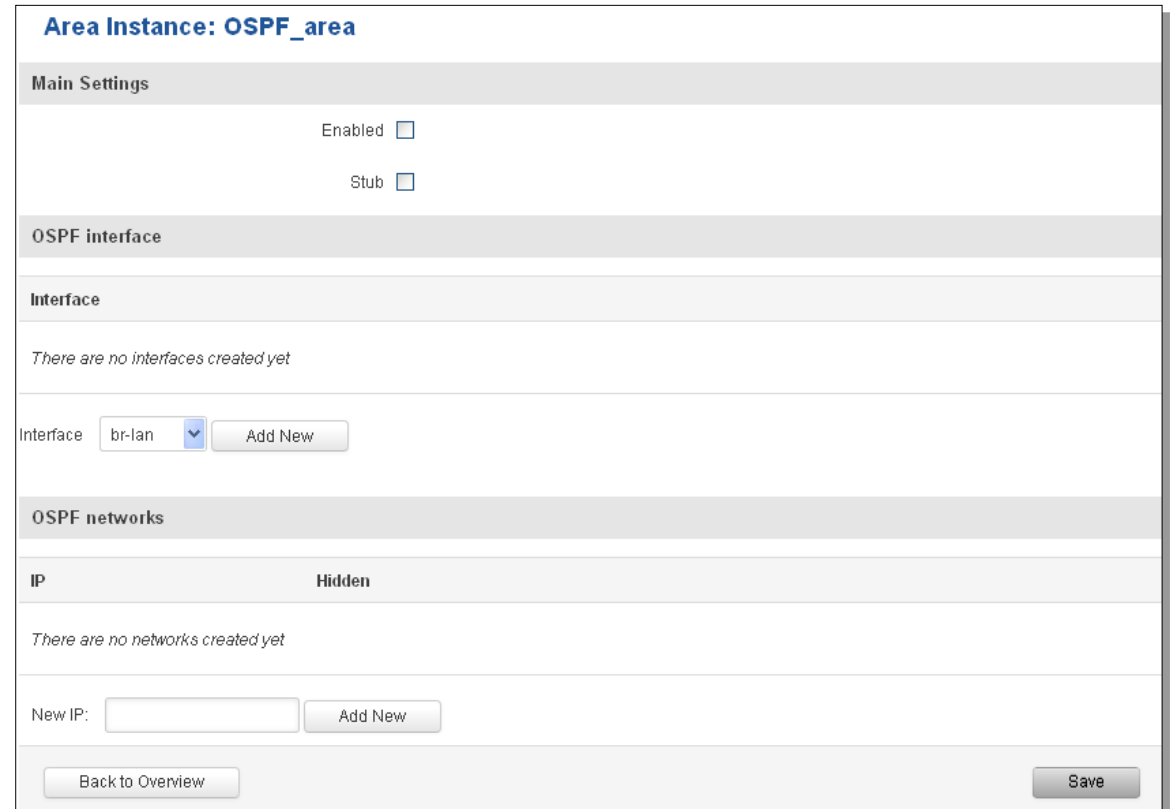

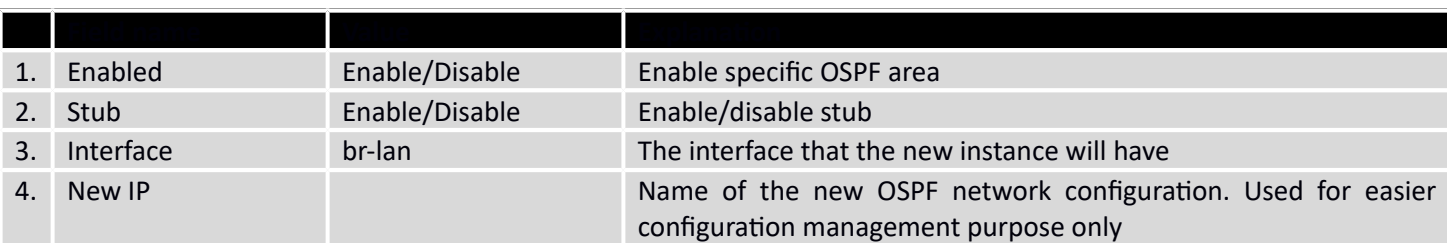

## **7.7.2.3 General Protocol**

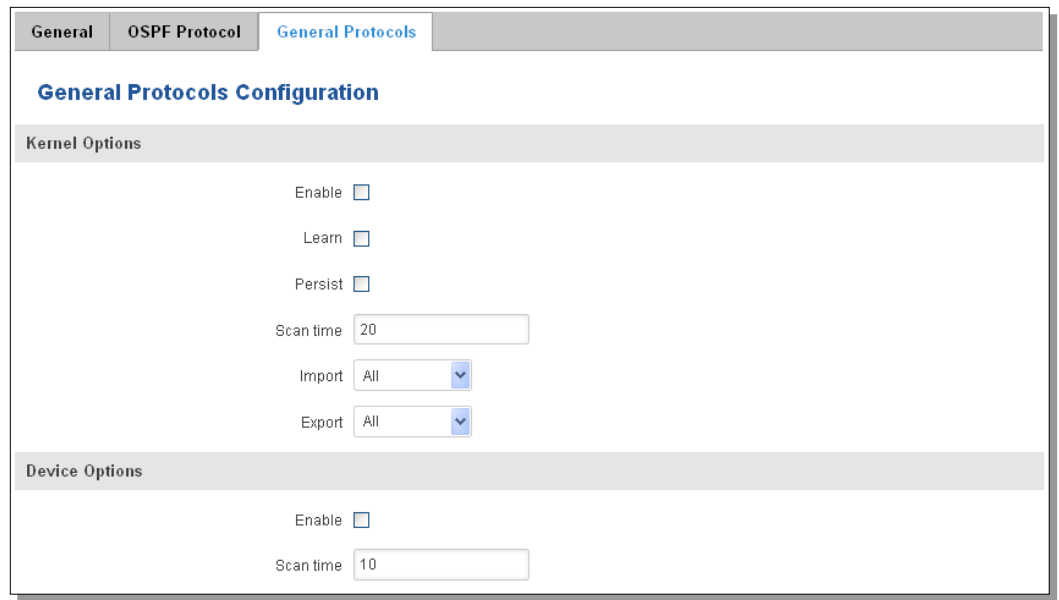

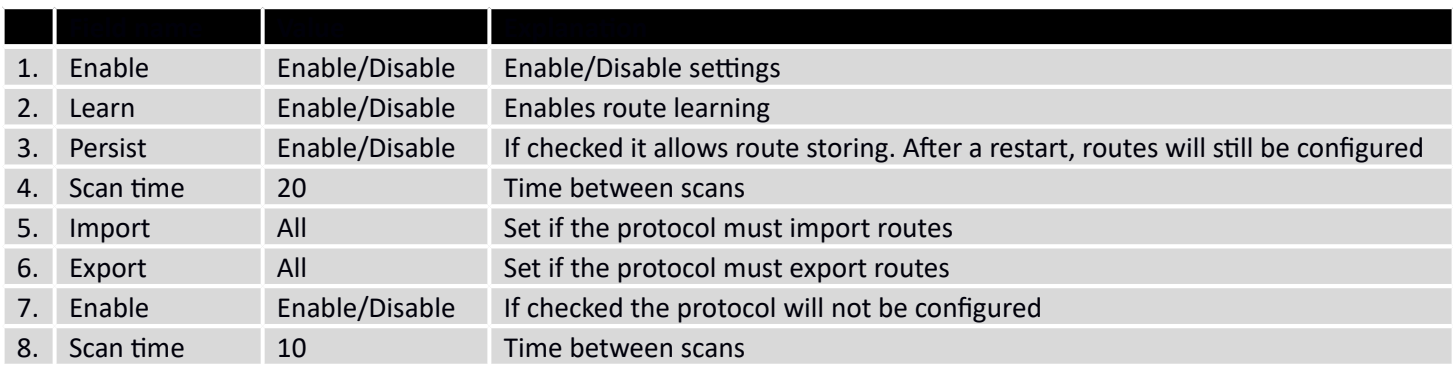

## **7.7.2.3.1 Static Routes**

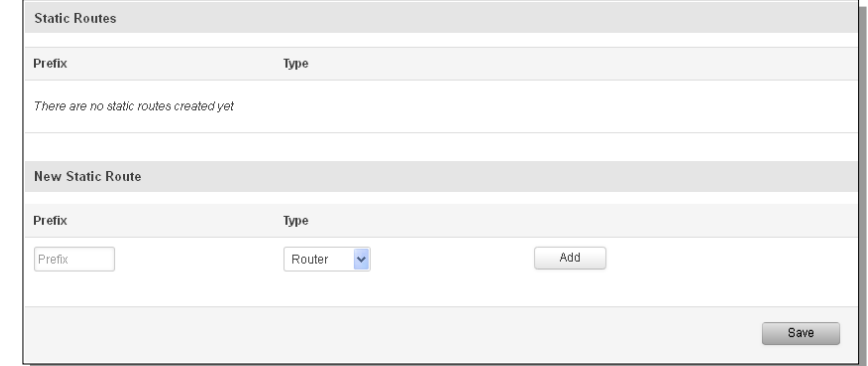

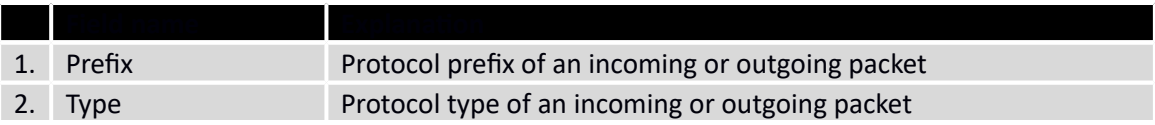

# **8 Services**

# **8.1 VRRP**

# **8.1.1 VRRP LAN Configuration Settings**

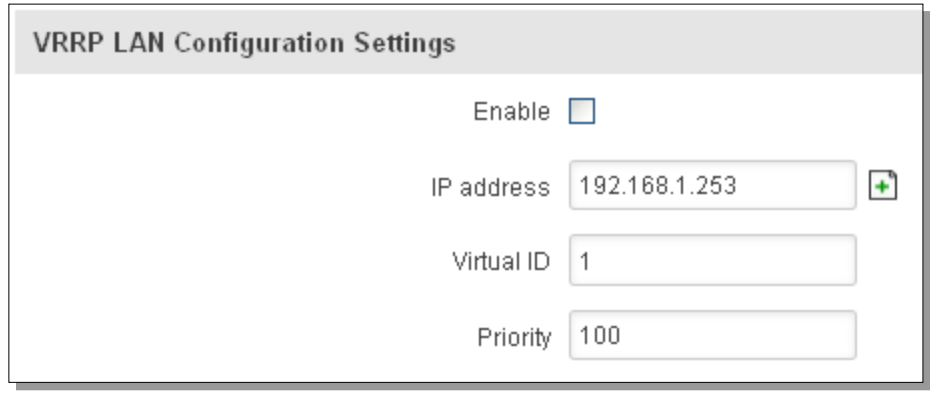

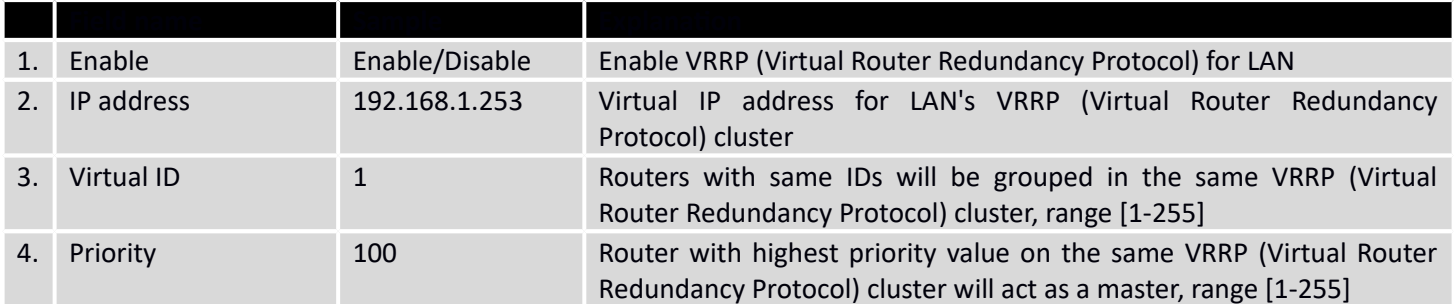

## **8.1.2 Check Internet connection**

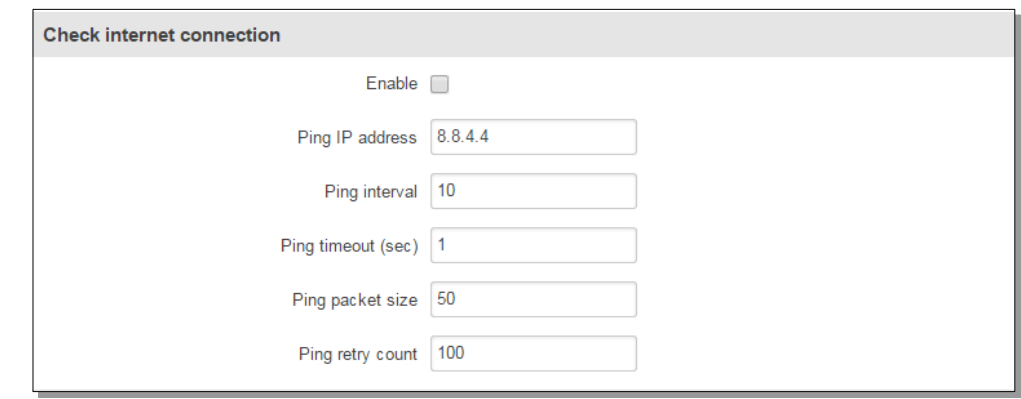

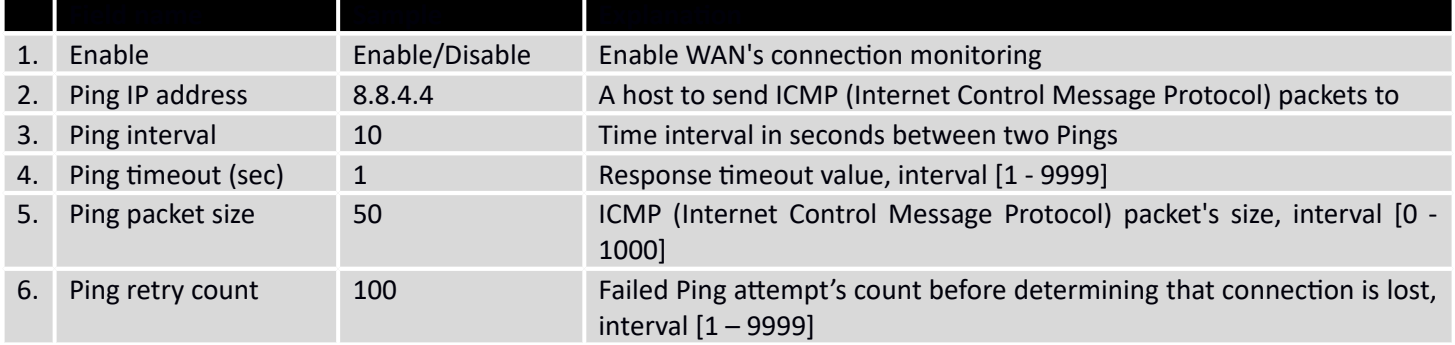

# **8.2 Web Filter**

# **8.2.1 Site blocking**

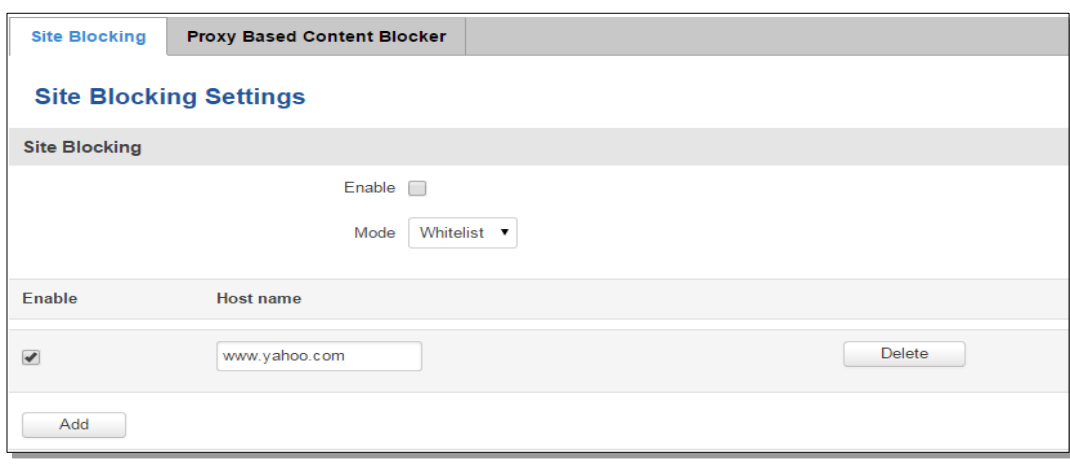

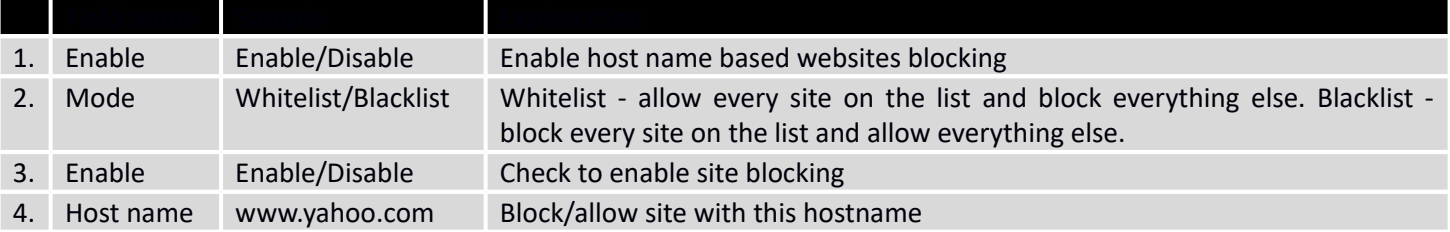

# **8.2.2 Proxy Based Content Blocker**

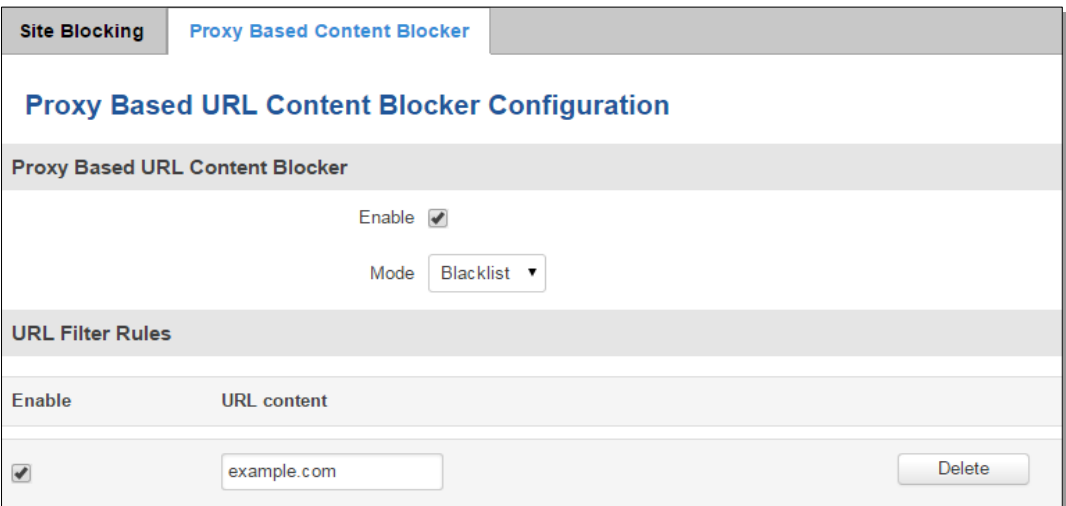

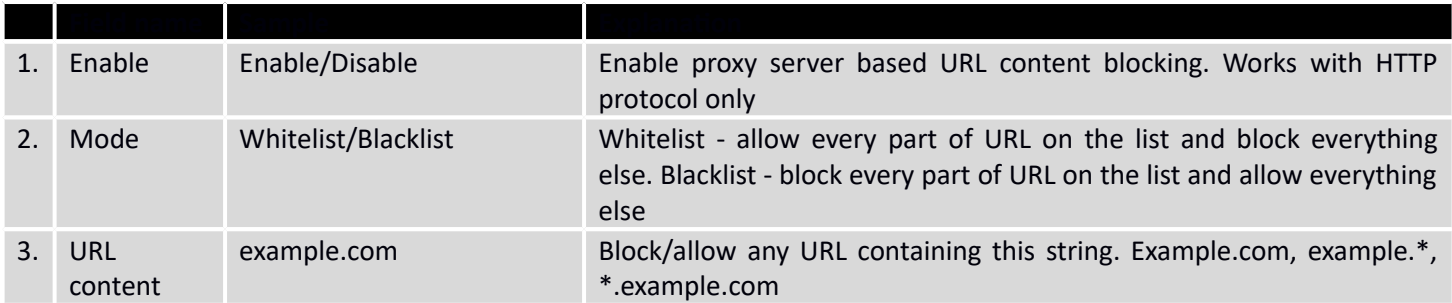

# **8.3 NTP**

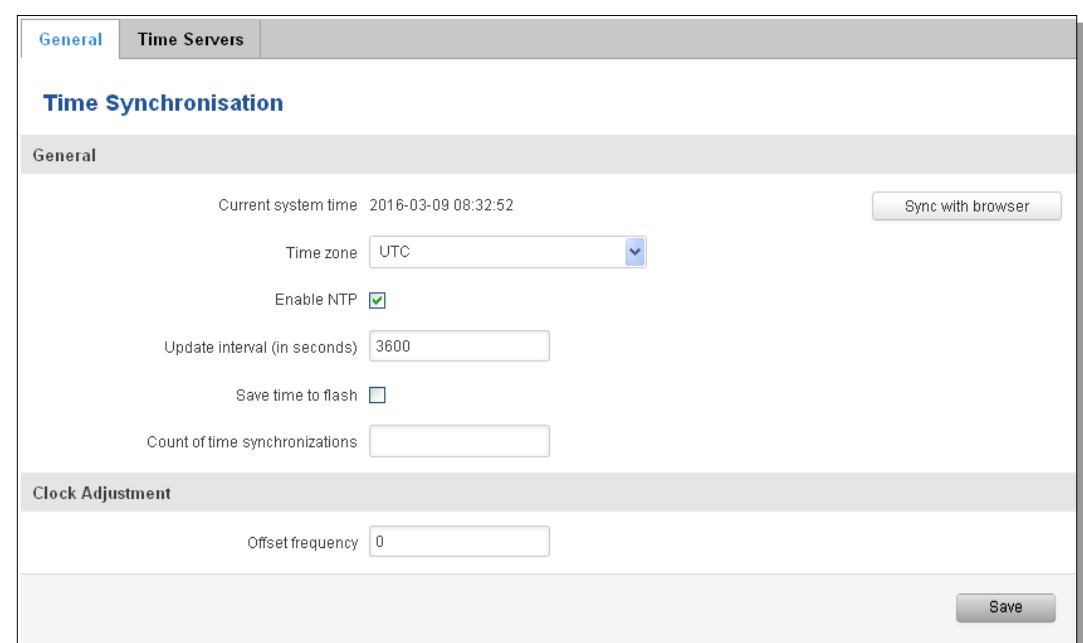

NTP configuration lets you setup and synchronize routers time.

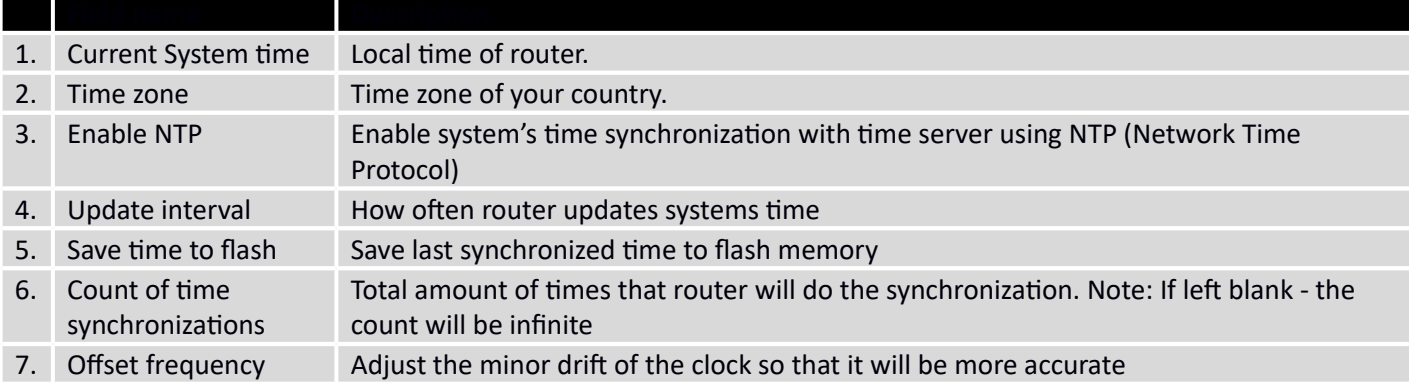

Note, that under **Time Servers** at least one server has to be present, otherwise NTP will not serve its purposes.

# **8.4 VPN**

#### **8.4.1 OpenVPN**

*VPN (Virtual Private Network)* is a method for secure data transfer through unsafe public network. This section explains how to configure OpenVPN, which is implementation of VPN supported by the RUT900 router.

A picture below demonstrates default OpenVPN configurations list, which is empty, so you have to define a new configuration to establish any sort of OpenVPN connection. To create it, enter desired configuration name in **"New configuration name"** field, select device role from **"Role"** drop down list. For example, to create an OpenVPN client with configuration name demo, select client role, name it "demo" and press **"Add New"** button as shown in the following picture.

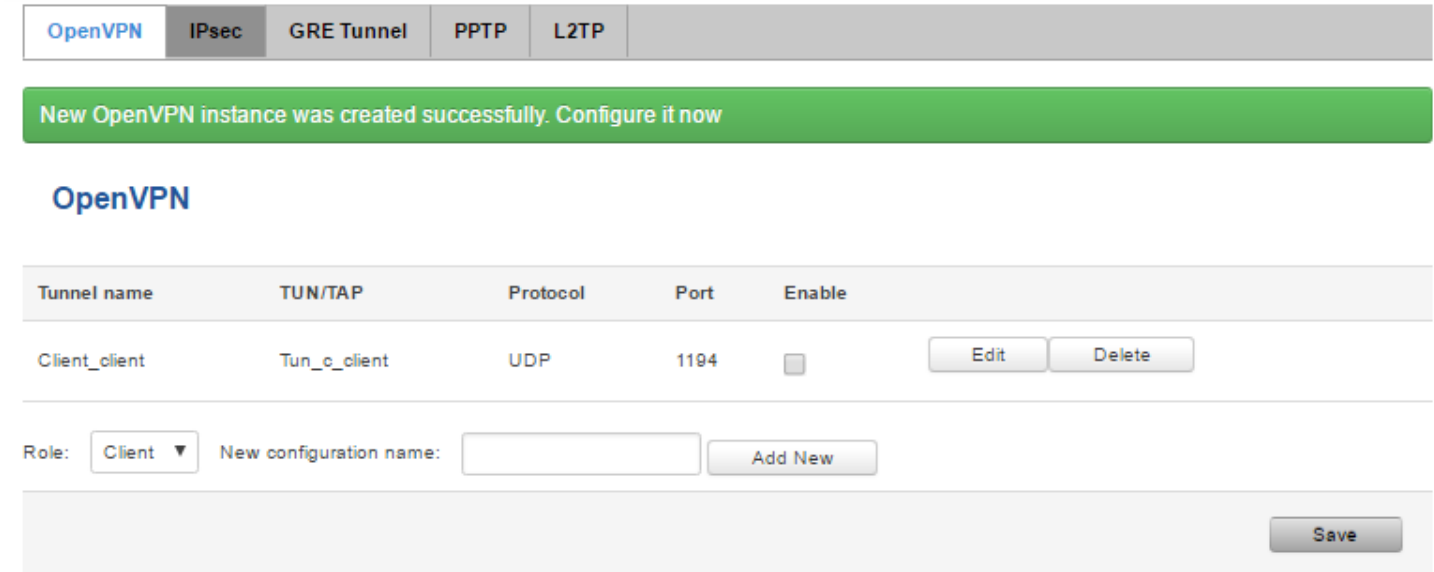

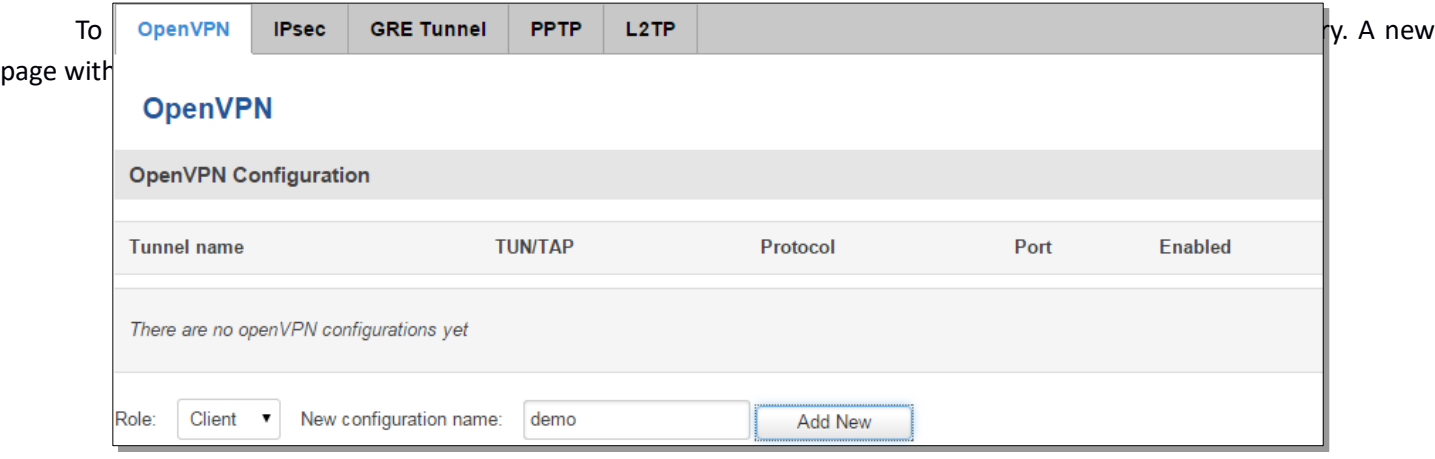

# OpenVPN Instance: Client\_client

### **Main Settings**

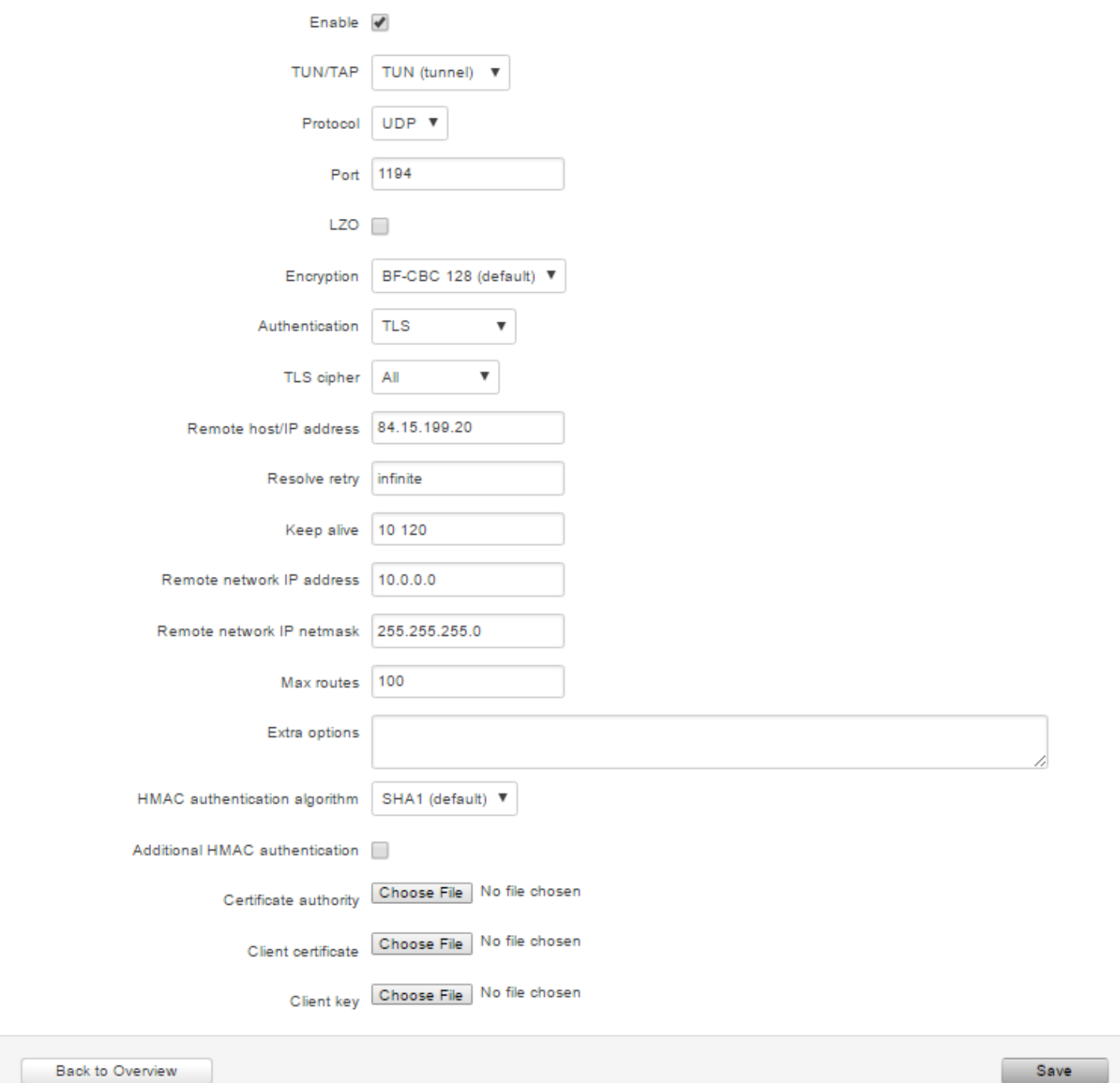

You can set custom settings here according to your VPN needs. Below is summary of parameters available to set:

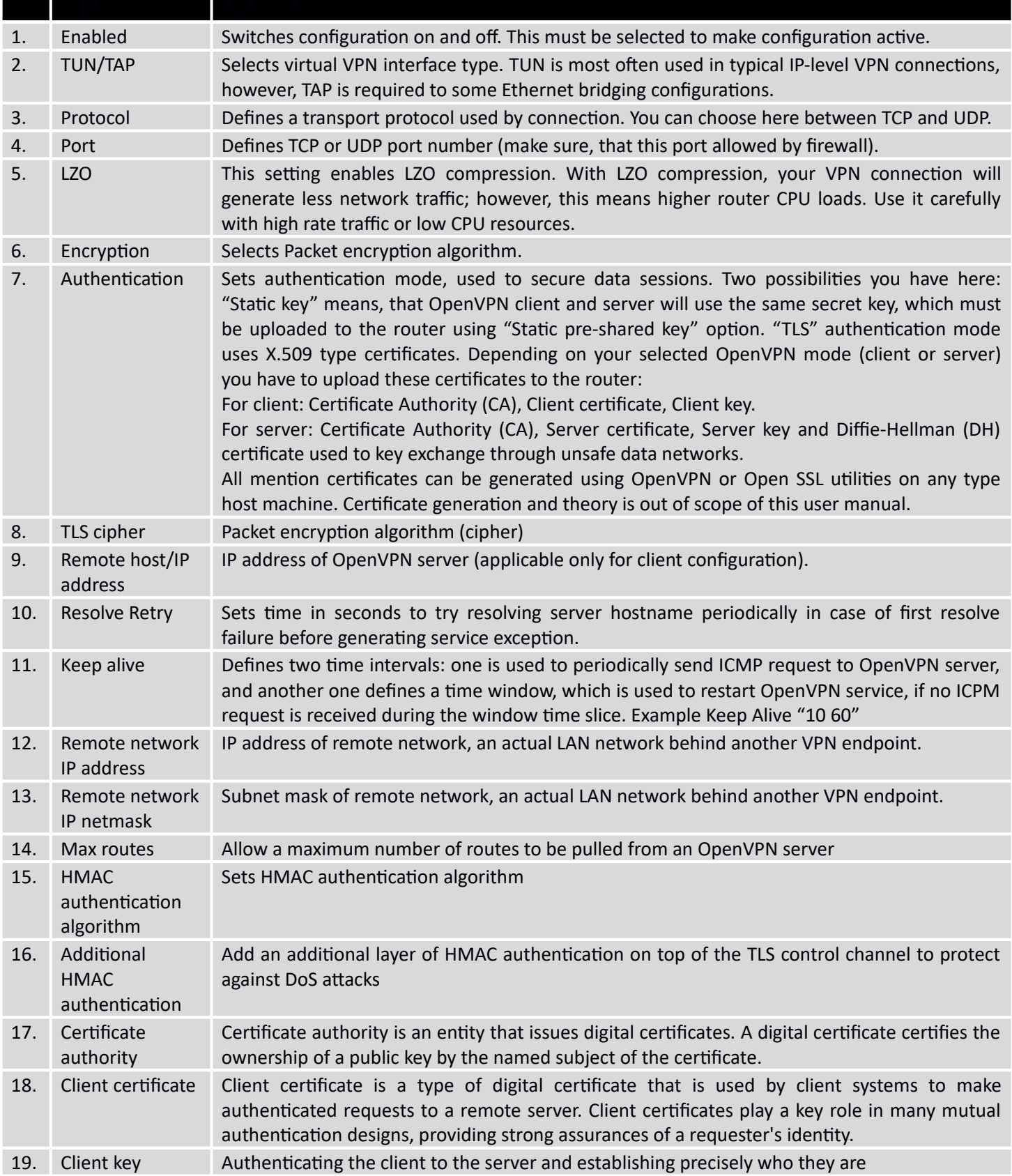

After setting any of these parameters press **"Save"** button. Some of selected parameters will be shown in the configuration list table. You should also be aware of the fact that router will launch separate OpenVPN service for every configuration entry (if it is defined as active, of course) so the router has ability to act as server and client at the same time.

#### **8.4.2 IPSec**

The IPsec protocol client enables the router to establish a secure connection to an IPsec peer via the Internet. IPsec is supported in two modes - transport and tunnel. Transport mode creates secure point to point channel between two hosts. Tunnel mode can be used to build a secure connection between two remote LANs serving as a VPN solution.

IPsec system maintains two databases: Security Policy Database (SPD) which defines whether to apply IPsec to a packet or not and specify which/how IPsec-SA is applied and Security Association Database (SAD), which contain Key of each IPsec-SA.

The establishment of the Security Association (IPsec-SA) between two peers is needed for IPsec communication. It can be done by using manual or automated configuration.

Note: router starts establishing tunnel when data from router to remote site over tunnel is sent. For automatic tunnel establishment used tunnel Keep Alive feature.

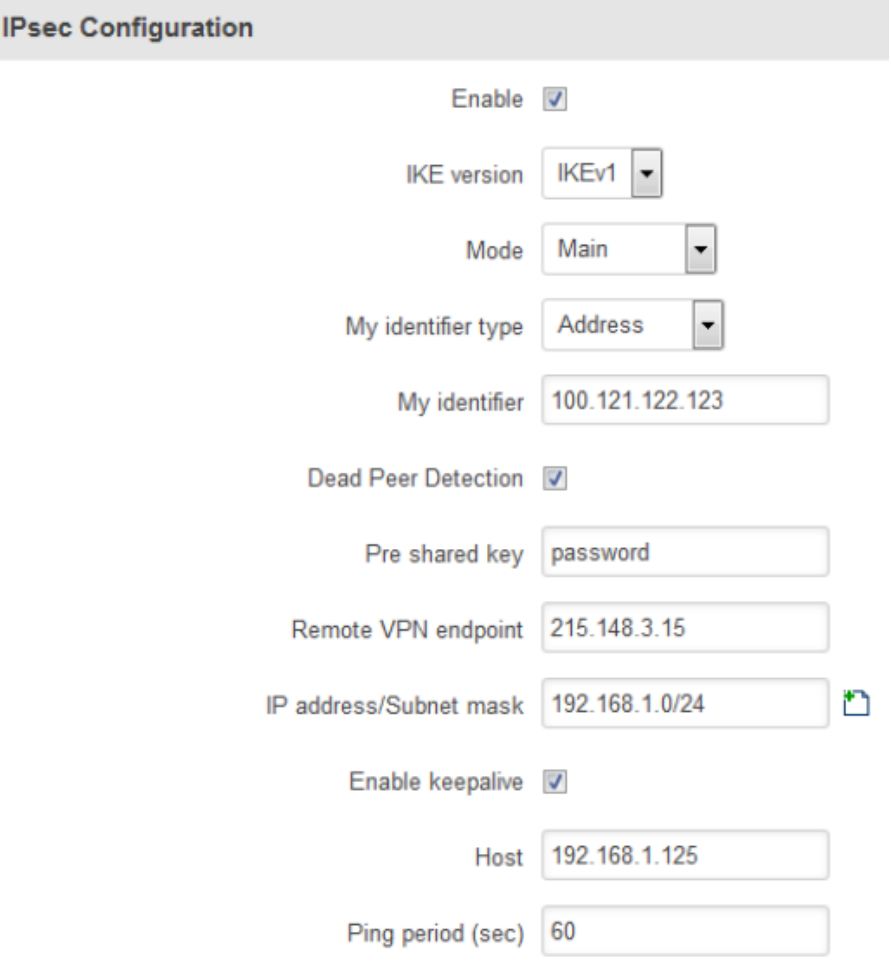

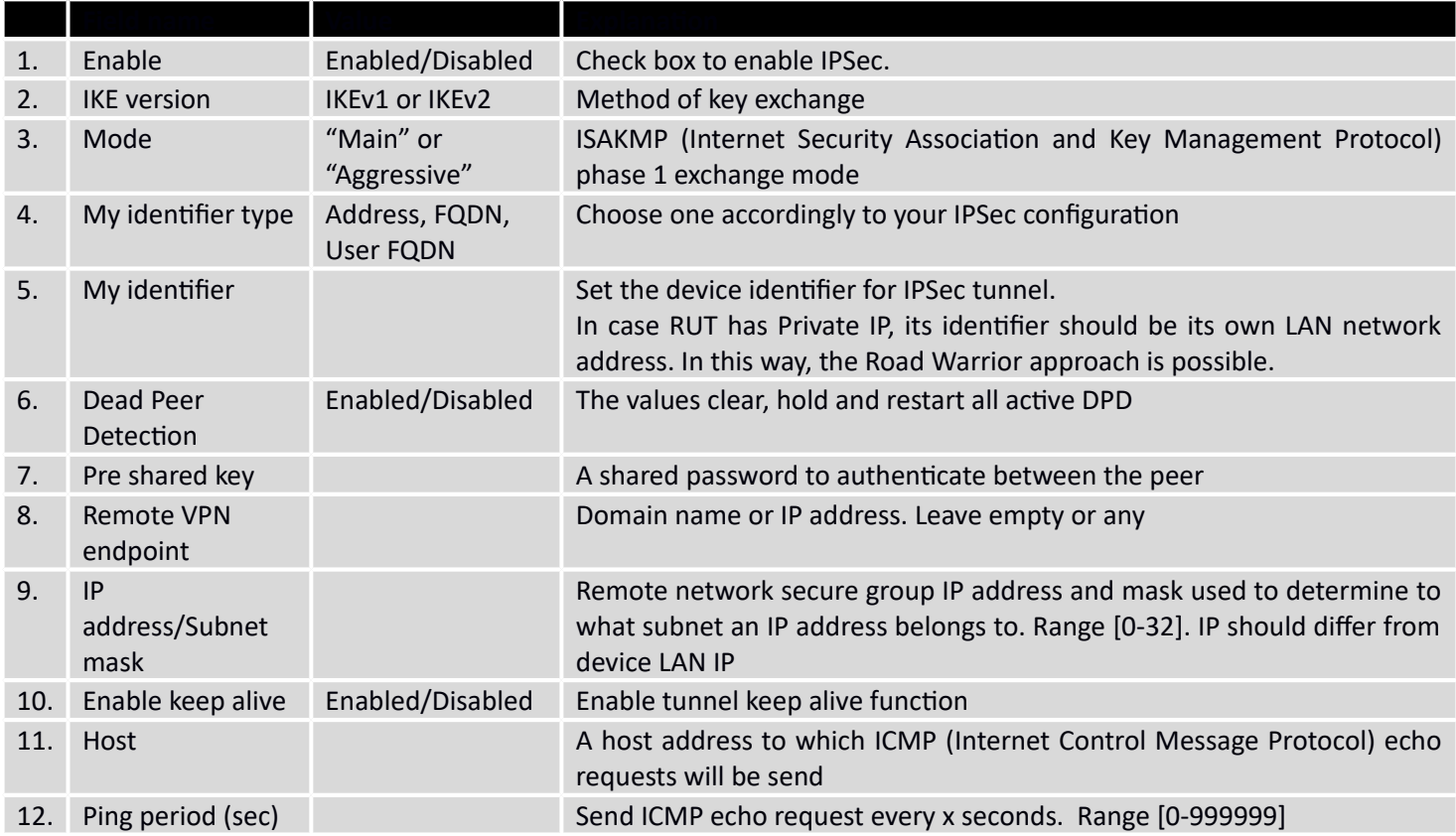

**Phase 1** and **Phase 2** must be configured accordingly to the IPSec server configuration, thus algorithms, authentication and lifetimes of each phase must be identical.

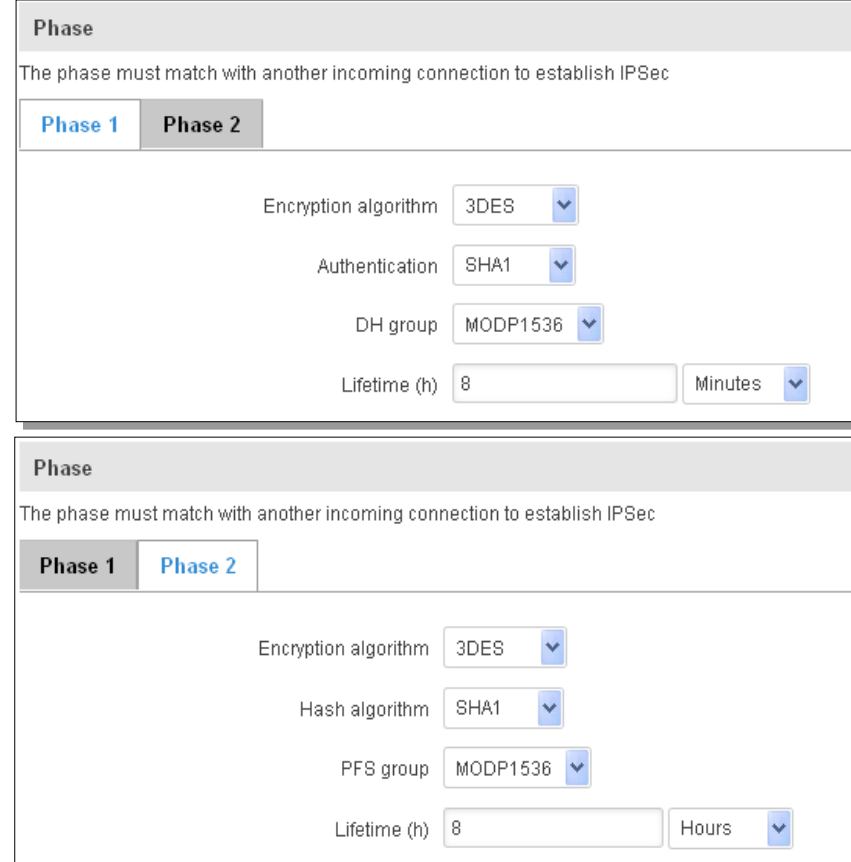

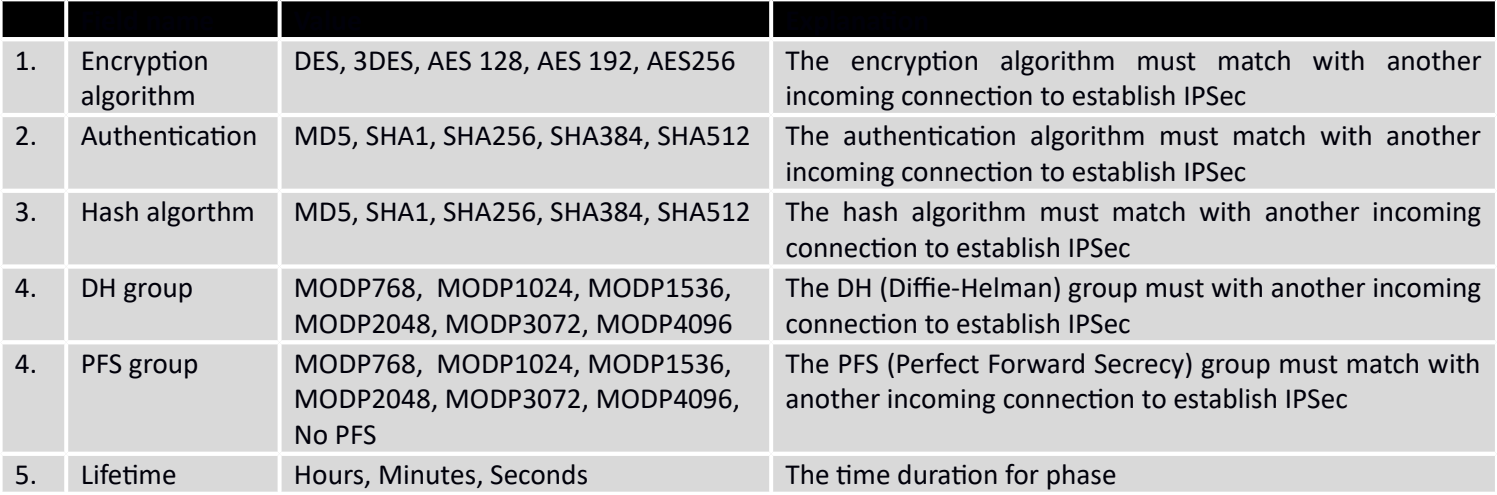

#### **8.4.3 GRE Tunnel**

GRE (Generic Routing Encapsulation RFC2784) is a solution for tunneling RFC1812 private address-space traffic over an intermediate TCP/IP network such as the Internet. GRE tunneling does not use encryption it simply encapsulates data and sends it over the WAN.

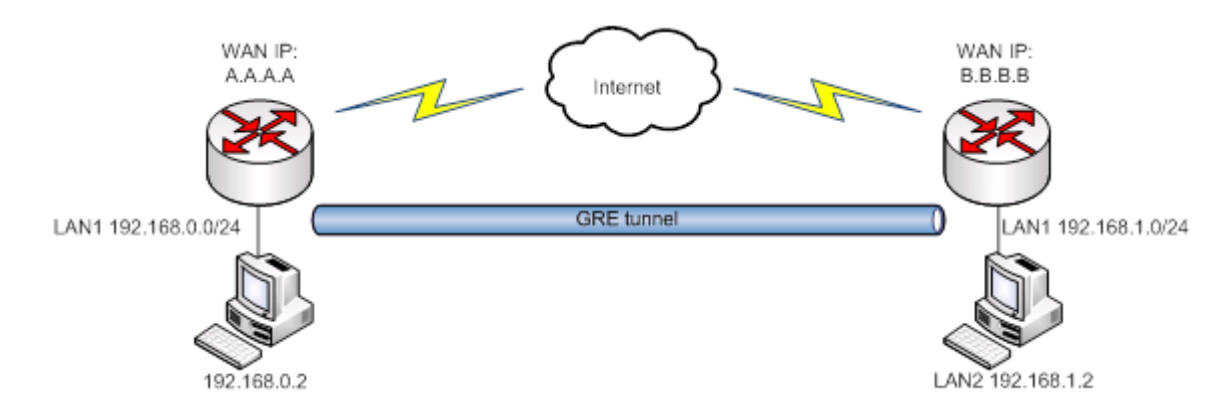

In the example network diagram two distant networks LAN1 and LAN2 are connected.

To create GRE tunnel the user must know the following parameters:

- 1. Source and destination IP addresses.
- 2. Tunnel local IP address
- 3. Distant network IP address and Subnet mask.

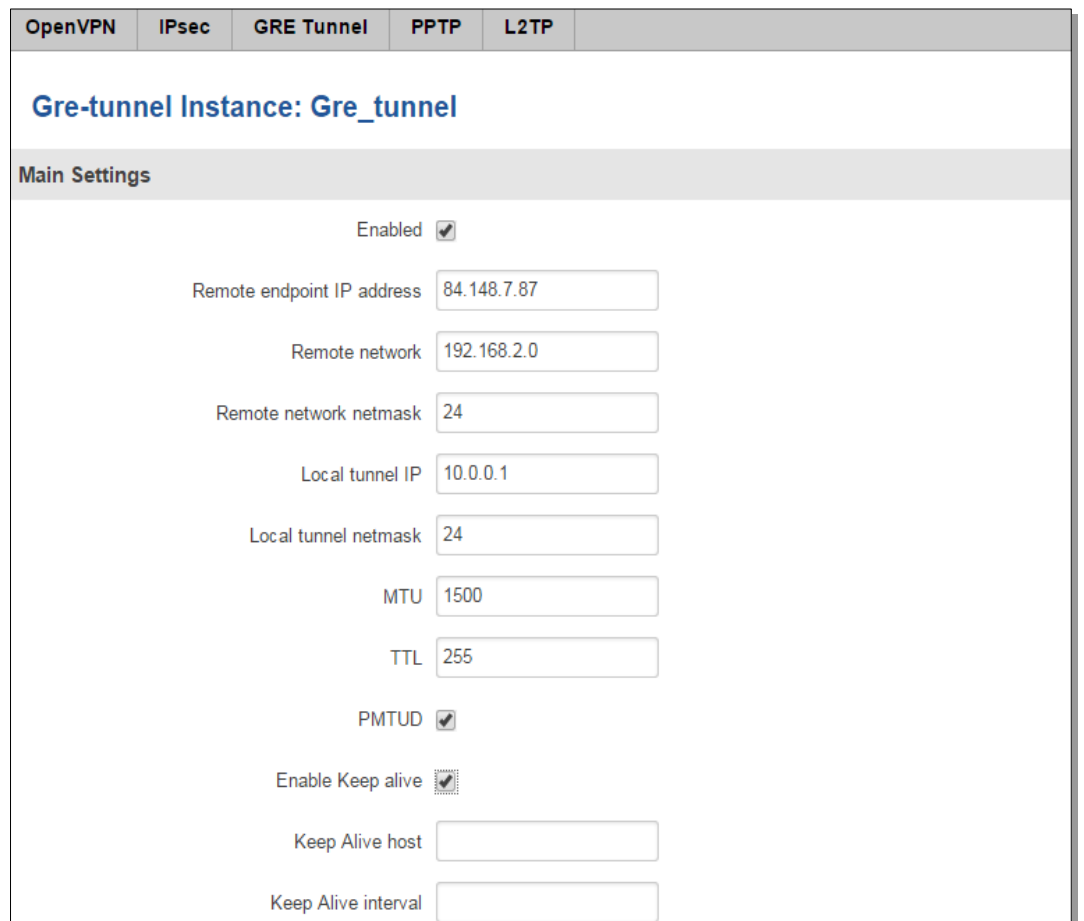

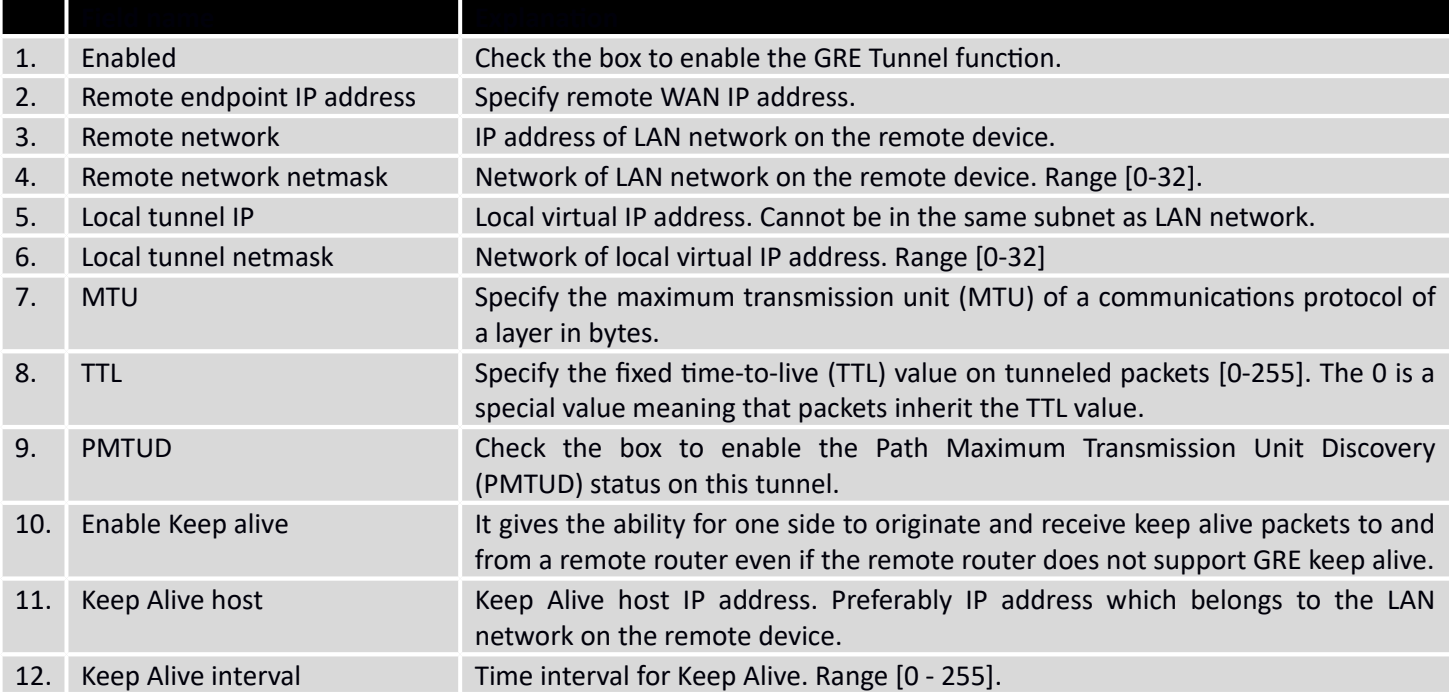

#### **8.4.4 PPTP**

Point-to-Point Tunneling Protocol (PPTP) is a protocol (set of communication rules) that allows corporations to extend their own corporate network through private "tunnels" over the public Internet. Effectively, a corporation uses a wide-area network as a single large local area network. A company no longer needs to lease its own lines for wide-area communication but can securely use the public networks. This kind of interconnection is known as a virtual private network (VPN).

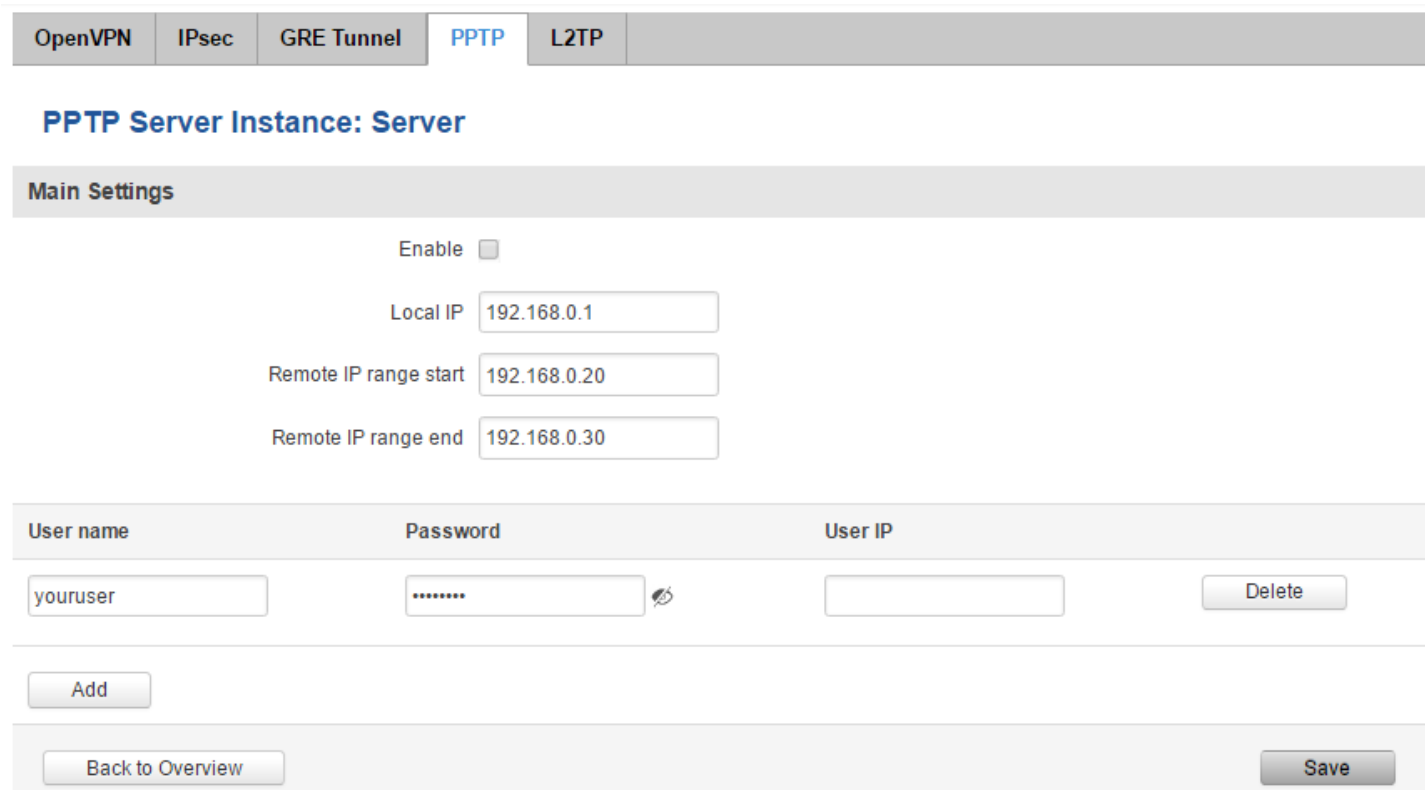

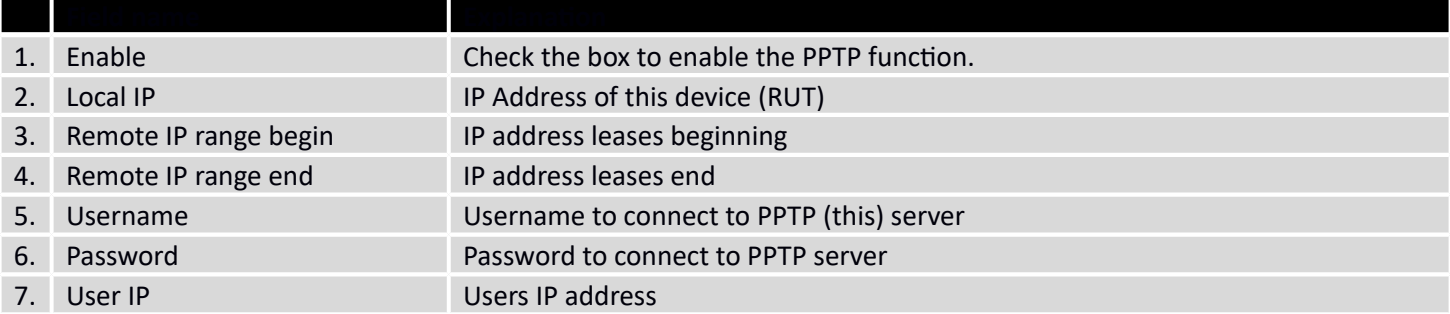

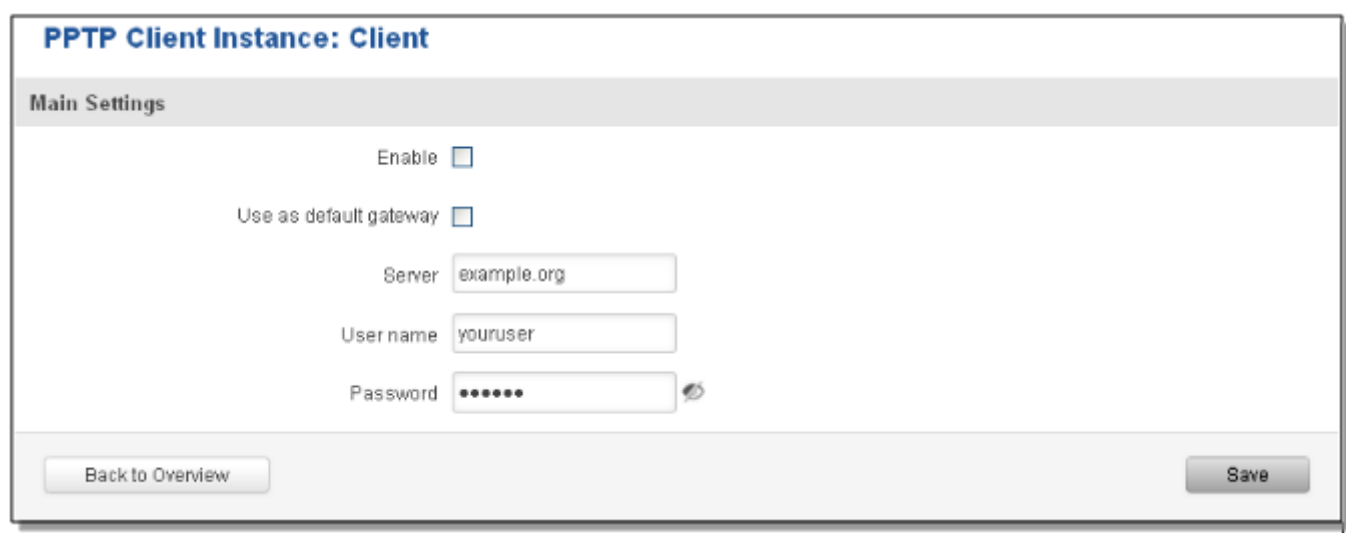

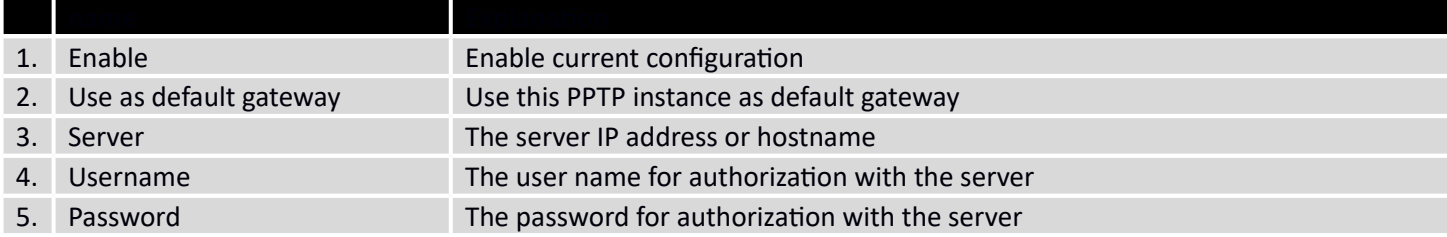

### **8.4.5 L2TP**

Allows setting up a L2TP server or client. Below is L2TP server configuration example.

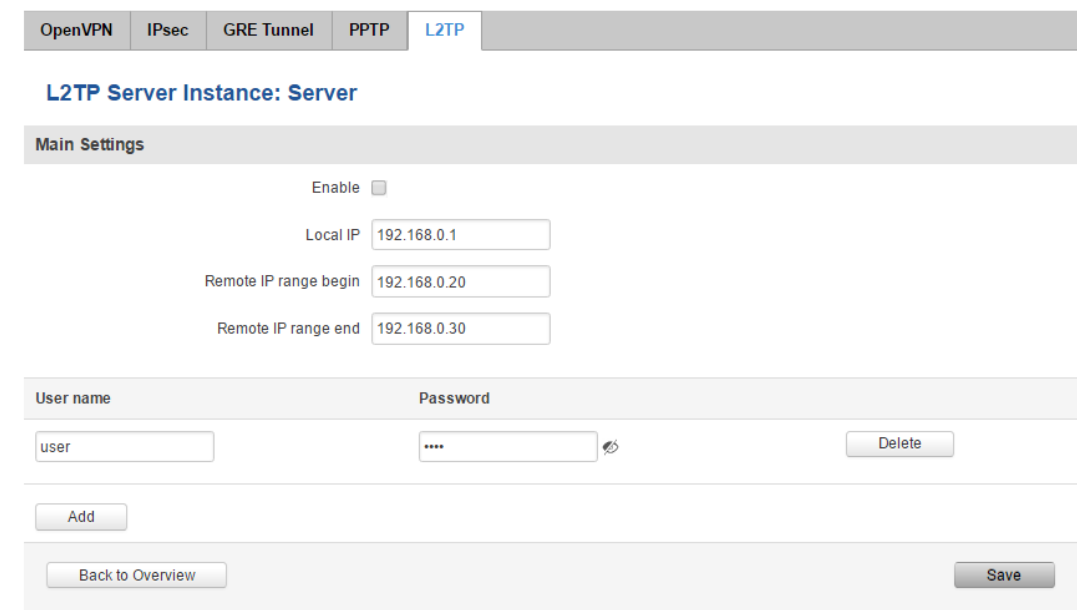

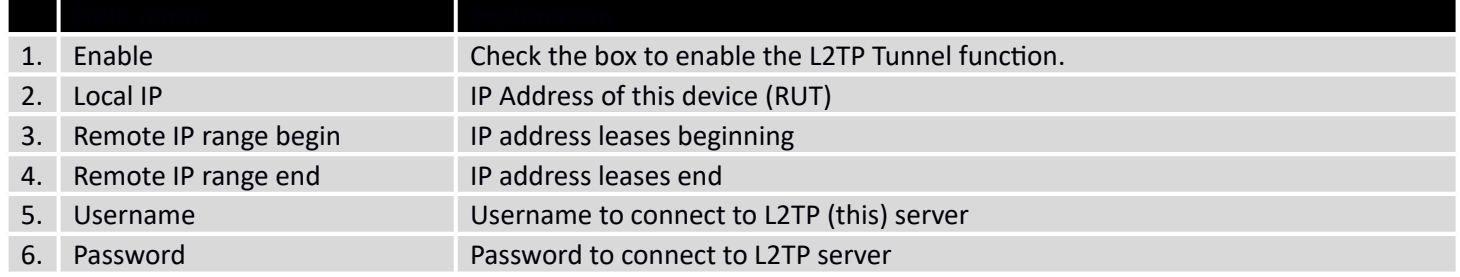

Client configuration is even simpler, which requires only **Servers IP**, **Username** and **Password**.

#### **L2TP Server Instance: Server**

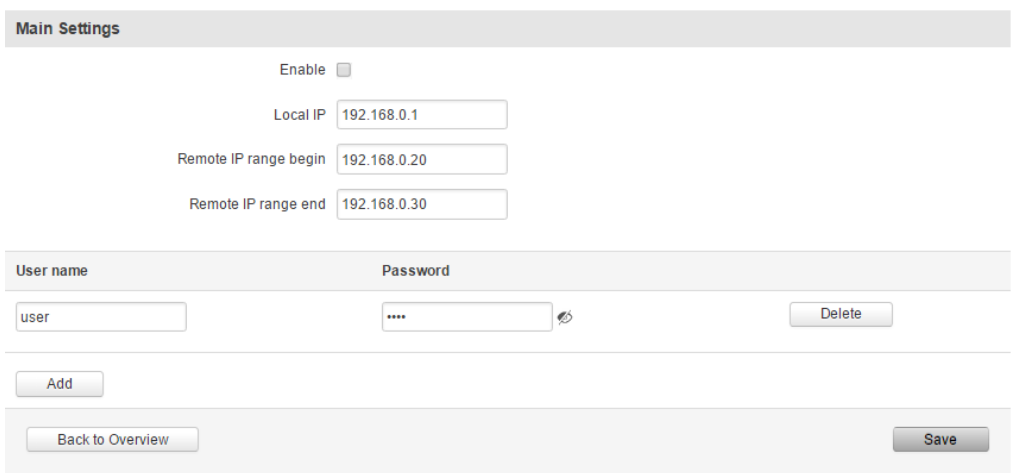

# **8.5 Dynamic DNS**

Dynamic DNS (DDNS) is a domain name service allowing to link dynamic IP addresses to static hostname. To start using this feature firstly you should register to DDNS service provider (example list is given in description). You are provided with add/delete buttons to manage and use different DDNS configurations at the same time! You can configure many different DDNS Hostnames in the main DDNS Configuration section.

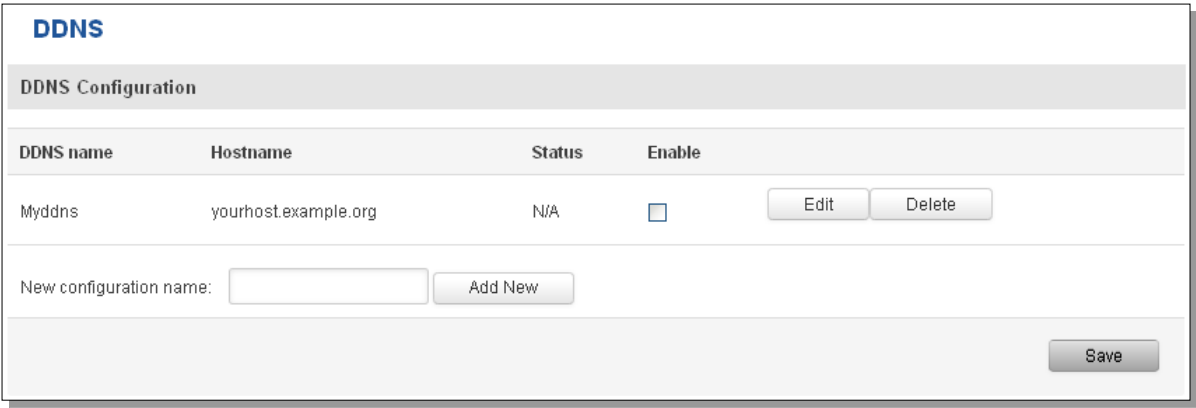

To edit your selected configuration, hit **Edit**.

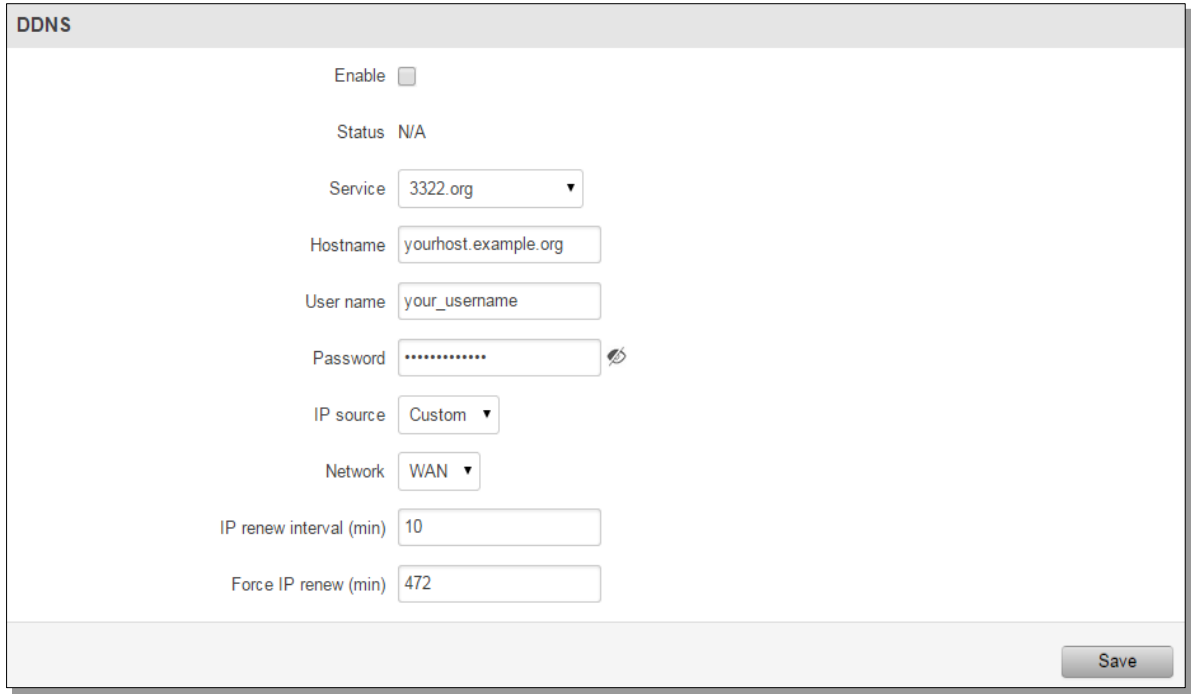

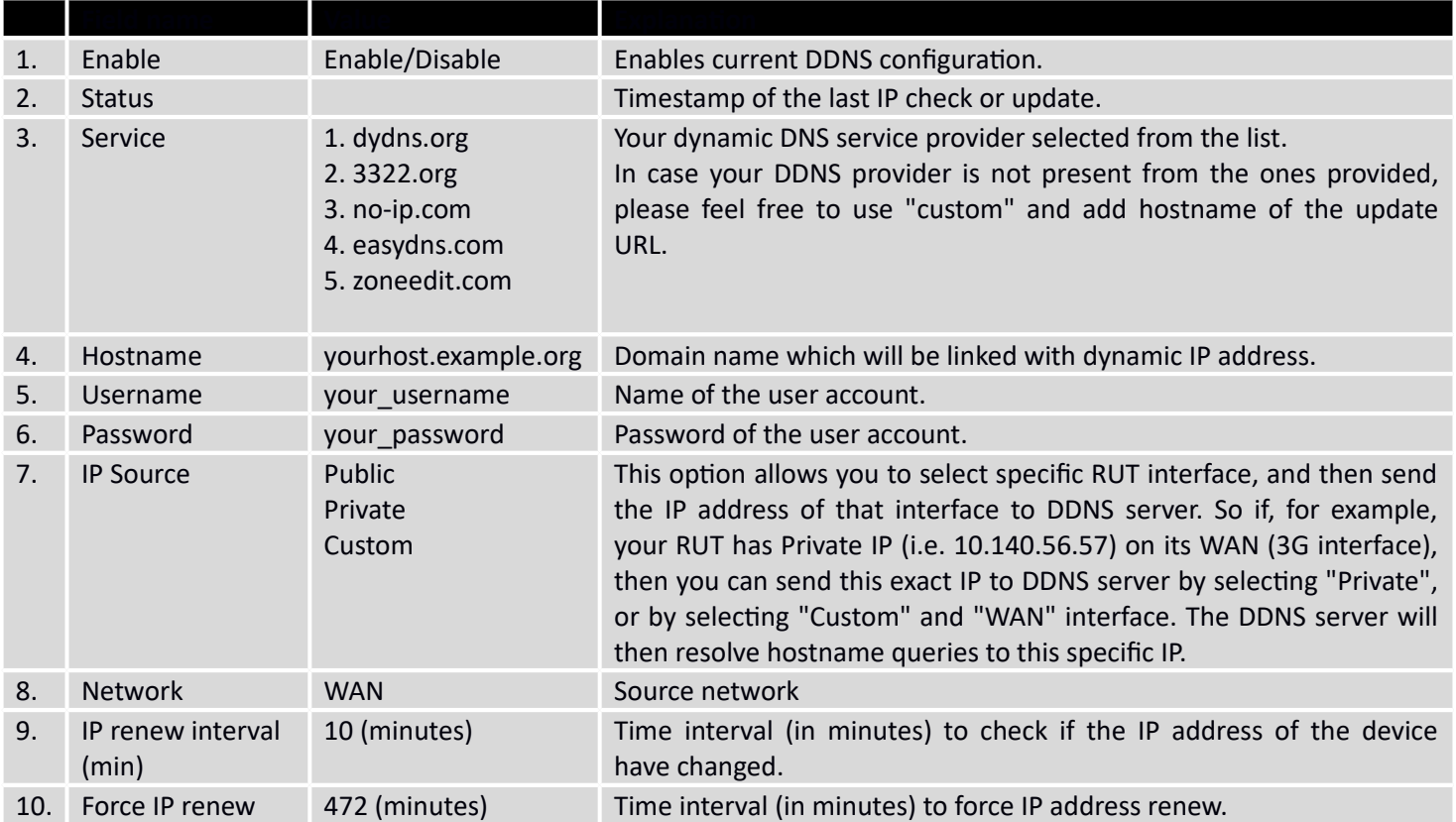

## **8.6 SMS Utilities**

RUT230 has extensive amount of various SMS Utilities. These are subdivided into 6 sections: SMS Utilities, Call Utilities, User Groups, SMS Management, Remote Configuration and Statistics.

#### **8.6.1 SMS Utilities**

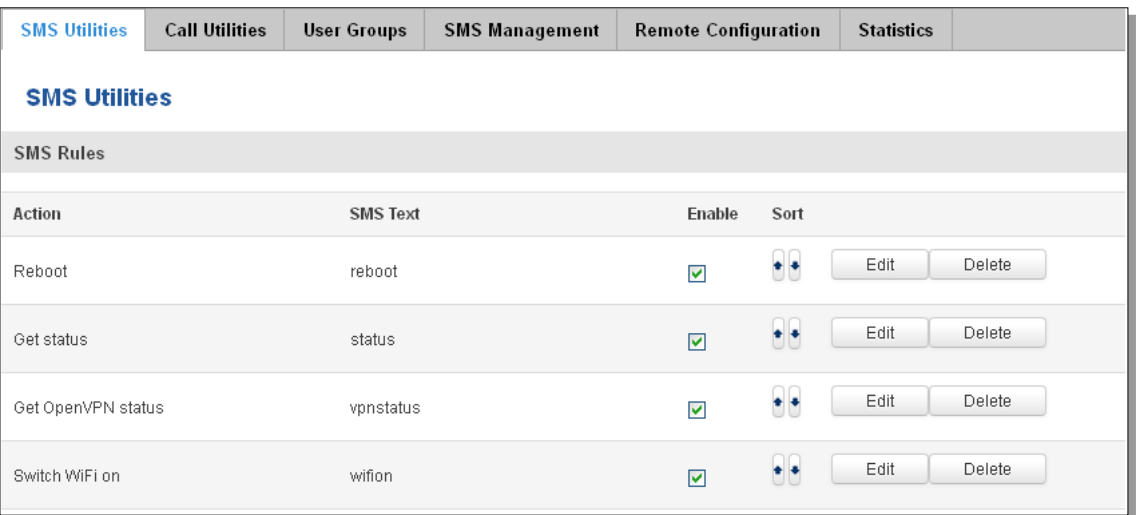

All configuration options are listed below:

- Reboot
- Get status
- Get OpenVPN status
- Switch WiFi on/off
- Switch mobile data on/off
- Switch OpenVPN on/off
- Change mobile data settings
- Get list of profiles
- Change profile
- Manage OpenVPN
- SSH access control
- Web access control
- Restore to default
- Force SIM switch
- FW upgrade from server
- Config update from server
- Switch monitoring on/off
- Get Monitoring status
- UCI parameters

You can choose your SMS Keyword (text to be sent) and authorized phone number in the main menu. You can edit each created rule by hitting **Edit** button.

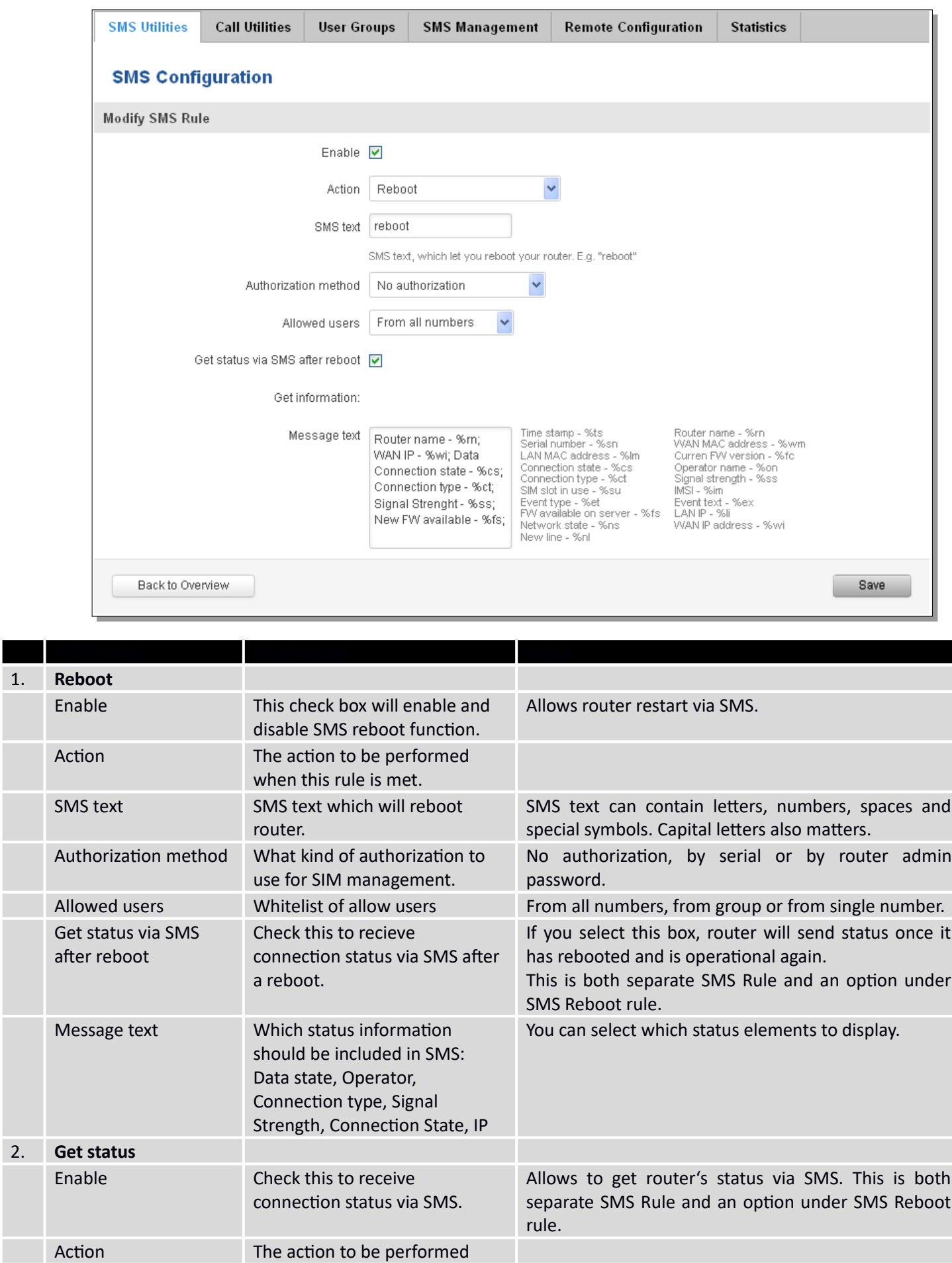

Г

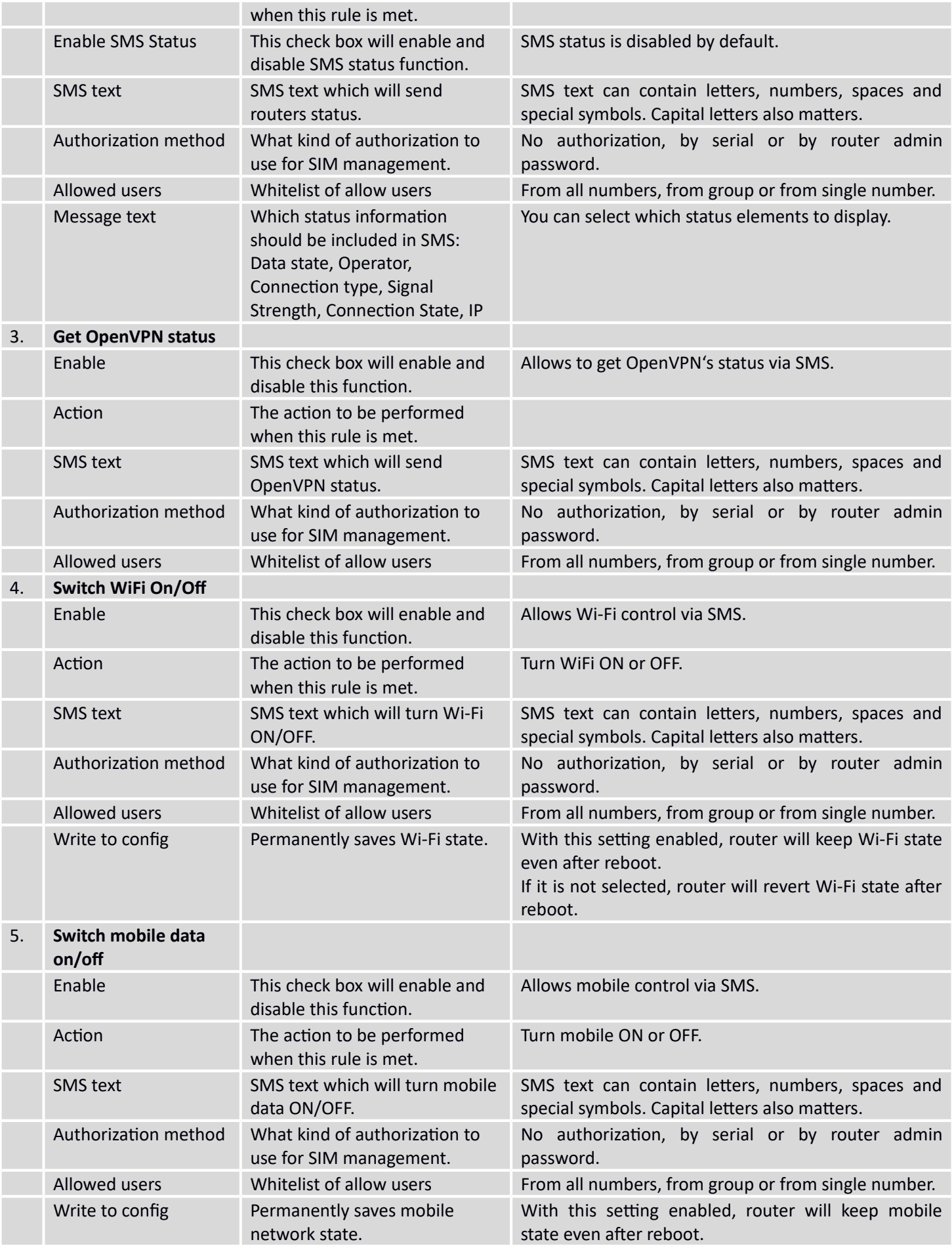

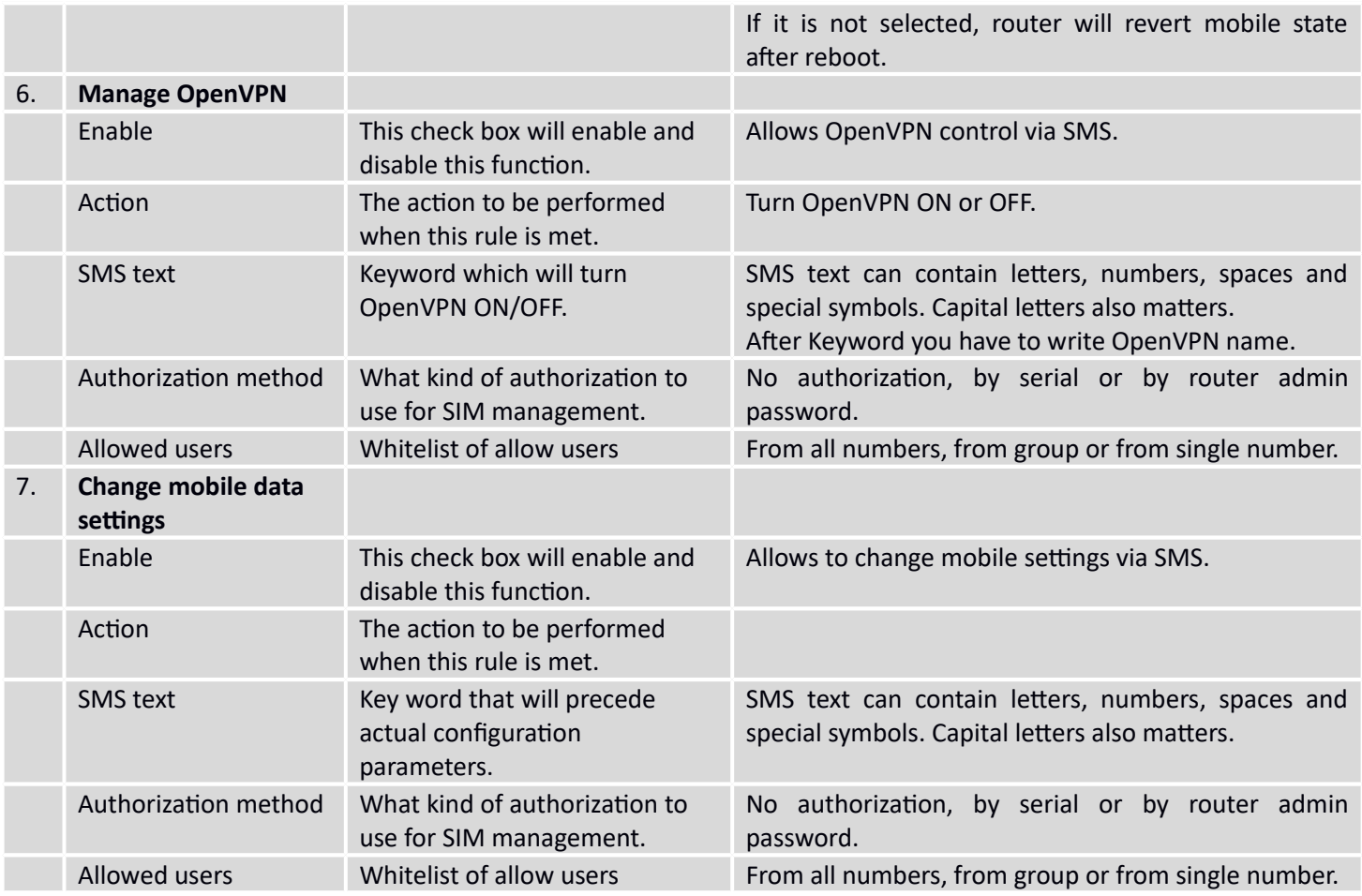

### **Mobile Settings via SMS parameters:**

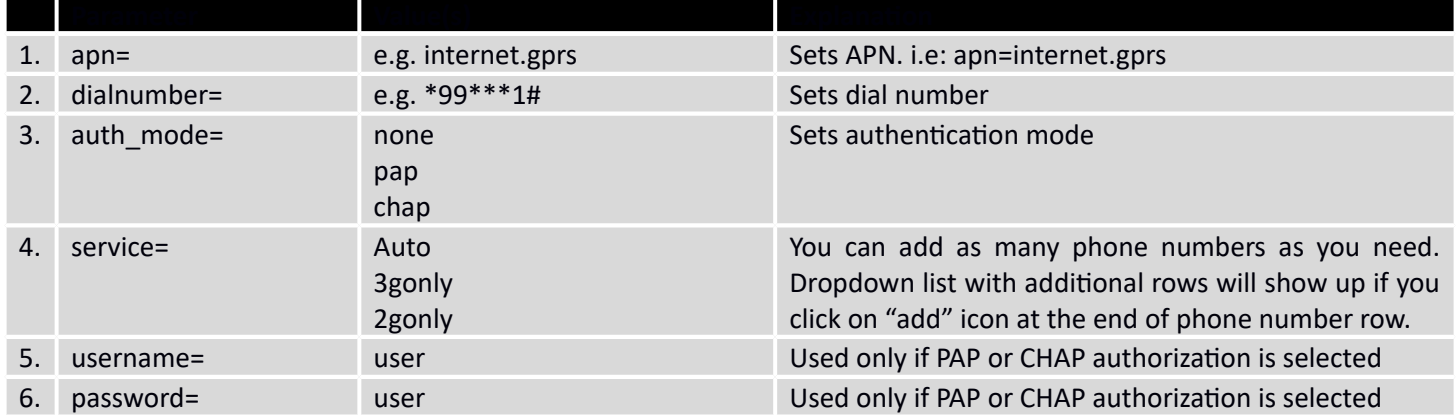

All Mobile settings can be changed in one SMS. Between each <parameter=value> pair a space symbol is necessary.

*Example: cellular apn=internet.gprs dialnumber=*\*99\*\*\*1#*auth\_mode=pap service=3gonly username=user password=user*

Important Notes:

- 3G settings must be configured correctly. If SIM card has PIN number you must enter it at "Network" > "3G" settings. Otherwise SMS reboot function will not work.
- Sender phone number must contain country code. You can check sender phone number format by reading the details of old SMS text massages you receiving usually.

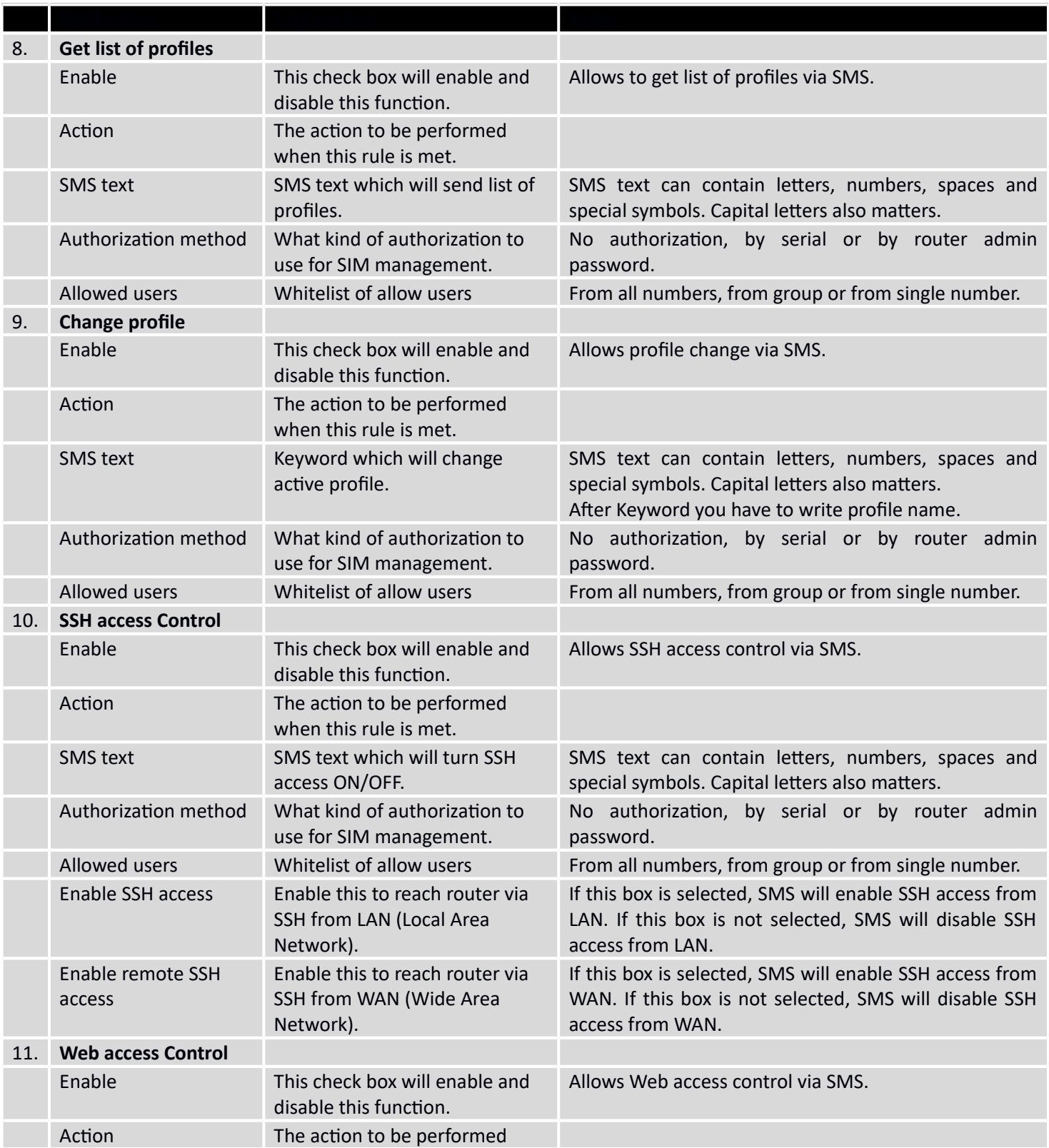

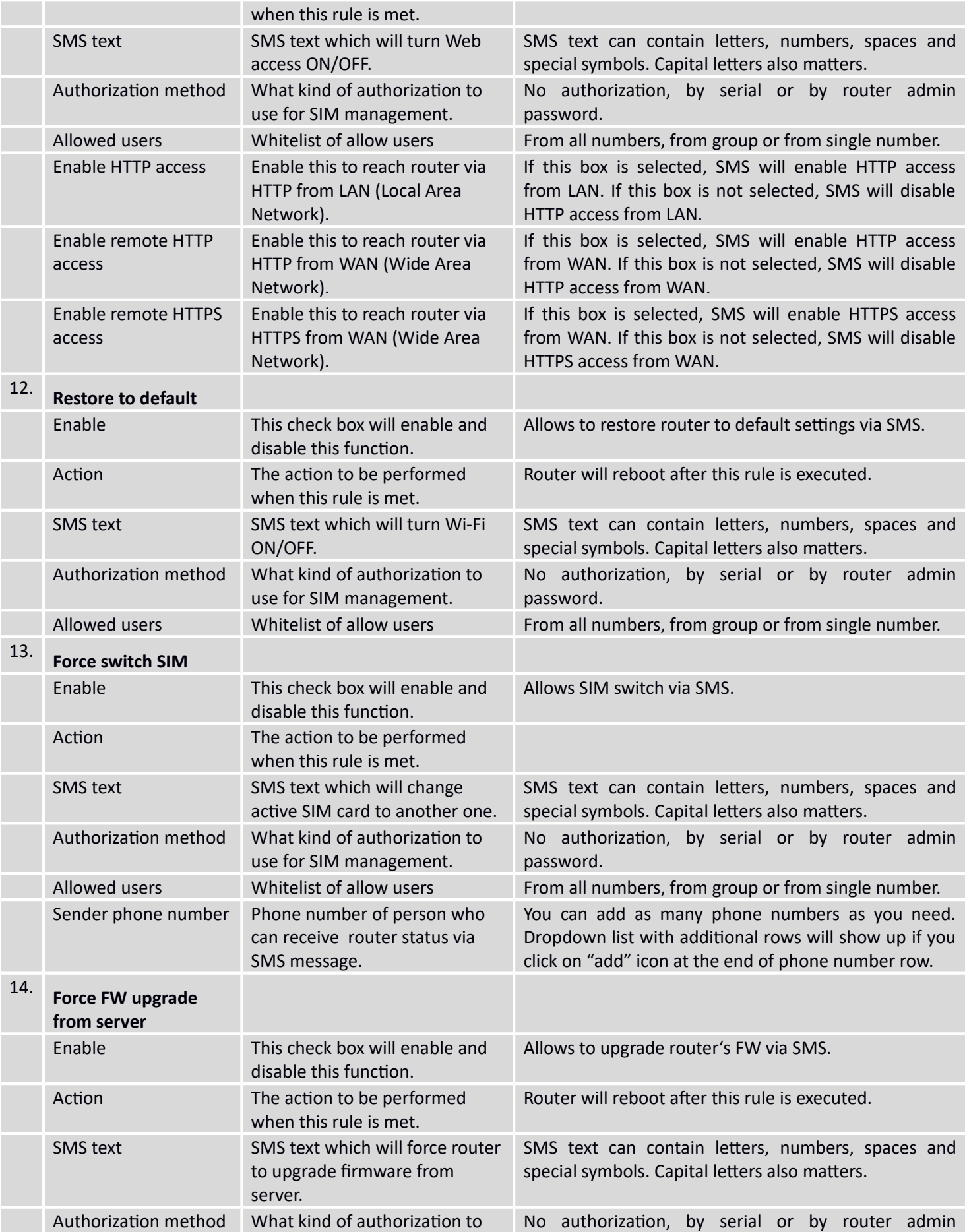

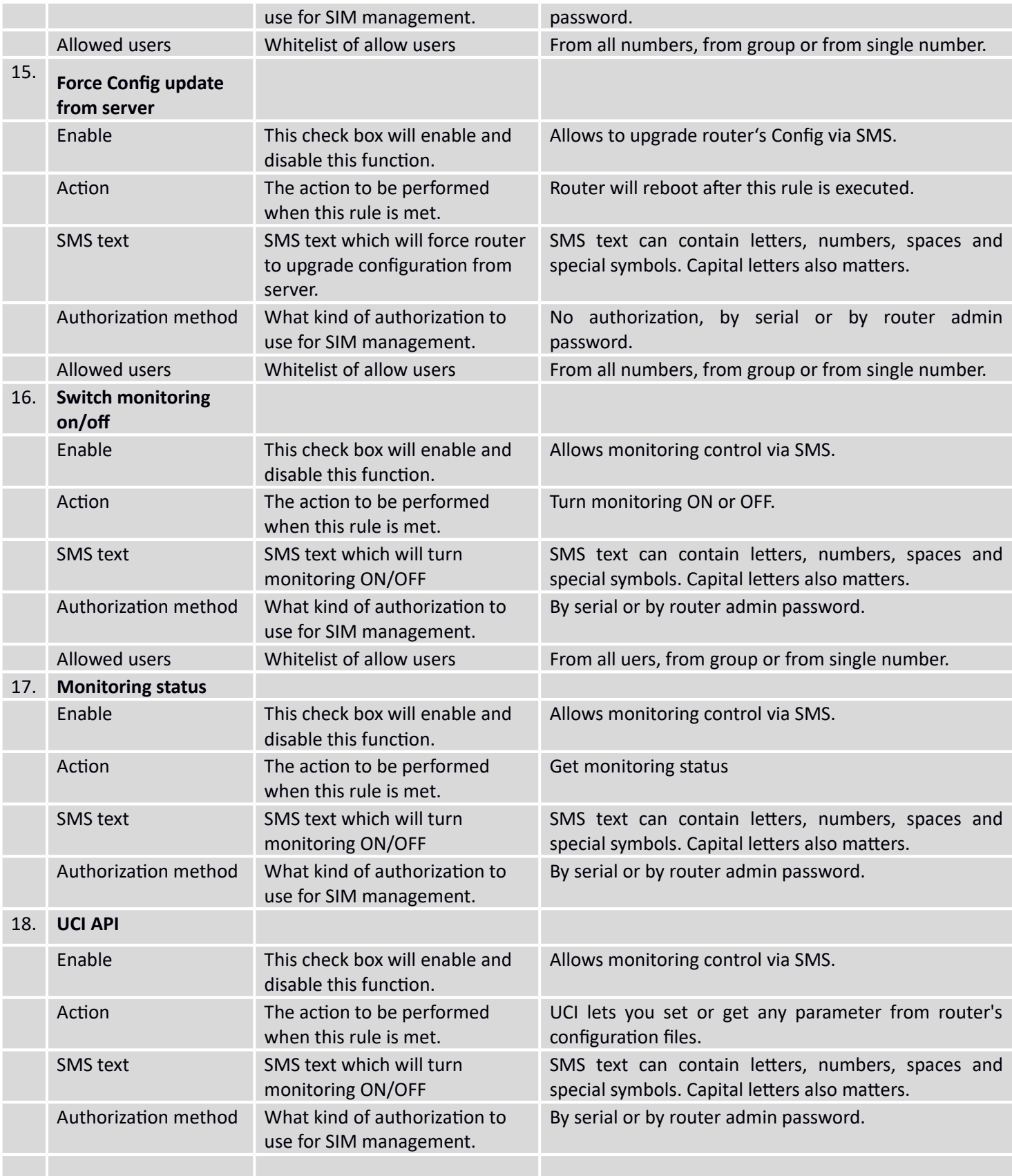

# **UCI via SMS parameters:**

UCI lets you set or get any parameter from router's configuration files. Following are syntax examples:

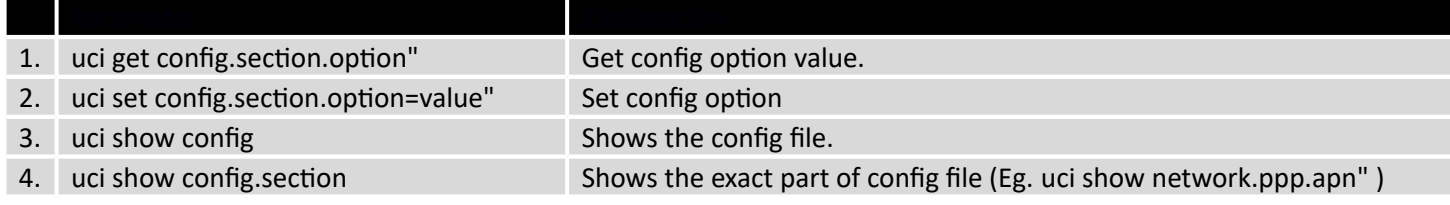

#### **8.6.2 Call Utilities**

Allow users to call to the router in order to perform one of the actions: Reboot, Get Status, turn Wi-Fi ON/OFF, turn Mobile data ON/OFF. Only thing that is needed is to call routers SIM card number from allowed phone (user) and RUT900 will perform all actions that are assigned for this particular number. To configure new action on call rules you just need to click the Add button in the "New Call rule" section. After that, you get in to the "Modify Call Rule section".

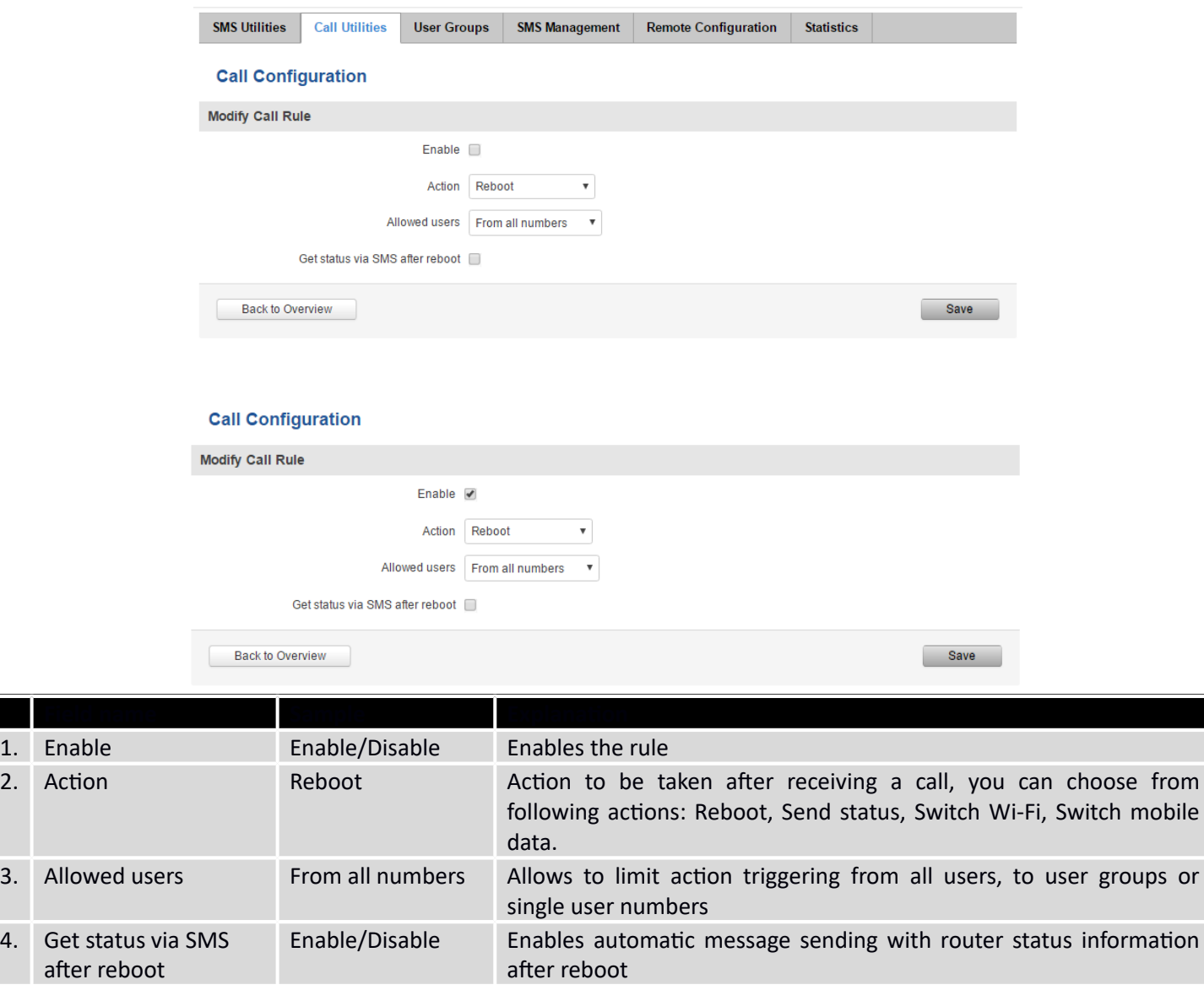

### **8.6.2.1 Incoming Calls**

incoming calls

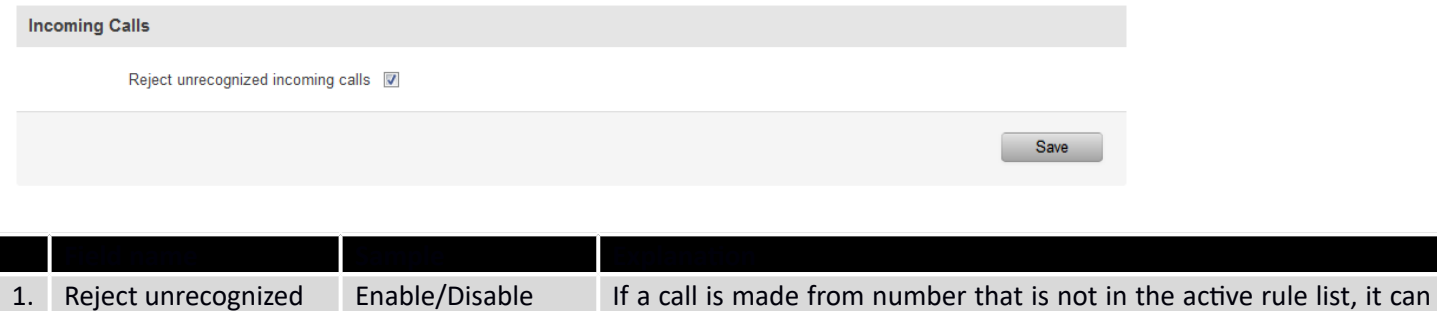

be rejected with this option

#### **8.6.3 User Groups**

Give possibility to group phone numbers for SMS management purposes. You can then later use these groups in all related SMS functionalities. This option helps if there are several Users who should have same roles when managing router via SMS. You can create new user group by entering group name and clicking on Add button in "Create New User Group" section. After that you get to "Modify User Group" section.

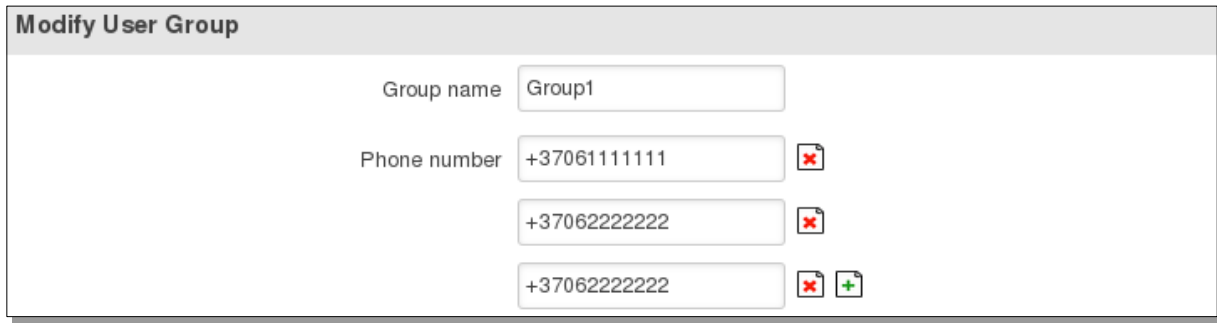

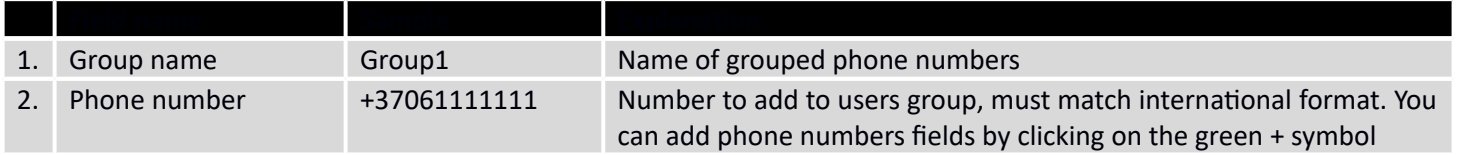

# **8.6.4 SMS Management**

### **8.6.4.1 Read SMS**

In SMS Management page Read SMS you can read and delete received/stored SMS.

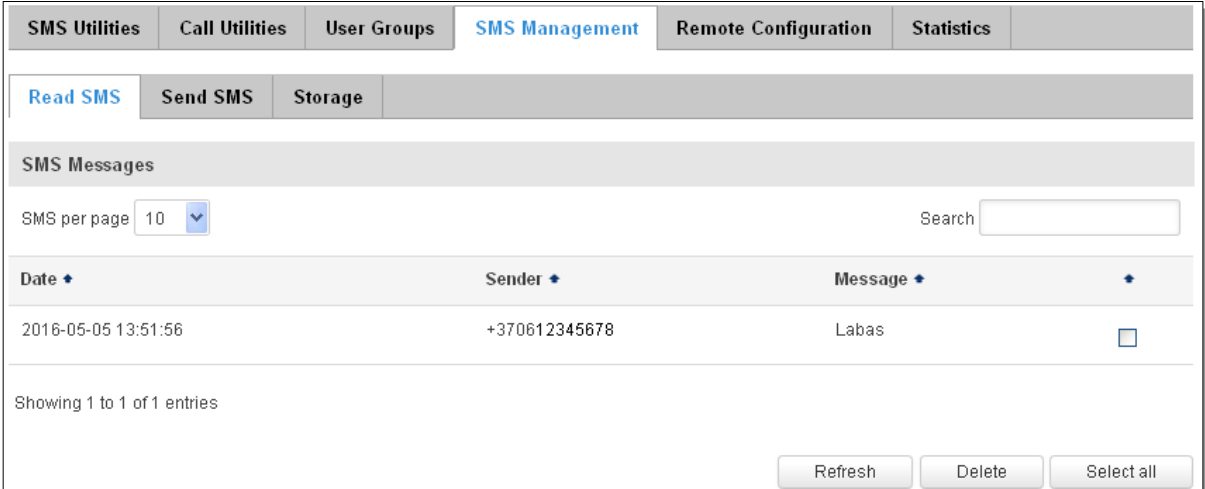

### **8.6.4.2 Send SMS**

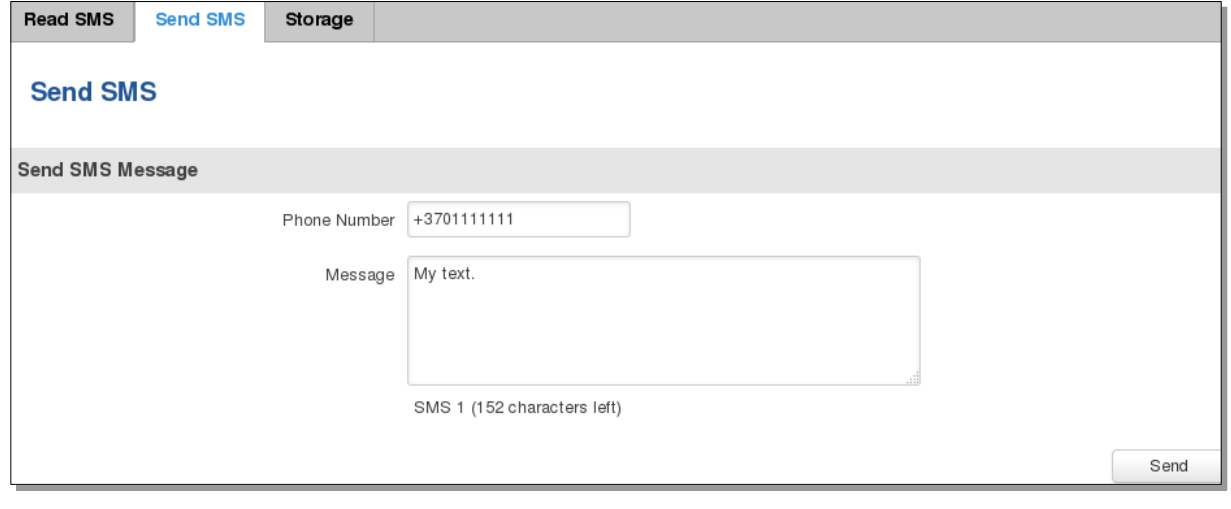

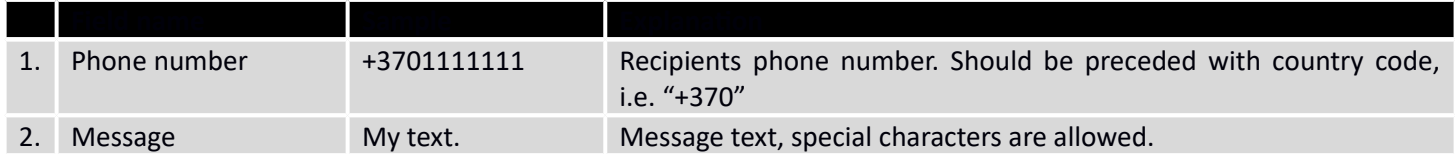

#### **8.6.4.3 Storage**

With **storage** option you can choose for router NOT to delete SMS from SIM card. If this option is not used, router will automatically delete all incoming messages after they have been read. Message status "read/unread" is examined every 60 seconds. All "read" messages are deleted.

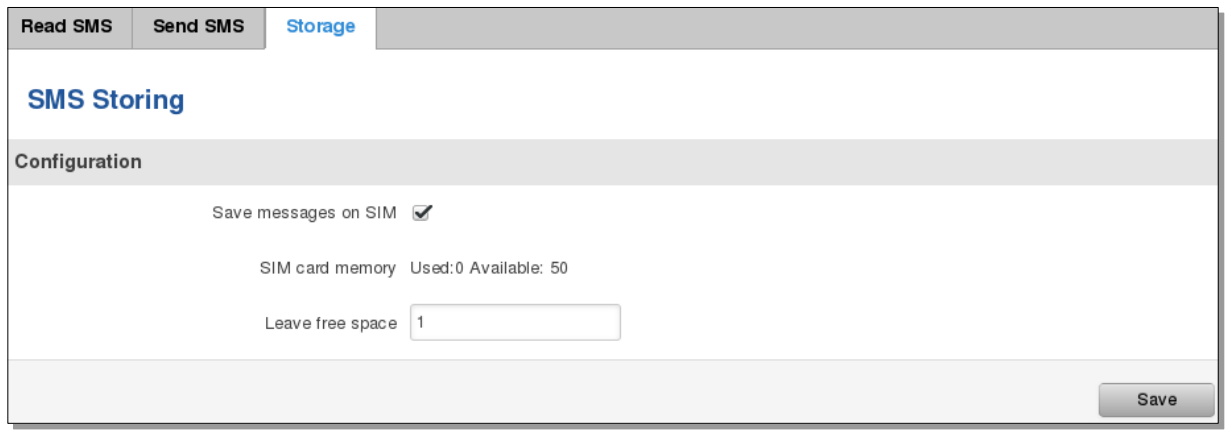

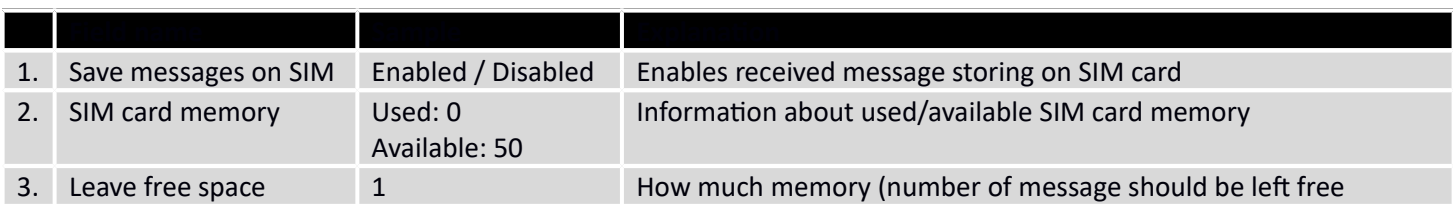

### **8.6.5 Remote Configuration**

RUT230 can be configured via SMS from another RUT230. You only have to select which configuration details to send, generate the SMS Text, type in the phone number and Serial number of the router that you wish to configure and Send the SMS.

**Total count of SMS is managed automatically. You should be aware of possible number of SMS and use this feature at your own responsibility. It should not, generally, be used if you have high cost per SMS. This is especially relevant if you will try to send whole OpenVPN configuration, which might accumulate ~40 SMS.**

### **8.6.5.1 Receive configuration**

This section controls how configuration initiation party should identify itself. In this scenario RUT230 itself is being configured.

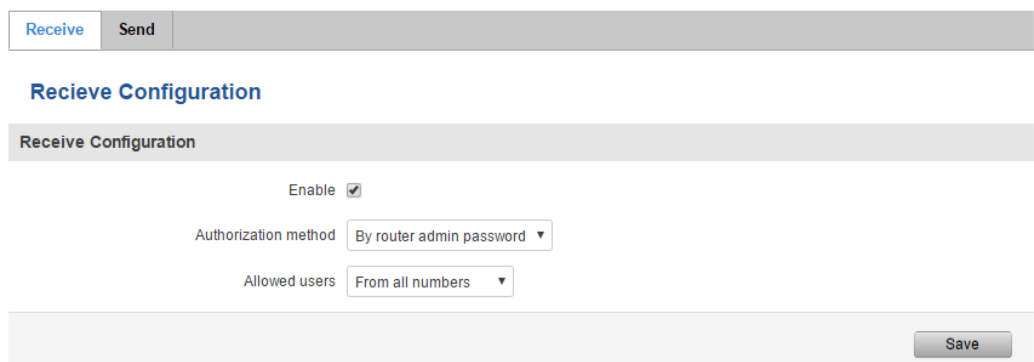

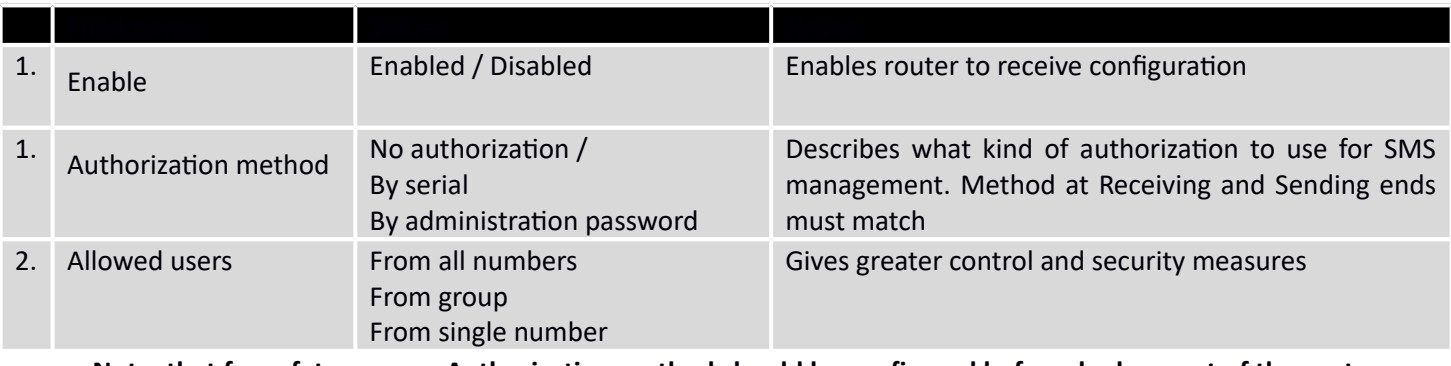

**Note, that for safety reasons Authorization method should be configured before deployment of the router.**

#### **8.6.5.2 Send configuration**

This section lets you configure remote RUT230 devices. The authorization settings must confirm to those that are set on the receiving party.

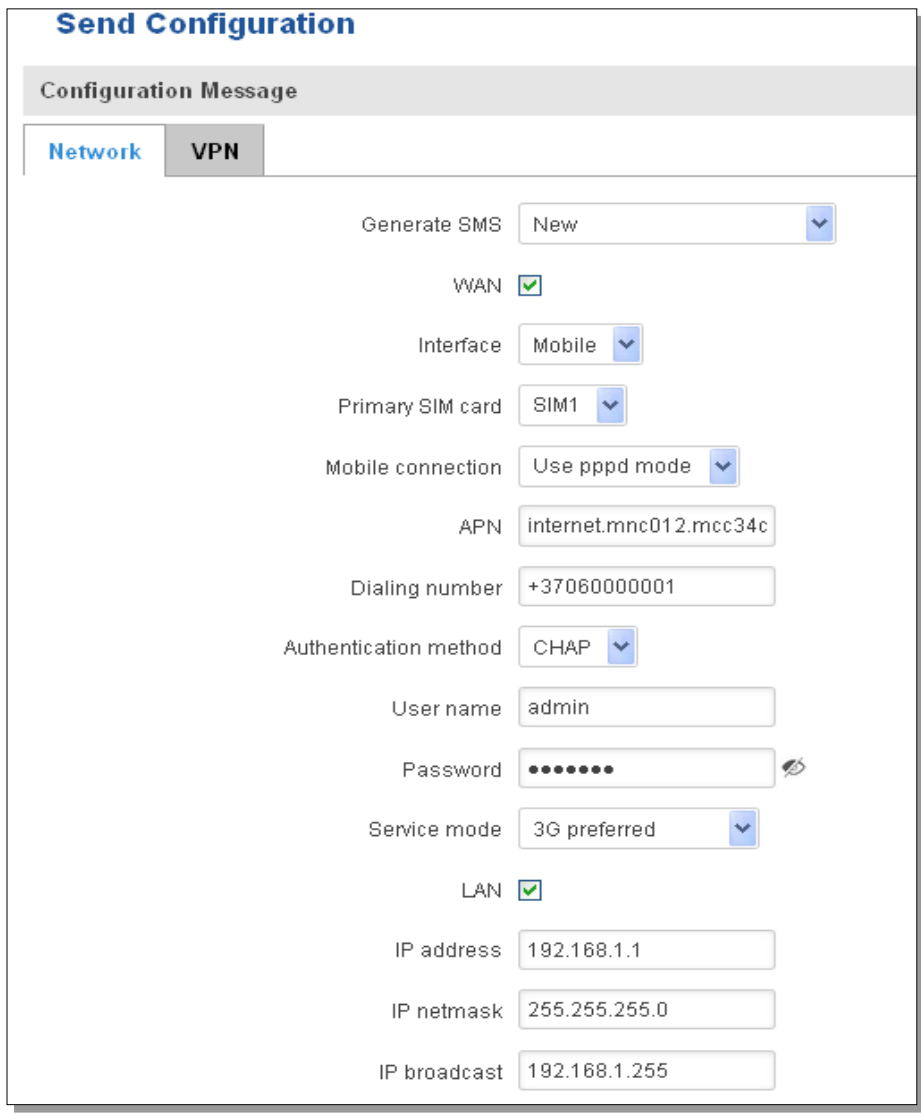

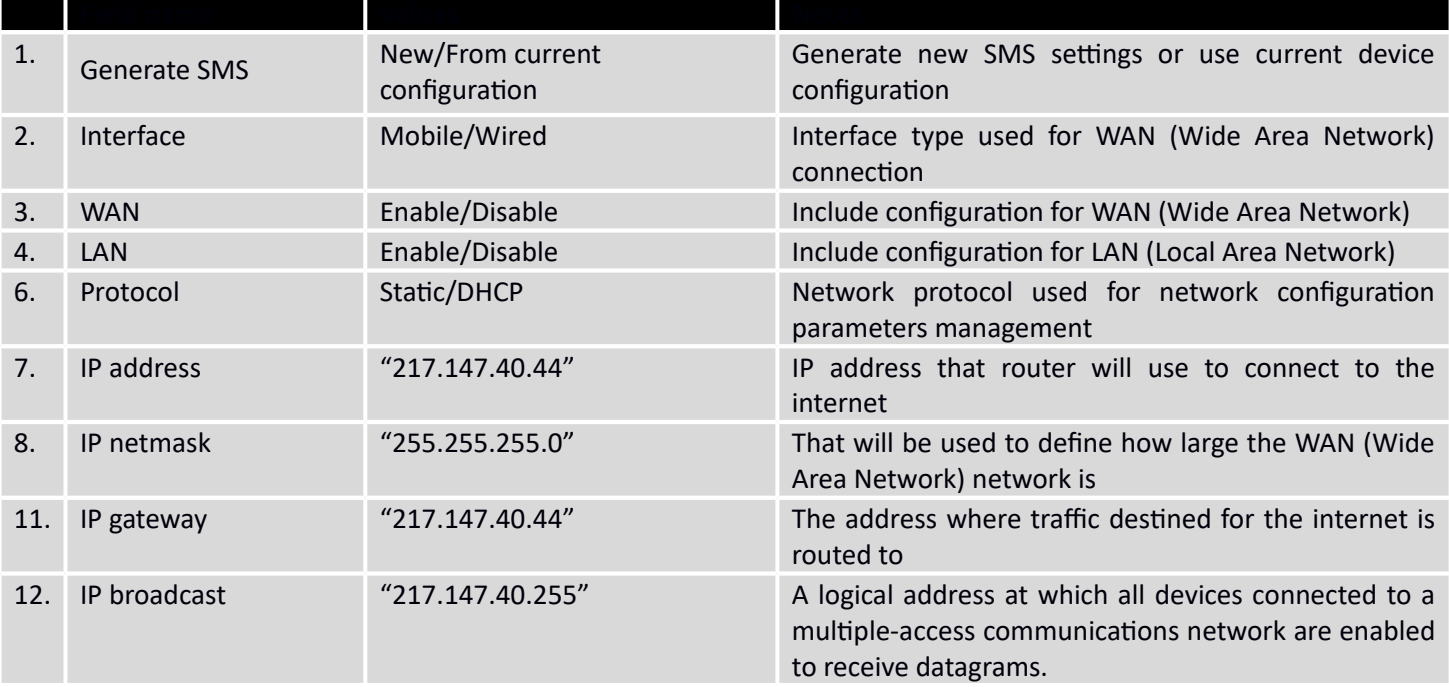

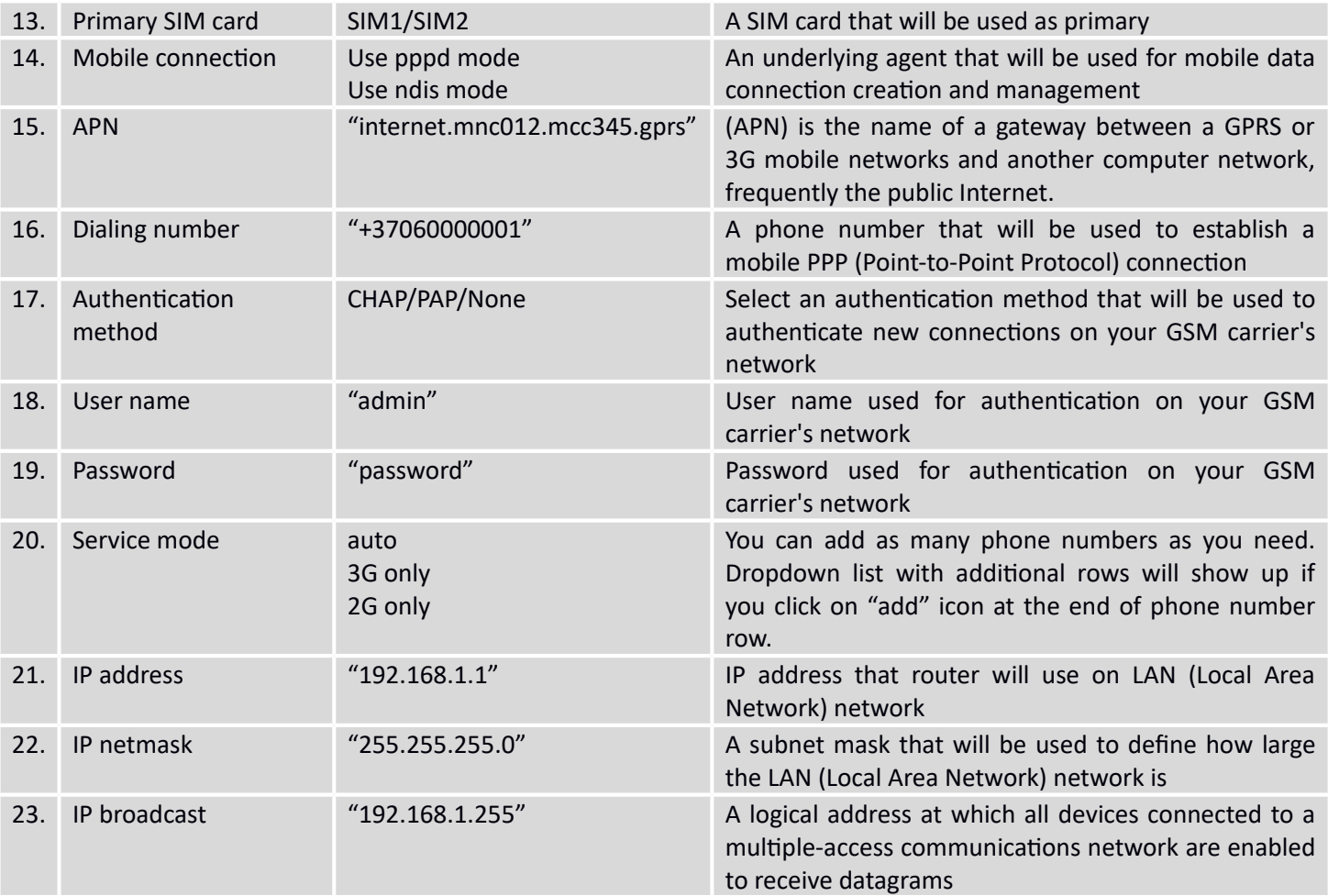

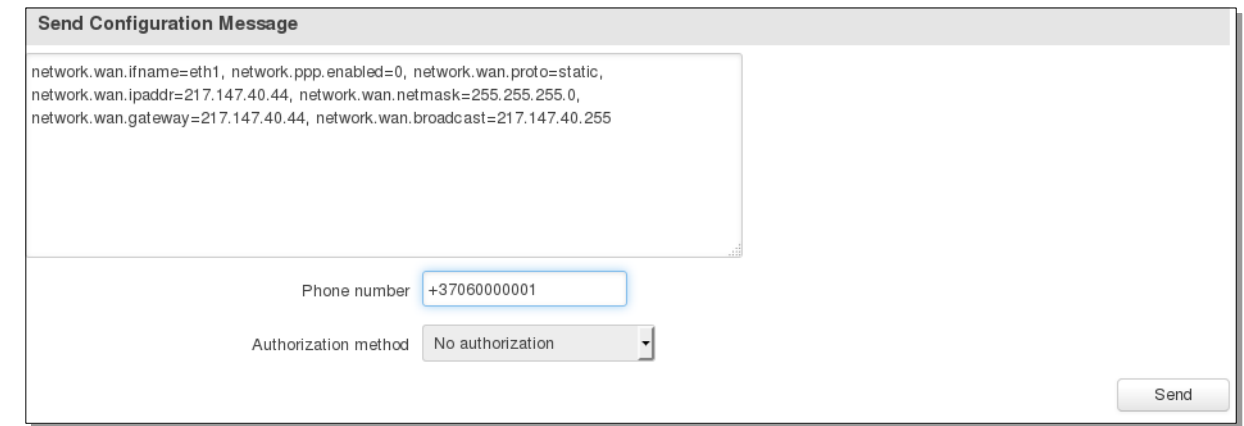

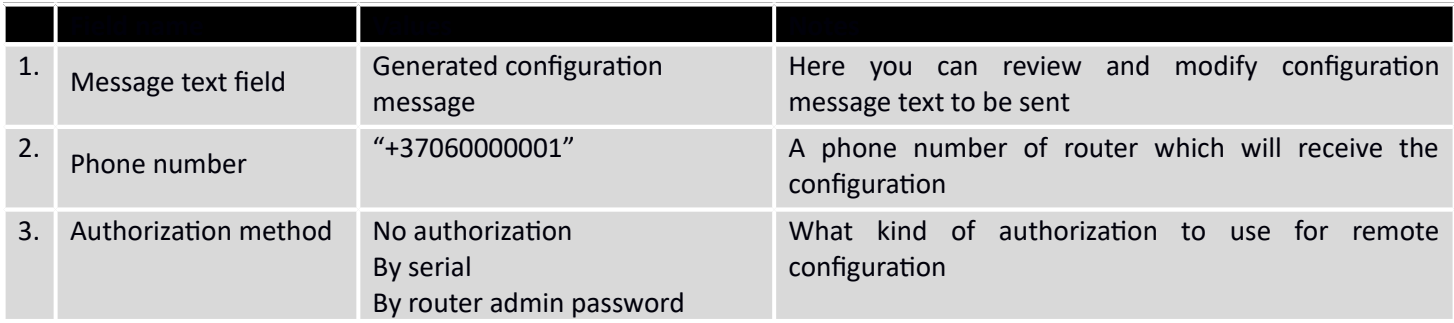
## **8.6.6 Statistics**

In statistics page you can review how much SMS was sent and received on both SIM card slots. You can also reset the counters.

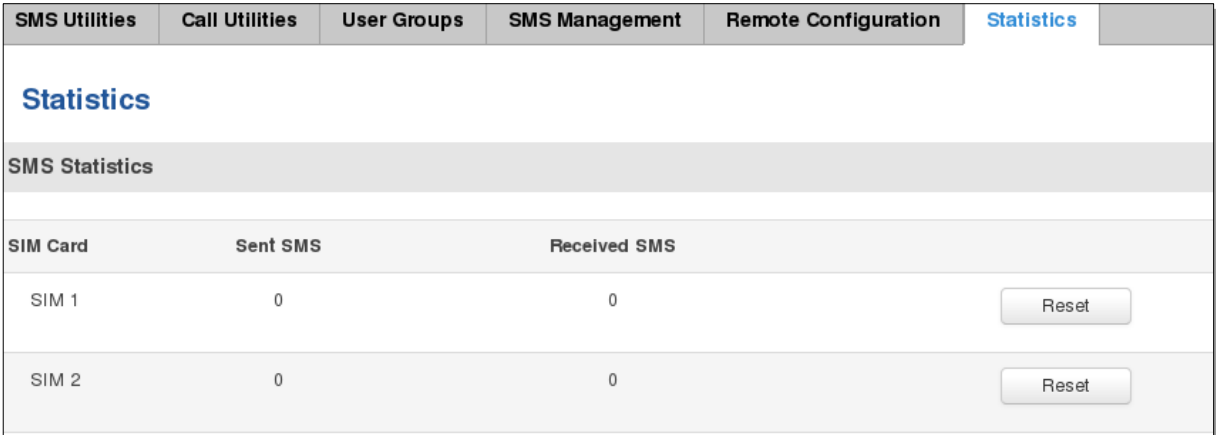

# **8.7 SNMP**

SNMP settings window allows you to remotely monitor and send GSM event information to the server.

## **8.7.1 SNMP Settings**

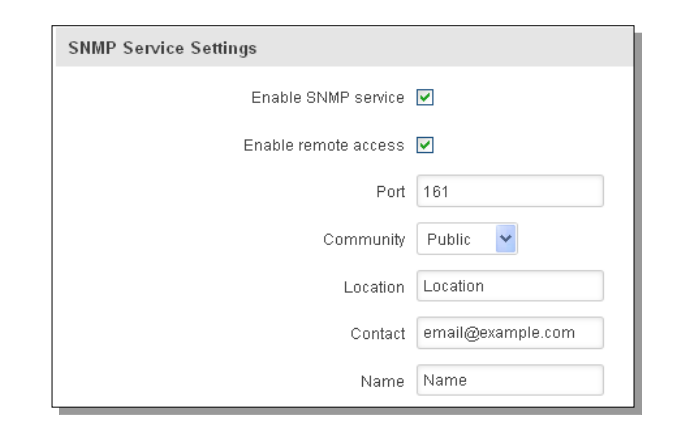

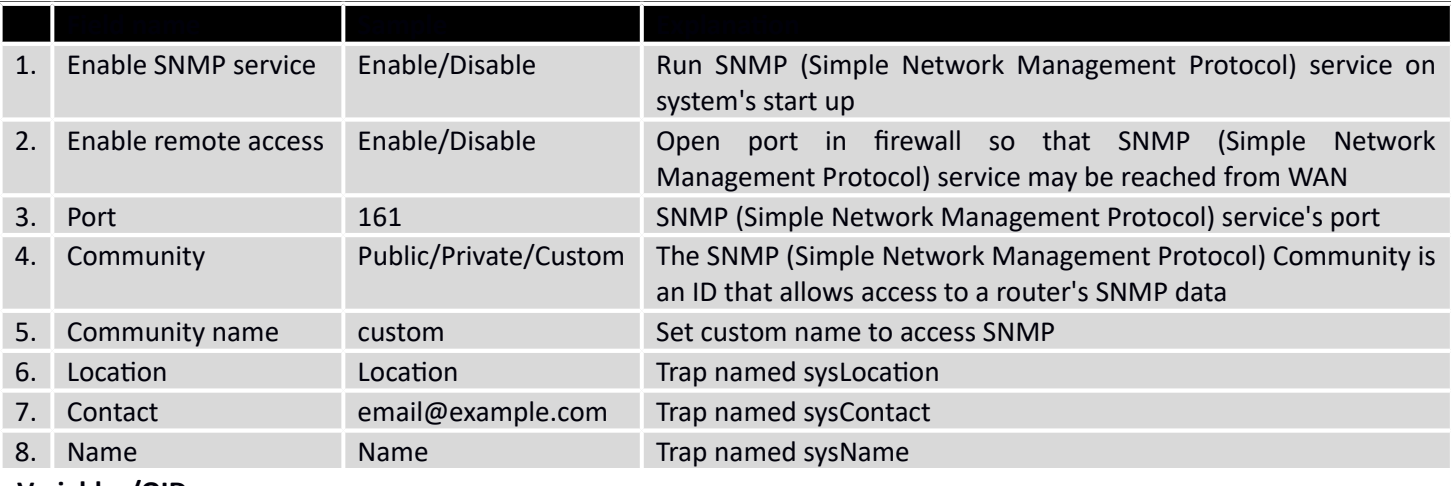

**Variables/OID** 

÷.

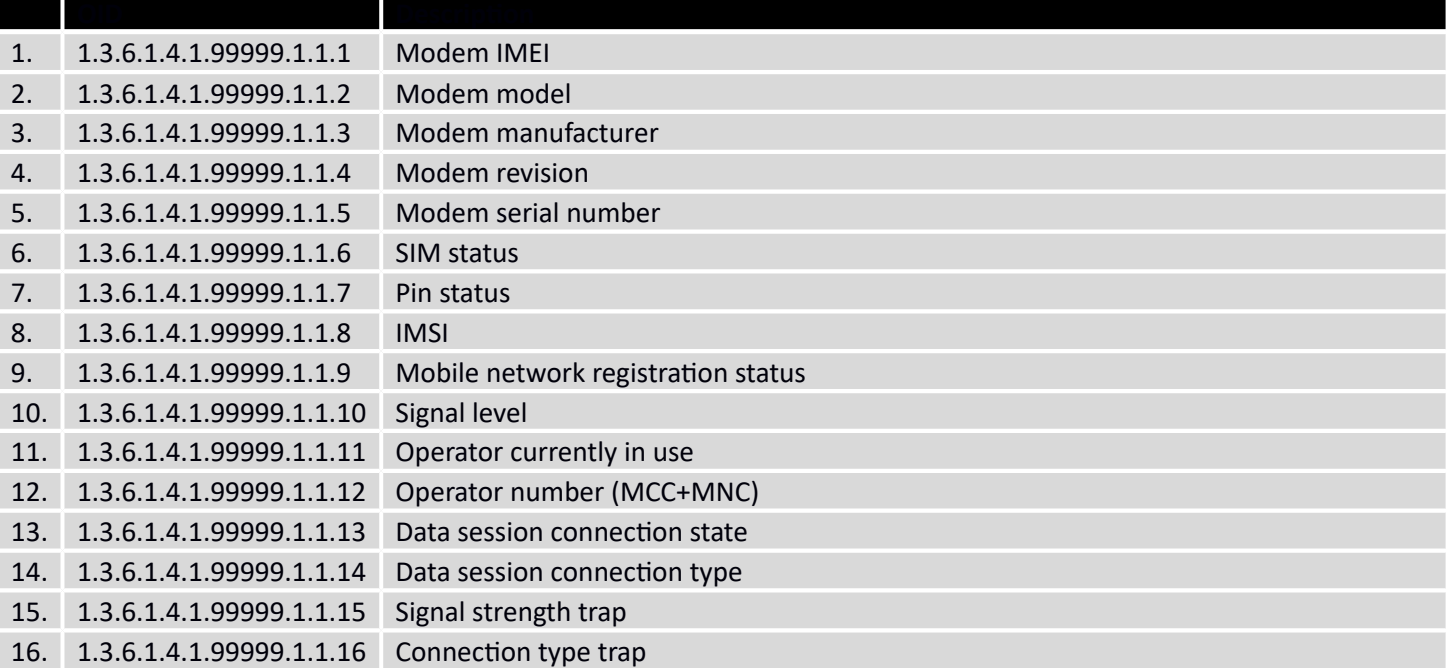

# **8.7.2 TRAP Settings**

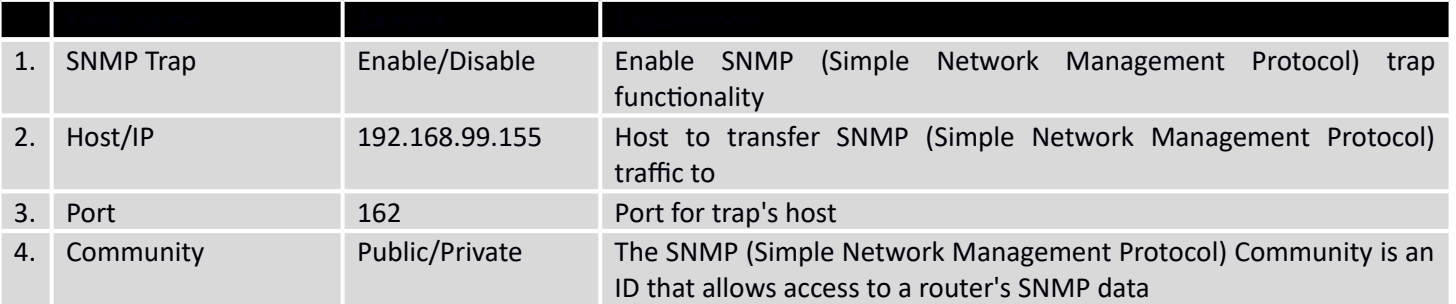

# **8.8 SMS Gateway**

### **8.8.1 Post/Get Configuration**

Post/Get Configuration allows you to perform actions by writing these requests URI after your device IP address.

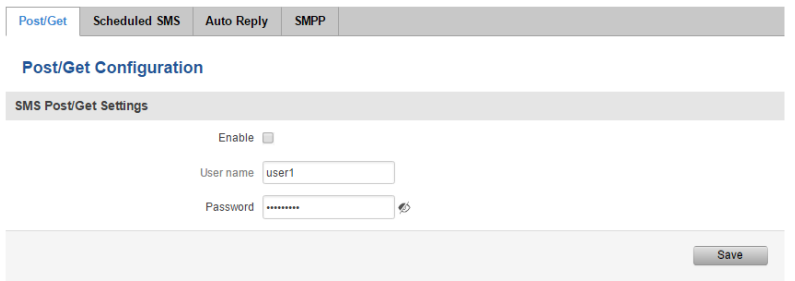

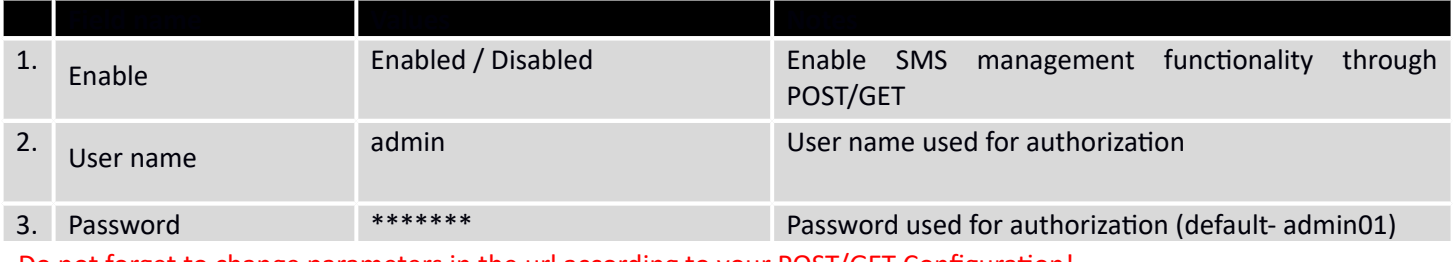

Do not forget to change parameters in the url according to your POST/GET Configuration!

### **8.8.1.1 SMS by HTTP POST/GET**

It is possible to read and send SMS by using valid HTTP POST/GET syntax. Use web browser or any other compatible software to submit HTTP POST/GET string to router. Router must be connected to GSM network when using "SMS send" feature.

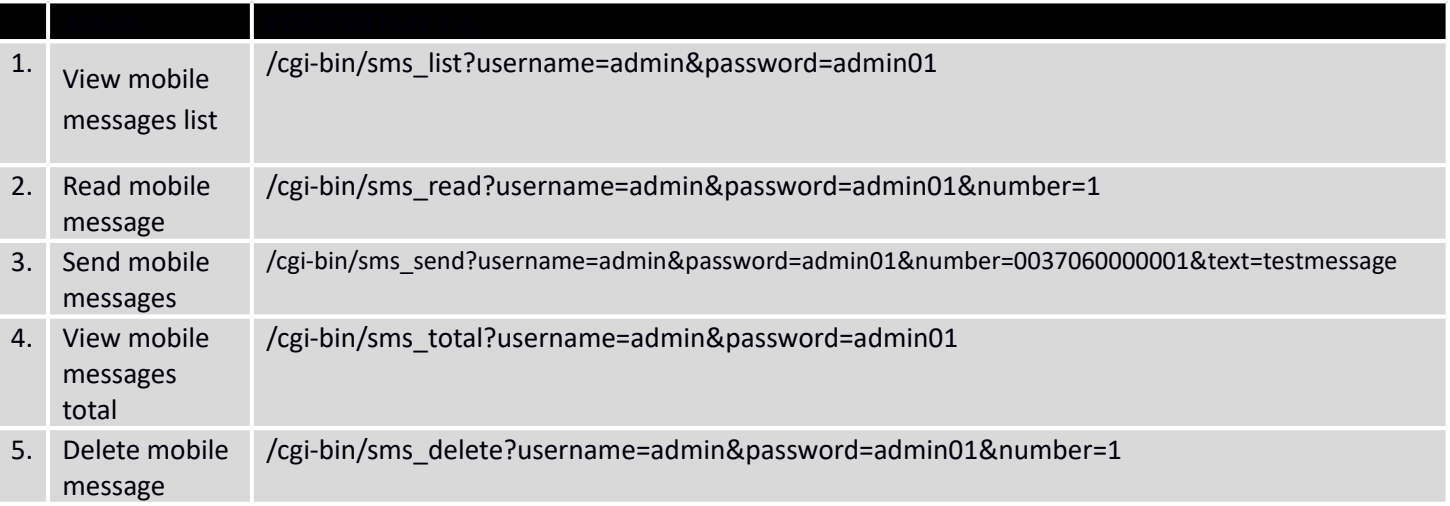

# **8.8.1.2 Syntax of HTTP POST/GET string**

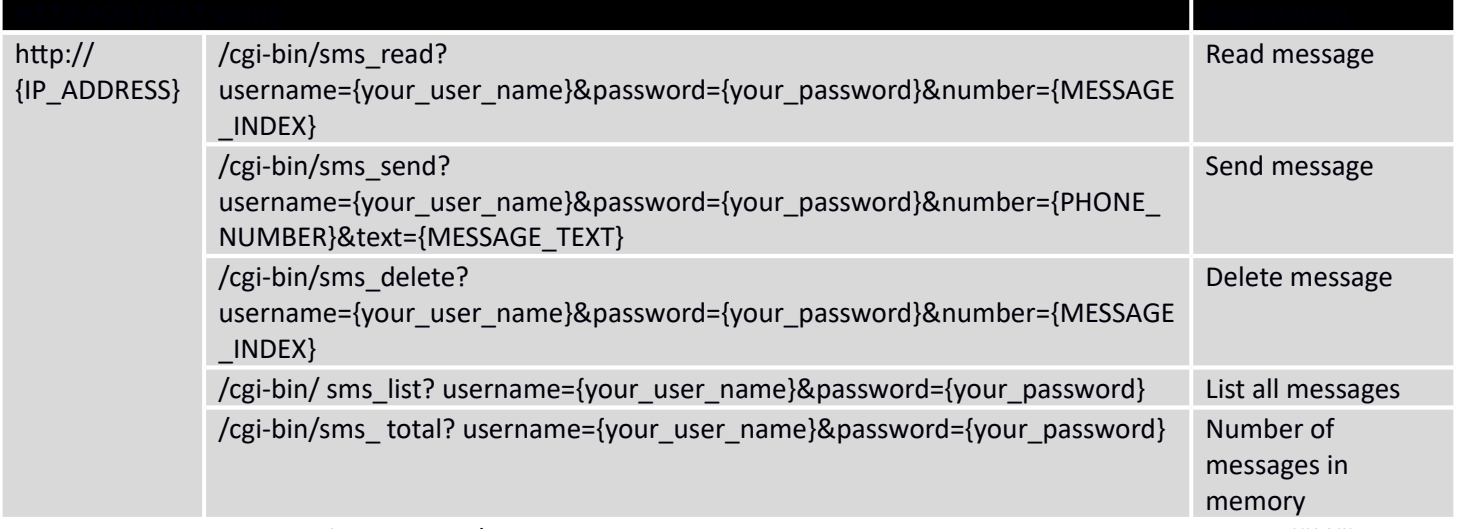

Note: parameters of HTTP POST/GET string are in capital letters inside curly brackets. Curly brackets ("{ }") are not needed when submitting HTTP POST/GET string.

## **8.8.1.3 Parameters of HTTP POST/GET string**

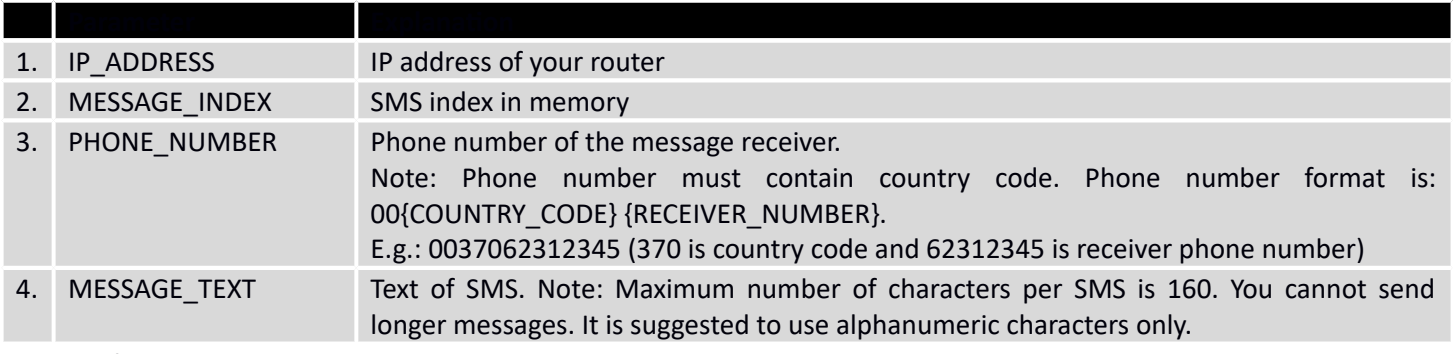

After every executed command router will respond with return status.

### **8.8.1.4 Possible responses after command execution**

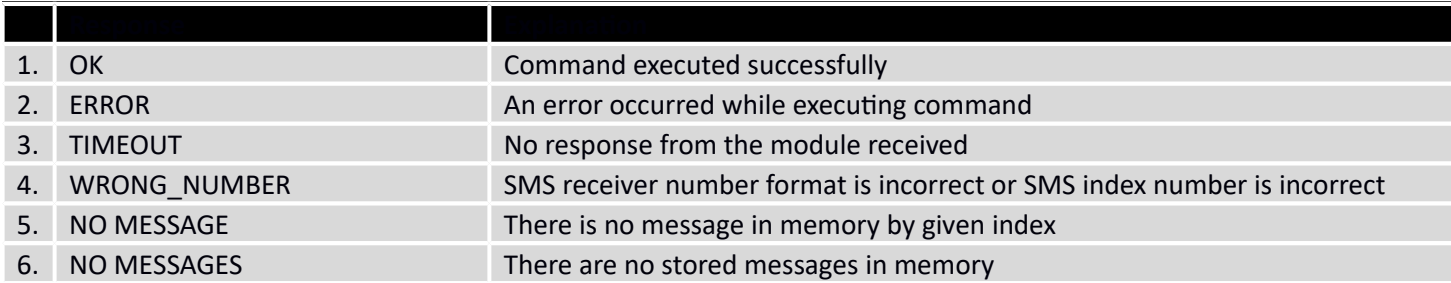

## **8.8.1.5 HTTP POST/GET string examples**

http://192.168.1.1/cgi-bin/sms\_read?username=admin&password=admin01&number=2

http://192.168.1.1/cgi-bin/sms\_send?username=admin&password=admin01&number=0037060000001&text=message

http://192.168.1.1/cgi-bin/sms\_delete?username=admin&password=admin01&number=4

http://192.168.1.1 /cgi-bin/sms\_list?username=admin&password=admin01

http://192.168.1.1/cgi-bin/sms\_total?username=admin&password=admin01

# **8.8.2 Scheduled Messages**

Scheduled messages allow to periodically sending mobile messages to specified number.

# **8.8.2.1 Scheduled Messages Configuration**

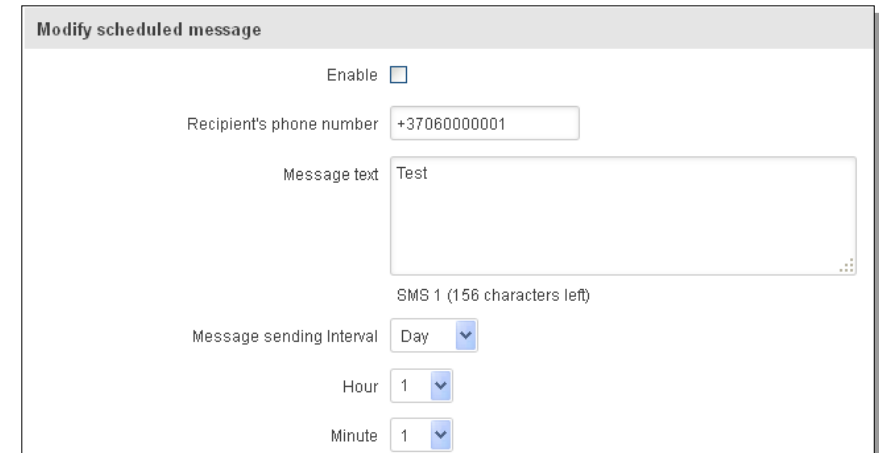

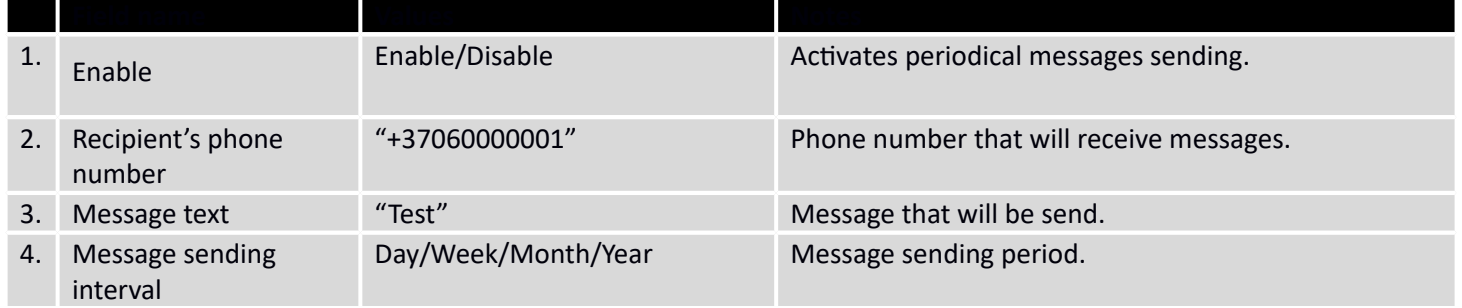

### **8.8.3 Auto Reply Configuration**

Auto reply allows replying to every message that router receives to everyone or to listed numbers only.

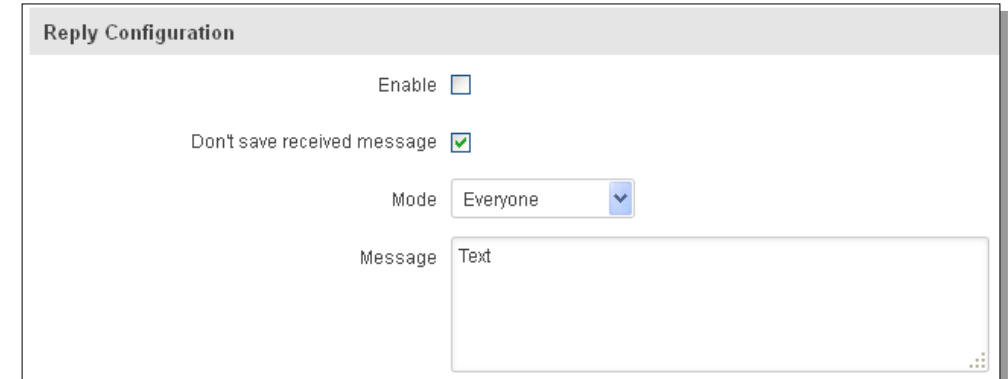

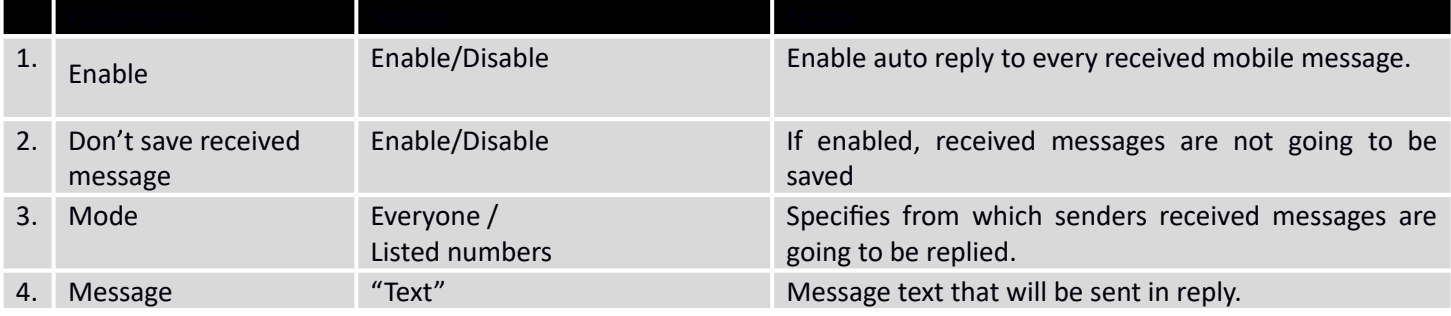

### **8.8.4 SMPP**

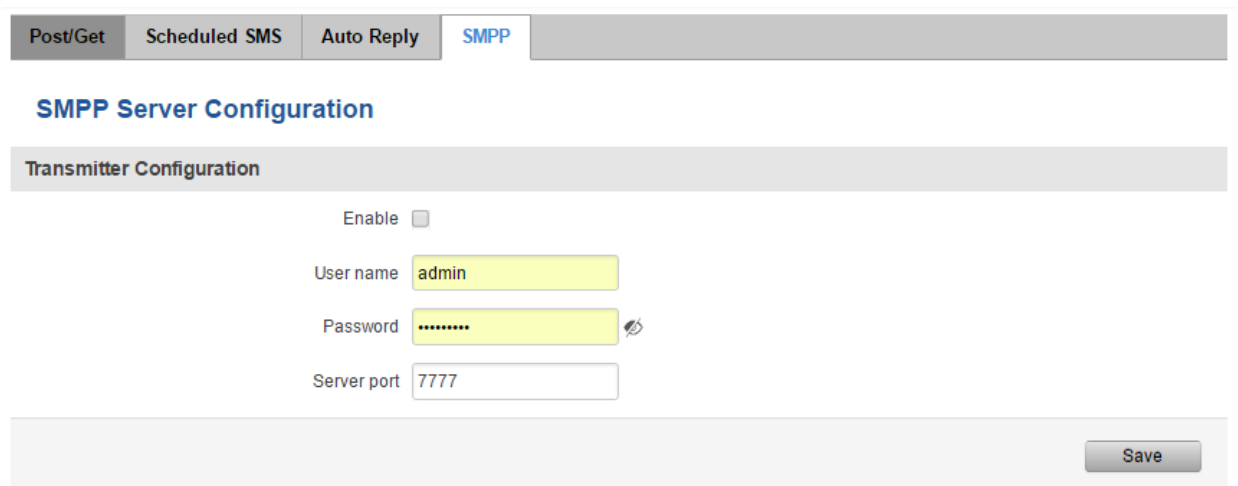

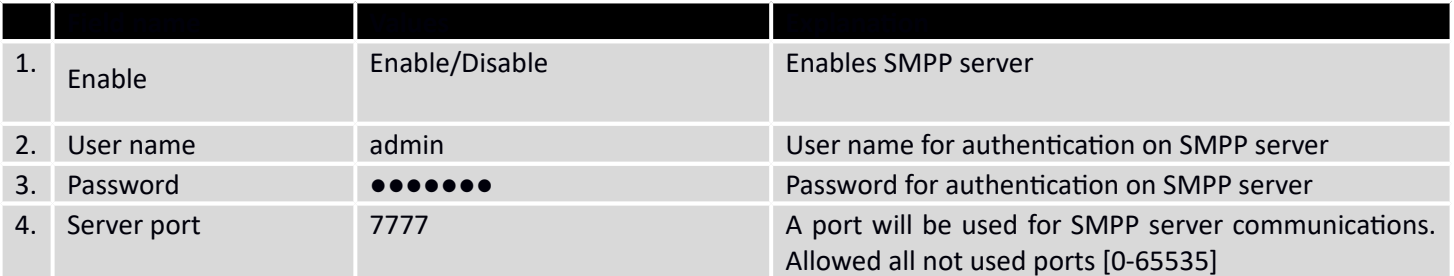

# **8.9 Hotspot**

Wireless hotspot provides essential functionality for managing an open access wireless network. In addition to standard RADIUS server authentication there is also the ability to gather and upload detailed logs on what each device (denoted as a MAC address) was doing on the network (what sites were traversed, etc.).

## **8.9.1 General settings**

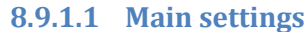

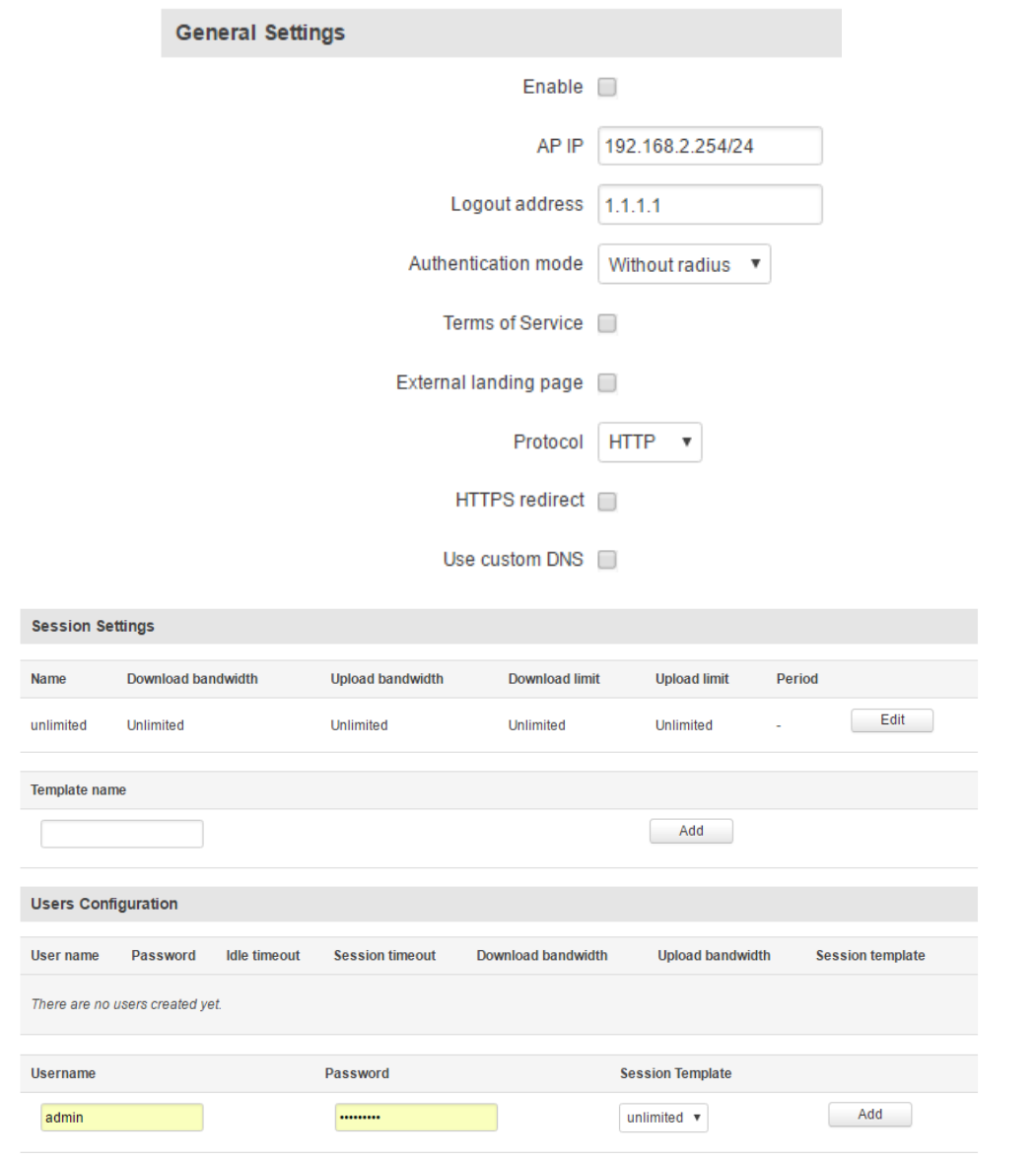

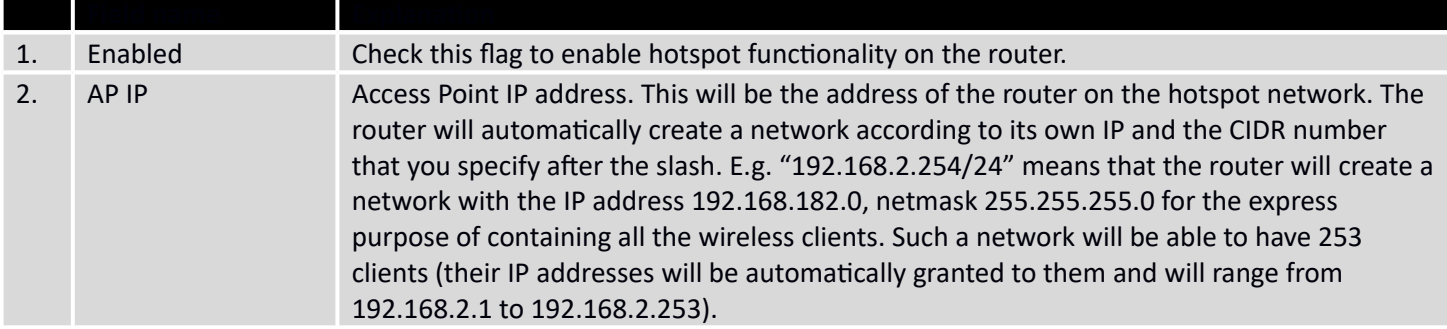

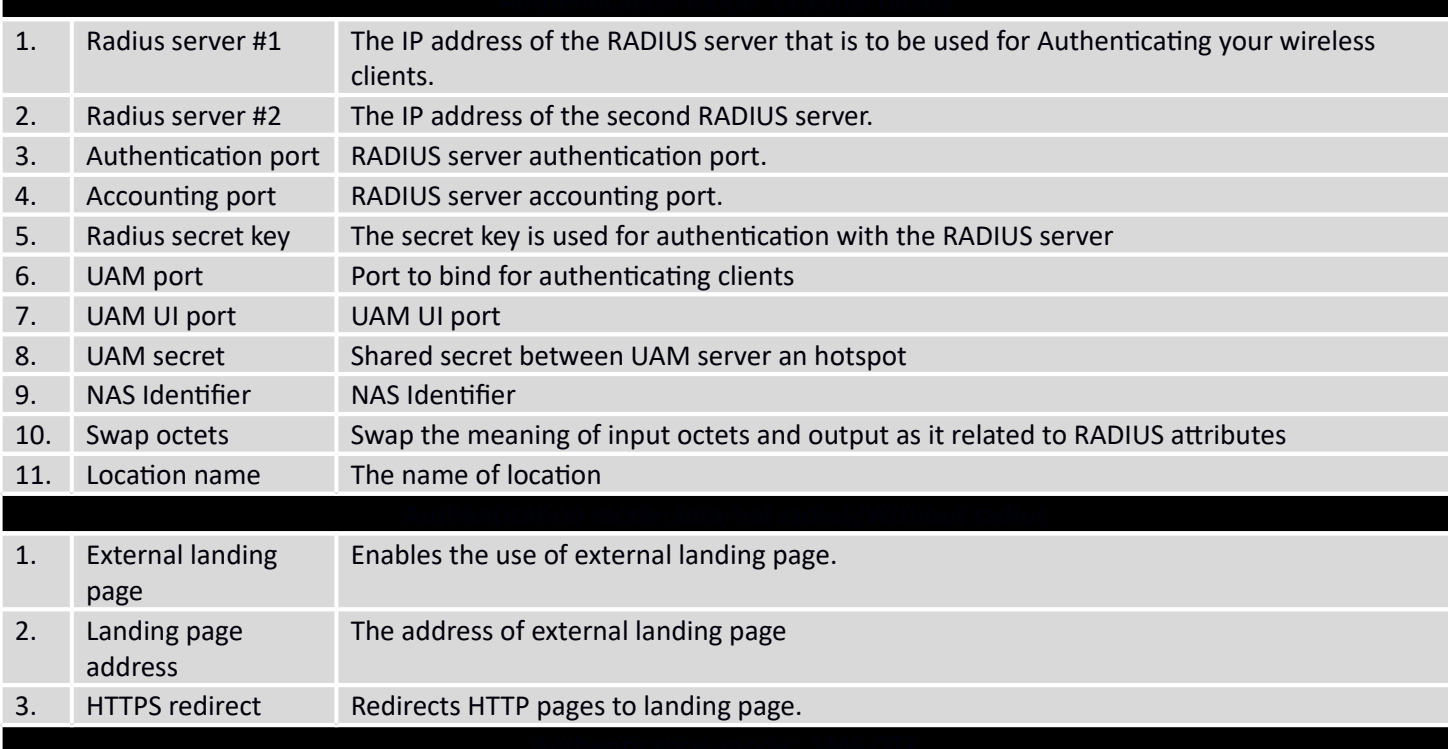

# **8.9.1.2 List Of Addresses The Client Can Access Without First Authenticating**

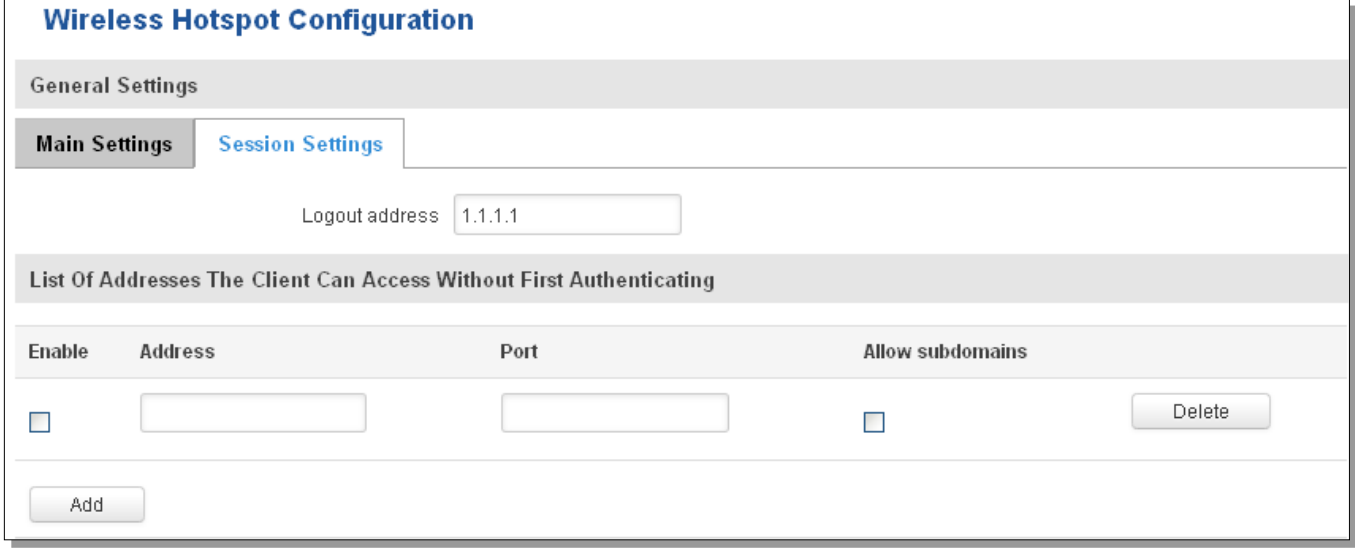

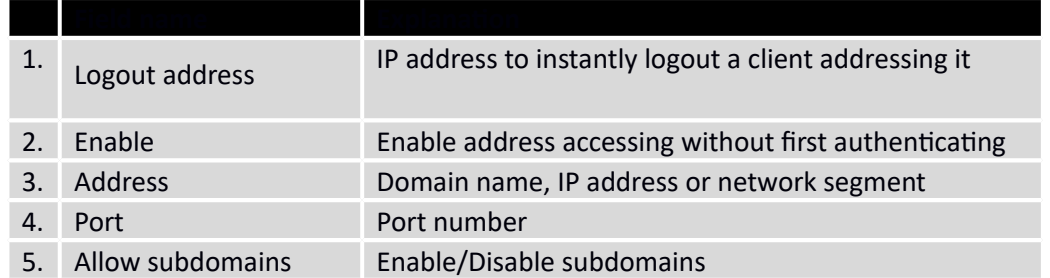

# **8.9.2 Internet Access Restriction Settings**

Allows disable internet access on specified day and hour of every week.

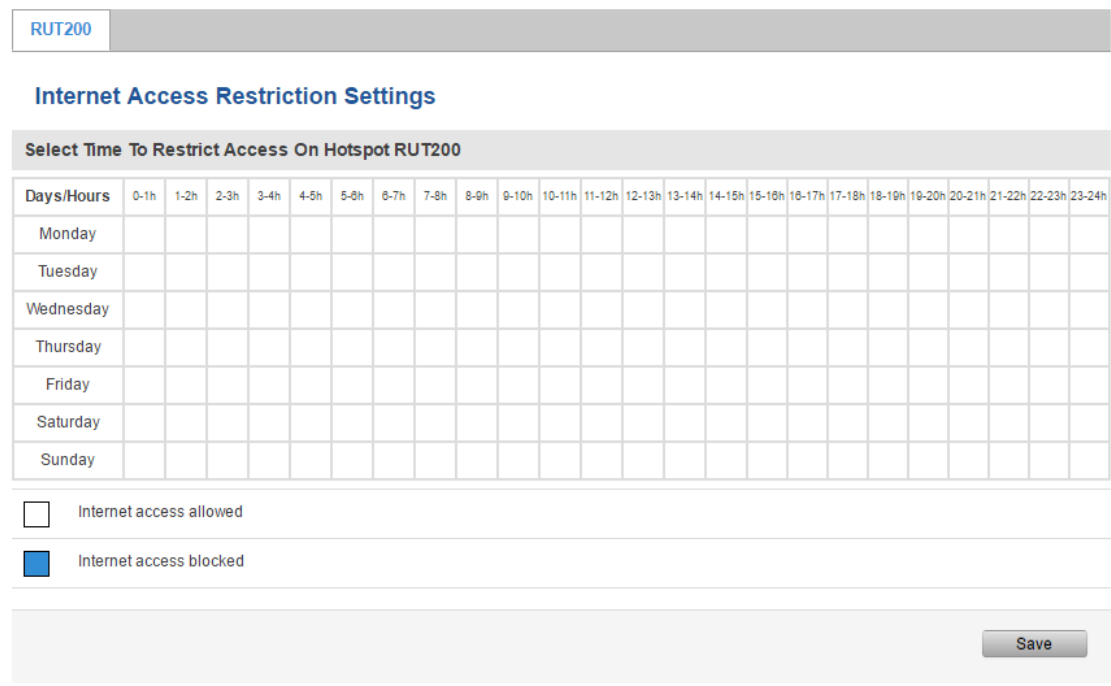

# **8.9.3 Logging**

# **8.9.3.1 Configuration**

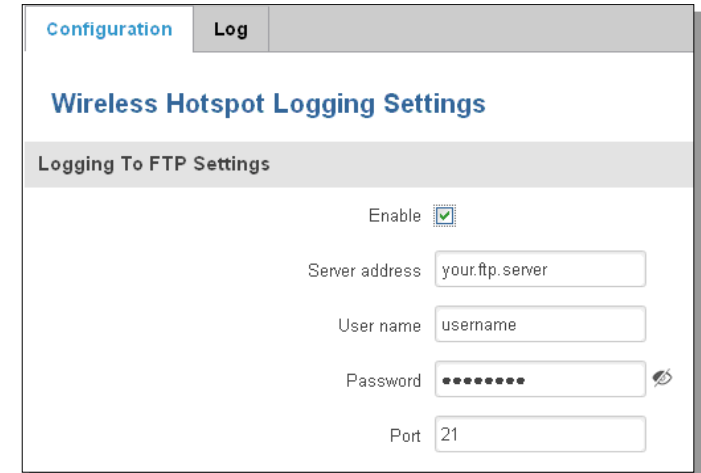

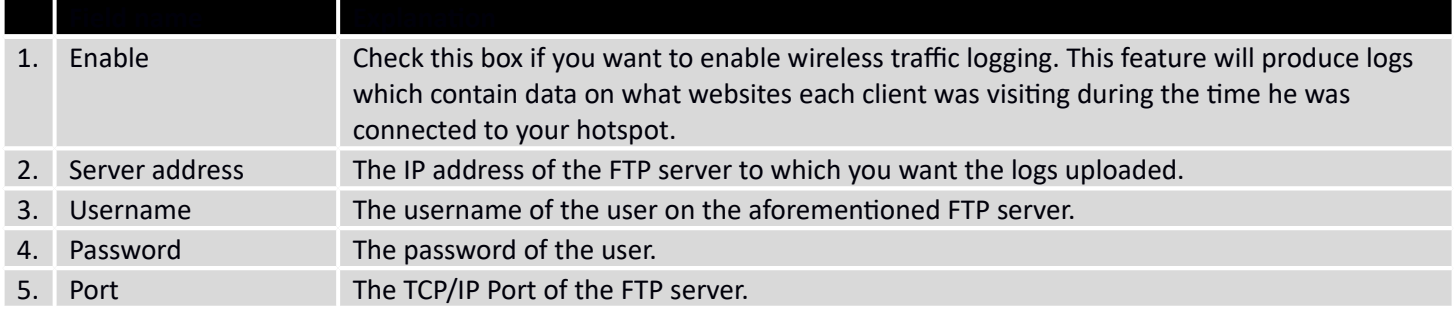

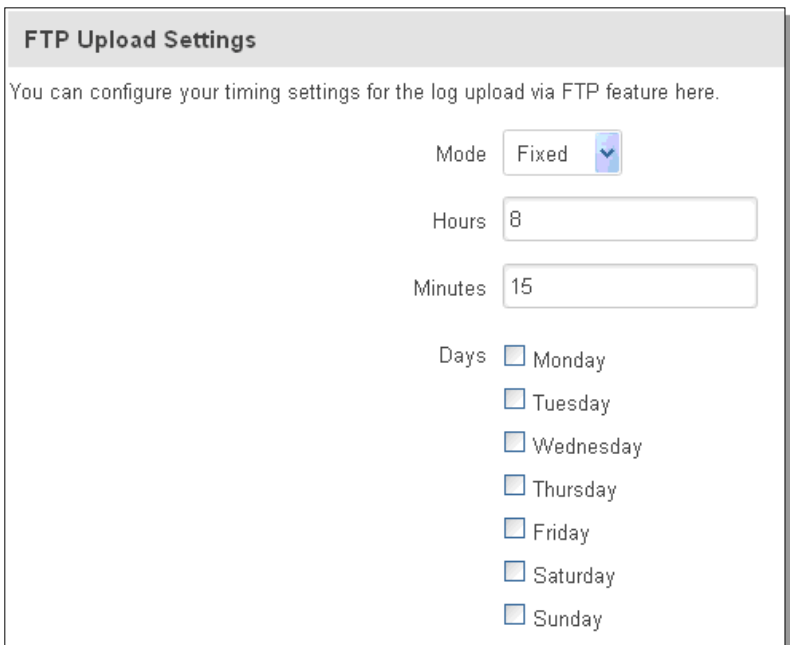

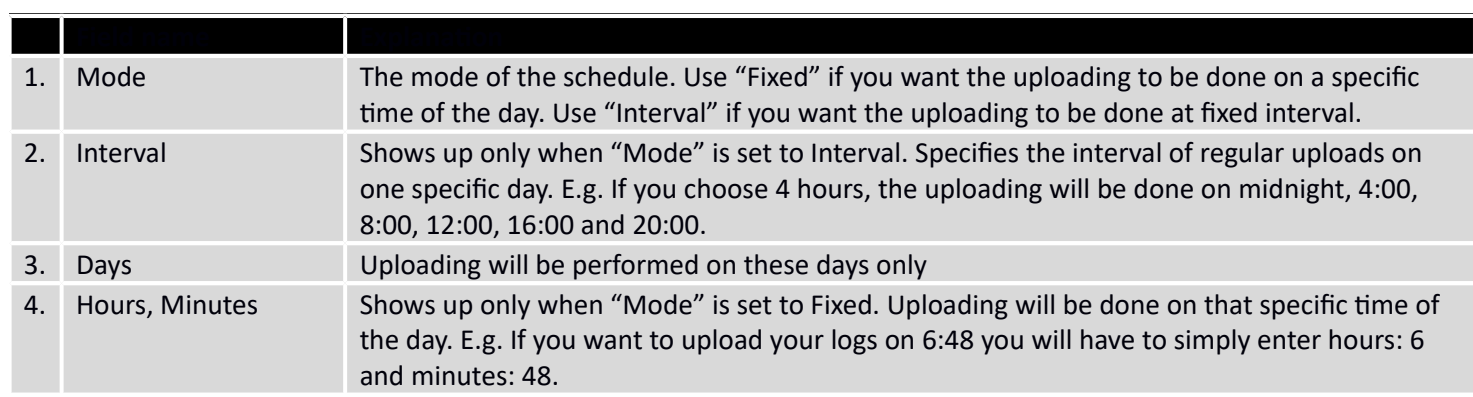

# **8.9.3.2 Log**

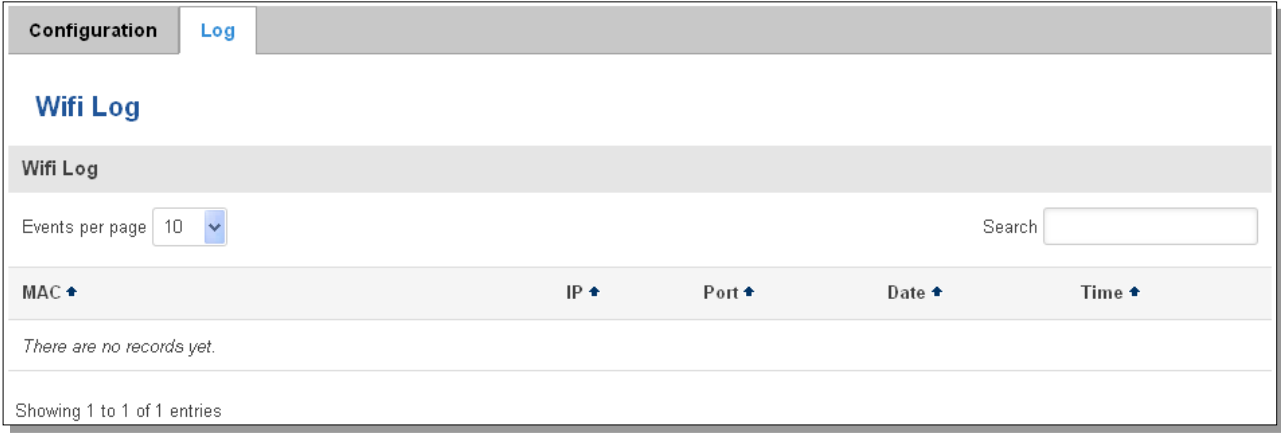

### **8.9.4 Landing Page**

# **8.9.4.1 General Landing Page Settings**

With this functionality you can customize your Hotspot Landing page.

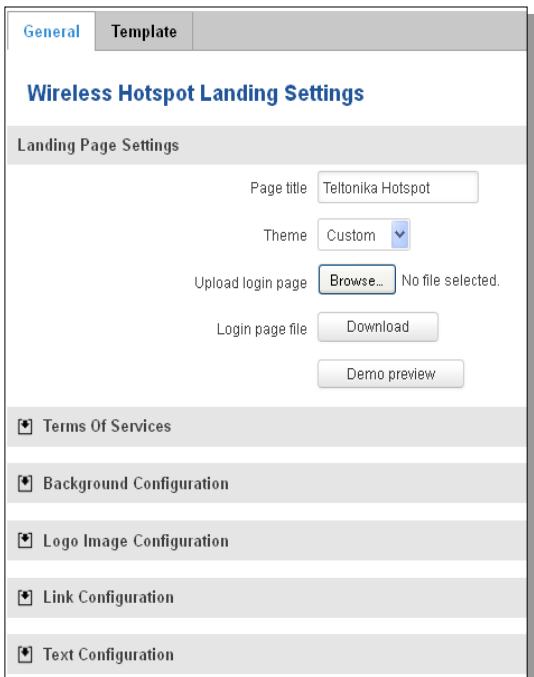

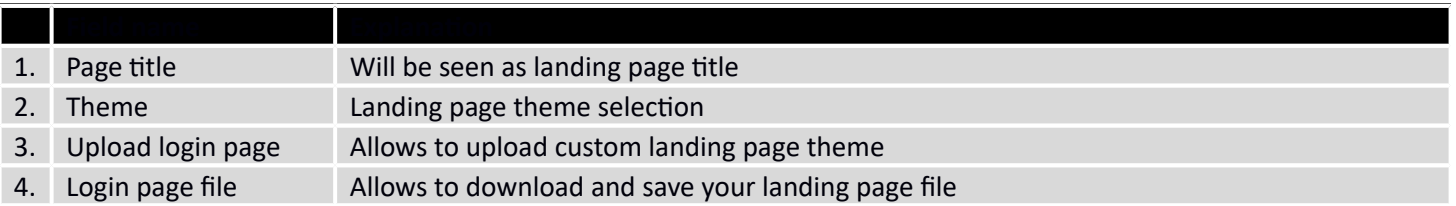

In the sections – "Terms Of Services", "Background Configuration", "Logo Image Configuration", "Link Configuration", "Text Configuration" you can customize various parameters of landing page components.

### **8.9.4.2 Template**

In this page you can review landing page template HTML code and modify it.

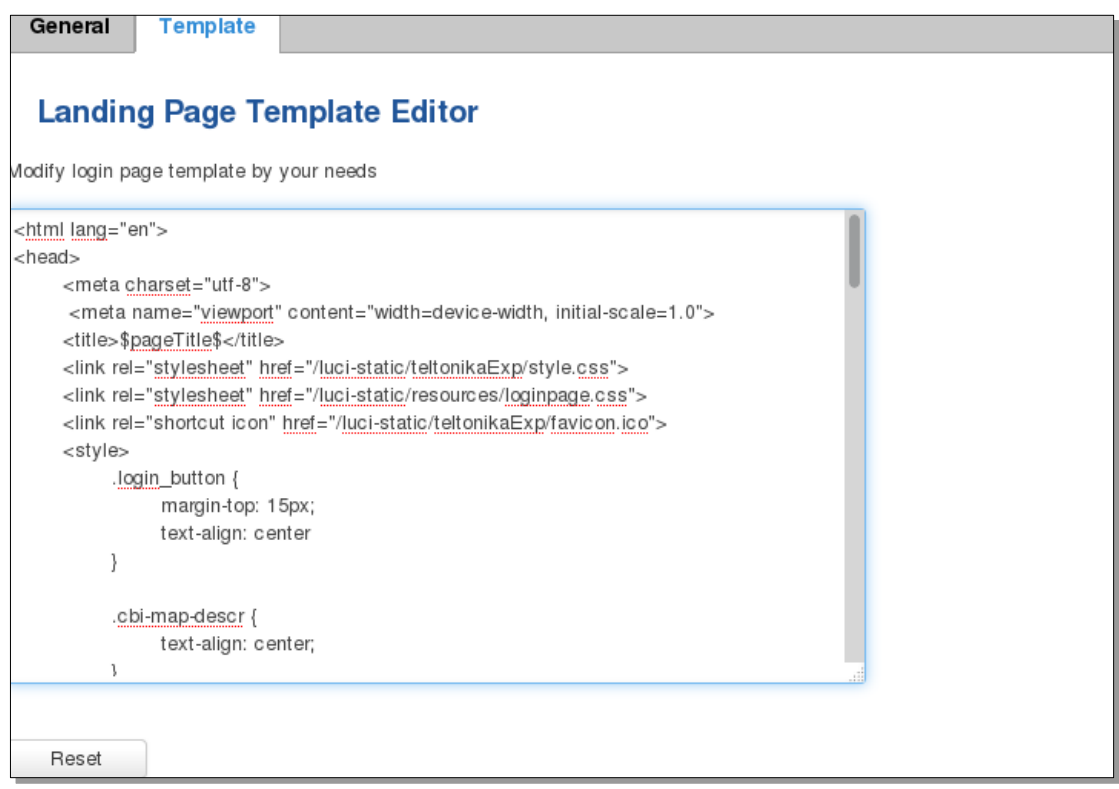

### **8.9.5 Radius server configuration**

An authentication and accounting system used by many Internet Service Providers (ISPs). When you dial in to the ISP you must enter your username and password. This information is passed to a RADIUS server, which checks that the information is correct, and then authorizes access to the ISP system.

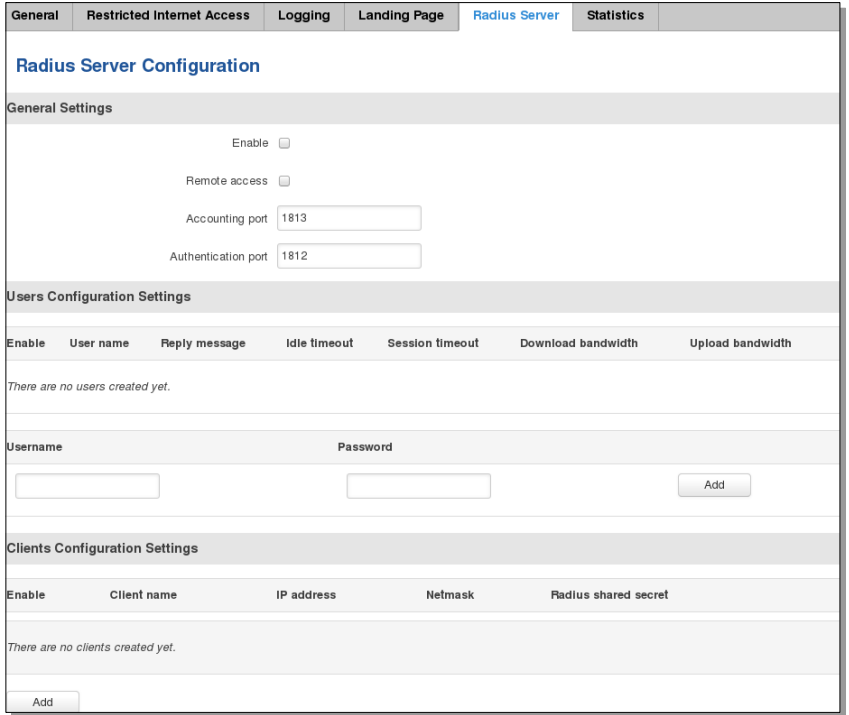

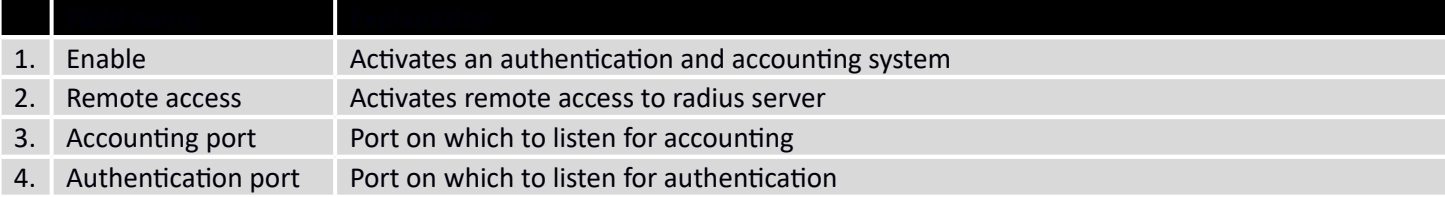

## **8.9.6 Statistics**

On hotspot statistics page you can review statistical information about hotspot instances.

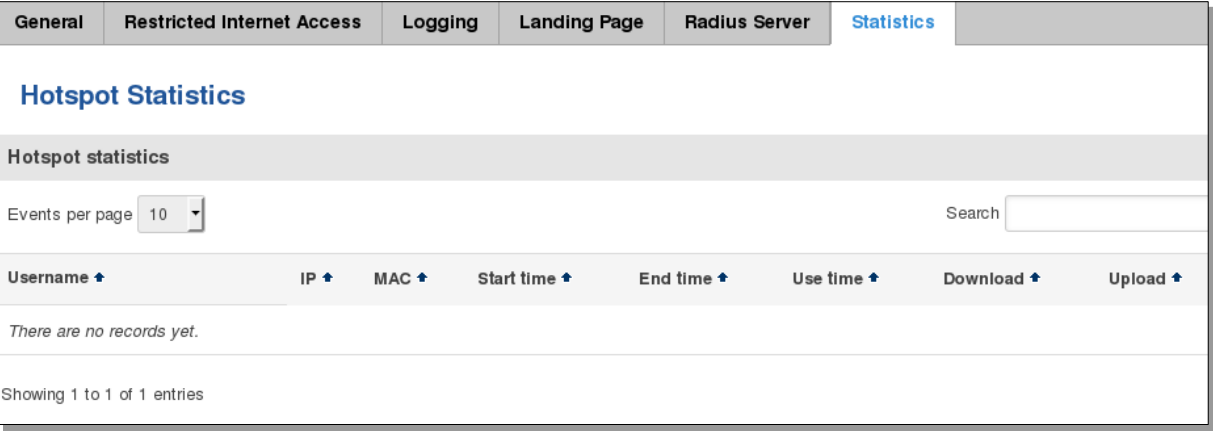

# **8.10 CLI**

CLI or Comand Line Interface functionality allows you to enter and execute comands into routers terminal.

 $\Delta$ 

```
Teltonika-RUTm.com login: root<br>Password:
BusyBox v1.23.2 (2017-04-07 14:16:11 EEST) built-in shell (ash)
```
Use "CTRL + ALT + SHIFT + T" keyboard shortcut to open CLI in new tab

# **8.11 Auto Reboot**

### **8.11.1 Ping Reboot**

Ping Reboot function will periodically send Ping command to server and waits for echo receive. If no echo is received router will try again sending Ping command defined number times, after defined time interval. If no echo is received after the defined number of unsuccessful retries, router will reboot. It is possible to turn of the router rebooting after defined unsuccessful retries. Therefore this feature can be used as "Keep Alive" function, when router Pings the host unlimited number of times. Possible actions if no echo is received: Reboot, Modem restart, Restart mobile connection, (Re) register, None.

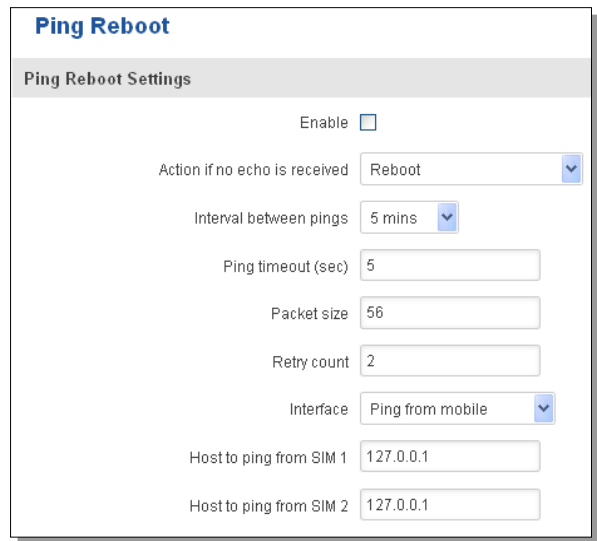

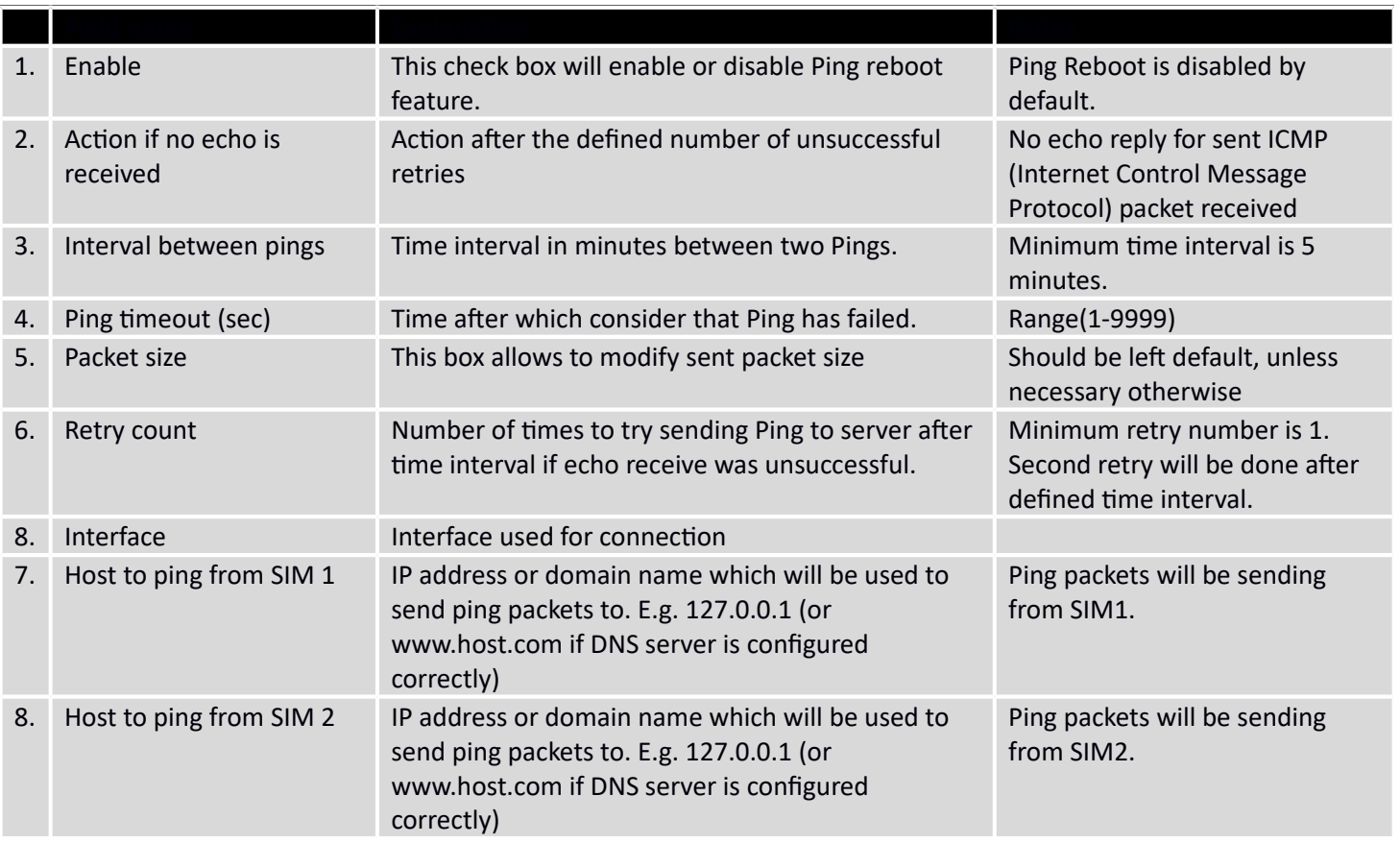

## **8.11.2 Periodic Reboot**

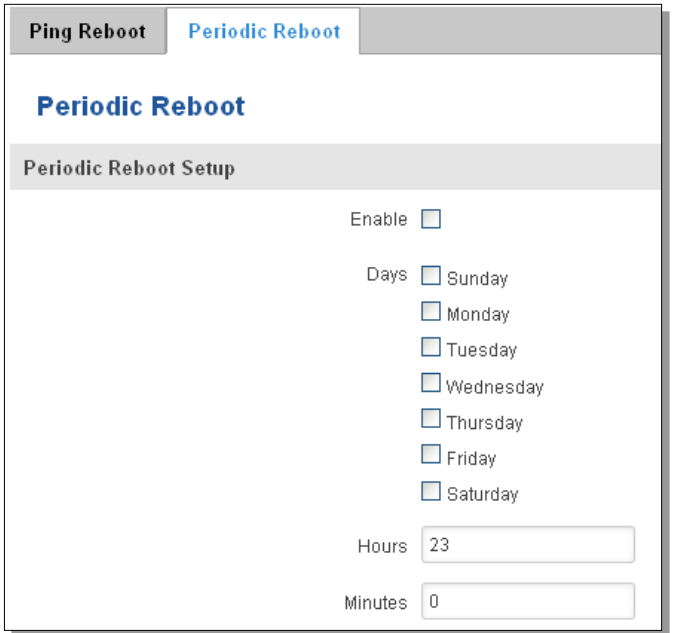

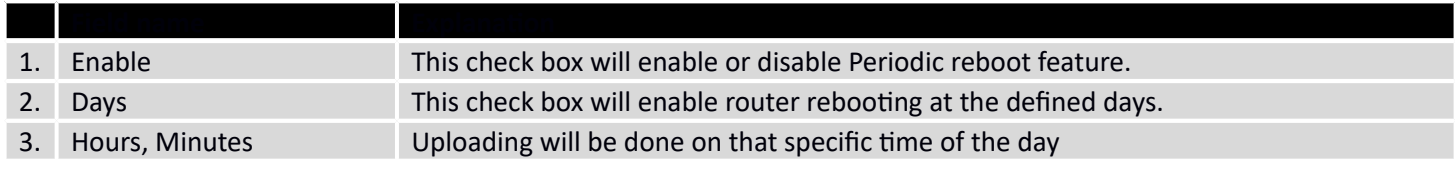

# **8.12 Input/Output**

## **8.12.1 Main information**

Digital OUT: open collector type values, 30V@0.3A. Digital IN: non-isolated, Logic low 0...+5V, Logic high +8...+40V

## **8.12.2 Status**

In this page you can review the current state of router's input and output.

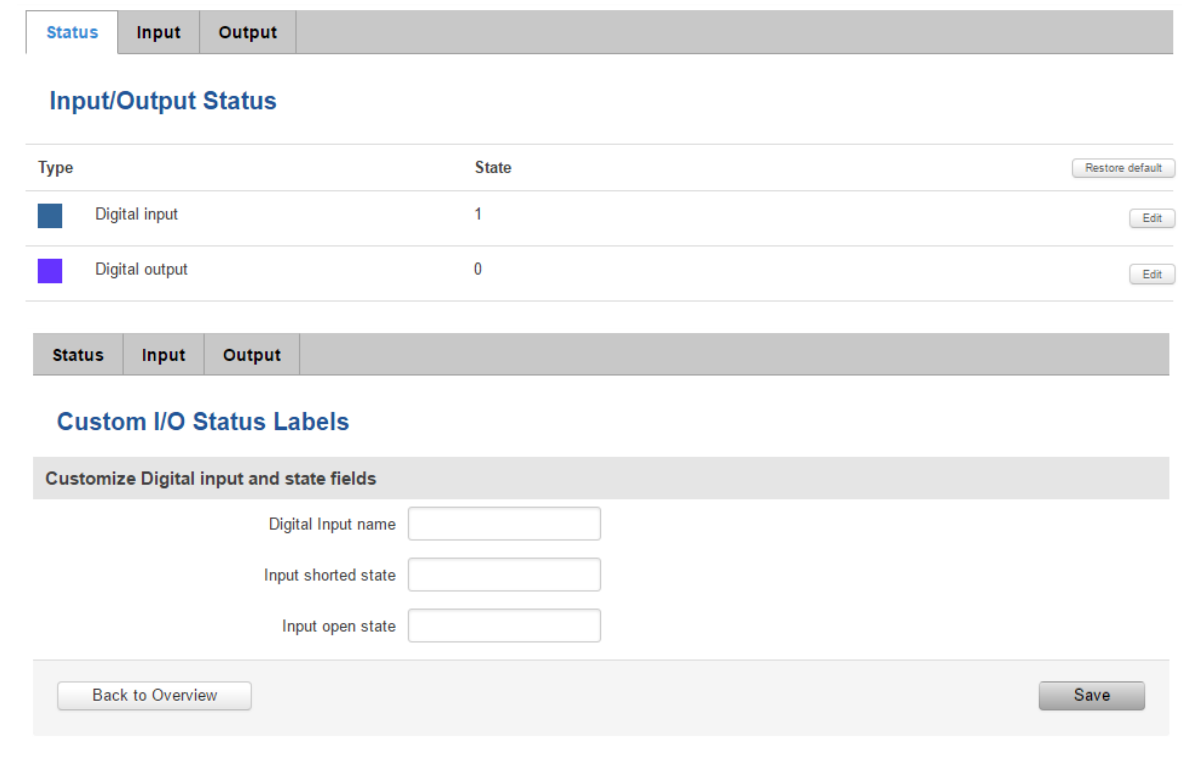

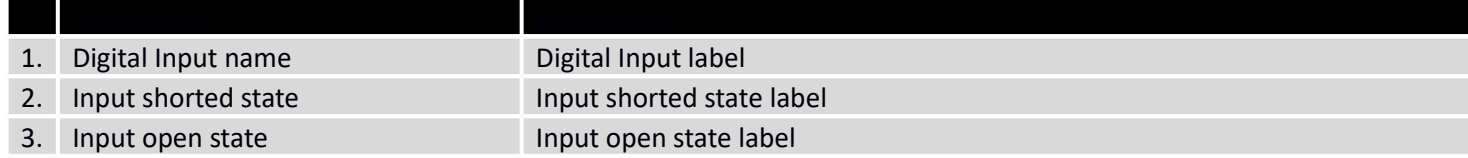

# **Custom I/O Status Labels**

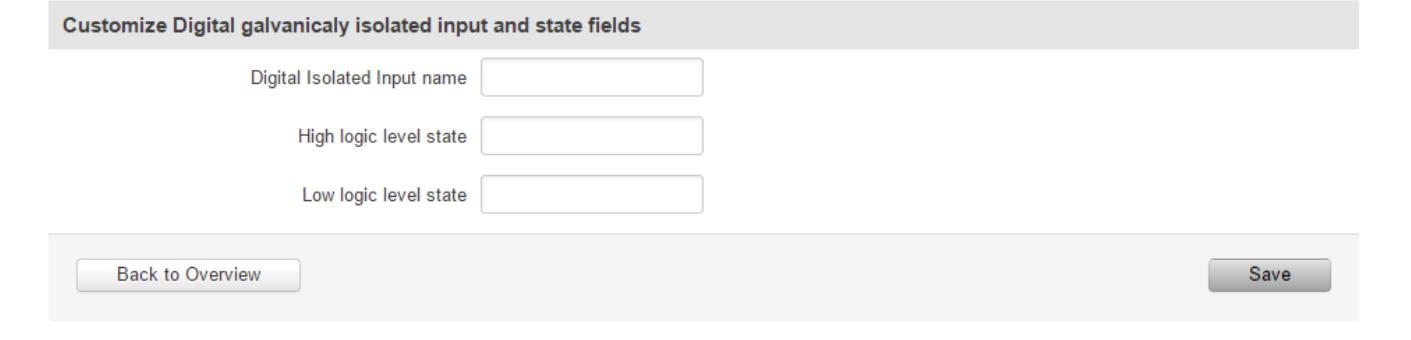

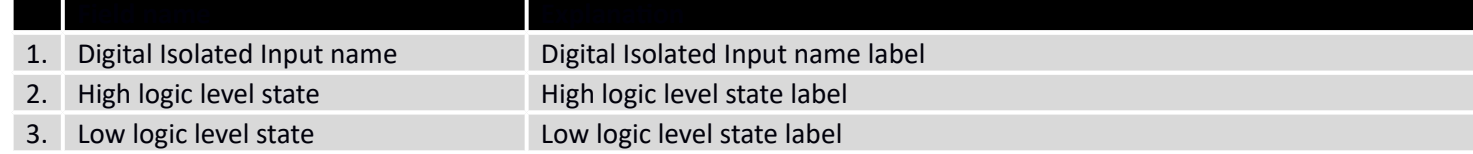

# **8.12.3 Input**

Allows you to set up input parameters and specify what actions should be taken after triggering event of input. In check analog section you can change the analog input checking interval.

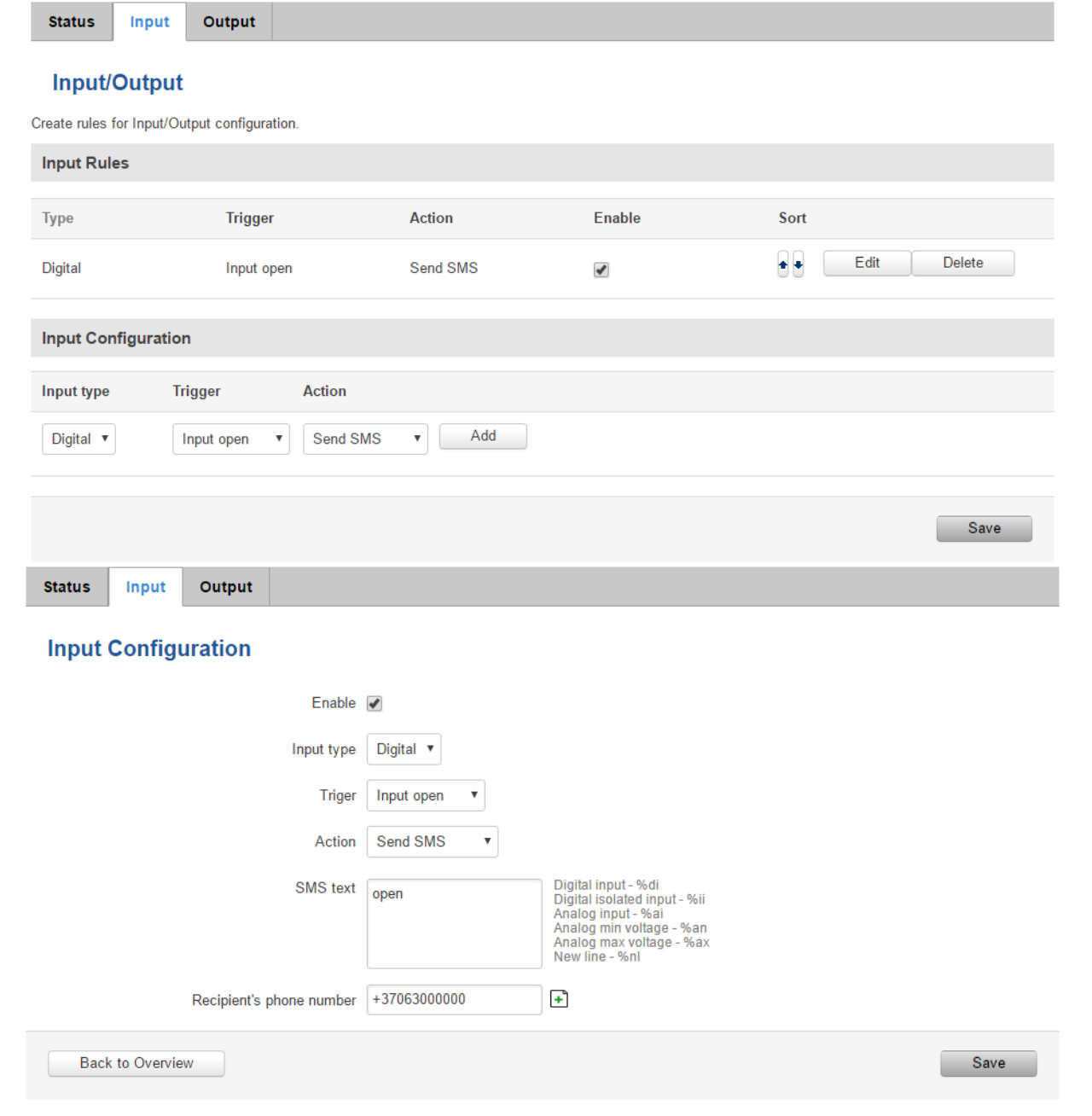

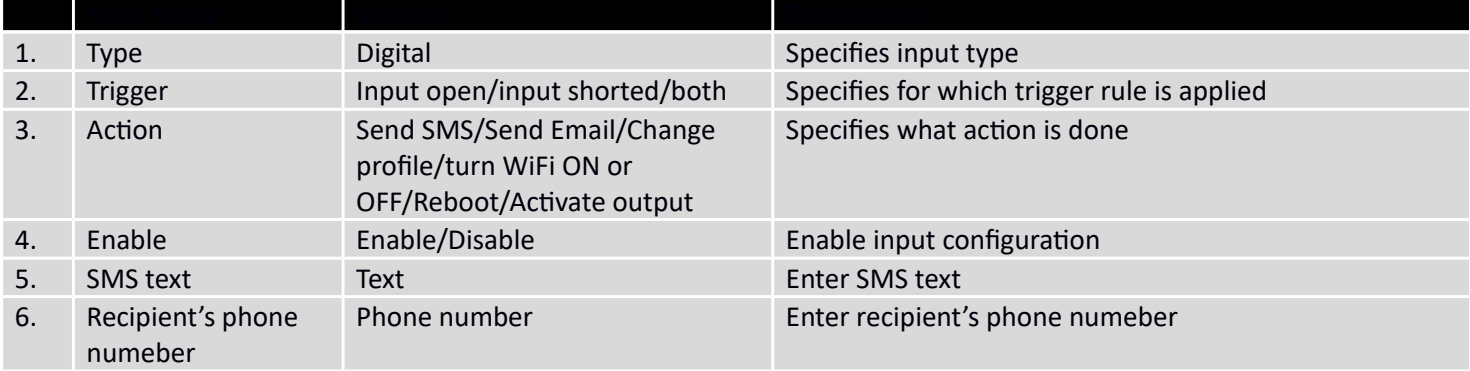

# **8.12.4 Output**

# **8.12.4.1 Output configuration**

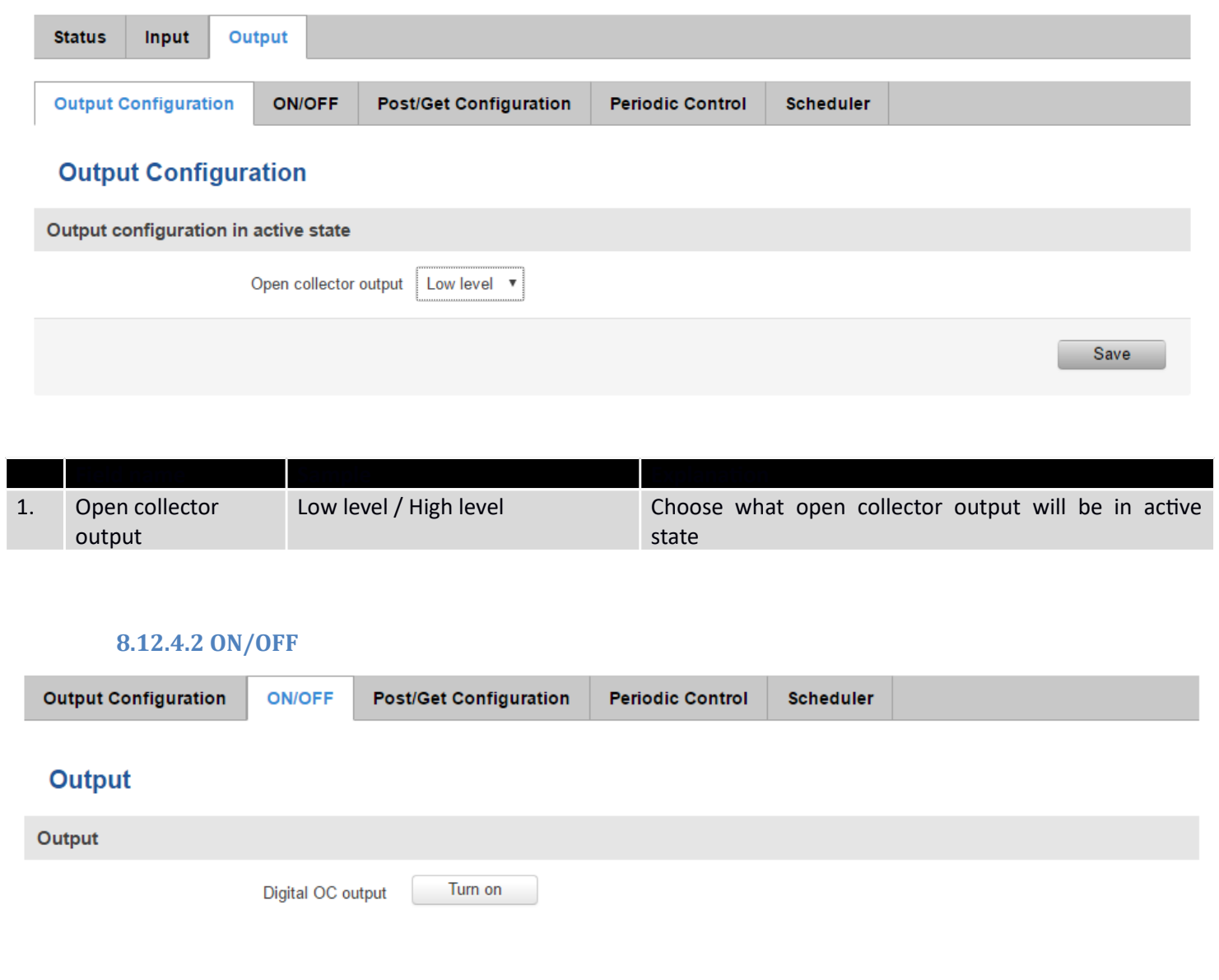

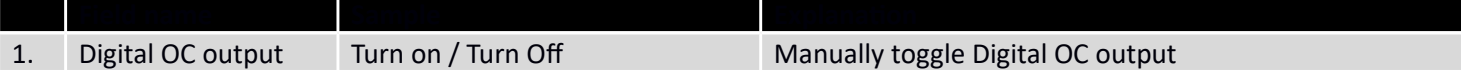

### **8.12.4.3 Post/Get Configuration**

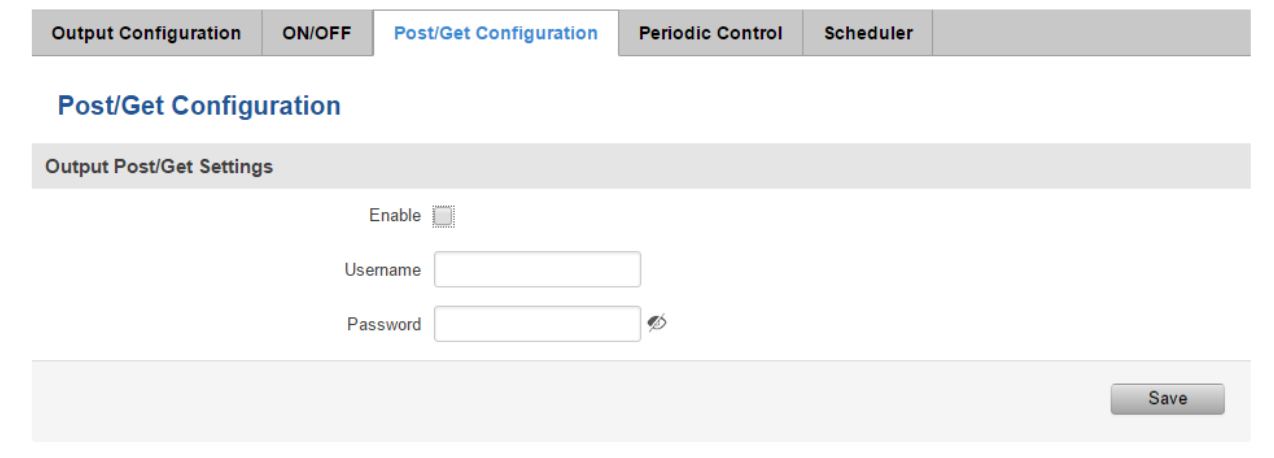

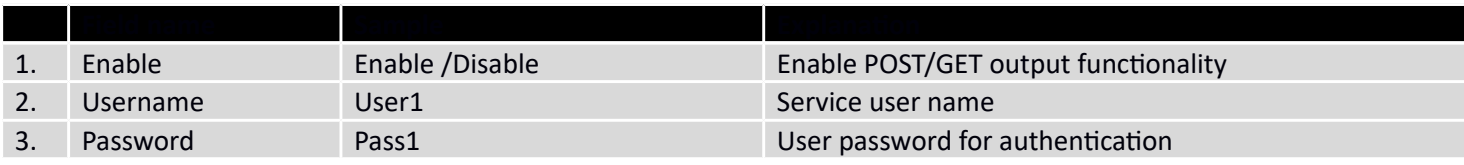

Syntax of Output HTTP POST/GET string

With Output post/get you can manage only Output

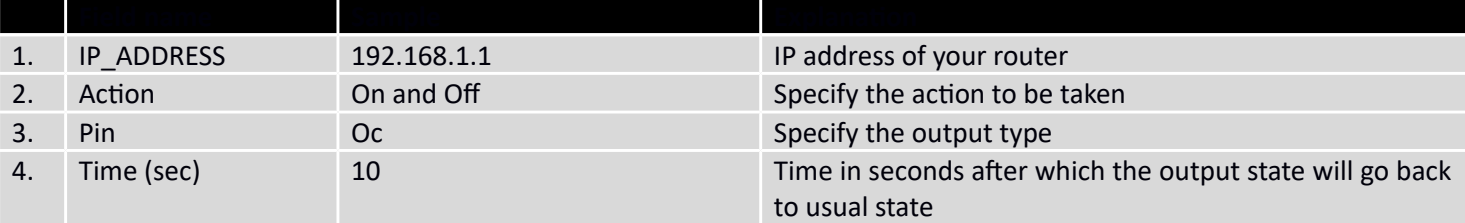

## 1. Output HTTP POST/GET string examples

http://192.168.1.1/cgi-bin/output?username=User1&password=Pass1&action=on&pin=relay http://192.168.1.1/cgi-bin/output?username=User1&password=Pass1&action=on&pin=relay&time=5 http://192.168.1.1/cgi-bin/output?username=User1&password=Pass1&action=on&pin=oc http://192.168.1.1/cgi-bin/output?username=User1&password=Pass1&action=off&pin=oc

### **8.12.4.4 Periodic Control**

Periodic control function allows user to set up schedule by which the outputs are either turned ON or OFF at specific time.

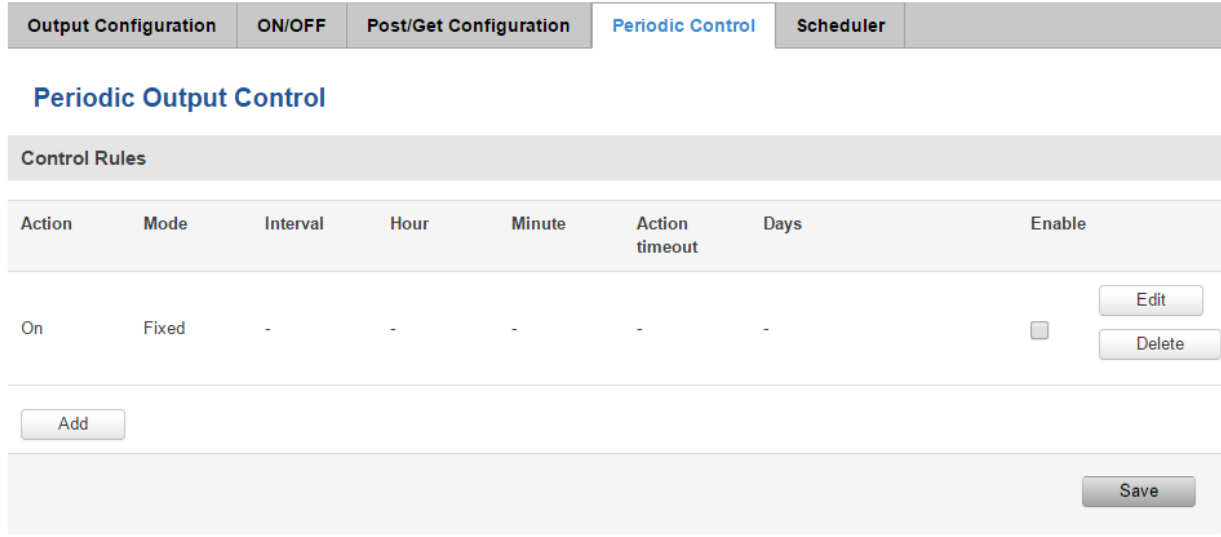

After clicking on ADD button (Or Edit, if the rule is already created) you get the second periodic output configuration page with extra parameters to set.

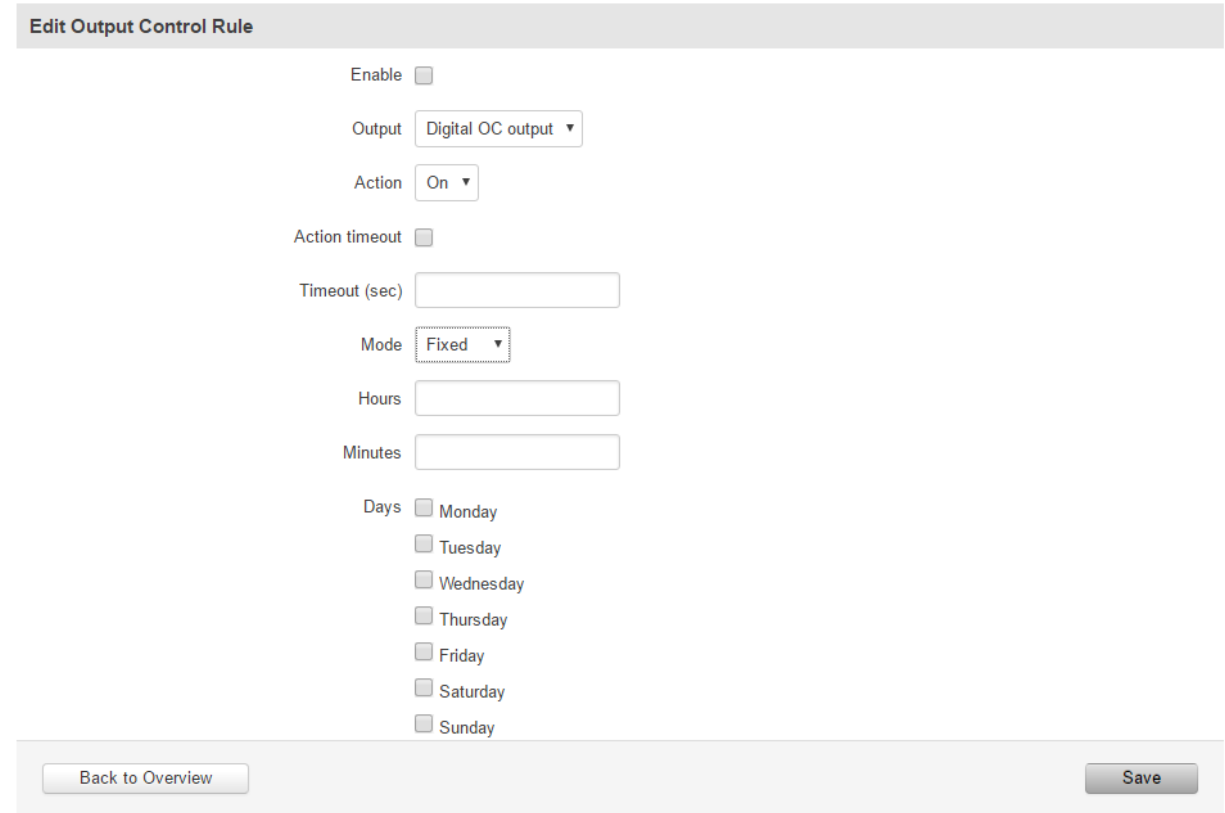

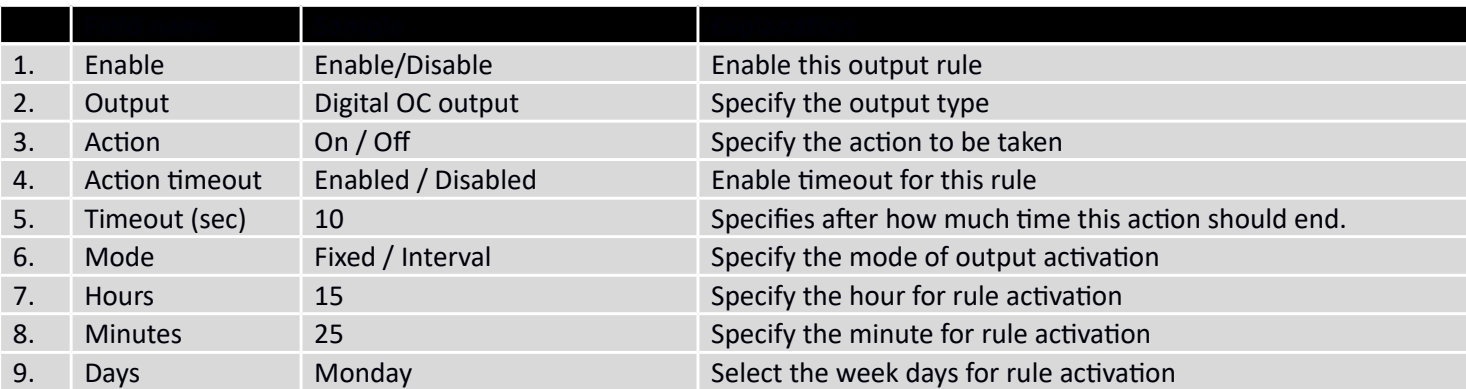

### **8.12.4.5 Scheduler**

This function allows you to set up the periodical, hourly schedule for the outputs. You can select on which week days the outputs are going to be on or off.

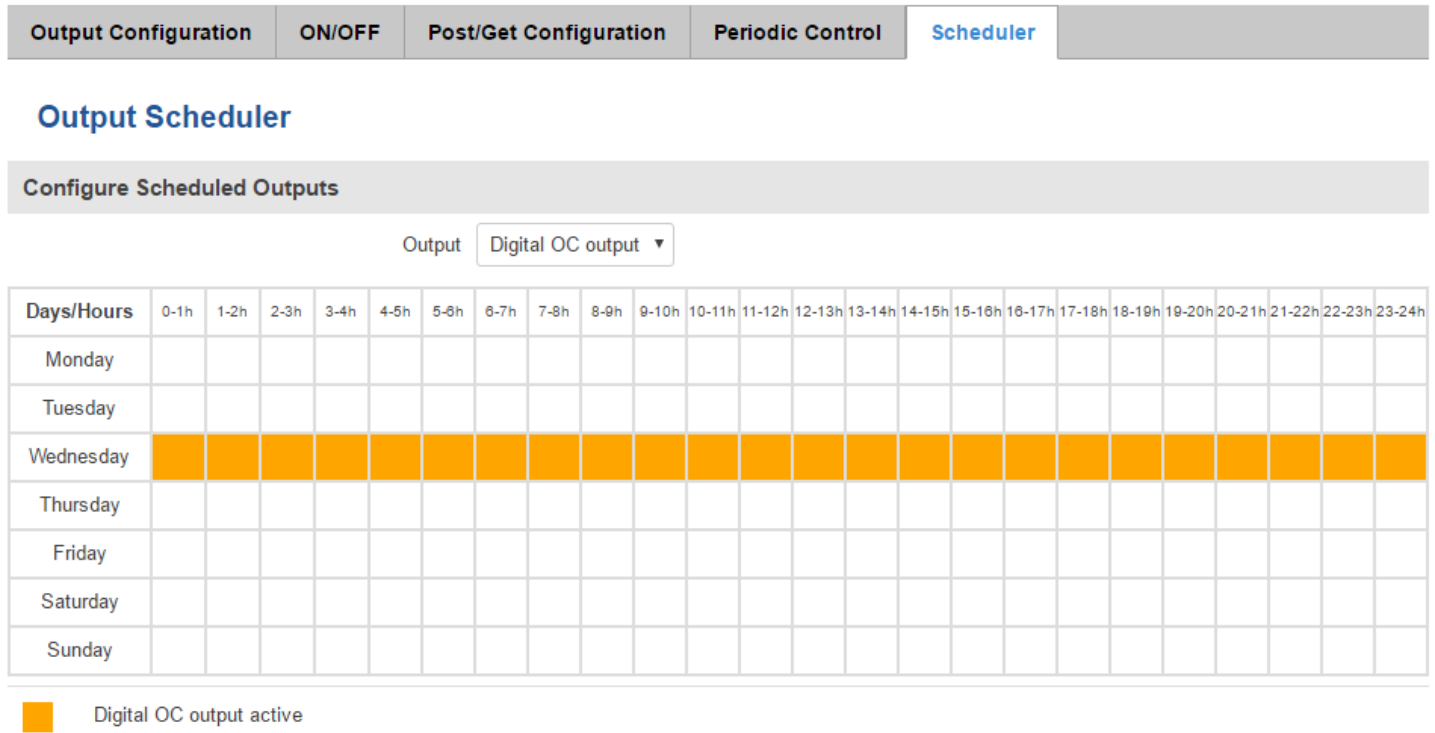

# **8.13 QoS**

QoS (Quality of Service) is the idea that transmission rates, error rates, and other characteristics can be measured, improved, and, to some extent, guaranteed in advance. QoS is of particular concern for the continuous transmission of high-bandwidth video and multimedia information.

QoS can be improved with traffic shaping techniques such as packet, network traffic, and port prioritization.

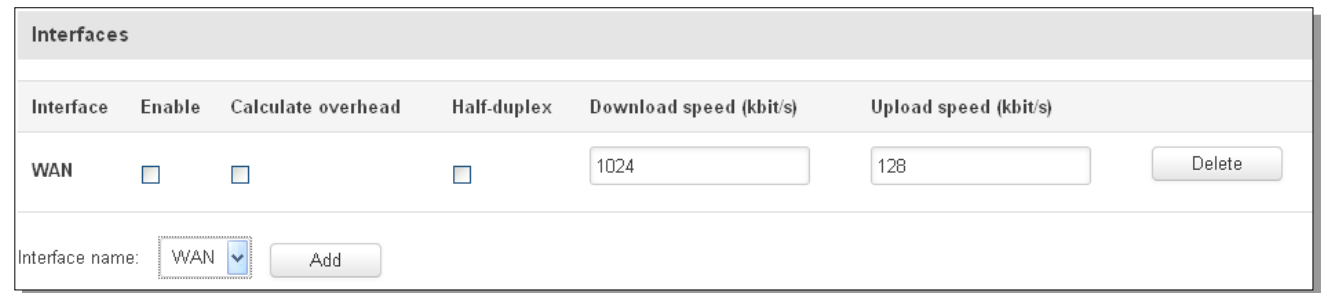

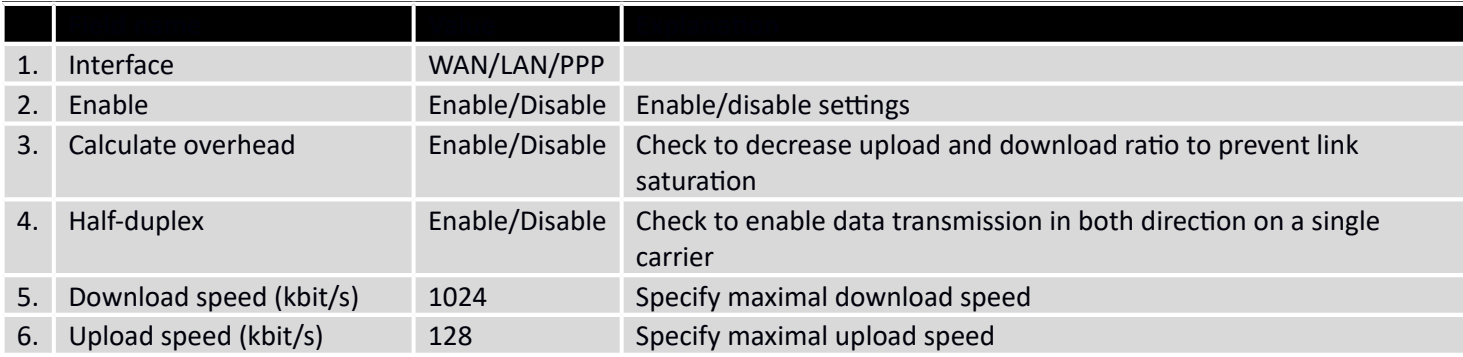

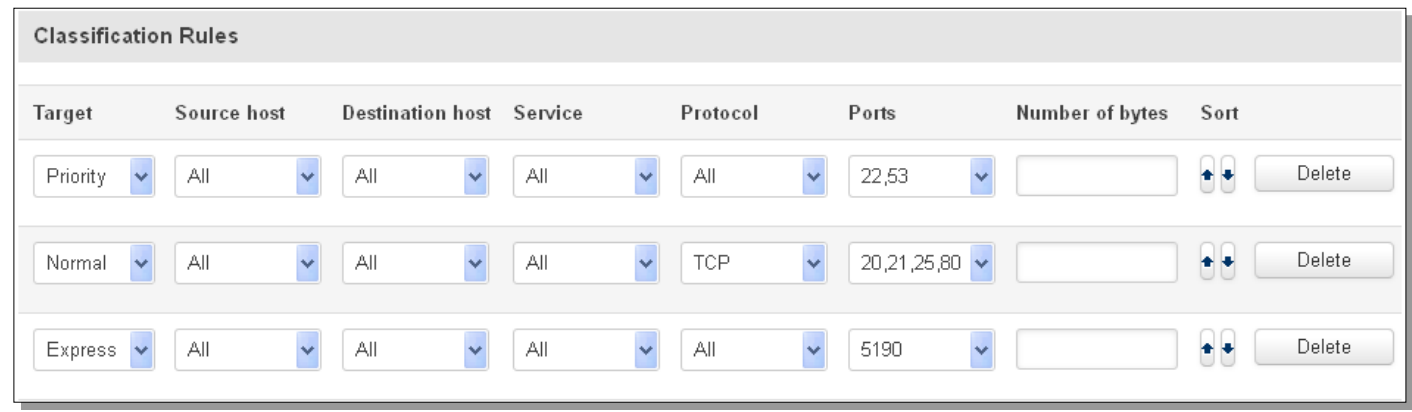

# **9 System**

## **9.1 Setup Wizard**

The configuration wizard provides a simple way of quickly configuring the device in order to bring it up to basic functionality. The wizard is comprised out of 4 steps and they are as follows:

### **Step 1 (General change)**

First, the wizard prompts you to change the default password. Simply enter the same password into both Password and Confirmation fields, select time zone and press **Save**.

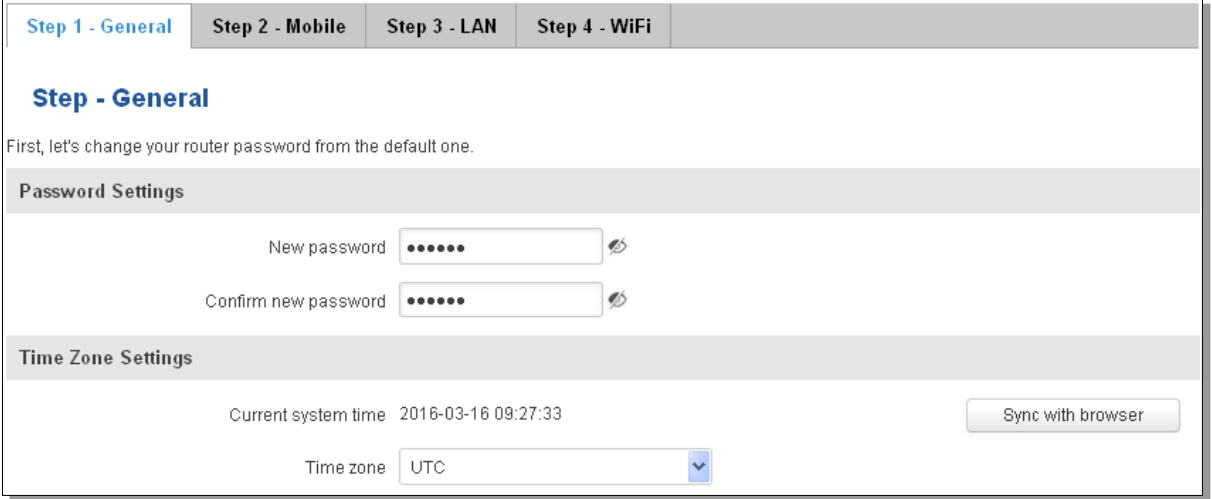

### **Step 2 (Mobile Configuration)**

Next we have to enter your mobile configuration. On a detailed instruction on how this should be done see the Mobile section under Network

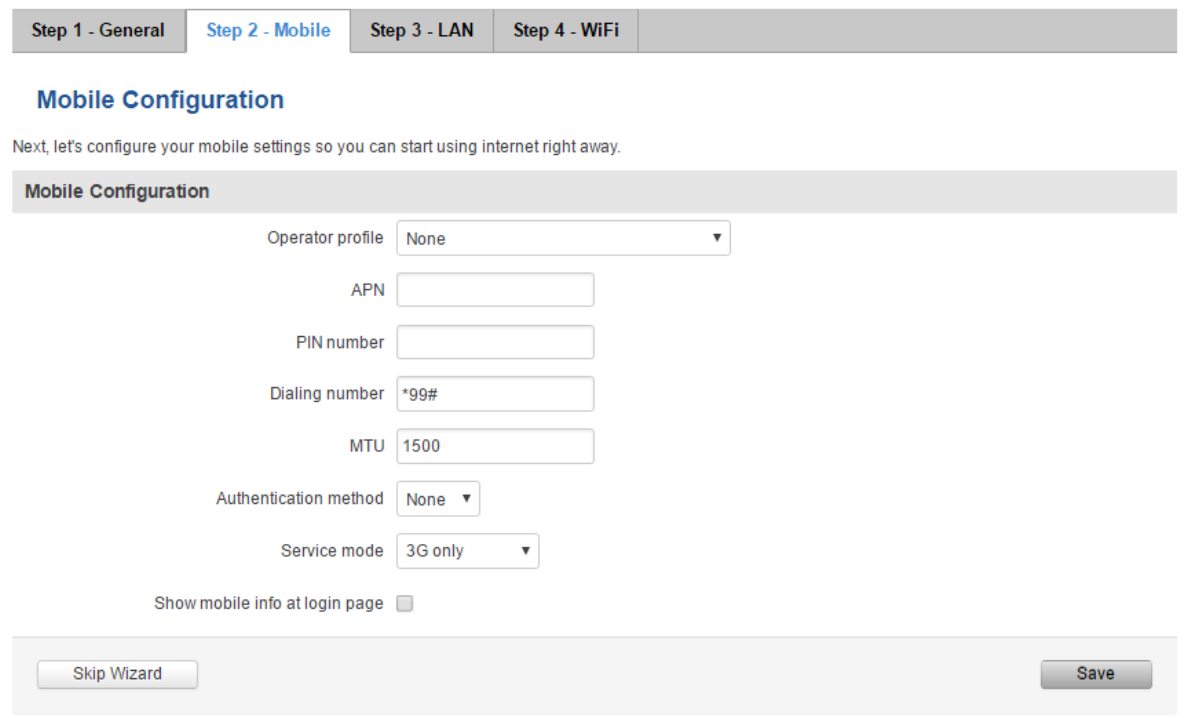

#### **Step 3 (LAN)**

Next, you are given the chance to configure your LAN and DHCP server options. For a detailed explanation see LAN under Network.

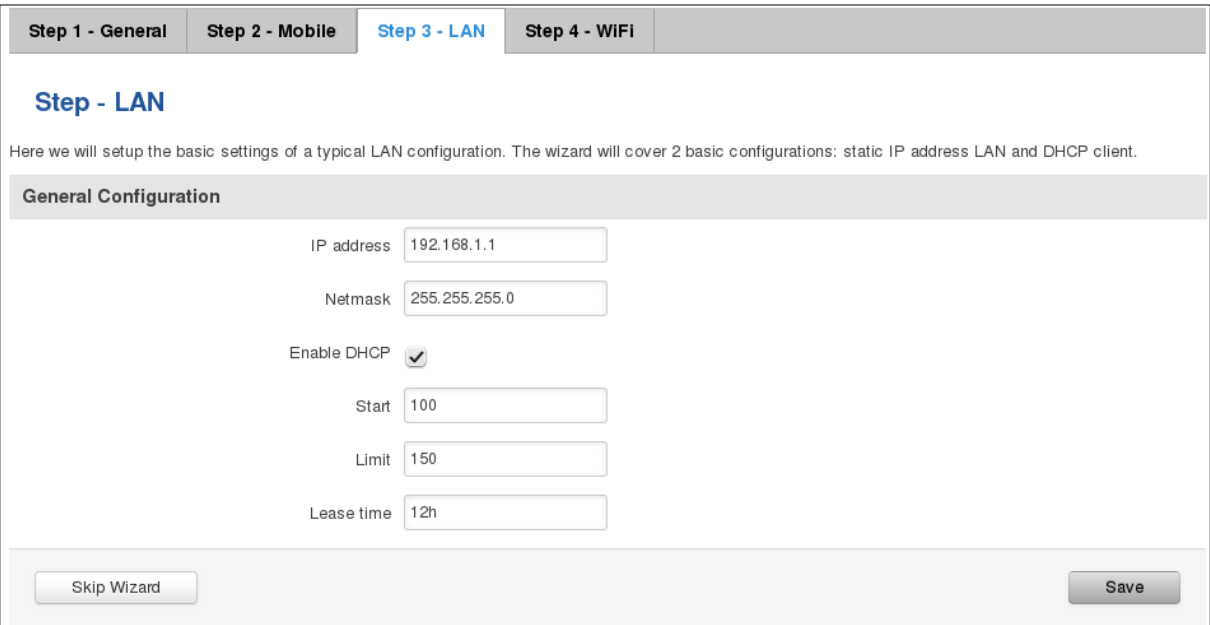

# **Step 4 (Wi-Fi)**

The final step allows you to configure your wireless settings in order to set up a rudimentary Access Point.

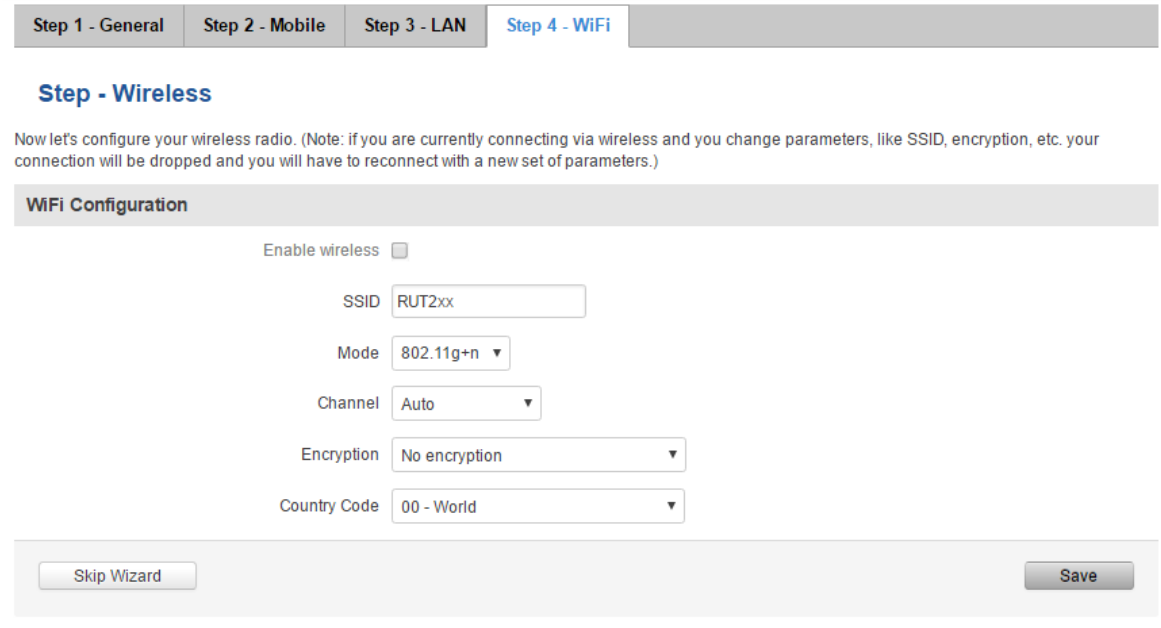

When you're done with the configuration wizard, press **Save**.

# **9.2 Profiles**

Router can have 5 configuration profiles, which you can later apply either via WebUI or via SMS. When you add New Profile, you save **current** full configuration of the router. Note: profile names **cannot** exceed 10 symbols.

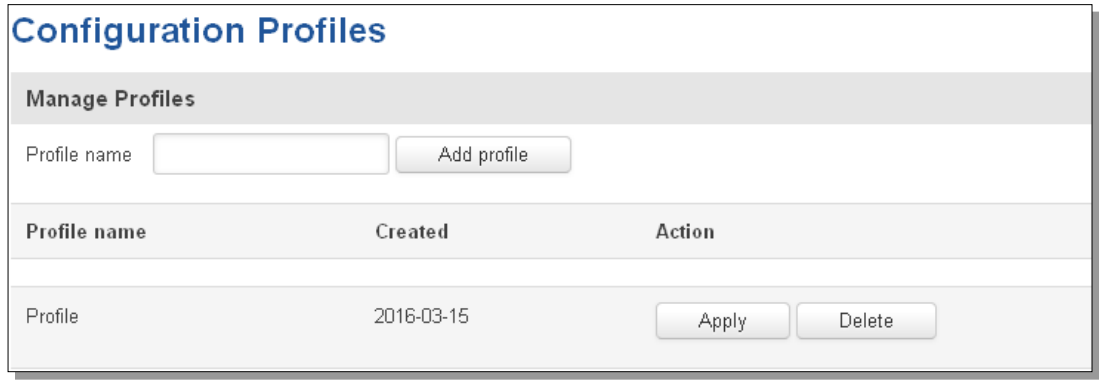

# **9.3 Administration**

## **9.3.1 General**

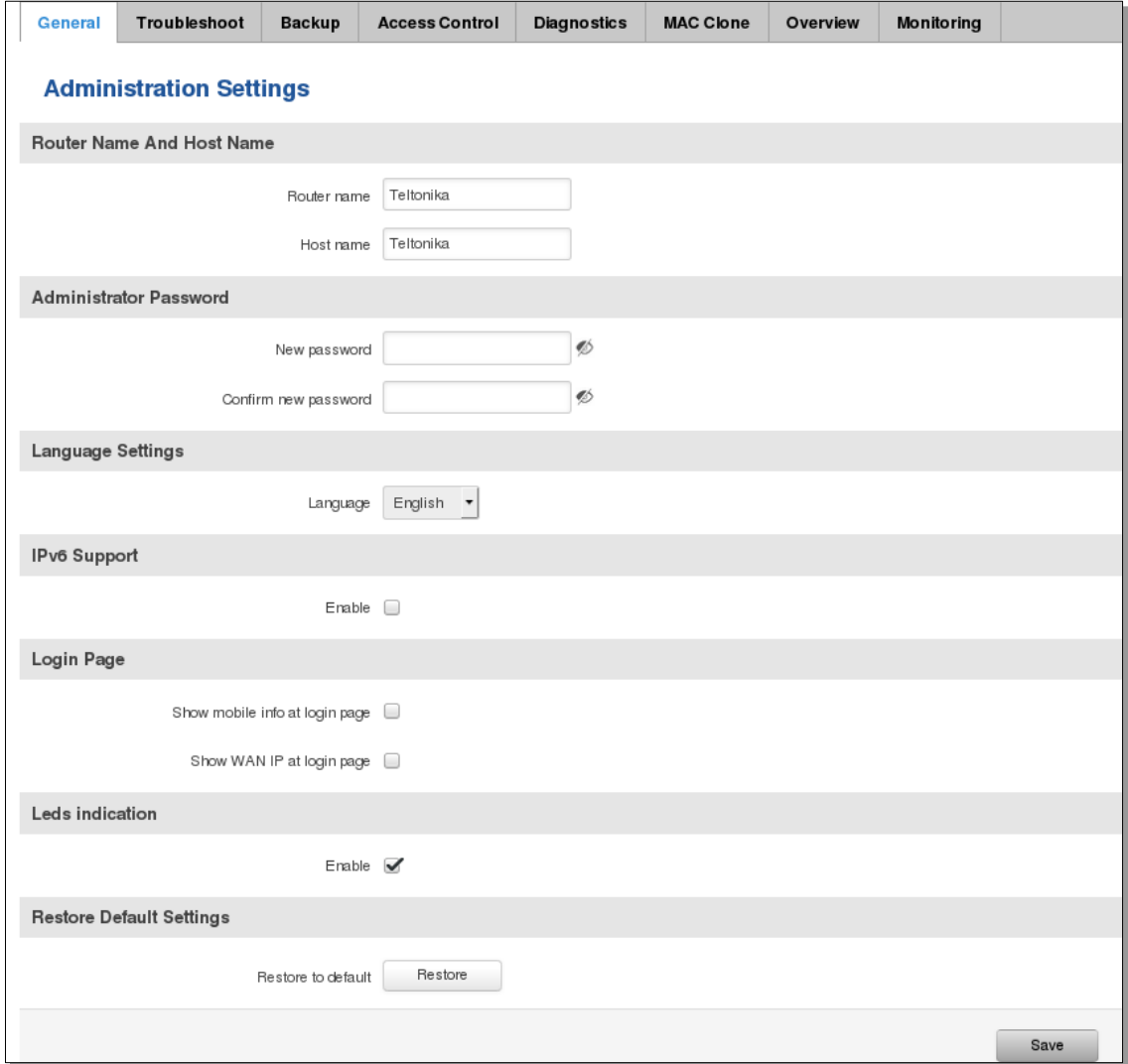

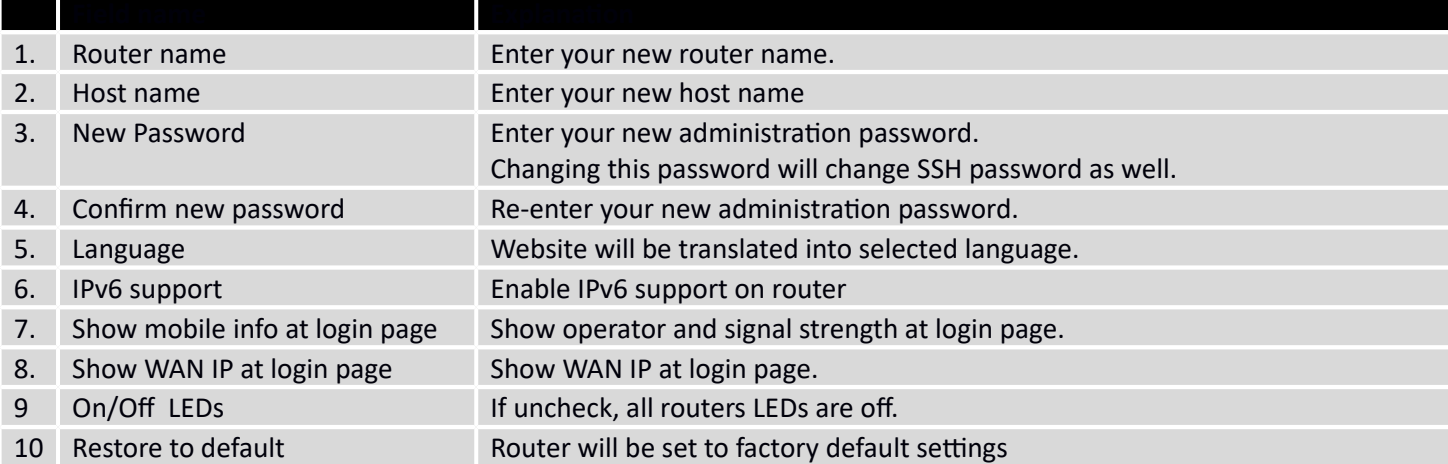

### Important notes:

The only way to gain access to the web management if you forget the administrator password is to reset the device factory default settings. Default administrator login settings are:

### User Name: **admin**

Password: **admin01**

## **9.3.2 Troubleshoot**

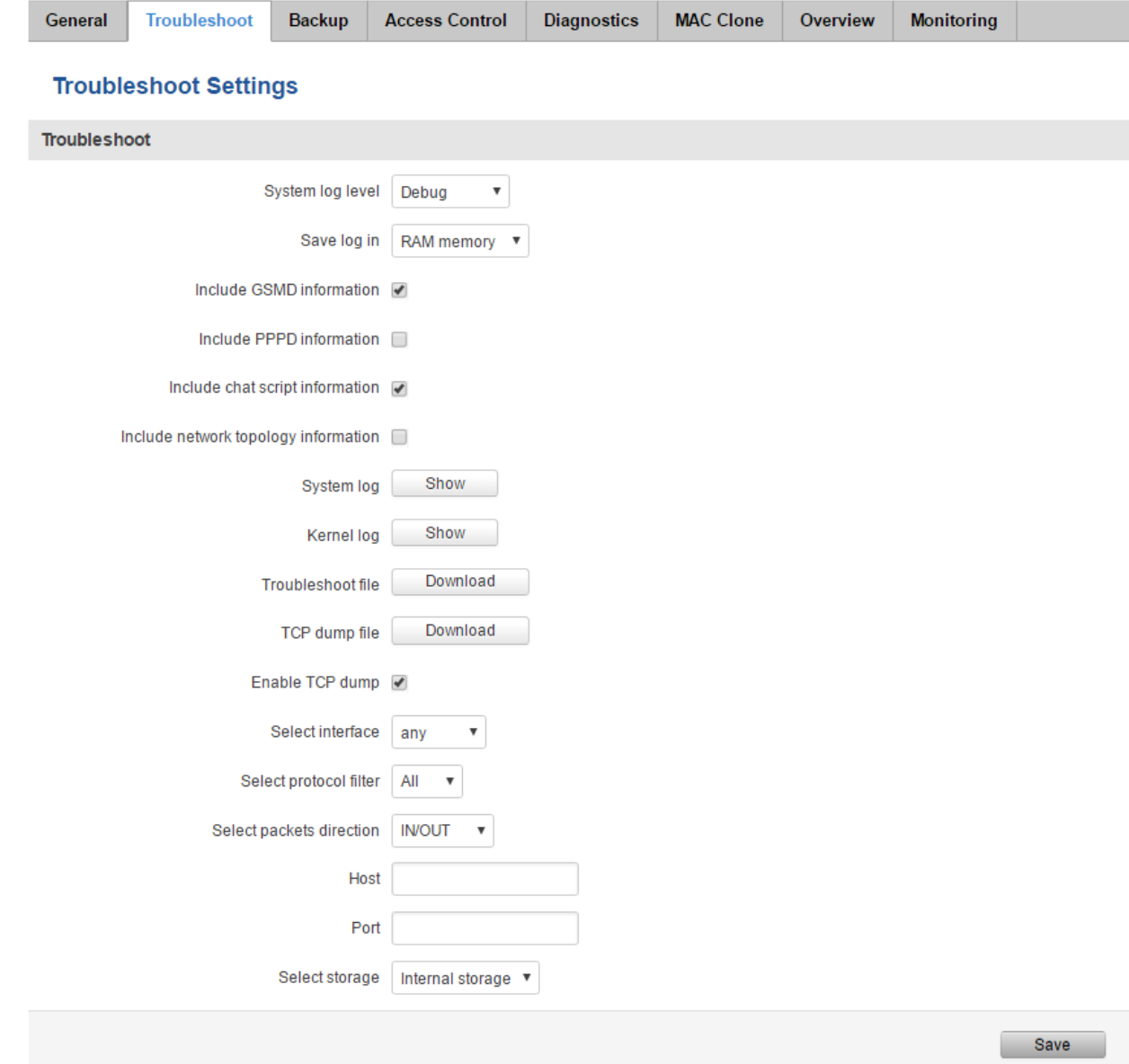

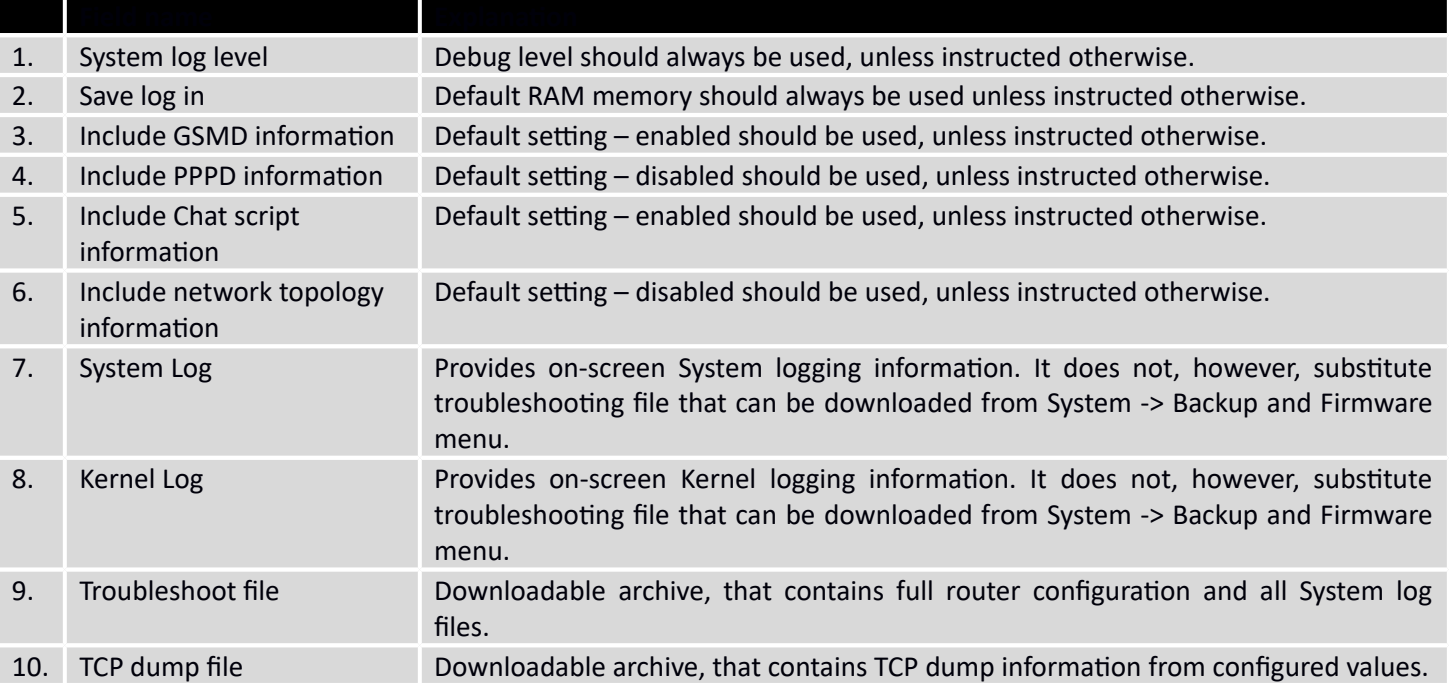

# **9.3.3 Backup**

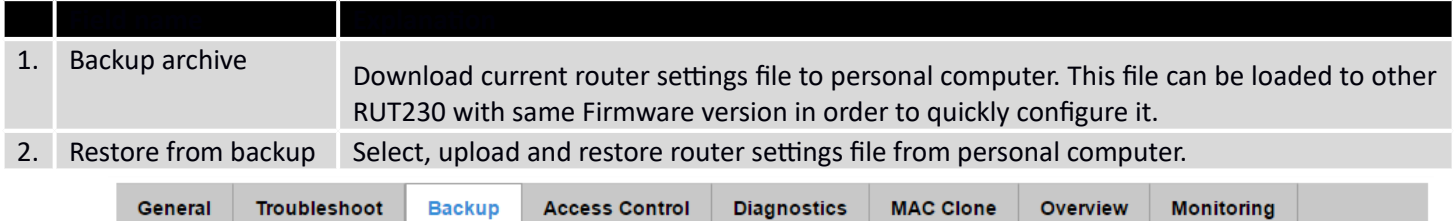

### **Backup**

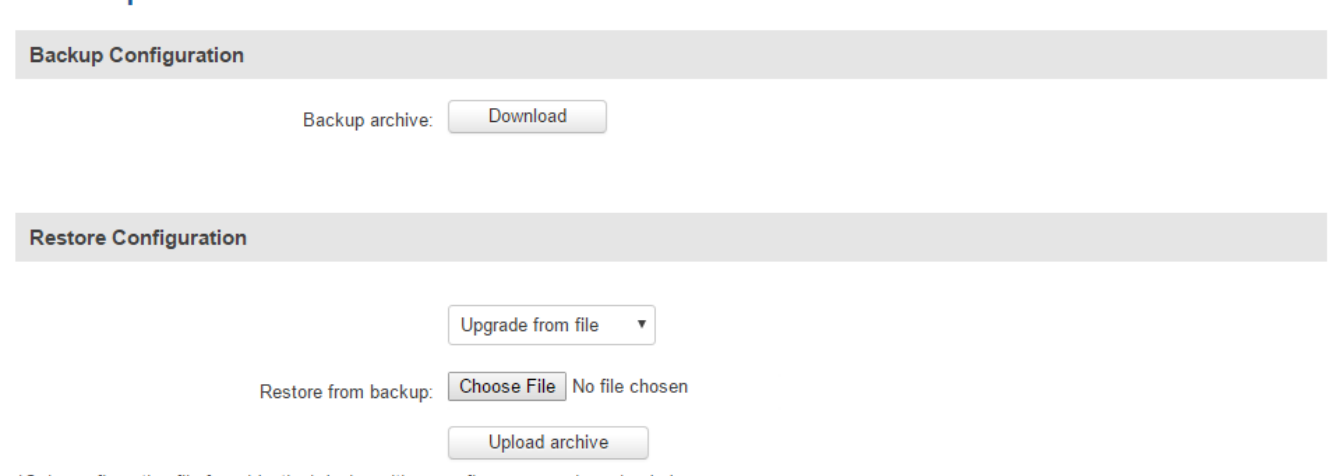

\*Only configuration file from identical device with same firmware can be uploaded

## **9.3.3.1 Access control**

### **9.3.3.1.1 General**

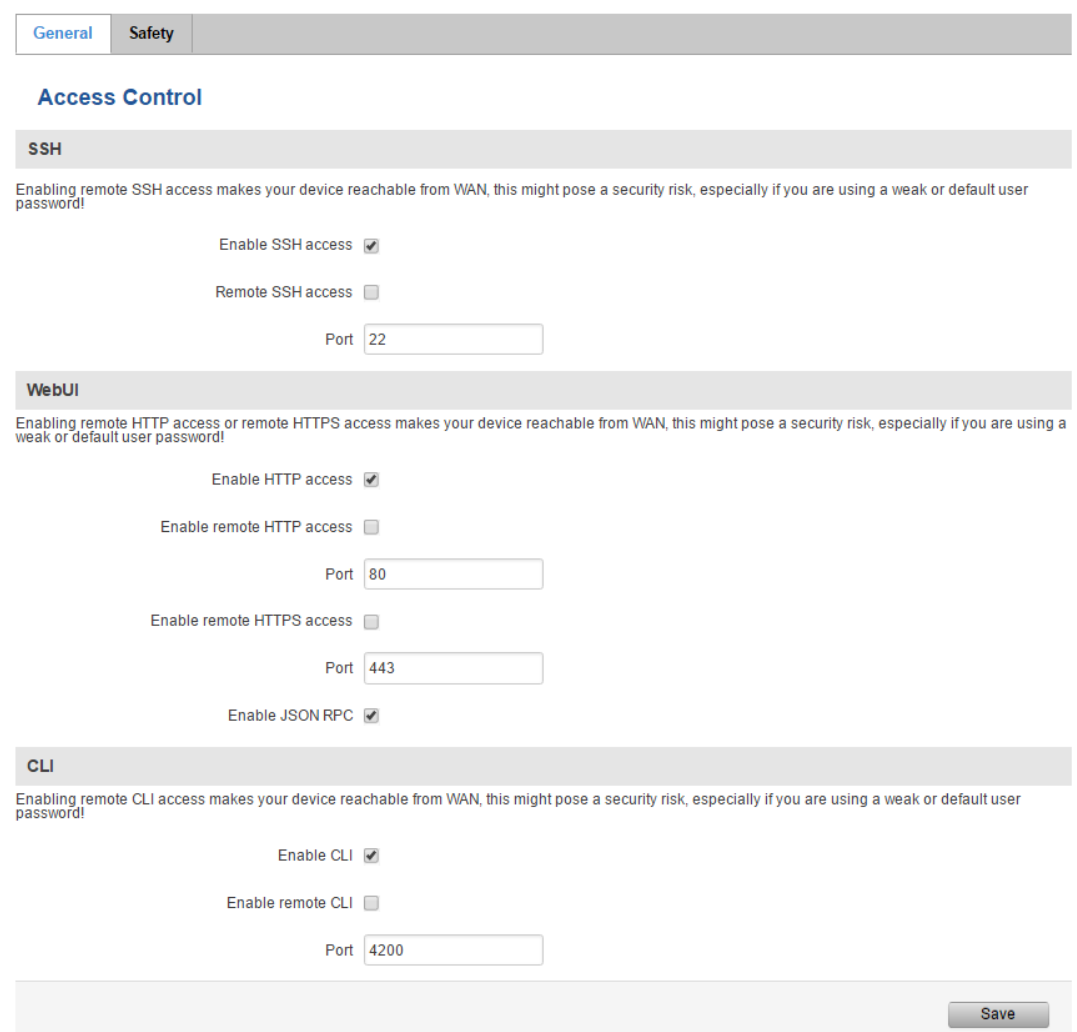

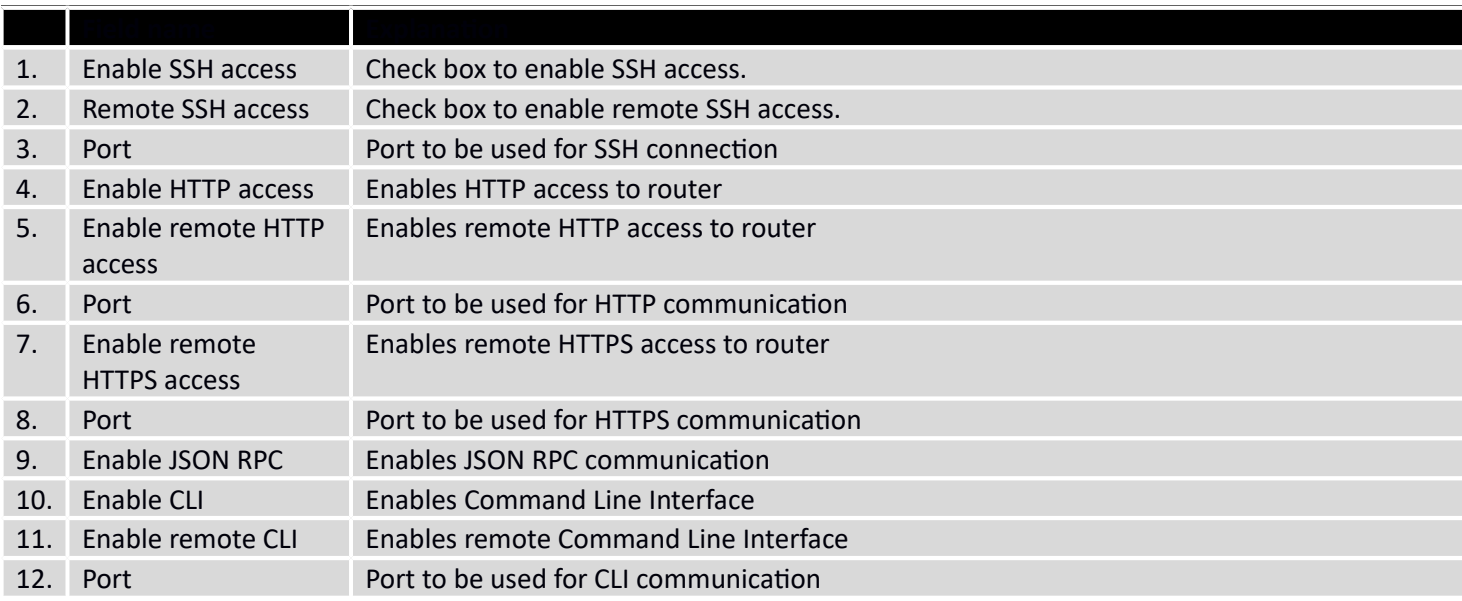

Note: The router has 2 users: "admin" for WebUI and "root" for SSH. When logging in via SSH use "root".

# **9.3.3.1.2 Safety**

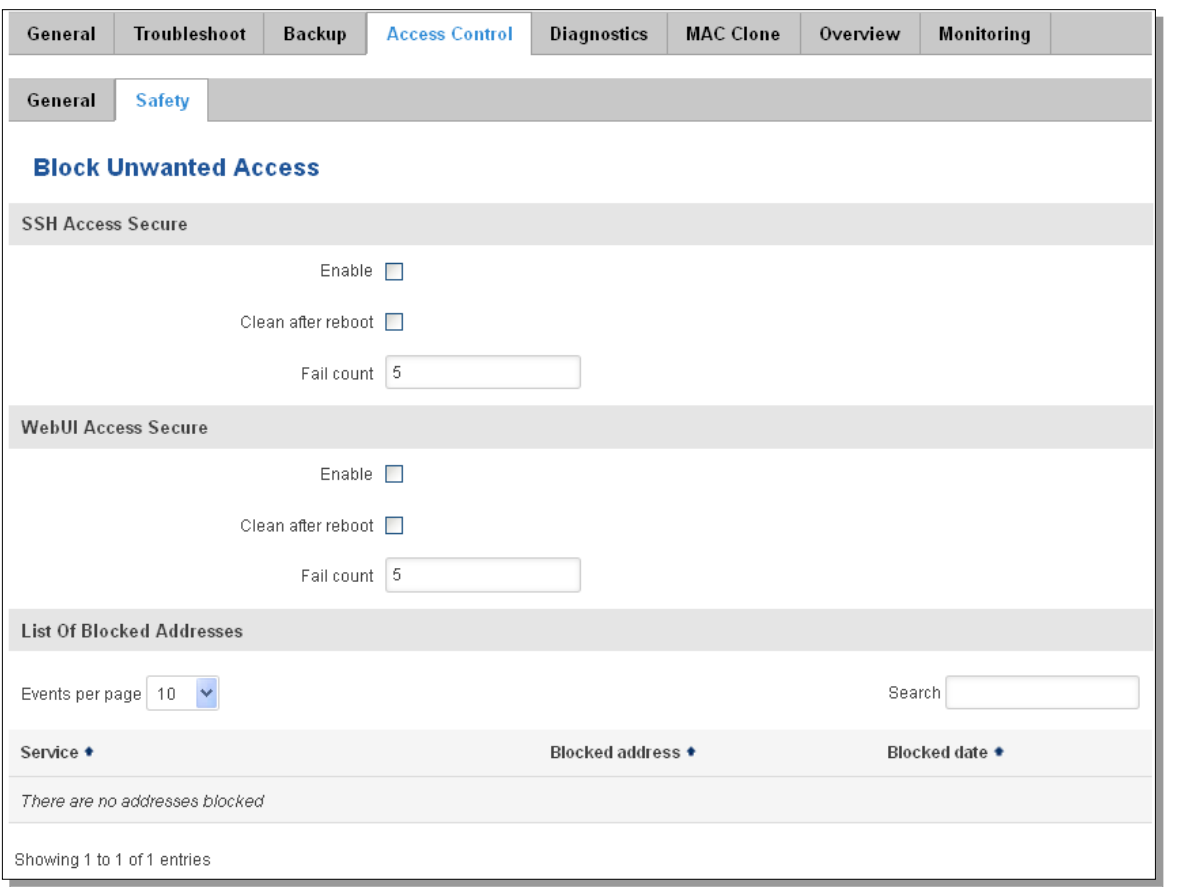

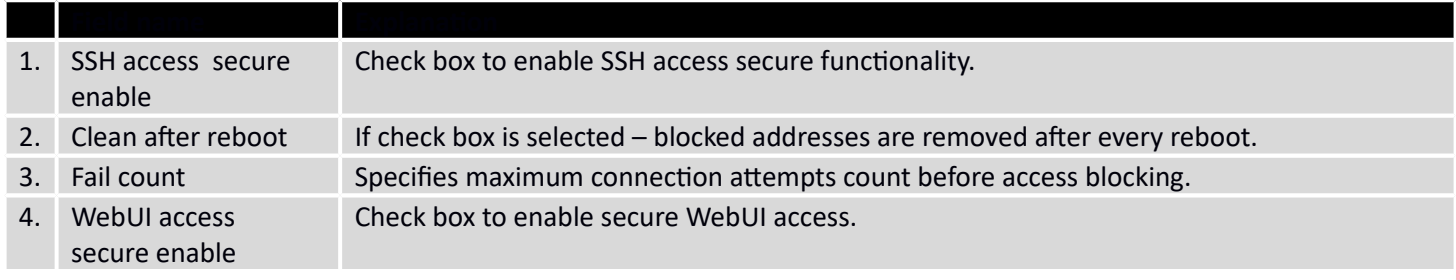

# **9.3.4 Diagnostics**

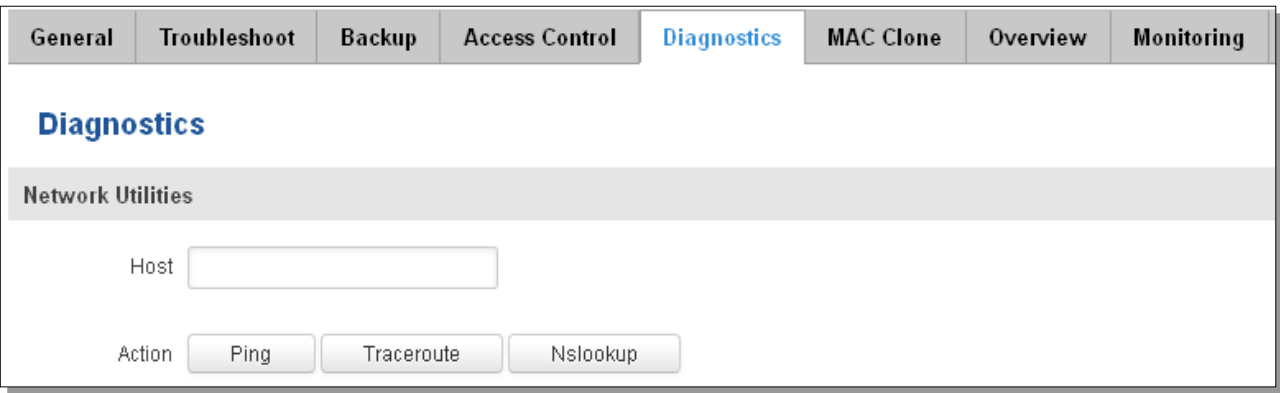

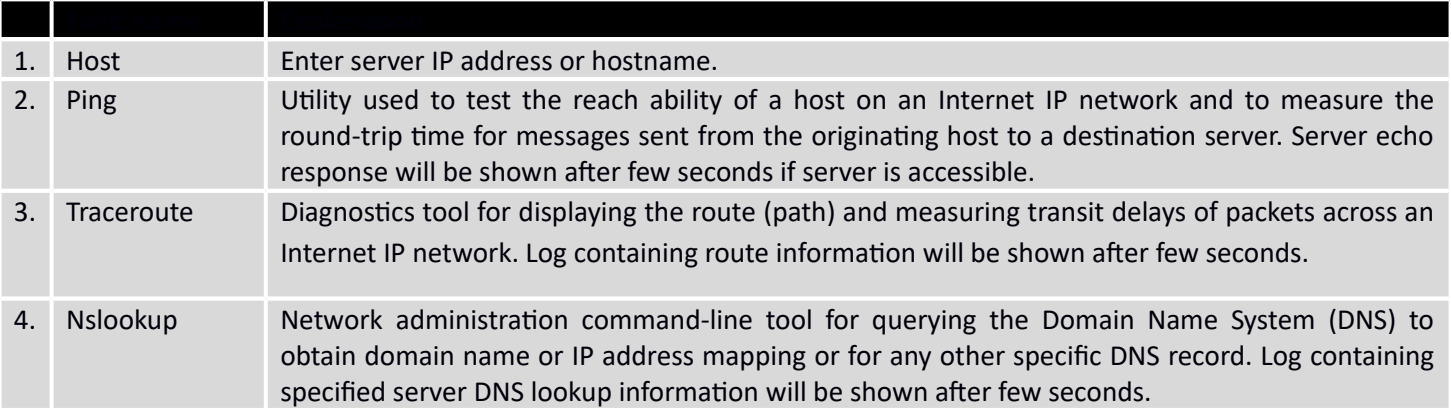

## **9.3.5 MAC Clone**

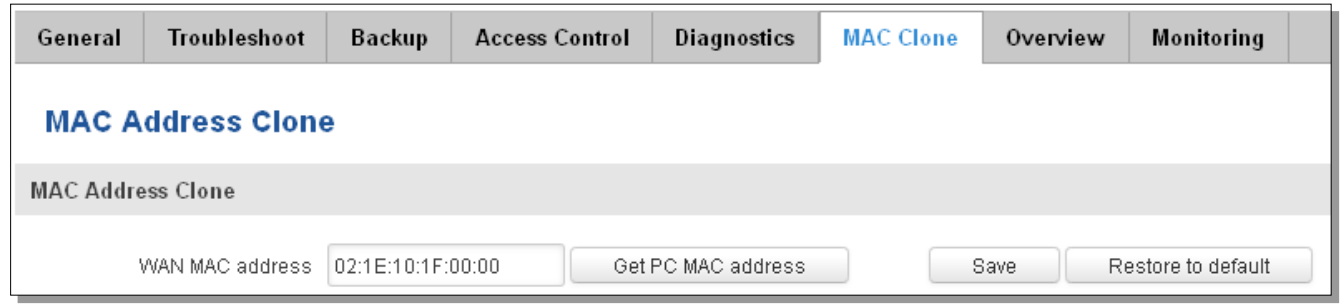

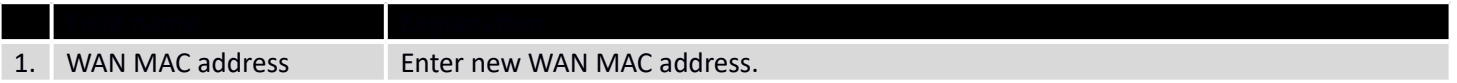

### **9.3.6 Overview**

Select which information you want to get in Overview window (Status -> Overview).

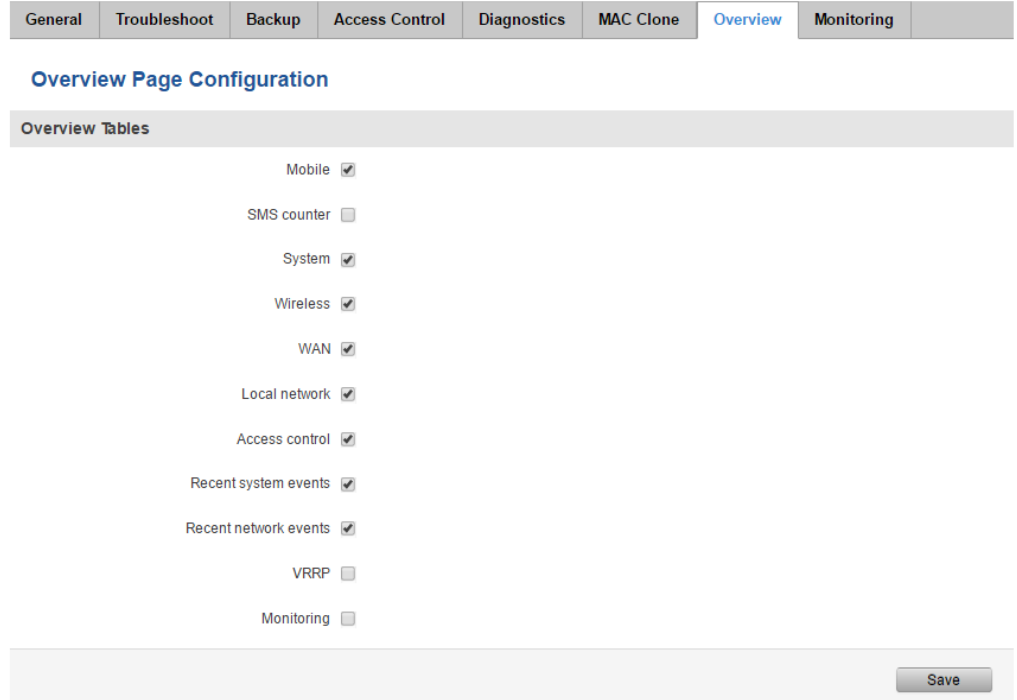

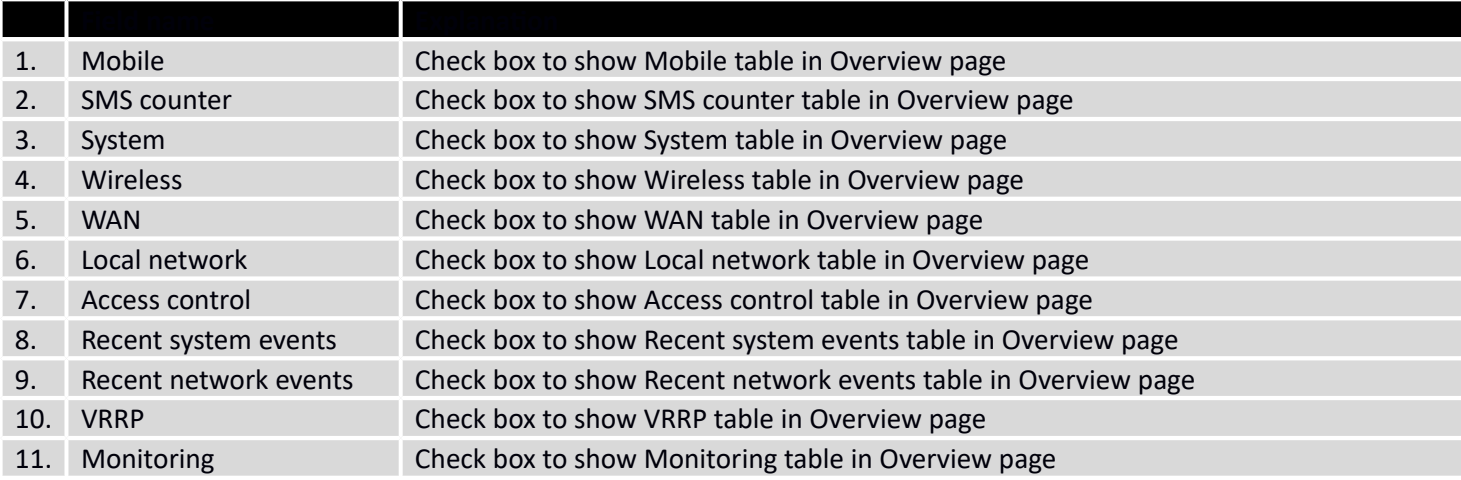

# **9.3.7 Monitoring**

Monitoring functionality allows your router to be connected to Remote Monitoring System. Also MAC address and router serial numbers are displayed for convenience in this page, because they are needed when adding device to monitoring system.

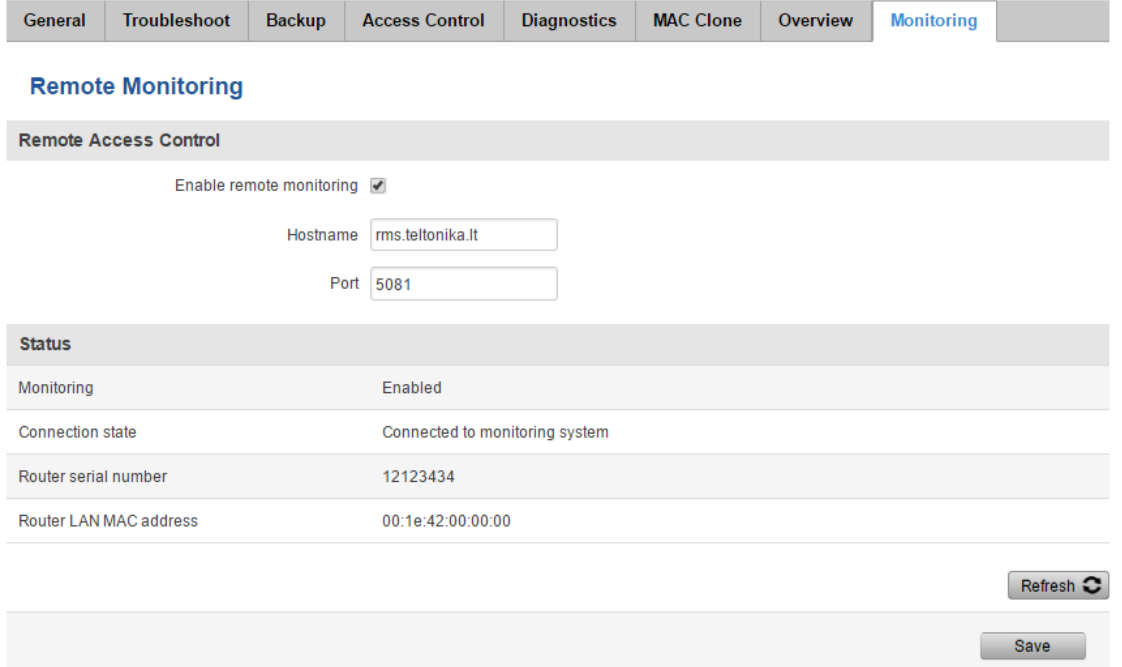

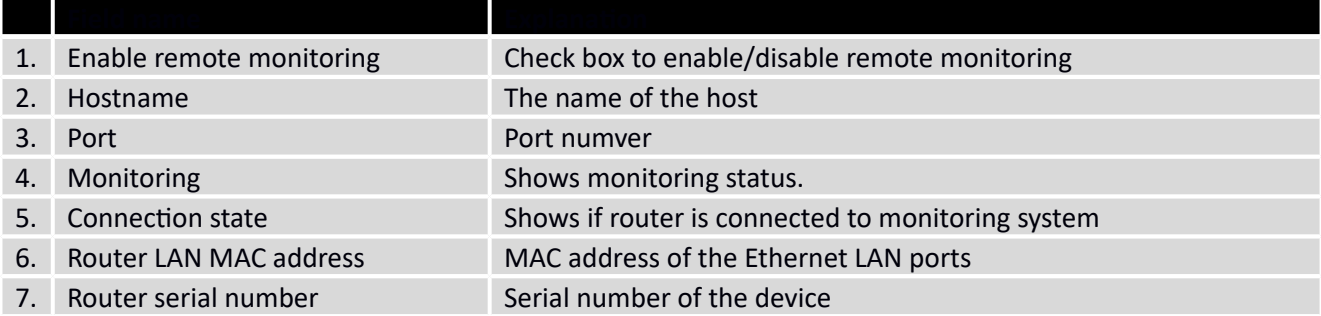

# **9.4 User scripts**

Advanced users can insert their own commands that will be executed at the end of booting process.

#### **Startup Script Management**

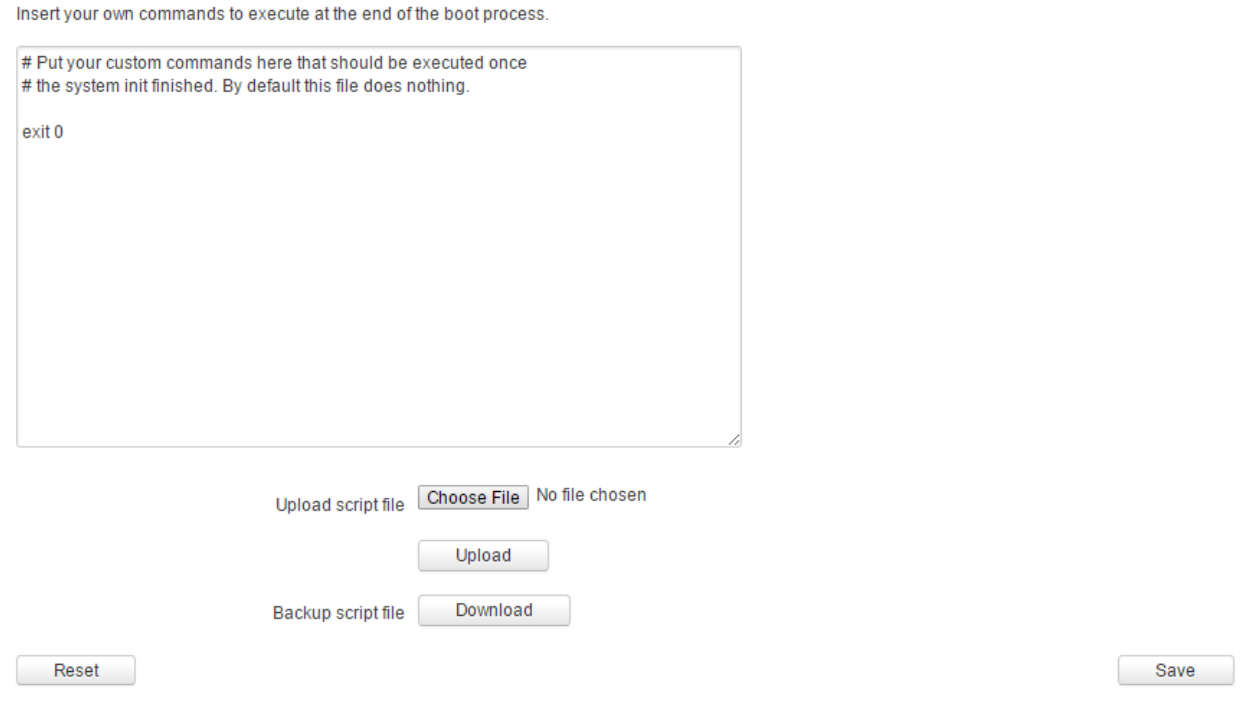

In *Script Management* window is shown content of a file /etc/rc.local. This file is executed at the end of startup, executing the line: sh /etc/rc.local In this script is needed to use sh (ash) commands. It should be noted, that this is embedded device and sh functionality is not full.

## **9.5 Firmware**

### **9.5.1 Firmware**
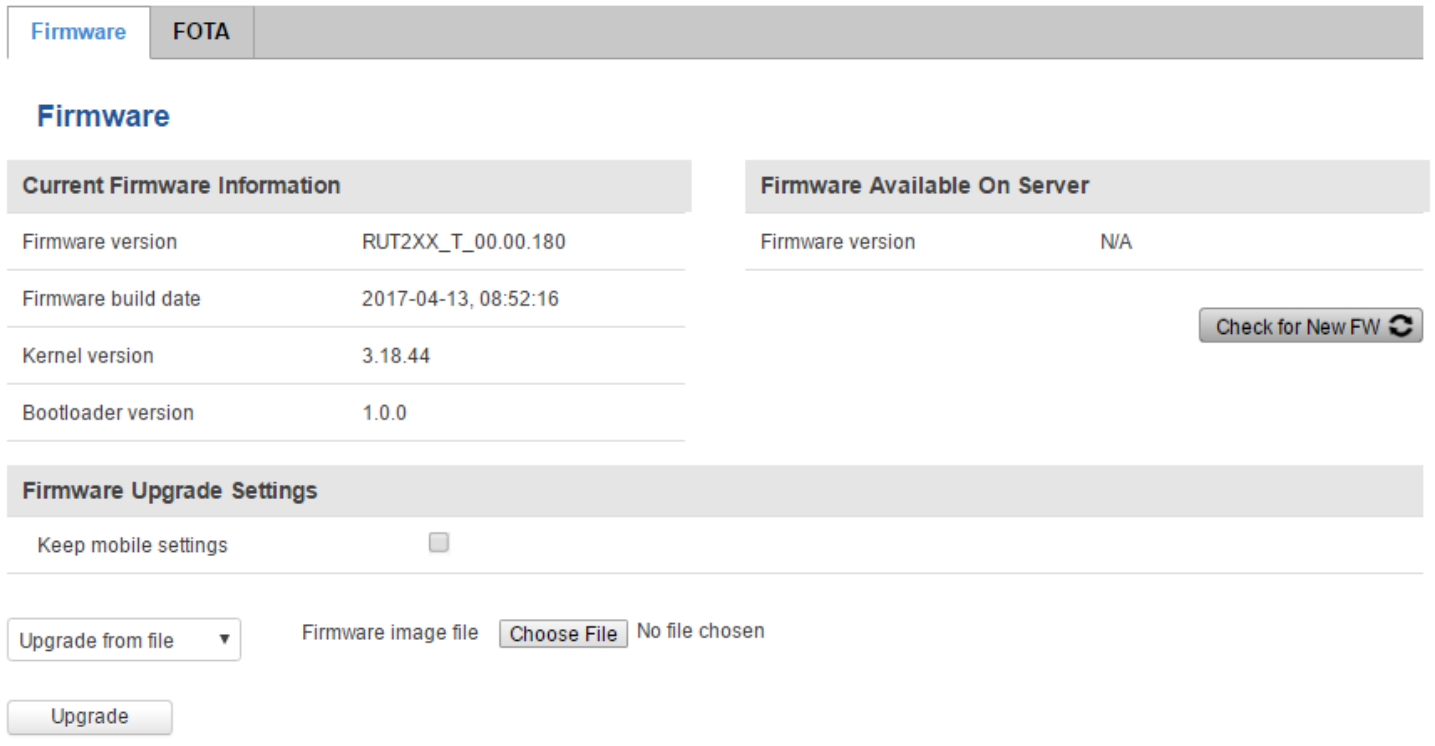

**Keep mobile settings** – if the check box is selected router will keep saved user mobile configuration settings after firmware upgrade.

#### **FW image** – router firmware upgrade file.

Warning: Never remove router power supply and do not press reset button during upgrade process! This would seriously damage your router and make it inaccessible. If you have any problems related to firmware upgrade you should always consult with local dealer.

**9.5.2 FOTA**

Firmware

FOTA

**Firmware Over The Air Configuration** 

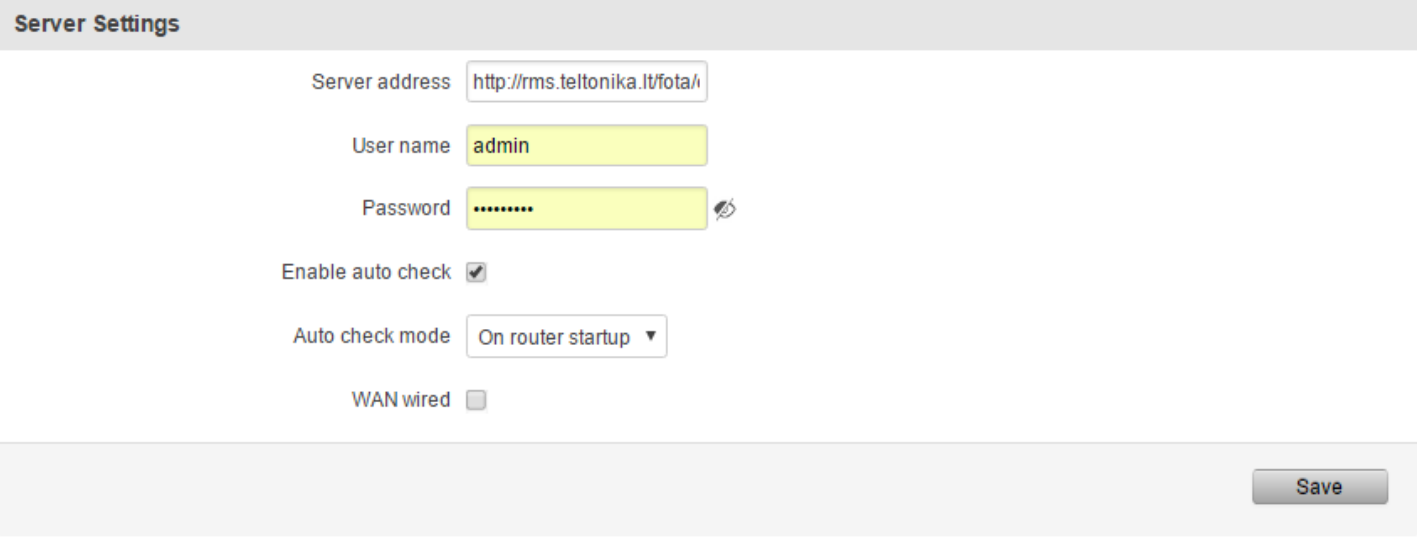

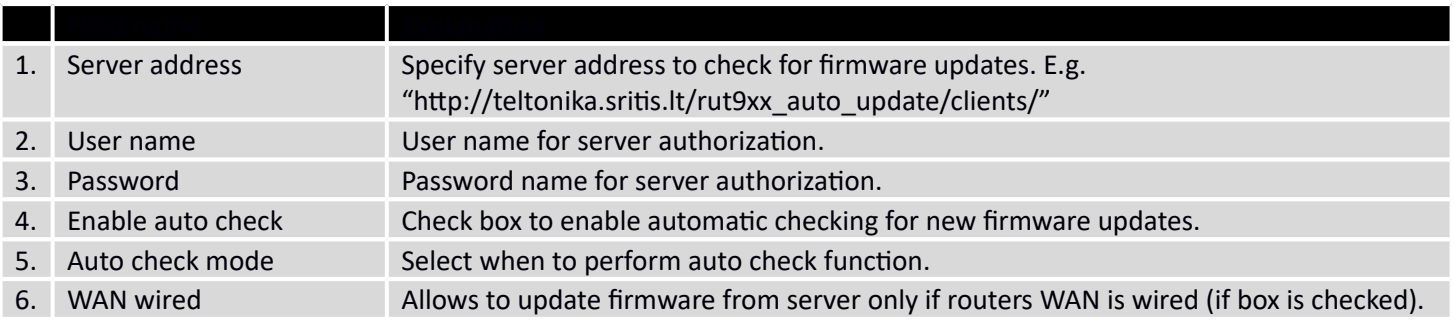

# **9.6 Reboot**

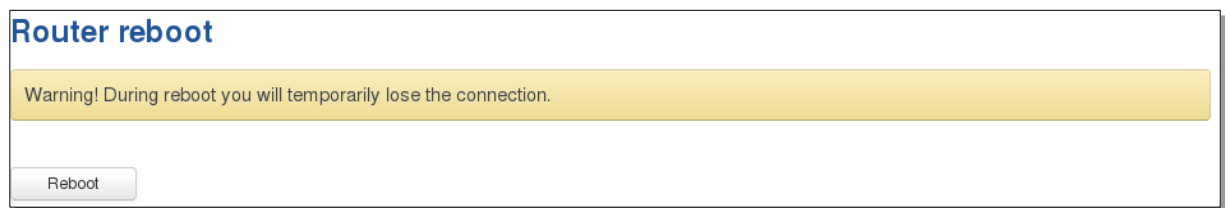

Reboot router by pressing button "Reboot".

## **10 Device Recovery**

The following section describes available options for recovery of malfunctioning device. Usually device can become unreachable due to power failure during firmware upgrade or if its core files were wrongly modified in the file system. Teltonika's routers offer several options for recovering from these situations.

### **10.1 Reset button**

Reset button is located on the back panel of the device. Reset button has several functions:

**Reboot the device**. After the device has started and if the reset button is pressed for up to 4 seconds the device will reboot. Start of the reboot will be indicated by flashing of all 5 signal strength LEDs together with green connection status LED.

**Reset to defaults**. After the device has started if the reset button is pressed for at least 5 seconds the device will reset all user changes to factory defaults and reboot. To help user to determine how long the reset button should be pressed, signal strength LEDs indicates the elapsed time. All 5 lit LEDs means that 5 seconds have passed and reset button can be released. Start of the reset to defaults will be indicated by flashing of all 5 signal strength LEDs together with red connection status LED. SIM PIN on the main SIM card is the only user parameter that is kept after reset to defaults.

### **10.2 Bootloader's WebUI**

Bootloader also provides a way to recover the router functionality when the firmware is damaged. To make it easier to use bootloader has its own webserver that can be accessed with any web browser.

Procedure for starting bootloader's webserver:

**Automatically**. It happens when bootloader does not detect master firmware. Flashing all 4 Ethernet LEDs indicate that bootloader's webserver has started.

**Manually**. Bootloader's webserver can be requested by holding reset button for 3 seconds while powering the device on. Flashing all 4 Ethernet LEDs indicates that bootloader's webserver has started.

Bootloader's WebUI can be accessed by typing this address in the web browser: 192.168.1.1/index.html

Note: it may be necessary to clear web browser's cache and to use incognito/anonymous window to access bootloader's WebUI.

## **11 Glossary**

WAN – Wide Area Network is a telecommunication network that covers a broad area (i.e., any network that links across metropolitan, regional, or national boundaries). Here we use the term WAN to mean the external network that the router uses to reach the internet.

LAN – A local area network (LAN) is a computer network that interconnects computers in a limited area such as a home, school, computer laboratory, or office building.

DHCP – The Dynamic Host Configuration Protocol (DHCP) is a network configuration protocol for hosts on Internet Protocol (IP) networks. Computers that are connected to IP networks must be configured before they can communicate with other hosts. The most essential information needed is an IP address, and a default route and routing prefix. DHCP eliminates the manual task by a network administrator. It also provides a central database of devices that are connected to the network and eliminates duplicate resource assignments.

ETHERNET CABLE – Refers to the CAT5 UTP cable with an RJ-45 connector.

AP – Access point. An access point is any device that provides wireless connectivity for wireless clients. In this case, when you enable Wi-Fi on your router, your router becomes an access point.

DNS – Domain Name System. A server that translates names such as to their respective IPs. In order for your computer or router to communicate with some external server it needs to know it's IP, its name "" just won't do. There are special servers set in place that perform this specific task of resolving names into IPs, called Domain Name servers. If you have no DNS specified you can still browse the web, provided that you know the IP of the website you are trying to reach.

ARP – Short for Adress Resolution Protocol a used to convert an into a physical address (called a ), such as an address.

PPPoE – Point-to-Point Protocol over Ethernet. PPPoE is a specification for connecting the users on an Ethernet to the internet through a common broadband medium, such as DSL line, wireless device or cable modem.

DSL – digital subscriber line - it is a family of technologies that provide internet access by transmitting digital data using a local telephone network which uses the public switched telephone network.

NAT – network address translation – an internet standard that enables a local-area network (LAN) to use one set of IP addresses for internet traffic and a second set of addresses for external traffic.

LCP – Link Control Protocol – a protocol that is part of the PPP (Point-to-Point Protocol). The LCP checks the identity of the linked device and either accepts or rejects the peer device, determines the acceptable packet size for transmission, searches for errors in configuration and can terminate the link if the parameters are not satisfied.

BOOTP – Bootstrap Protocol – an internet protocol that enables a diskless workstation to discover its own IP address, the IP address of a BOOTP server on the network, and a file to be loaded into memory to boot the machine. This enables the workstation to boot without requiring a hard or floppy disk drive.

TCP – Transmission Control Protocol – one of the main protocols in TCP/IP networks. Whereas the IP protocol deals only with packets, TCP enables two hosts to establish a connection and exchange streams of data. TCP guarantees delivery of data and also guarantees that packets will be delivered in the same order in which they were sent.

TKIP – Temporal Key Integrity Protocol – scrambles the keys using hashing algorithm and, by adding an integritychecking feature, ensure that the keys haven't been tampered with.

CCMP – Counter Mode Cipher Block Chaining Message Authentication Code Protocol – encryption protocol designed for Wireless LAN products that implement the standards of the IEEE 802.11i amendment to the original IEEE802.11 standard. CCMP is an enchanted data cryptographic encapsulation designed for data confidentiality and based upon the Counter Mode with CBC-MAC (CCM) of the AES (Advanced Encryption Standard) standard.

MAC – Media Access Control. Hardware address which uniquely identifies each node of the network. In IEEE 802 networks, the Data Link Control (DCL) layer of the PSO Reference Model is divided into two sub-layers: the Logical Link Control (LLC) layer and the Media Access Control layer. The MAC layer interfaces directly with the network medium. Consequently, each different type of network medium requires a different MAC layer.

DMZ – Demilitarized Zone – a computer or small subnetwork that sits between a trusted internal network, such as a corporate private LAN, and an untrusted external network, such as the public internet.

UDP – User Datagram Protocol – a connectionless protocol that, like TCP, runs on top of IP networks. Provides very few error recovery services, offering instead a direct way to send and receive datagrams over IP network.

VPN – Virtual Private Network – a network that is constructed by using public wires — usually the Internet — to connect to a private network, such as a company's internal network.

VRRP – Virtual Router Redundancy Protocol - an election protocol that dynamically assigns responsibility for one or more virtual router(s) to the VRRP router(s) on a LAN, allow several routers on a multiaccess link to utilize the same virtual IP address.

GRE Tunnel – Generic Routing Encapsulation - a tunneling protocol developed by Cisco Systems that can encapsulate a wide variety of network layerprotocols inside virtual point-to-point links over an Internet Protocol internetwork.

PPPD – Point to Point Protocol Daemon – it is used to manage network connections between two nodes on Unixlikeoperating systems. It is configured using command-line arguments and configuration files.

SSH – Secure Shell - a program to log into another computer over a network, to execute commands in a remote machine, and to move files from one machine to another. It provides strong authentication and secure communications over insecure channels.

VRRPD – Virtual Router Redundancy Protocol – it is designed to eliminate the single point of failure associated with statically routed networks by automatically providing failover using multiple LAN paths through alternate routers.

SNMP – Simple Network Management Protocol - a set of protocols for managing complex networks. SNMP works by sending messages, called *protocol data units (PDUs)*, to different parts of a network.